# **Intel של Active Management Technology v7.0 מדריך למנהל מערכת**

#### **סקירה כללית**

[סקירת מוצר](#page-1-0) [חוויה פשוטה ומהירה](#page-3-0) [מצבי הפעלה](#page-4-0) [סקירת הגדרה וקביעת תצורה](#page-5-0)

#### **תפריטים וברירות מחדל**

[סקירה של הגדרות](#page-7-0) [MEBx](#page-7-0) [הגדרות כלליות של](#page-9-0) [ME](#page-9-0) [תצורת](#page-14-0) [AMT](#page-14-0) [\(Intel](#page-63-0) [של לעזרה מהירה קריאה \)](#page-63-0)[Intel Fast Call for Help](#page-63-0)

**ברירות מחדל של MEBx**

<u>[הגדרות כלליות של](#page-64-0) [ME](#page-64-0)</u> [תצורת](#page-65-0) [AMT](#page-65-0)

#### **Setup and Configuration )הגדרה וקביעת תצורה(**

[סקירת שיטות](#page-68-0) [שירות הגדרת תצורה - שימוש בהתקן](#page-69-0) [USB](#page-69-0) [שירות הגדרת תצורה - הליך התקן](#page-70-0) [USB](#page-70-0) [פריסת מערכת](#page-102-0) [מנהלי התקנים של מערכת ההפעלה](#page-103-0)

אם רכשת מחשב DELL™ n Series, כל התייחסות במסמך זה למערכת ההפעלה Microsoft® Windows® אינה ישימה.

**המידע במסמך זה עשוי להשתנות ללא הודעה. .© 2011 Inc Dell כל הזכויות שמורות.**

חל איסור מוחלט על העתקה של חומרים אלה, בכל דרך שהיא, ללא קבלת רשות בכתב מאת Inc Dell..

Wi-Fi-וTM DELL, Dell Precision™, Precision ON™, ExpressCharge™, Latitude™, Latitude ON™, OptiPlex™, Vostro של הסמל ,TMDell :זה בטקסט בשימוש מסחריים סימנים mtel Corporation הם סימנים מסחריים של Catcher®, Zeon®, Xeon®, Core™, Atom™, Centrino הם סימנים מסחריים רשומים או סימנים מסחריים של Corporation הם Catcher בארה״ב ובארצות אחרות. AMD ®הוא סימן מסחרי רשום ו- AMD AMD Phenom™, AMD Phenom™, AMD Sempron™, AMD Athlon ATI Radeon ו- ATI FirePron TM, AMD Opteron TM, AMD Phenom & מסחריים סימנים או מסחריים סימנים הם<sup>R</sup> Office Outlook-ו Windows Vista של' התחל 'לחצן ,RAdvanced Micro Devices, Inc.. Microsoft®, Windows®, MS-DOS®, Windows Vista רשומים של Corporation Microsoft בארה״ב ו/או בארצות אחרות. Disc ray-Blu ;™הוא סימן מסחרי בבעלות BDA (Association Disc ray-Blu )ומורשה לשימוש בתקליטורים ובנגנים. סימן המילה Bluetooth ®הוא סימן מסחרי רשום הנמצא בבעלות Inc ,SIG® Bluetooth. וכל שימוש בסימן זה על-ידי Inc Dell. נעשה ברישיון. Fi-Wi ®הוא סימן מסחרי רשום של Ethernet Wireless ..Compatibility Alliance, Inc

סימנים מסחריים ושמות מסחריים אחרים עשויים לשמש בפרסום זה כדי להתייחס לישויות הטוענות לבעלות על הסימנים והשמות של מוצריהן. Inc Dell. אינה טוענת לעניין קנייני כלשהו בסימנים מסחריים ובשמות מסחריים שאינם שלה.

מרץ 2011מהדורה 00A

#### **ניהול**

[ממשק משתמש גרפי לאינטרנט של](#page-104-0) [AMT Intel](#page-104-0)

#### **(AMT Redirection (SOL/IDE-R**

[AMT Redirection](#page-105-0) [סקירת](#page-105-0)

#### **Intel Management and היישם Security Status**

[Intel Management and Security Status](#page-106-0) [היישם](#page-106-0)

**פתרון בעיות**

[פתרון בעיות](#page-107-0)

## **סקירת מוצר**

AMT Intel (Technology Management Active Intel )מאפשר לחברות לנהל את מחשבי הרשת שלהן בקלות.

- <span id="page-1-0"></span>**גלה** את נכסי המחשוב ברשת, ללא קשר לשאלה אם המחשב פועל או כבוי – AMT של Intel משתמש במידע המאוחסן בזיכרון הלא נדיף של המערכת לצורך גישה למחשב. ניתן לגשת למחשב אפילו כאשר הוא כבוי )נקרא גם גישה band-of-out או OOB).
- **תקן** מרחוק מערכות לאחר כשלים במערכת ההפעלה במקרה של כשל בתוכנה או במערכת ההפעלה, ניתן להשתמש ב-AMT של Intel לצורך גישה למחשב מרחוק למטרות תיקון. בנוסף, מנהלי IT יכולים לזהות בקלות בעיות במערכות מחשב בסיוע של רישום האירועים וההתראות OOB של AMT Intel.
	- **הגן** על רשתות מפני איומים נכנסים, תוך כדי שמירה על הגנה עדכנית מפני תוכנות ווירוסים ברחבי הרשת.

### **תמיכת תוכנה**

מספר ספקי תוכנה עצמאיים )ISVs )בונים חבילות תוכנה שיפעלו עם תכונות AMT של Intel. דבר זה מספק למנהלי IT אפשרויות רבות לניהול מרחוק של נכסי מחשבים ברשת בתוך החברה.

### **תכונות ויתרונות**

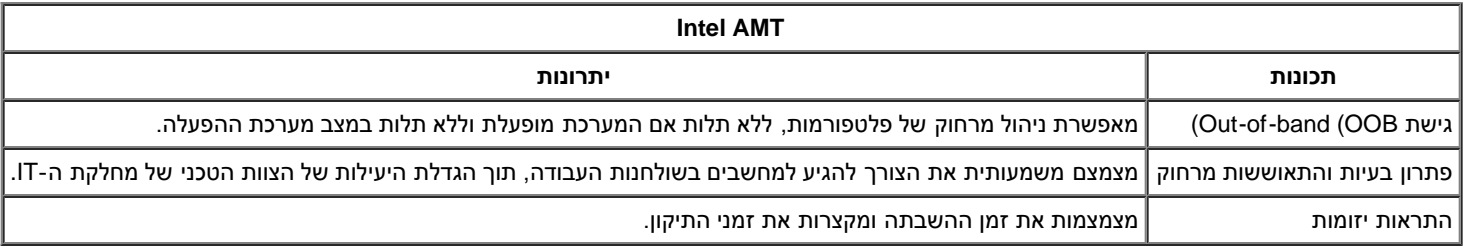

### **התכונות החדשות של 7vPro**

#### **AMT7**

- אספקת משאבים מבוססת מארח: פריסה קלה של יחידות מותאמות AMT על ידי הלקוחות
- תמיכת Proxy לתקשורת: מתן אפשרות לתקשורת AMT לרשת חיצונית )למשל: מיקור חוץ של IT לגוף חיצוני(
	- ניהול סוללה )NB )ו-BIOS מרוחק ייחודי של NB/DT (Dell )באמצעות AMT

#### **חזרה למצב קודם של MEFW**

מאפשר שדרוג לאחור של MEFW במערכות vPro ויאפשר ל-CFI וללקוחות לזהות ביתר קלות שינויים ב-BIOS.

## **AT-p 3.0**

- )בלבד NB-ב אלחוטי AT-p (Ericsson-ב( WWAN (3G תמיכת
	- פקודות השהיה / חידוש של p-AT לצורך ביטול זמני
		- אימות p-AT בחידוש 3S( אופציונלי(

#### **הוספת תמיכה בתחנות עבודה שולחניות**

### **תכונות חדשות נוספות )הקשורות ל-MEFW(**

**תמיכה ב-ARP LAN**

ME מגיב לבקשת 4IPV (ARP LAN )ולמנות 6IPV (Discovery Neighbor )בכך שאינו מעיר, ובמקום זאת מיידע את מערכת המסוף ב-Sx.

- דרישת LAN חדשה עבור 7Win
- רק במספר חלק של 5 מגה-בתים ובמדיניות צריכת חשמל 2

### **Deep S4/S5**

הופך אוטומטית ללא זמין כאשר AMT מוקצה ב2-PP.

### **טכנולוגיית הגנת זהויות )IPT(**

הפעל כניסה מאובטחת המבוססת עלPassword Time One וטרנזקציות אינטרנט באמצעות אימות מבוסס ME.

## **דרישות מערכת לקוח**

מערכת הלקוח אליה מתייחס מסמך זה מבוססת על פלטפורמת PCH Intel/Family Chipset Series 6 Intel ומנוהלת על ידי Engine Management Intel. דרישות הקושחה והתוכנה הבאות נחוצות להתקנה והגדרה, לפני שניתן לקבוע את התצורה של Engine Management Intel ולהפעילו במערכת הלקוח.

- התקן הבזק של SPI מתוכנת עם BIOS משלב תמונות בזק של Engine Management Intel 7.0, AMT Intel ותמונות רכיב GbE.
	- BIOS המוגדר עם AMT של Intel זמין, ויכול לגשת להתקנת MEBx מתפריט 12F.
- כדי להפעיל את כל תכונות Engine Management Intel בתוך מערכת הפעלה של Microsoft, יש להתקין ולהגדיר במערכת הלקוח את מנהלי ההתקנים .(Intel של MEI/SOL/LMS)

. המידע במסמך זה ניתן על ידי <mark>[Intel](http://www.intel.com/technology/platform-technology/intel-amt/index.htm)</mark>.

**הערה:** הרחבת ה-BIOS של MEBx (Engine Management Intel )היא מודול ROM אופציונלי הניתן ל-Dell ™מאת Intel וכלול ב-BIOS של Dell. ה-MEBx הותאם למחשבי Dell.

### **חוויה פשוטה ומהירה**

:(Intel Active Management Technology (Intel AMT במחשב זמינים שלהלן הפריטים

- התקנה מקורית
- 7.0 AMT Intel מגיע ממפעלי Dell במצב ברירת המחדל של היצרן.
	- מדריך עזר מהיר והתקנה
- סקירה כללית של AMT Intel עם קישור למדריך הטכנולוגיה של Dell.
	- מדריך הטכנולוגיה של Dell
	- סקירה, הגדרה, אספקה ותמיכה ברמה גבוהה של AMT Intel.
		- מדיית גיבוי
- <span id="page-3-0"></span>מנהלי התקנים לקושחה ומנהלי התקנים קריטיים זמינים ב-CD Resource( תקליטור המשאבים(.

עיין ב*מדריך למנהלי מערכת* לקבלת מידע מפורט אודות AMT Intel הזמין ב-**[manuals\com.dell.support](http://support.dell.com/manuals)**.

# **מצבי הפעלה**

<span id="page-4-0"></span>ב-15.0 Intel AMT ובגירסאות קודמות, היו שני מצבי הפעלה – SMB ו-Enterprise. ב-16.0 Intel AMT וב-7.0- AMT, הפונקציונליות של שני מצבי הפעלה אלה שולבה בכדי לספק פונקציונליות זהה לזו שהיתה זמינה קודם לכן במצב Enterprise.

אפשרויות התצורה החדשות הן:

- הגדרה וקביעת תצורה באופן ידני )זמין עבור לקוחות SMB(
	- הגדרה אוטומטית
		- Configuration •

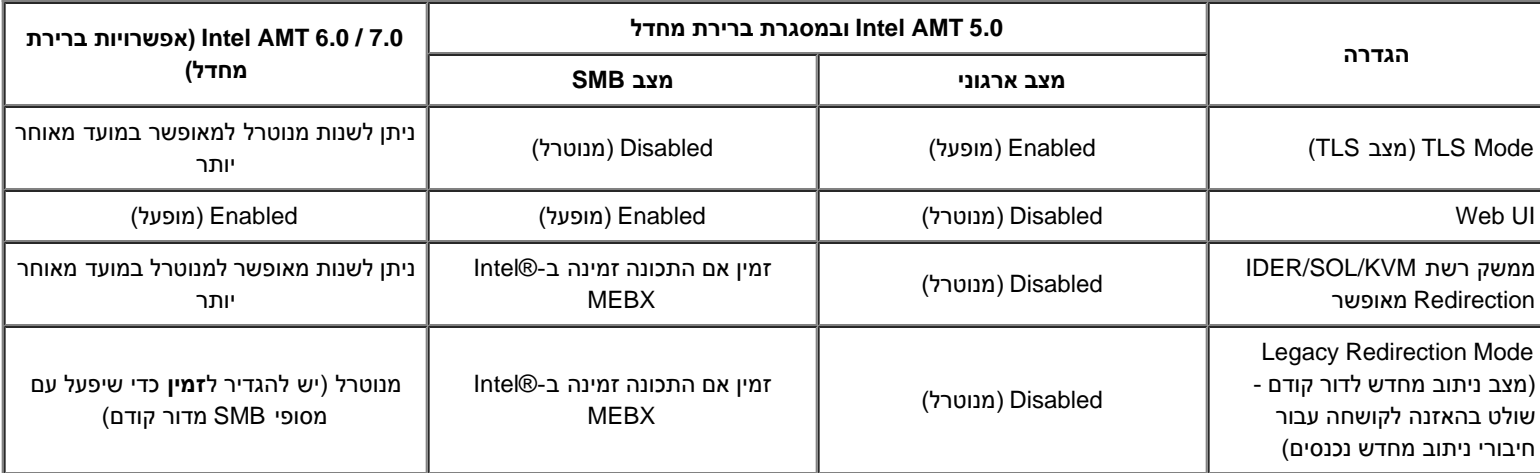

**הערה:** לקוחות עשויים לרכוש מחשב מהמפעל עם TLS מנוטרל לצמיתות עקב הגבלות על טכנולוגיית הצפנה שקבעה מדינת המסירה, ולכן הלקוחות לא יוכלו להפוך שוב את TLS לזמין.

**הערה:** KVM נתמך רק במעבד גרפי ועל המערכת להימצא במצב גרפיקה משולבת.

ניתן לקבוע תצורה באופן ידני באמצעות ששת השלבים שלהלן:

- .1 בצע Flash של התמונה עם BIOS מערכת וקושחה.
- .2 היכנס ל-MEBX Intel דרך תפריט >12F >והזן את סיסמת ברירת המחדל *admin* ולאחר מכן שנה את הסיסמה.
	- .3 היכנס לתפריט Settings General( הגדרות כלליות( של ME Intel.
		- 4. בחר Activate Network Access (הפעלת גישה לרשת).
			- .5 בחר ב-**Y** בהודעת האישור.
				- .6 צא מ-MEBx Intel.

**הערה:** ניתן לבצע את ההפעלה גם דרך אמצעים חיצוניים או דרך מערכת ההפעלה באמצעות כלי Activator של Intel.

## **סקירת הגדרה וקביעת תצורה**

להלן רשימה של מונחים חשובים הקשורים להגדרה וקביעת התצורה של AMT Intel.

- <span id="page-5-0"></span>**הגדרה וקביעת תצורה** — התהליך שמאכלס את המחשב, שמנוהל על ידי AMT Intel, בשמות משתמשים, סיסמאות ופרמטרים של רשת המאפשרים ניהול מרחוק של המחשב.
	- **שירות קביעת תצורה** יישום של צד שלישי המשלים את האספקה של AMT Intel.
	- **WebGUI AMT Intel** ממשק מבוסס דפדפן אינטרנט המיועד לניהול מוגבל של מחשבים מרחוק.

לפני השימוש בו, עליך להגדיר ולקבוע את התצורה של AMT Intel במחשב. הגדרת AMT Intel מכינה את המחשב למצב AMT Intel ומאפשרת קישוריות רשת. בדרך כלל, הגדרה זו מבוצעת פעם אחת בחיי מחשב. כאשר AMT Intel מאופשר, תוכנת ניהול יכולה לגלותו דרך רשת.

לאחר הגדרת AMT Intel במצב ארגוני, הוא מוכן להתחיל בקביעת התצורה של היכולות שלו עצמו. כאשר כל רכיבי הרשת הדרושים זמינים, חבר את המחשב למקור חשמל ולרשת ו-Intel AMT יתחיל אוטומטית בקביעת התצורה שלו עצמו. שירות קביעת התצורה (יישום של צד שלישי) משלים את התהליך עבורך. לאחר מכן, Intel AMT מוכן לניהול מרחוק. בדרך כלל, קביעת תצורה זו אורכת שניות ספורות בלבד. כאשר AMT Intel מוגדר, באפשרותך לקבוע מחדש את התצורה כנדרש עבור הסביבה העסקית שלך.

לאחר הגדרת AMT Intel במצב SMB( עסק קטן או בינוני(, המחשב אינו צריך להפעיל קביעת תצורה ברשת. הוא מוגדר ידנית ומוכן לשימוש באמצעות Web AMT Intel .GUI

## **מצבי הגדרה וקביעת תצורה של AMT Intel**

הפעולה של ההגדרה וקביעת התצורה של AMT Intel נקראת גם אספקה )provisioning). מחשב עם יכולת AMT Intel יכול להיות באחד משלושה מצבי הגדרה וקביעת תצורה:

- מצב ברירת מחדל של היצרן
	- מצב הגדרה
	- מצב אספקה

**מצב ברירת המחדל של היצרן** הוא מצב ללא כל תצורה מוגדרת, שבו אישורי אבטחה עדיין לא נקבעו ויכולות AMT Intel אינן זמינות עדיין ליישומי ניהול. במצב ברירת מחדל של היצרן, הגדרות AMT Intel הן של היצרן.

**מצב הגדרה** הוא מצב של תצורה מוגדרת חלקית, שבו AMT Intel הוגדר עם מידע ראשוני אודות עבודה ברשת ואבטחת שכבת תעבורה )TLS): סיסמת מנהל מערכת ראשונית, ביטוי הסיסמה לאספקה )PPS )ומזהה האספקה )PID). לאחר הגדרת AMT Intel, הוא מוכן לקבל הגדרות תצורה של מצב ארגוני משירות קביעת תצורה.

**מצב אספקה** הוא מצב של תצורה מוגדרת לגמרי, שבו תצורת ME (Engine Management Intel )נקבעה עם אפשרויות צריכת חשמל ותצורת AMT Intel נקבעה עם הגדרות האבטחה, האישורים וההגדרות המפעילות את יכולות AMT Intel. לאחר קביעת התצורה של AMT Intel, היכולות מוכנות לאינטראקציה עם יישומי הניהול.

### **שיטות אספקה**

### **TLS-PKI**

PKI-TLS ידוע גם כ"קביעת תצורה מרחוק". ה-SCS משתמש באישורי Infrastructure Key Public (PKI-TLS )כדי להתחבר בצורה מאובטחת למחשב מאופשר Intel AMT. את האישור ניתן להפיק במספר דרכים:

- ה-SCS יכול להתחבר באמצעות אחד מאישורי ברירת המחדל שמתוכנתים מראש במחשב, כמפורט בסעיף ממשק ה-MEBx שבמסמך זה.
- ה-SCS יכול ליצור אישור מותאם אישית, שאותו ניתן לפרוס במחשב ה-AMT על ידי ביקור במחשב השולחני עם כונן אצבע USB מפורמט במיוחד, כמפורט בסעיף שירות קביעת התצורה שבמסמך זה.
- ה-SCS יכול להשתמש באישור מותאם אישית שתוכנת מראש במפעל Dell באמצעות תהליך Integration Factory Custom( שילוב מותאם אישית במפעל .)CFI

### **TLS-PSK**

PSK-TLS ידוע גם כ"קביעת תצורה בנגיעה אחת". ה-SCS משתמש ב-PSK( מפתחות משותפים מראש( כדי לבסס חיבור מאובטח למחשב ה-AMT. את המפתחות הללו בני 52 תווים יכול ליצור ה-SCS ולאחר מכן ניתן לפרוס אותם במחשב ה-AMT עם ביקור בשולחן העבודה באחת משתי דרכים:

- ניתן להקליד ידנית את המפתח ב-MEBx.
- ה- SCS יכול ליצור רשימה של מפתחות מותאמים אישית ולהכניסם לכונן אצבע USB מפורמט במיוחד. לאחר מכן, בזמן אתחול ה-BIOS כל מחשב AMT

מאחזר מפתח מותאם אישית מכונן האצבע USB המפורמט במיוחד, כמפורט בסעיף שירות קביעת התצורה במסמך זה.

# **סקירה של הגדרות MEBx**

<span id="page-7-0"></span>ה-MEBx (Extension BIOS Engine Management Intel )מספק אפשרויות קביעת תצורה ברמת הפלטפורמה בכדי שתוכל לקבוע את תצורת אופן הפעולה של פלטפורמת ME (Engine Management). האפשרויות כוללות אפשור ונטרול תכונות בודדות והגדרת תצורות צריכת חשמל.

סעיף זה מספק פרטים אודות אפשרויות תצורת MEBx ומגבלות, אם קיימות.

## **גישה לממשק המשתמש לקביעת התצורה של MEBx**

ניתן לגשת לממשק המשתמש לקביעת התצורה של MEBx במחשב באמצעות השלבים הבאים:

- 1. הפעל (או הפעל מחדש) את המחשב.
- .2 כאשר מופיע הסמל של DELL™, הקש מיד על >12F >ובחר ב-MEBx.

**הערה:** אם תמתין זמן רב מדי והסמל של מערכת ההפעלה יופיע, המשך להמתין עד שתראה את שולחן העבודה של Windows Microsoft. לאחר מכן, כבה את המחשב ונסה שנית.

.3 הקלד את הסיסמה של ME. הקש >Enter>. סיסמת ברירת המחדל היא 'admin', והמשתמש יכול לשנותה.

מסך ה-MEBx מופיע, כמוצג להלן.

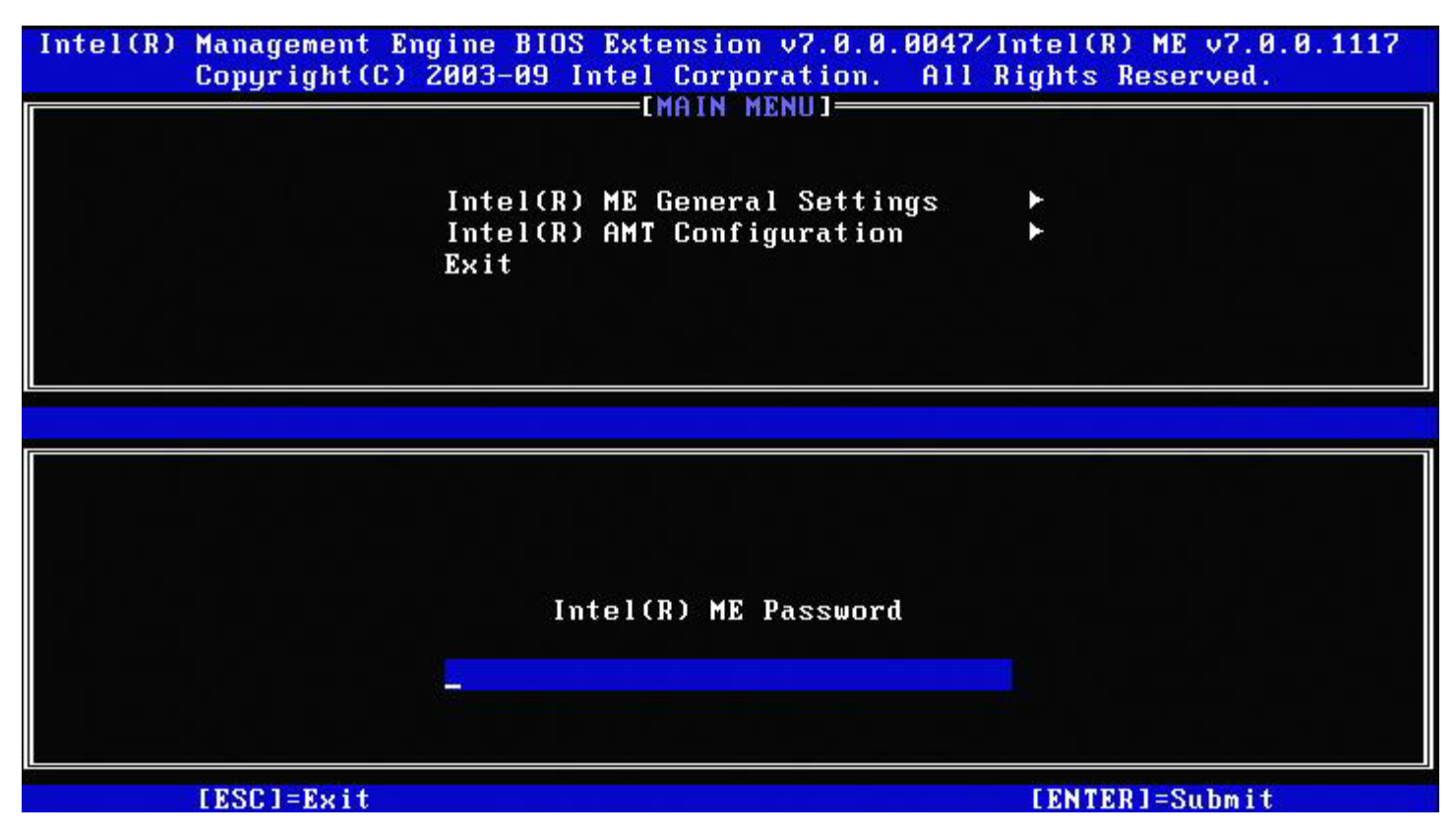

בתפריט הראשי מוצגות שלוש פונקציות לבחירה:

- )Intel ME של כלליות הגדרות )Intel ME General Settings
- )Intel AMT של תצורה קביעת )Intel AMT Configuration
	- יציאה

**הערה:** ב-MEBx Intel יוצגו רק האפשרויות שזוהו. אם אחת או יותר מאפשרויות אלה אינה מופיעה, ודא שהמערכת תומכת בתכונה החסרה הרלוונטית.

### **שינוי הסיסמה של ME Intel**

סיסמת ברירת המחדל היא admin והיא זהה בכל הפלטפורמות שזה עתה נפרסו. עליך לשנות את סיסמת ברירת המחדל לפני שינוי אפשרויות של תצורת תכונה כלשהי.

בכניסה הראשונה של מנהל IT לתפריט קביעת התצורה של MEBx Intel עם סיסמת ברירת המחדל, עליו לשנות את סיסמת ברירת המחדל לפני שיוכל להשתמש בפונקציה כלשהי.

על הסיסמה לכלול את הרכיבים הבאים:

- שמונה תווים, לא יותר מ32-
	- אות רישית אחת
	- אות קטנה אחת
		- מספר
- תו מיוחד (לא אלפאנומרי), כגון !, \$, או ; (לא כולל התווים :, ", ו- ,.

**הערה:** קו תחתון ) \_ ( ורווח הם תווים תקפים לסיסמה, אך אינם מוסיפים למורכבות הסיסמה.

**הערה:** ניתן לאפס את הסיסמה להגדרת ברירת המחדל )admin )על ידי כיבוי המערכת, כיבוי אנרגיית AC ו-DC וביצוע איפוס RTC.

המידע במסמך זה ניתן על-ידי [Intel.](http://www.intel.com/technology/platform-technology/intel-amt/index.htm)

# **הגדרות כלליות של ME**

<span id="page-9-0"></span>:הבאים השלבים את בצע ,[(Intel Management Engine [ME פלטפורמת תצורת )**Intel Management Engine (ME) Platform Configuration** לדף להגיע כדי

- 1. תחת התפריט הראשי של Management Engine BIOS Extension (MEBx), בחר ב- **Intel ME General Settings (**הגדרות כלליות של Intel ME). הקש .<Enter>
	- 2. מופיעה ההודעה הבאה: 'Acquiring General Settings configuration' (משיג תצורת הגדרות כלליות).

.)Intel ME פלטפורמת תצורת )**Intel ME Platform Configuration** לדף הופך Intel MEBX של הראשי התפריט

דף זה מאפשר למנהל ה-IT לקבוע את התצורה של פונקציונליות ספציפית של ME Intel, כגון סיסמה, אפשרויות צריכת חשמל וכדומה. להלן קישורים מהירים לסעיפים השונים.

- )Intel ME סיסמת שינוי )Change Intel ME Password
	- )PRTC הגדרת )Set PRTC
	- Control Power( בקרת צריכת חשמל(
	- Intel ME ON in Host Sleep o
	- Out Time Idle( פסק זמן במצב סרק(
		- Menu Previous( תפריט קודם(
			- Menu Previous( תפריט קודם(

### **תצורת פלטפורמה ME Intel**

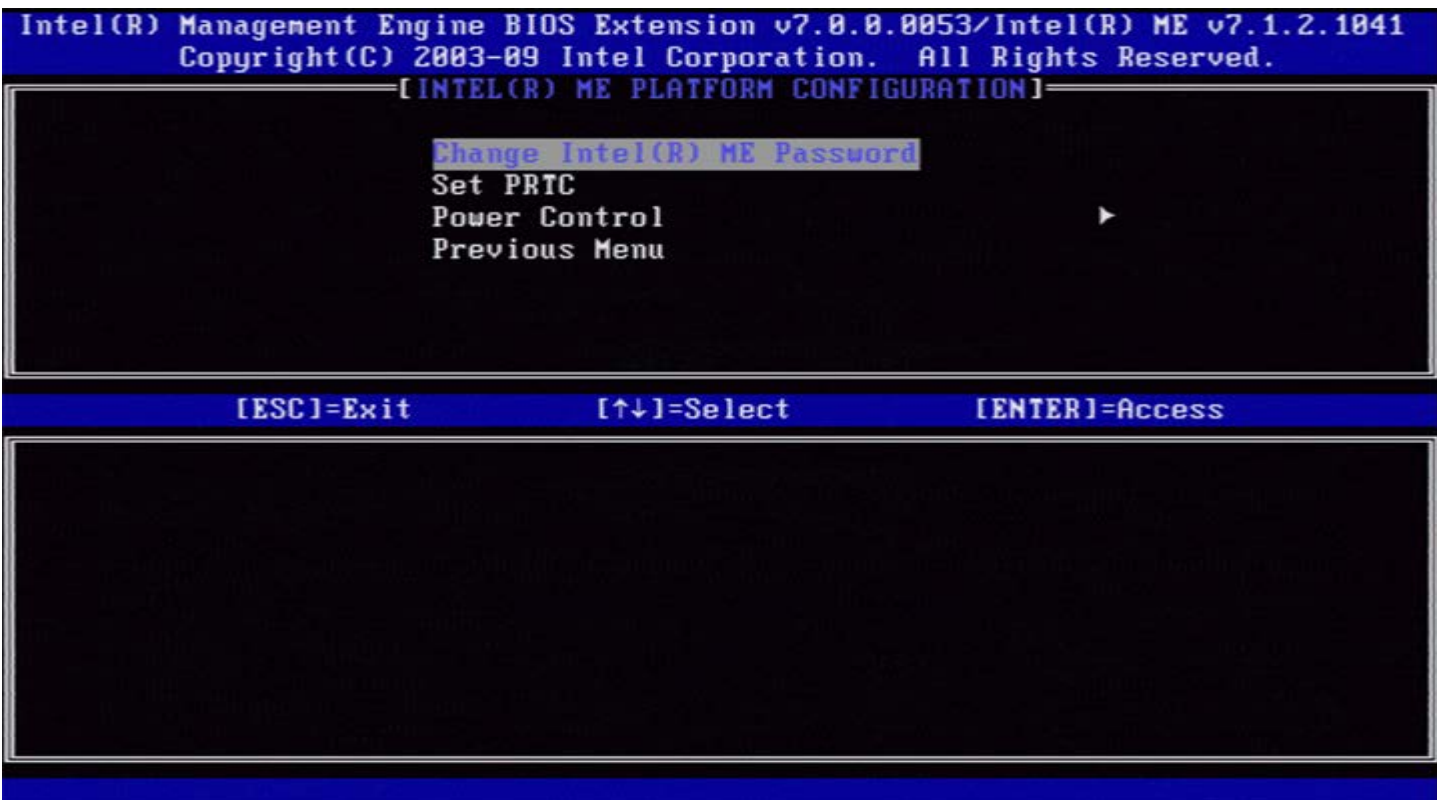

**הערה:** האפשרות של 'Control State ME Intel( 'בקרת מצב ME Intel )שהופיעה בגירסאות קודמות של MEBx הוסרה בכדי למנוע ממשתמשי קצה נטרול בלתי מכוון של ME Intel. ה-BIOS של המערכת יכול להציע אפשרות זו כעת.

## **)Intel ME סיסמת שינוי )Change Intel ME Password**

- 1. לבקשת Intel ME New Password (סיסמה חדשה של Intel ME), הקלד את הסיסמה החדשה שלך. (המדיניות וההגבלות לגבי סיסמאות זמינות <u>[כאן](#page-7-0)</u>.)
	- .2 בהנחיה לאימות הסיסמה, הקלד שוב את הסיסמה החדשה. הסיסמה שלך שונתה כעת.

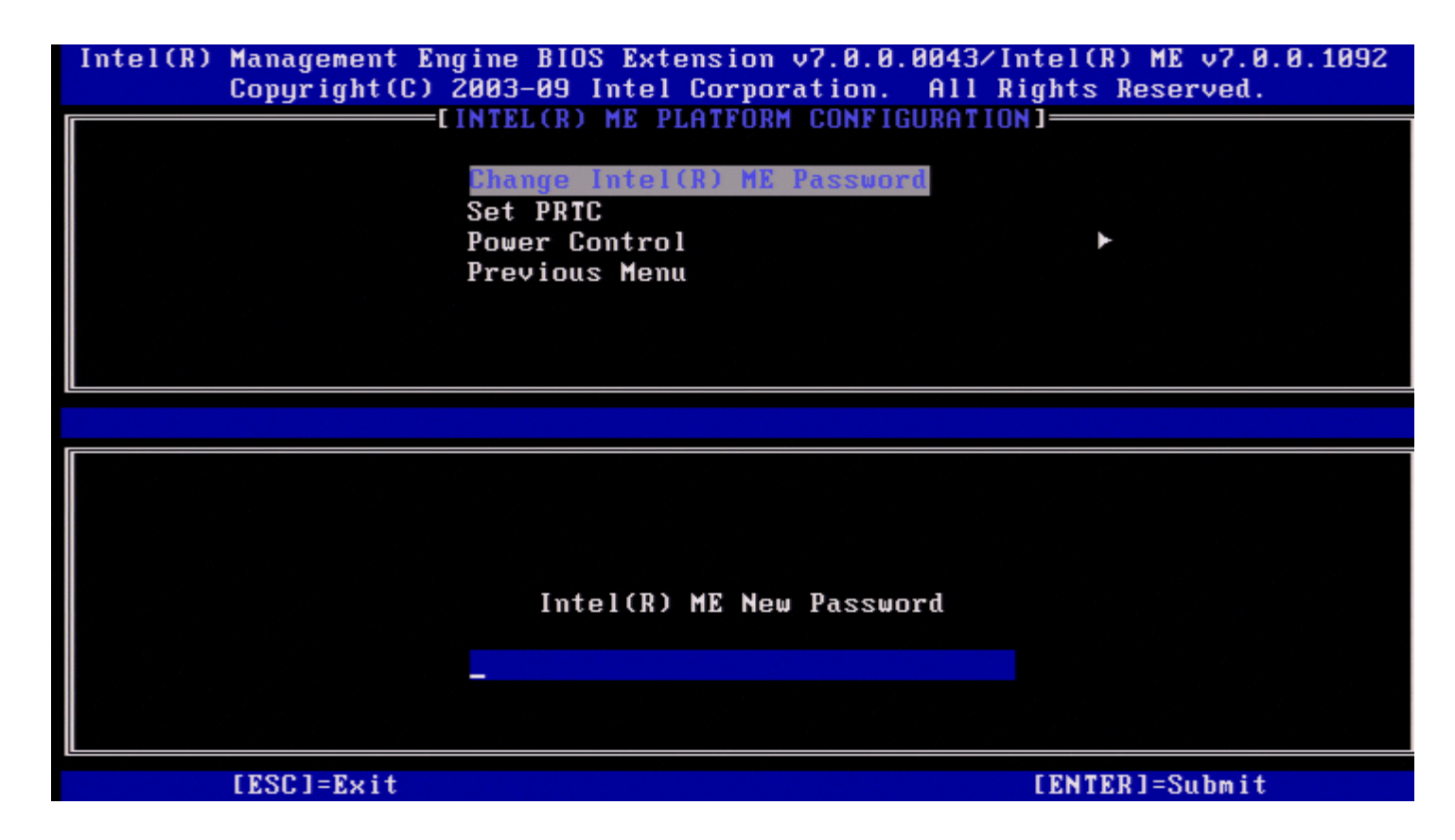

# **)PRTC הגדרת )Set PRTC**

.<Enter< והקש( PRC הגדרת )**Set PRC**-ב בחר ,Intel ME Platform Configuration בתפריט

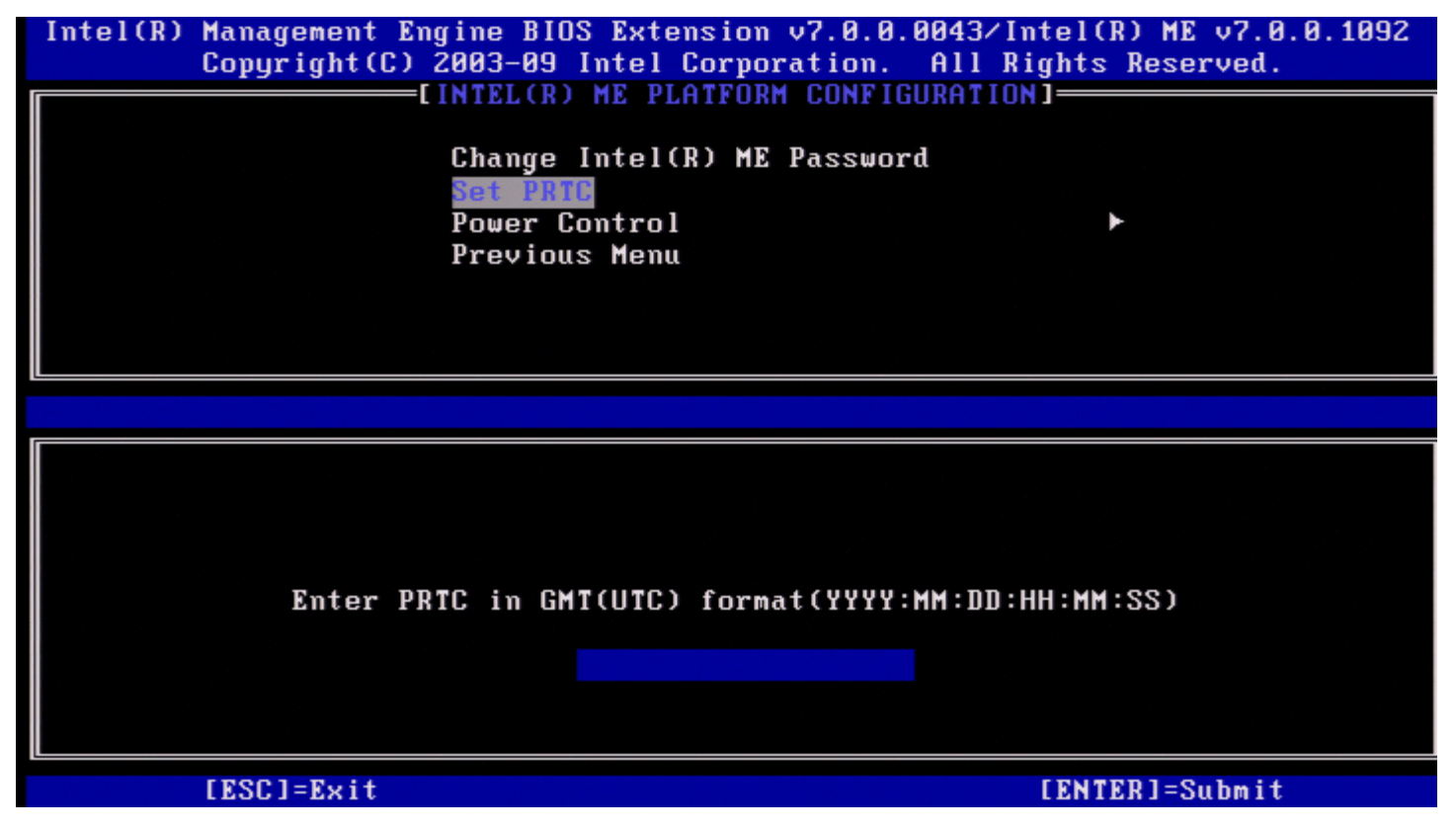

טווח תאריכים חוקי: 01/01/2004 עד .01/04/2021 הגדרת ערך ה-PRTC משמשת לתחזוקה וירטואלית של PRTC במהלך מצב כיבוי )3G). .<Enter< והקש( GMT (UTC) (YYYY:MM:DD:HH:MM:SS בתבנית *PRTC* הקלד

## **Control Power( בקרת צריכת חשמל(**

בתפריט Intel ME Platform Configuration, בחר ב-**Power Control** (בקרת צריכת חשמל) והקש <Enter>. מופיע הדף Control Power Intel( בקרת צריכת חשמל של Intel).

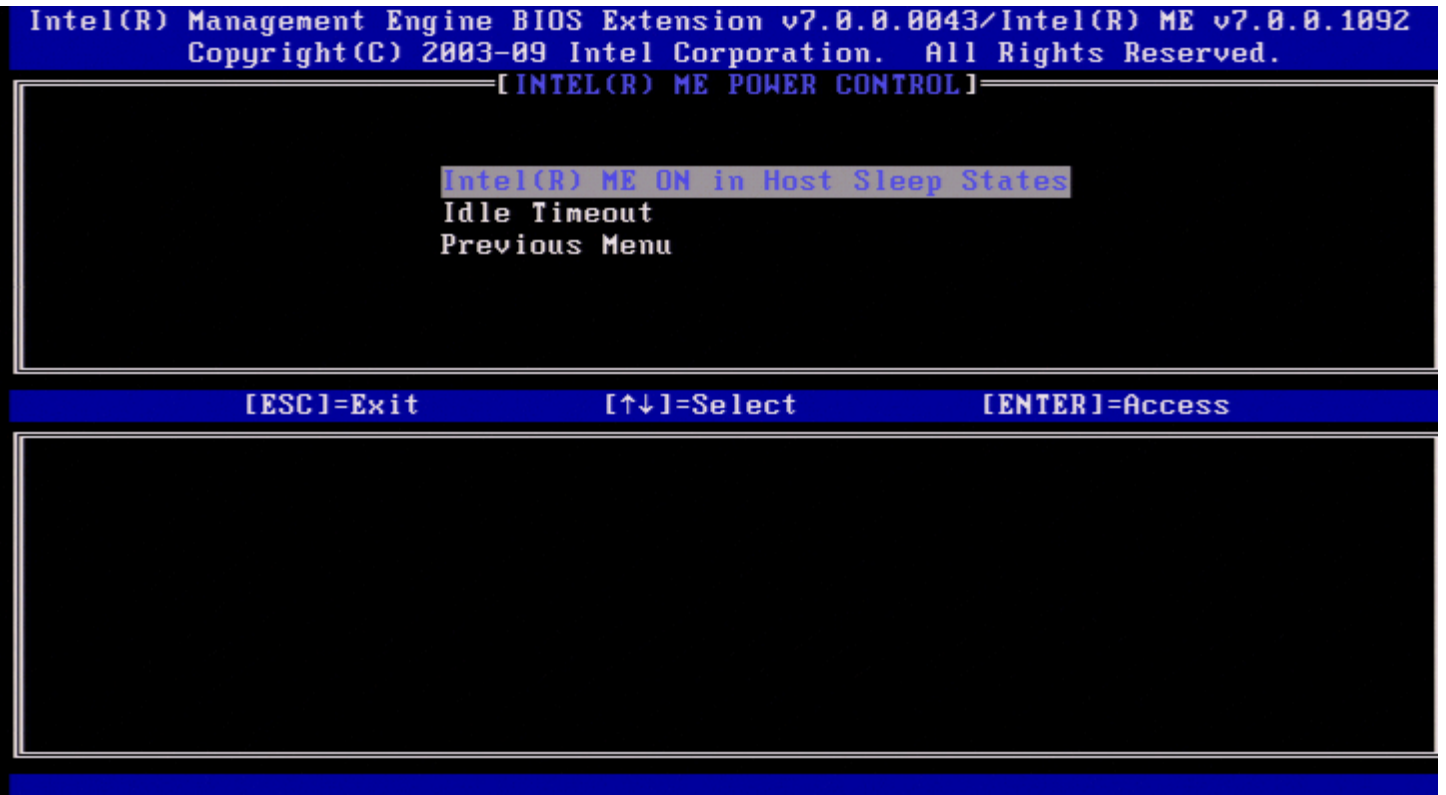

כדי לעמוד בדרישות STAR ENERGY \*ו6-LOT EUP, ניתן לכבות את ME Intel במספר מצבי שינה. התפריט Control Power ME Intel קובע את התצורה של קווי המדיניות הקשורים לצריכת החשמל של פלטפורמת ME Intel.

### **Intel ME ON in Host Sleep States**

.<br>בתפריט Intel ME Power Control, בחר ב-Intel ME ON in Host Sleep States (Intel ME וועל במצבי שינה של המארח) והקש הזז את מקש החץ מעלה/מטה כדי לבחור את מדיניות צריכת החשמל הרצויה והקש >Enter<.

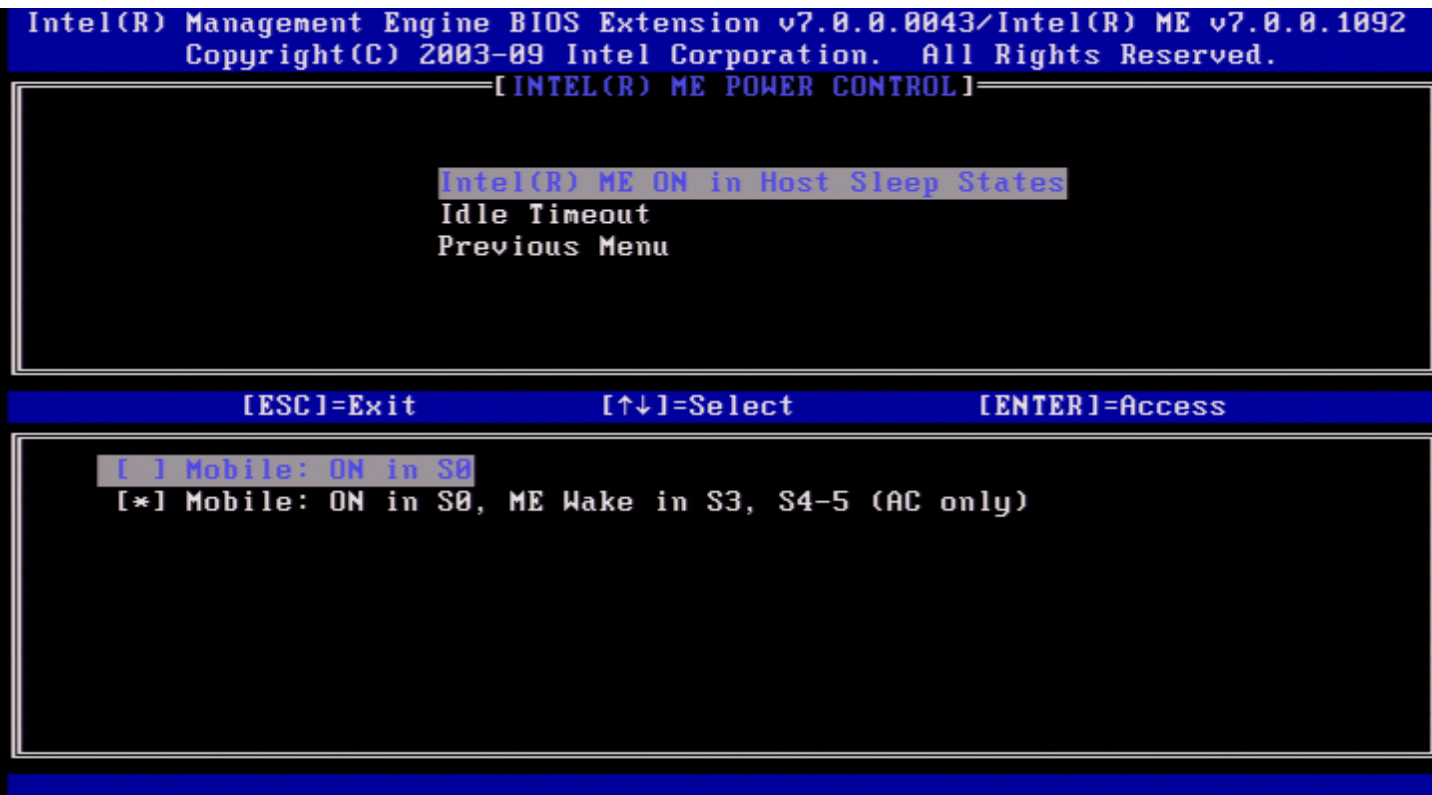

מנהל המערכת של משתמש הקצה יכול לבחור את חבילת צריכת החשמל הרצויה לשימוש בהתאם לשימוש במערכת.

עם Intel ME WoL, לאחר פקיעת פסק הזמן, Intel ME נשאר במצב M-off עד לשליחת פקודה אל ה- ME. לאחר שליחת פקודה זו, Intel ME יעבור למצב M0 או 3M ויגיב לפקודה הבאה שנשלחת. איתות ל-ME Intel גם יגרום ל-ME Intel לעבור למצב 0M או 3M.

ל-Intel ME לוקח זמן קצר לעבור ממצב Moff למצב M0 או M3. במהלך זמן זה, Intel AMT לא יגיב לפקודות Intel ME כלשהן. לאחר ש-Intel ME יגיע למצב M0 או 3M, המערכת תגיב לפקודות ME Intel.

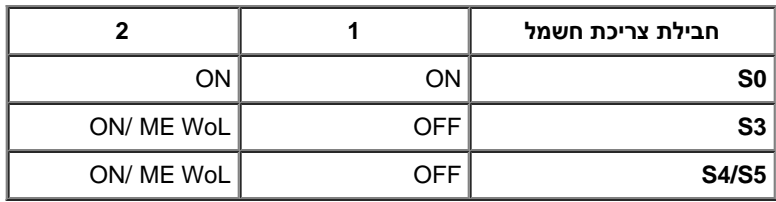

הטבלה הבאה ממחישה את הפרטים של חבילות צריכת החשמל.

בחר את מדיניות צריכת החשמל הרצויה והקש >Enter<.

**הערה:** העברת מערכת למצב אספקה תגרום אוטומטית למעבר לחבילת צריכת חשמל .2 ניתן לשנות זאת במועד מאוחר יותר דרך WebUI, מסוף הניהול או .MEBx

### **Out Time Idle( פסק זמן במצב סרק(**

בתפריט Control Power ME Intel, בחר ב-**Out Time Idle**( פסק זמן במצב סרק( והקש >Enter<.

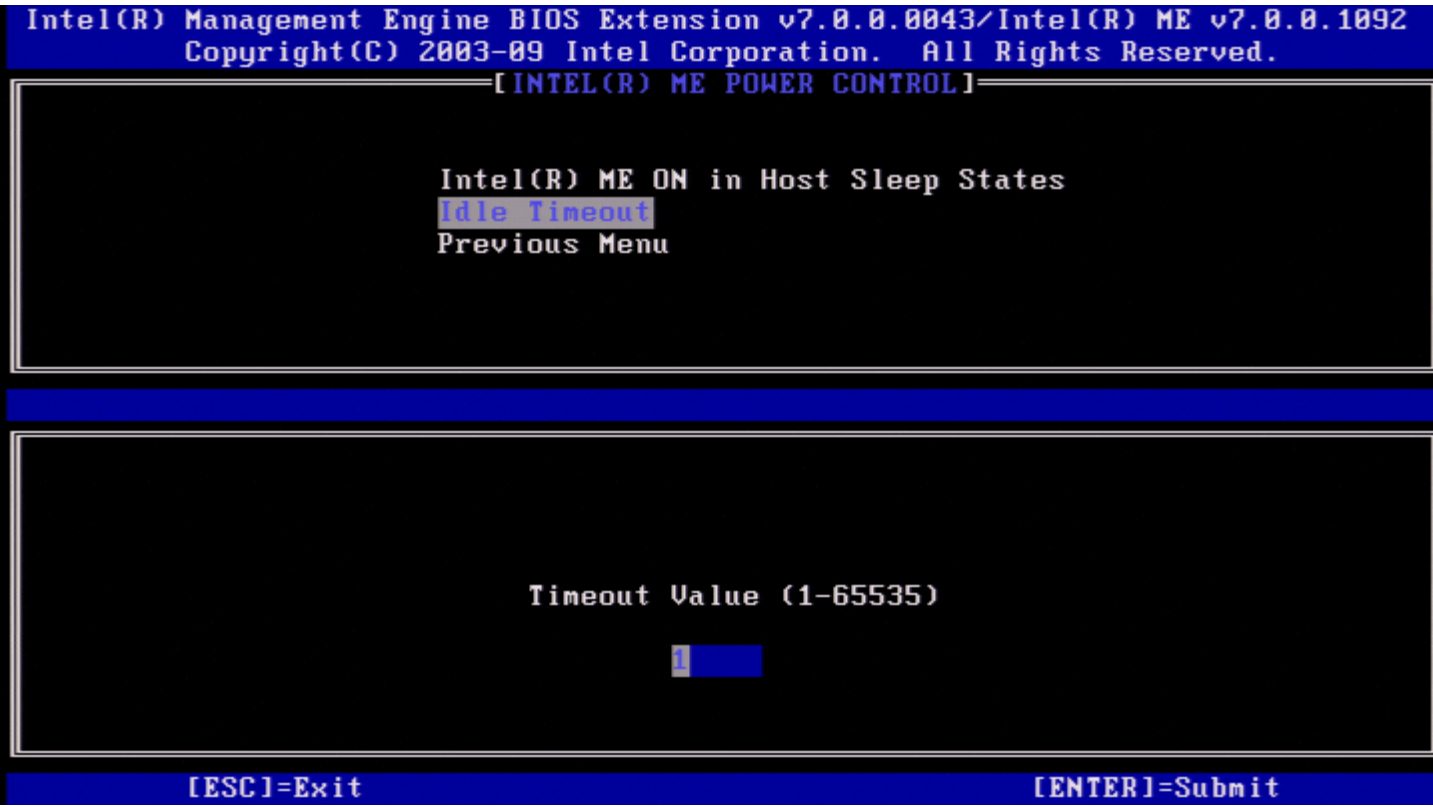

הגדרה זו משמשת להגדרת ערך פסק זמן לצורך הגדרת פסק הזמן במצב סרק עבור ME Intel במצב 3M. יש להזין את הערך בדקות. הערך מציין את משך הזמן ש-Intel ME יכול להישאר ללא פעילות במצב 3M לפני שיעבור למצב off-M( כבוי(.

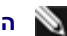

**הערה:** אם ה-ME Intel נמצא ב0-M, הוא לא יעבור ל-off-M.

## **Menu Previous( תפריט קודם(**

.<Enter< והקש( הקודם תפריט )**Previous Menu**-ב בחר ,Intel ME Platform Configuration בתפריט .Intel ME Platform Configuration הדף מופיע

## **Menu Previous( תפריט קודם(**

.<Enter< והקש **Previous Menu**-ב בחר ,Intel ME Platform Configuration בתפריט התפריט הראשי מופיע.

.<br>המידע במסמך זה ניתן על ידי <mark>[Intel](http://www.intel.com/technology/platform-technology/intel-amt/index.htm)</mark>.

# **תצורת AMT**

<span id="page-14-0"></span>לאחר קביעת התצורה של התכונה Intel Management Engine (ME), עליך לאתחל מחדש לפני קביעת תצורה של Intel AMT לקבלת אתחול מערכת נקי. התמונה שלהלן מציגה את תפריט **configuration AMT Intel**( תצורת AMT Intel )לאחר שהמשתמש בוחר באפשרות **Configuration AMT Intel** מהתפריט הראשי **MEBx (Extension BIOS Engine Management(**. תכונה זו מאפשרת להגדיר מחשב עם יכולת AMT Intel לתמיכה בתכונות הניהול של AMT Intel.

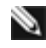

**הערה:** תזדקק להבנה בסיסית של עבודה ברשת ומונחים של טכנולוגיית מחשבים, כגון DNS ,IDE ,VLAN ,DHCP ,IP/TCP, מסיכת רשת משנה, שער ברירת מחדל ושם תחום. הסברת מונחים אלה חורגת מהיקף מסמך זה.

כדי לנווט לדף **Configuration AMT Intel**, בצע את השלבים הבאים:

.)Intel AMT של תצורה קביעת )**Intel AMT Configuration** בפקודה בחר ,(**Management Engine BIOS Extension** (MEBx הראשי התפריט תחת .1 .)Intel AMT תצורת )Intel AMT Configuration מסך מופיע .<Enter< הקש

הקישורים המהירים המוצגים במסך Configuration AMT Intel הם:

- Selection Feature Manageability( בחירת תכונות יכולת ניהול(
	- [SOL/IDER/KVM](#page-16-0) .
	- [Password and Username](#page-16-1)[\( שם משתמש וסיסמה\(](#page-16-1)
		- [SOL](#page-17-0) o
			- IDER o
- [Mode Redirection Legacy](#page-19-0)[\( מצב ניתוב מחדש לדור קודם\(](#page-19-0)
	- KVM o
	- Menu Previous( תפריט קודם(
		- [Consent User](#page-21-0)[\( הסכמת משתמש\(](#page-21-0)
		- [\)משתמש בחירת \)](#page-21-1)[User Opt-in](#page-21-1)
- [\)מרוחק](#page-22-0) [IT](#page-22-0)[-מ תצורה אפשרויות בחירת \)](#page-22-0)[Opt-in Configurable from remote IT](#page-22-0)
	- [Menu Previous](#page-23-0)[\( תפריט קודם\(](#page-23-0)
		- [Policy Password](#page-23-1)[\( מדיניות סיסמה\(](#page-23-1)
			- [Setup Network](#page-24-0)[\( הגדרת רשת\(](#page-24-0)
	- [Settings Name Network](#page-24-1)[\( הגדרות שם רשת\(](#page-24-1)
		- [Name Host](#page-25-0)[\( שם מארח\(](#page-25-0)
		- [Name Domain](#page-25-1)[\( שם תחום\(](#page-25-1)
	- )ייעודי / משותף Shared / Dedicated FQDN (FQDN
		- )דינמי DNS עדכון )Dynamic DNS Update
		- Interval Update Periodic( מרווח עדכון תקופתי(
			- [TTL](#page-28-0) .
			- [Menu Previous](#page-29-0)[\( תפריט קודם\(](#page-29-0)
				- [\)TCP/IP](#page-29-1) [הגדרות \)](#page-29-1)[TCP/IP Settings](#page-29-1)
	- [\)מחווט](#page-29-2) [LAN IPv4](#page-29-2) [תצורת \)](#page-29-2)[Wired LAN IPv4 Configuration](#page-29-2)
		- )DHCP מצב )DHCP Mode
		- )IPv4 כתובת )IPv4 Address
	- [Address Mask Subnet](#page-32-0)[\( כתובת מסיכת רשת משנה\(](#page-32-0)
	- Address Gateway Default( כתובת שער ברירת מחדל(
		- )מועדפת DNS כתובת )Preferred DNS Address
		- )חלופית DNS כתובת )Alternate DNS Address  $\blacksquare$ 
			- (תפריט קודם) Previous Menu  $\blacksquare$
		- [\)מחווט](#page-34-1) [LAN IPv6](#page-34-1) [תצורת \)](#page-34-1)[Wired LAN IPv6 Configuration](#page-34-1)
			- )IPv6 תכונות בחירת )IPv6 feature Selection
			- )IPv6 ממשק מזהה סוג )IPv6 Interface ID Type
				- )IPv6 כתובת )IPv6 Address
			- Router Default 6IPv( נתב ברירת מחדל של 6IPv)
- )מועדפת DNS IPv6 כתובת )Preferred DNS IPv6 Address
- )חלופית DNS IPv6 כתובת )Alternate DNS IPv6 Address
	- [Menu Previous](#page-40-0)[\( תפריט קודם\(](#page-40-0)
- [\)אלחוטי](#page-40-1) [LAN IPv6](#page-40-1) [של תצורה קביעת \)](#page-40-1)[Wireless LAN IPv6 Configuration](#page-40-1)
	- )IPv6 תכונות בחירת )IPv6 feature Selection
	- )IPv6 ממשק מזהה סוג )IPv6 Interface ID Type
		- [Menu Previous](#page-43-0)[\( תפריט קודם\(](#page-43-0)
			- [Menu Previous](#page-14-0)[\( תפריט קודם\(](#page-14-0)

[Menu Previous](#page-43-1)[\( תפריט קודם\(](#page-43-1)

- (הפעלת גישה לרשת) Activate Network Access
- (גישה לרשת ללא תצורה) Unconfigure Network Access
- [Configuration And Setup Remote](#page-46-0)[\( הגדרה וקביעת תצורה מרחוק\(](#page-46-0)
	- Mode Provisioning Current( מצב אספקה נוכחי(
		- [Record Provisioning](#page-47-0)[\( רשומת אספקה\(](#page-47-0)
			- [RCFG](#page-49-0) o
	- [Configuration Start](#page-49-1)[\( התחלת קביעת תצורה\(](#page-49-1)
		- [Menu Previous](#page-50-0)[\( תפריט קודם\(](#page-50-0)
- [\)IPv4/IPv6](#page-50-1) [אספקה שרת \)](#page-50-1)[Provisioning Server IPv4/IPv6](#page-50-1)
	- [\)FQDN](#page-51-0) [אספקה שרת \)](#page-51-0)[Provisioning Server FQDN](#page-51-0)
		- [TLS PSK](#page-52-0) o
		- [\)PPS](#page-53-0)[-ו](#page-53-0) [PID](#page-53-0) [הגדרת \)](#page-53-0)[Set PID and PPS](#page-53-0)
	- )PPS-ו PID מחיקת )Delete PID and PPS
		- [Menu Previous](#page-54-0)[\( תפריט קודם\(](#page-54-0)
			- [TLS PKI](#page-55-0) o
	- [Configuration Remote](#page-55-1)[\( קביעת תצורה מרחוק\(](#page-55-1)
		- PKI DNS Suffix .
		- )Hash סוגי ניהול )Manage Hashes
- )אישית מותאם Hash הוספת )Adding Customized Hash
	- )Hash מחיקת )Deleting a Hash
	- )הפעיל המצב שינוי )Changing the Active State
	- [\)אישור](#page-61-0) [Hash](#page-61-0) [הצגת \)](#page-61-0)[Viewing a Certificate Hash](#page-61-0)
		- [Menu Previous](#page-62-0)[\( תפריט קודם\(](#page-62-0)
			- [Menu Previous](#page-62-1)[\( תפריט קודם\(](#page-62-1)
				- [Menu Previous](#page-62-2)[\( תפריט קודם\(](#page-62-2)

# **Selection Feature Manageability( בחירת תכונות יכולת ניהול(**

- 1. תחת התפריט Intel AMT Configuration, בחר **Manageability Feature Selection** (בחירת תכונות יכולת ניהול) והקש <Enter<
	- .2 מוצגת ההודעה:

רשימות כולל רשת הגדרות איפוס מבטל[ אזהרה**]** )]**Caution] Disabling reset network settings including network ACLs to factory default** בקרת גישה לרשת לברירות המחדל של היצרן.( **exit MEBx on resets System**( המערכת תאופס עם יציאת MEBx. )ו**(N/Y (:Continue**( המשך: כ/ל(. הקש **Y**( כ( כדי לשנות את ההגדרה או **N**( ל( כדי לבטל.

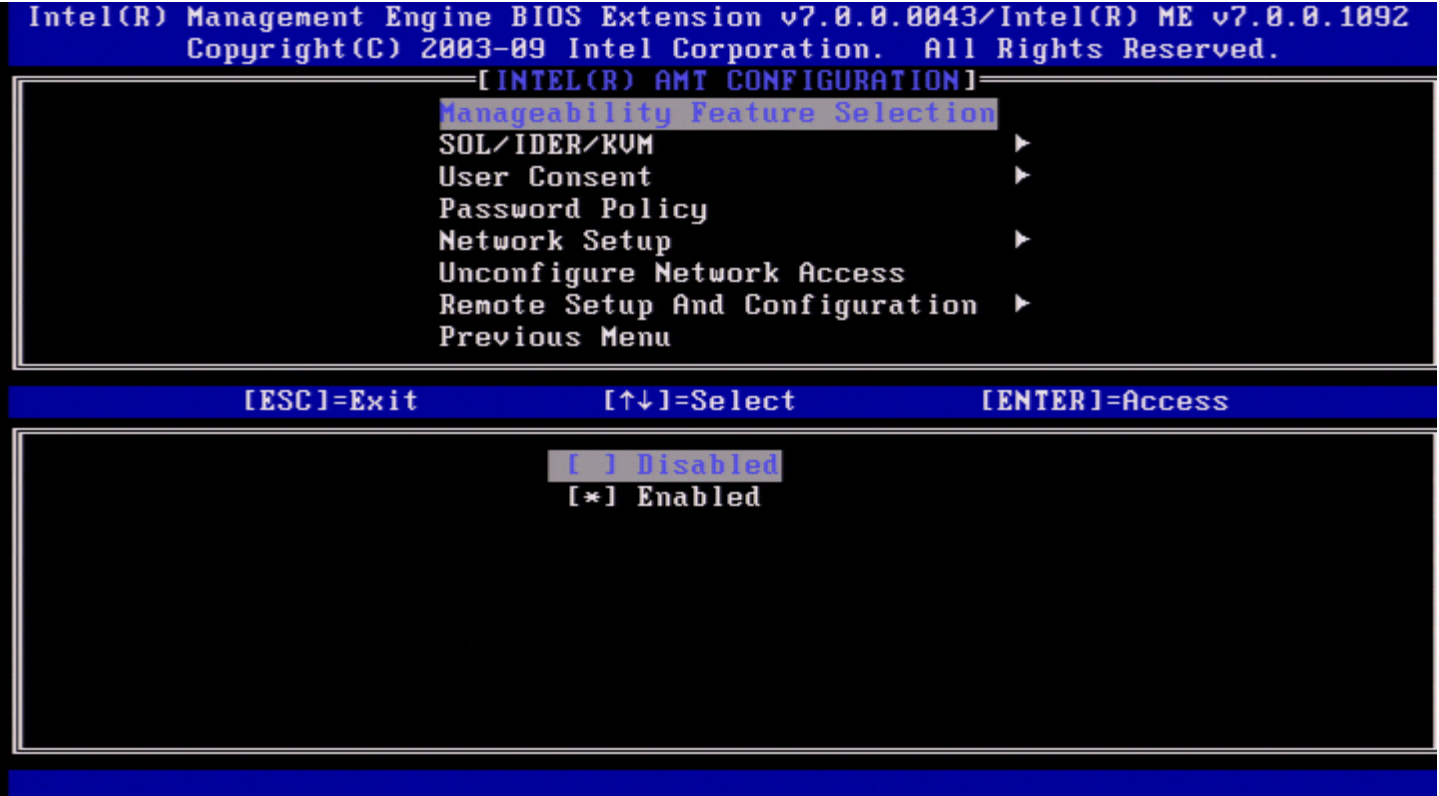

<span id="page-16-1"></span><span id="page-16-0"></span>כאשר האפשרות Selection Feature Manageability זמינה, מופיע תפריט תכונת יכולת הניהול של ME Intel. אם היא מבוטלת, התכונה יכולת ניהול של ME לא תוצג.

## **SOL/IDER/KVM**

.<Enter> והקש <S**OL/IDER/KVM** בדף Intel AMT (כאשר Intel AMT Configuration כדף .SOL/IDER לדף משתנה Intel AMT Configuration הדף

## **Password and Username( שם משתמש וסיסמה(**

בדף IDER/SOL, בחר ב-**Password and Username**( שם משתמש וסיסמה( והקש >Enter<.

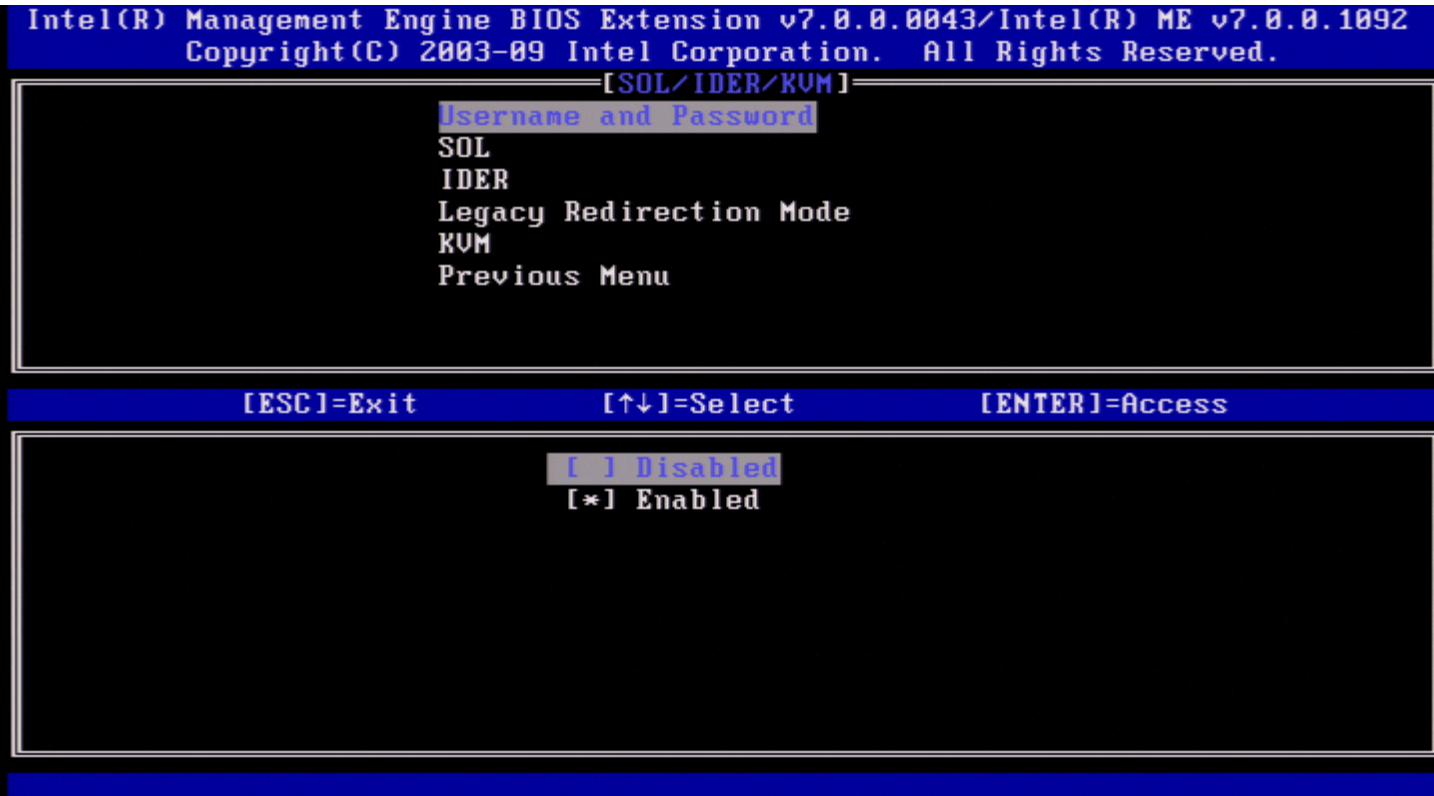

<span id="page-17-0"></span>אפשרות זו מספקת את אימות המשתמש עבור פעילות SOL/IDER. אם נעשה שימוש ב- \*Kerberos, יש להגדיר אפשרות זו DISABLED (מנוטרל). אימות המשתמש מטופל דרך Kerberos. אם לא נעשה שימוש ב-Kerberos, באפשרות מנהל ה-IT לאפשר או לנטרל אימות משתמש בפעילות IDER/SOL.

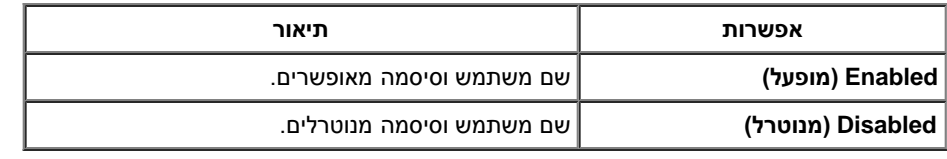

## **SOL**

בדף IDER/SOL, בחר ב-**SOL** והקש >Enter<.

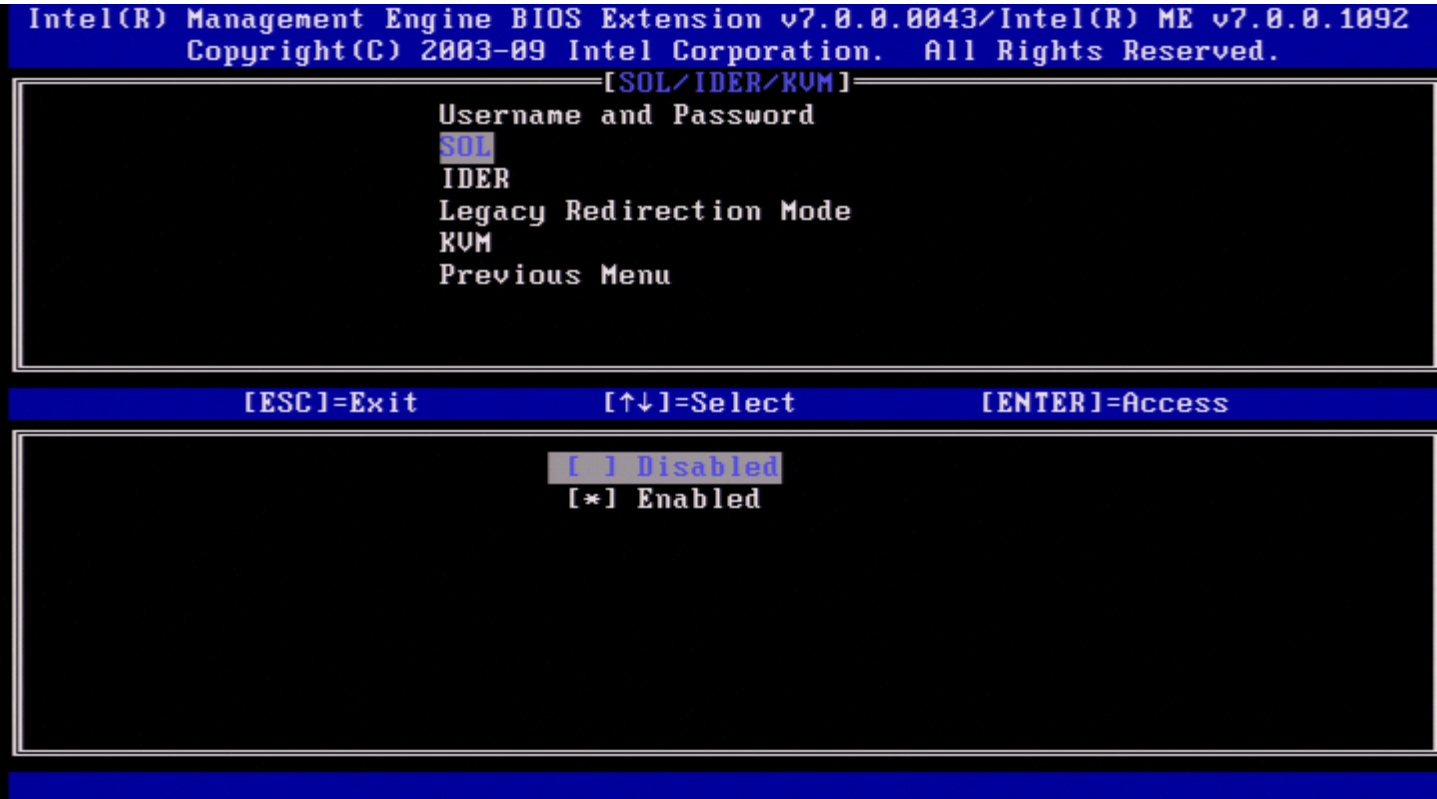

SOL מאפשר לנתב מחדש את הקלט/פלט של מסוף עבור לקוח מנוהל של AMT Intel אל מסוף שרת ניהול )אם מערכת הלקוח תומכת ב-SOL). אם המערכת אינה תומכת ב-SOL, ערך זה אינו יכול לאפשר אותו.

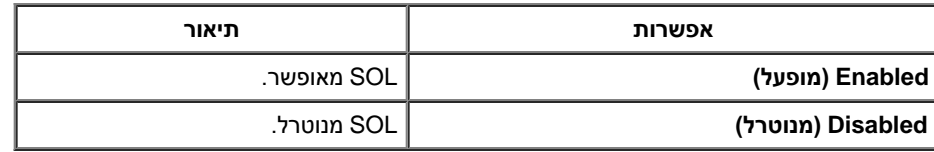

**הערה:** נטרול SOL אינו מסיר תכונה זו, אלא רק מונע את השימוש בה.

## **IDER**

בדף IDER/SOL, בחר ב-**IDER** והקש >Enter<.

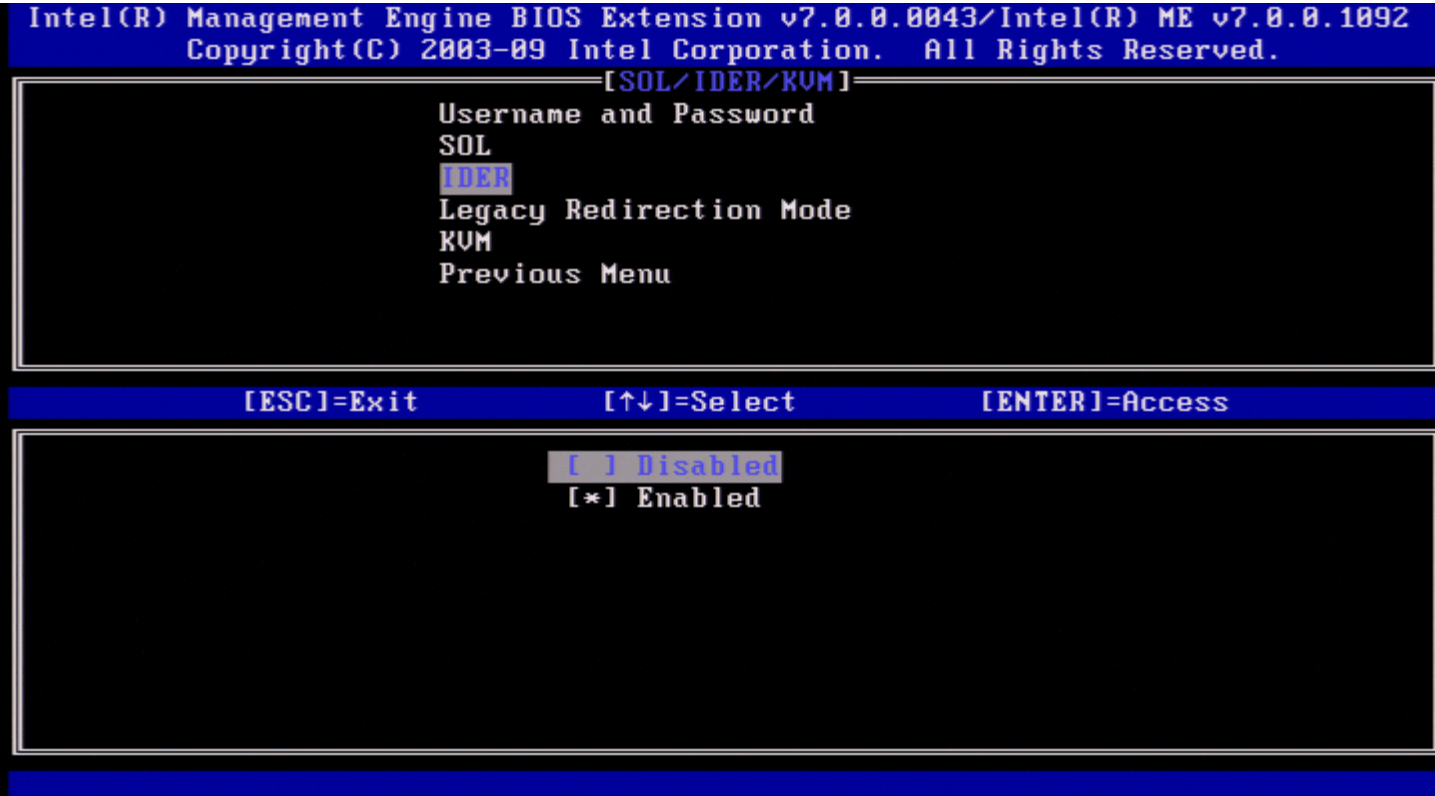

<span id="page-19-0"></span>IDER מאפשר אתחול של לקוח המנוהל על-ידי AMT Intel באמצעות מסוף ניהול מתמונת דיסק מרוחקת. אם מערכת הלקוח אינה תומכת ב-IDER, ערך זה אינו יכול לאפשר אותו.

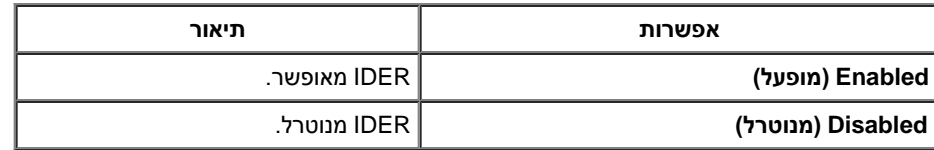

**הערה:** נטרול IDER אינו מסיר תכונה זו, אלא רק מונע את השימוש בה.

## **Mode Redirection Legacy( מצב ניתוב מחדש לדור קודם(**

.<Enter< והקש **Legacy Redirection Mode**-ב בחר ,SOL/IDER בדף

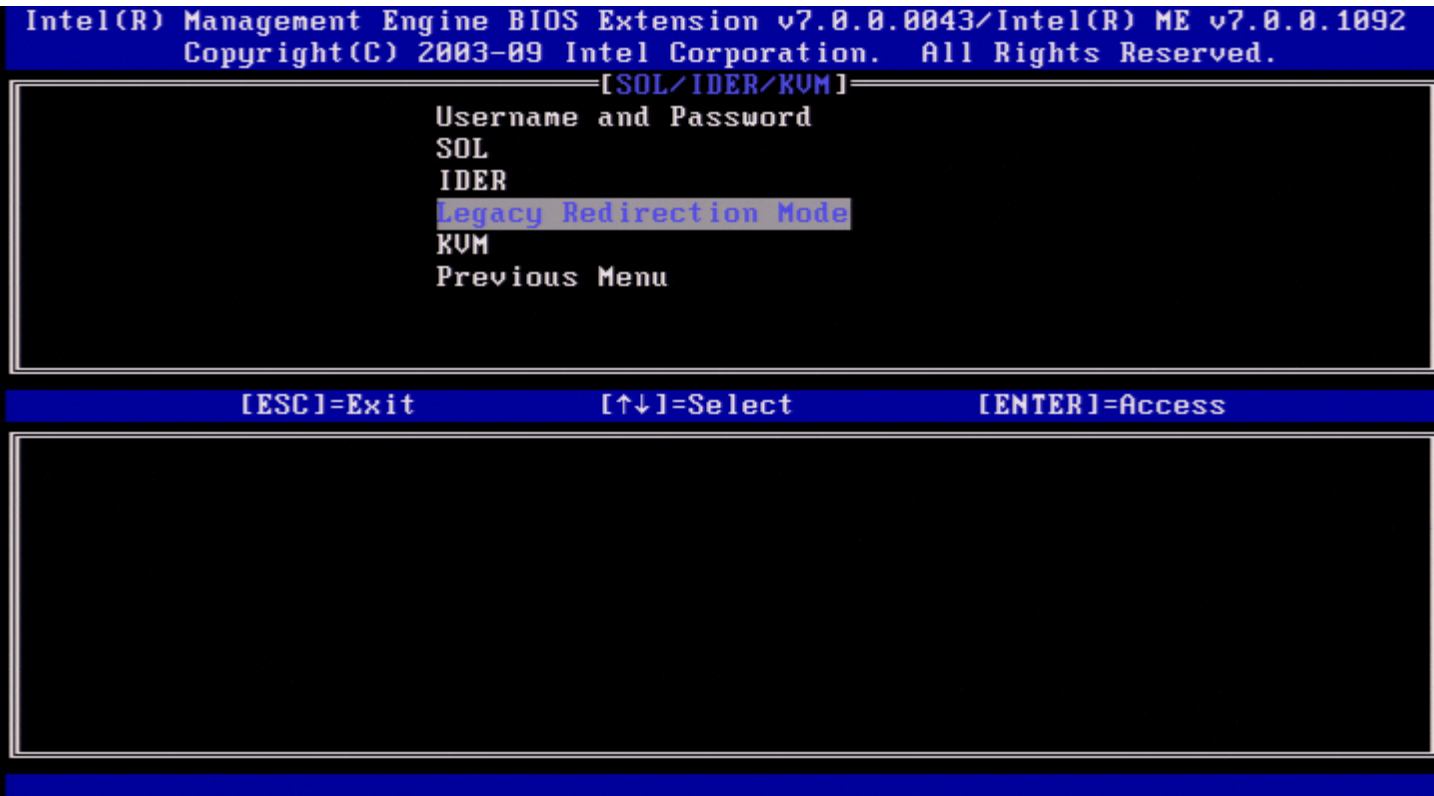

האפשרות Legacy Redirection Mode שולטת באופן הפעולה של הניתוב מחדש. אם האפשרות מנוטרלת, המסוף צריך לפתוח את יציאות הניתוב מחדש לפני כל הפעלה. דבר זה מיועד למסופי Enterprise ולמסופי SMB חדשים התומכים בפתיחה של יציאות הניתוב מחדש. מסופי ה-SMB הישנים )לפני 6.0 AMT Intel), שאינם תומכים בפונקציית הפתיחה של יציאות הניתוב מחדש, צריכים להפעיל ידנית את יציאת הניתוב מחדש דרך אפשרות זו של MEBx Intel.

בעת בחירת מצב זה, מוצגת ההודעה הבאה.

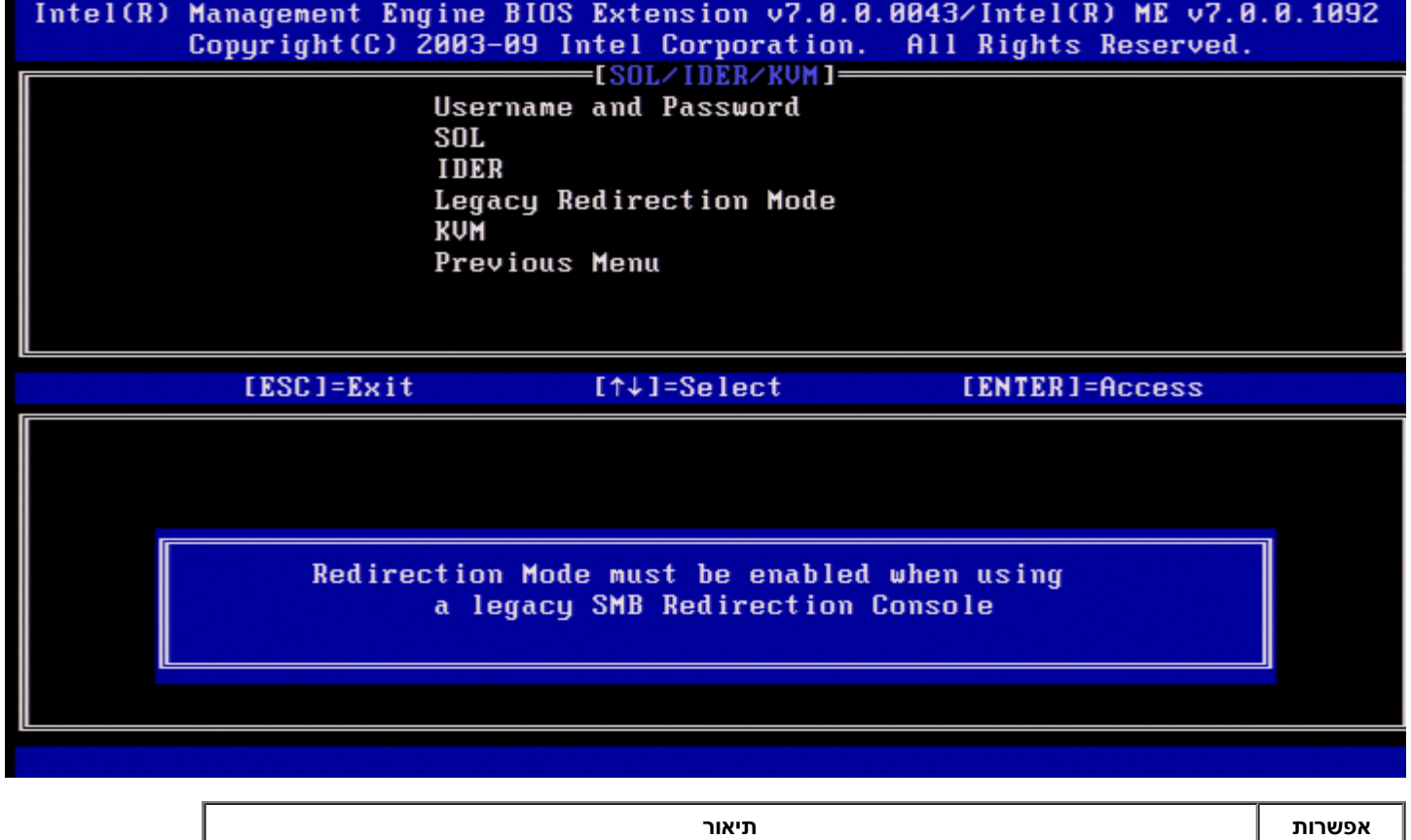

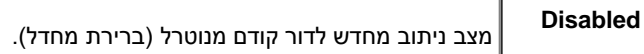

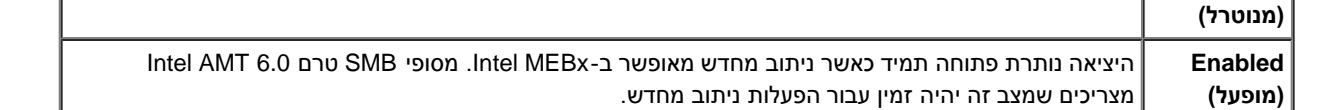

## **KVM**

בדף IDER/SOL, בחר ב-**KVM** והקש >Enter<.

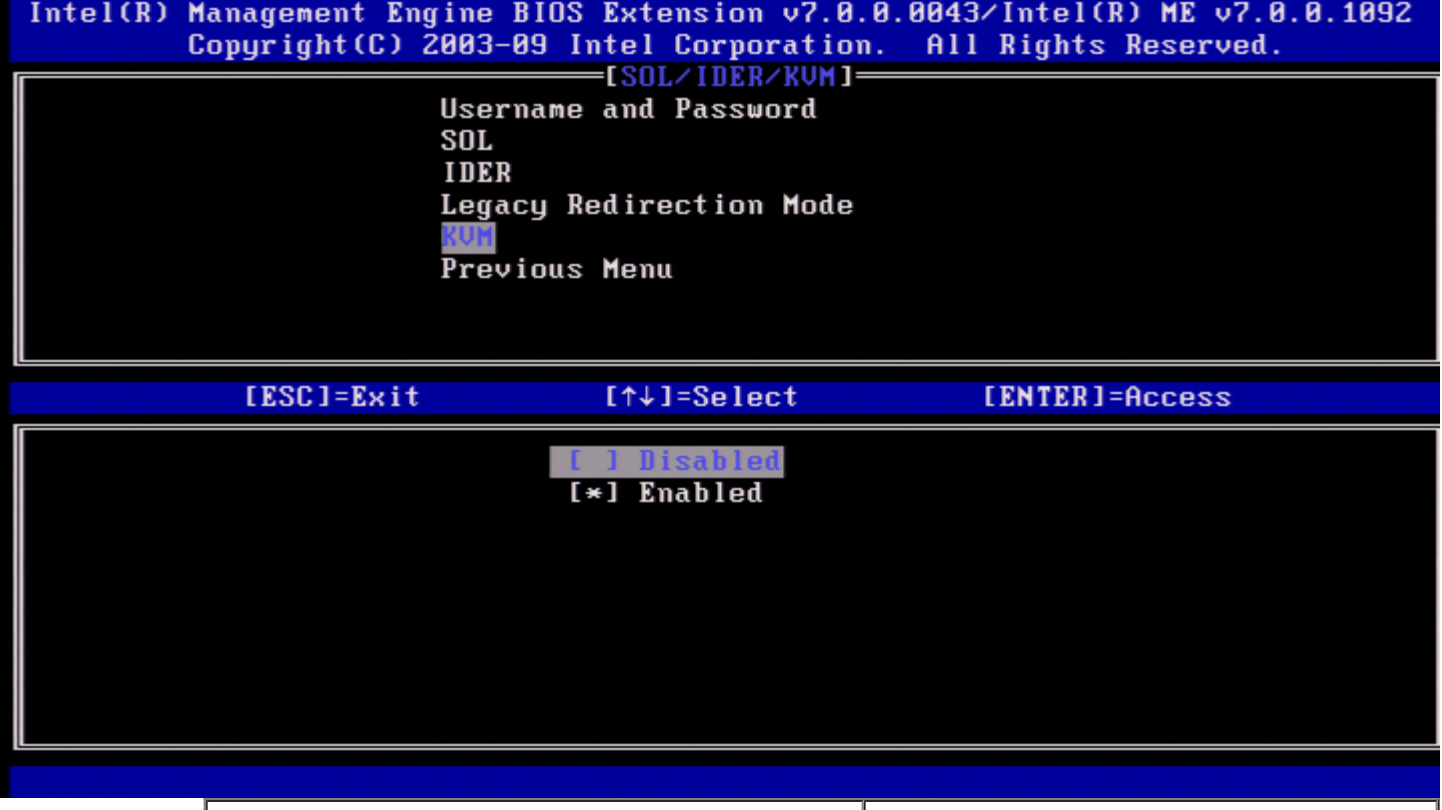

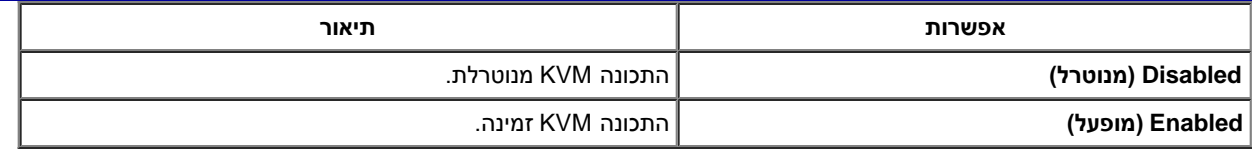

### **Menu Previous( תפריט קודם(**

.<Enter< והקש **Previous Menu**-ב בחר ,SOL/IDER בדף .**Intel AMT Configuration** לדף הופך SOL/IDER הדף

## **User Consent**

.<Enter< והקש **User Consent**-ב בחר ,Intel AMT Configuration בדף מופיע מסך Configuration Consent User( תצורת הסכמת משתמש(.

<span id="page-21-1"></span><span id="page-21-0"></span>קובע אם נדרשת הסכמת משתמש מקומי כדי שהמחשב המרוחק יוכל לקיים הפעלת Control Remote KVM( בקרה מרחוק של KVM )במחשב המקומי. קובע גם אם המשתמש במחשב המרוחק יכול להגדיר את מדיניות In-Opt של KVM( בחירת משתמש(.

## **)משתמש בחירת )User Opt-in**

.<Enter< והקש **User Opt-in**-ב בחר ,User Consent Configuration בדף

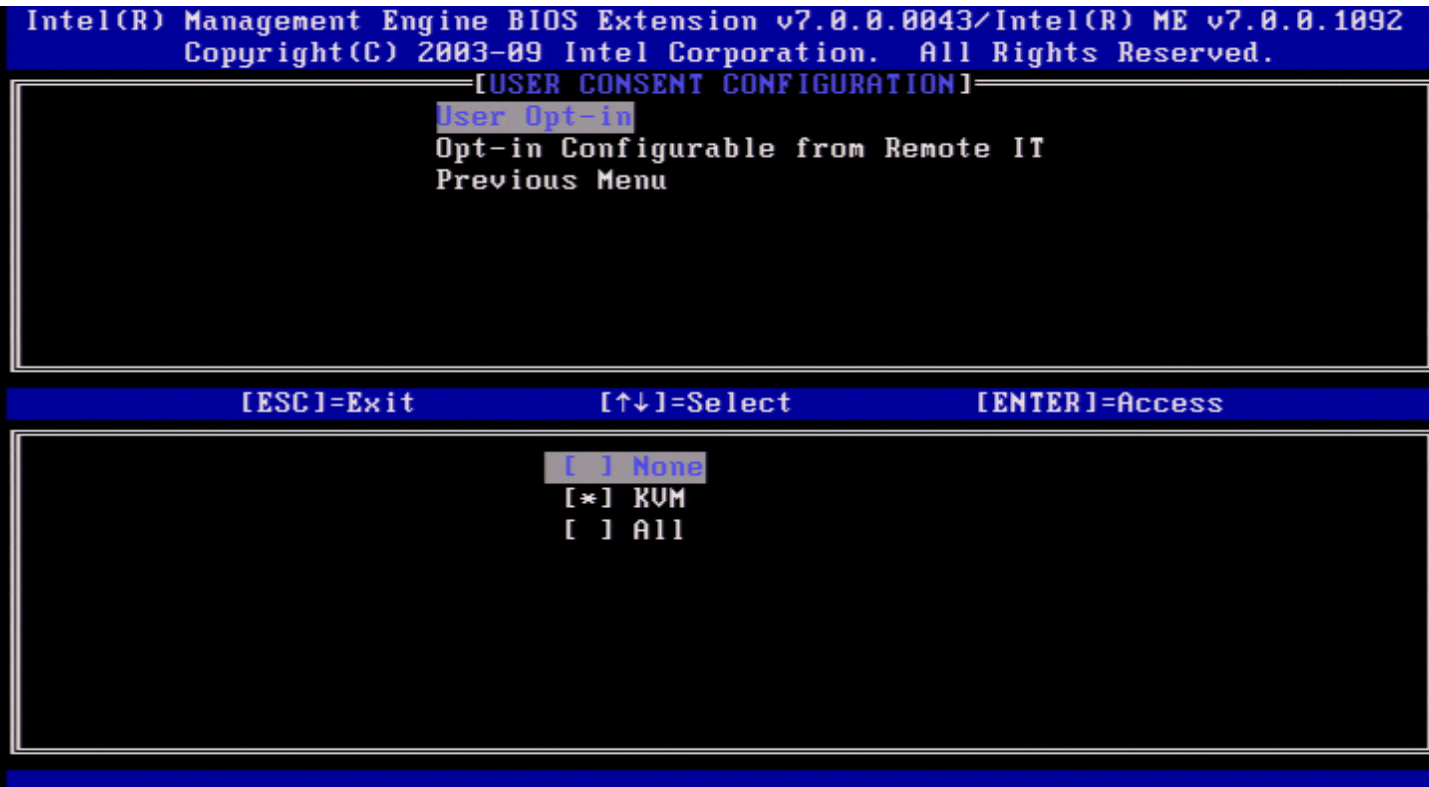

ניתן לבחור את האפשרויות הבאות:

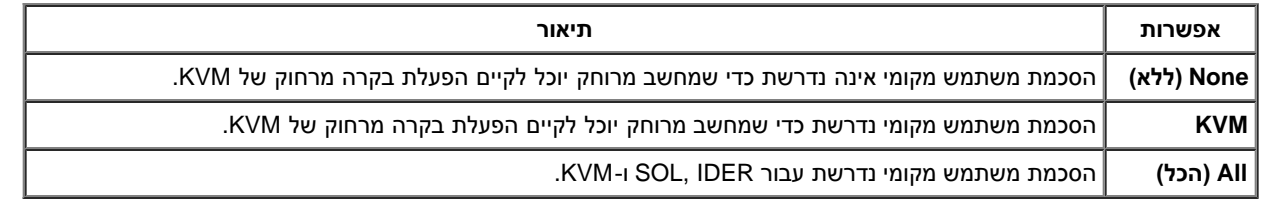

**הערה:** בעת שימוש באספקת משאבים מבוססת מחשב מארח, מצב לקוח יעקוף הגדרה זו ויפעל כאילו נבחרה האפשרות 'הכל'. לקבלת פרטים נוספים אודות אספקת משאבים מבוססת מחשב מארח ואודות מצב לקוח, ראה *המדריך למשתמש של Activator++* והמדריך למשתמש של *Tool Consent User (UCT(* בערכת ה-SDK.

### **)מרוחק IT-מ תצורה אפשרויות בחירת )Opt-in Configurable from remote IT**

.<Enter> והקש (IKVM Configuration (בחירת אפשרויות תצורה מ-Opt-in Configurable from remote IT) והקש

<span id="page-22-0"></span>הגדרה זו קובעת אם משתמש במחשב מרוחק יכול לקבוע את התצורה של ה- Policy In-Opt( מדיניות בחירת אפשרויות( בעת קיום הפעלת בקרה מרחוק של KVM במחשב זה.

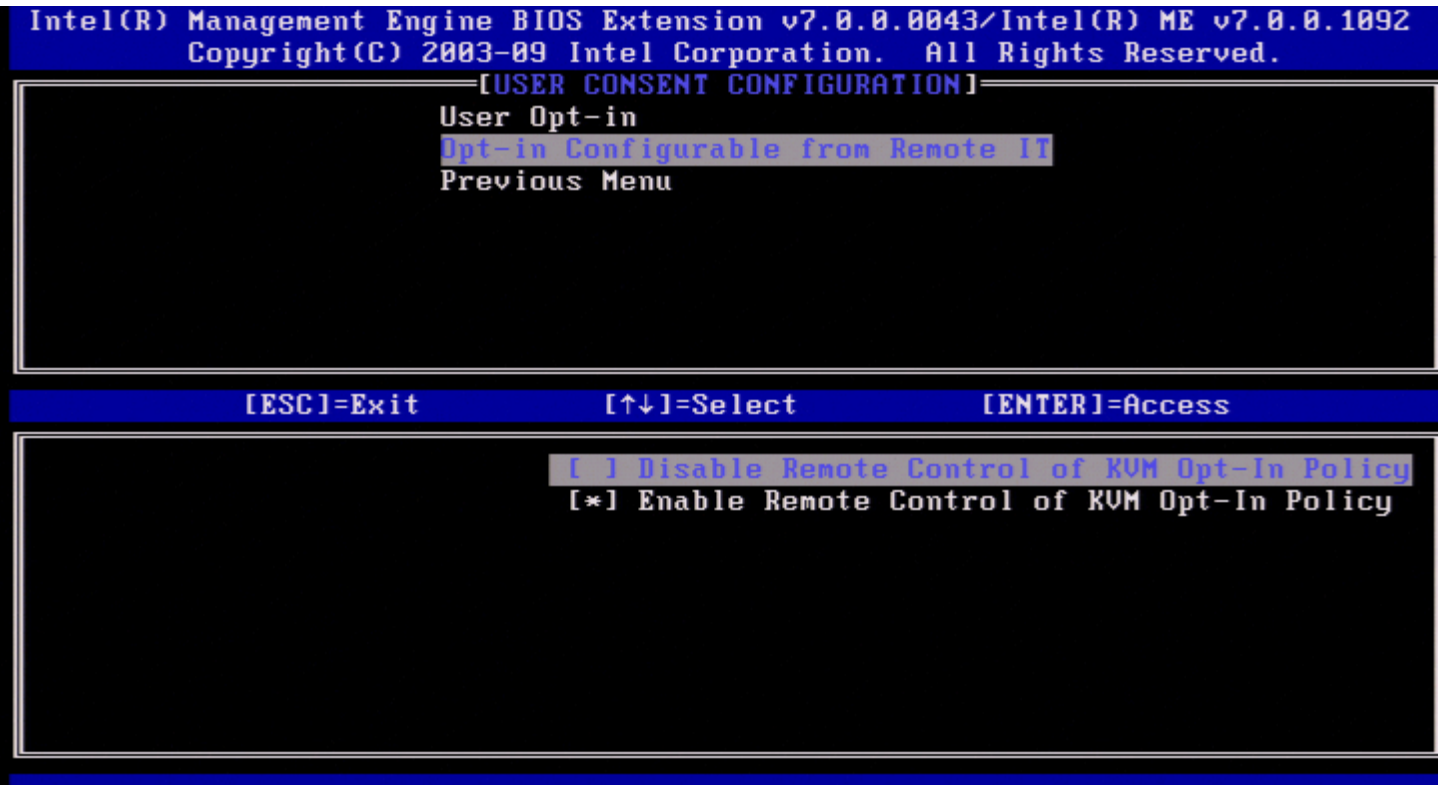

<span id="page-23-0"></span>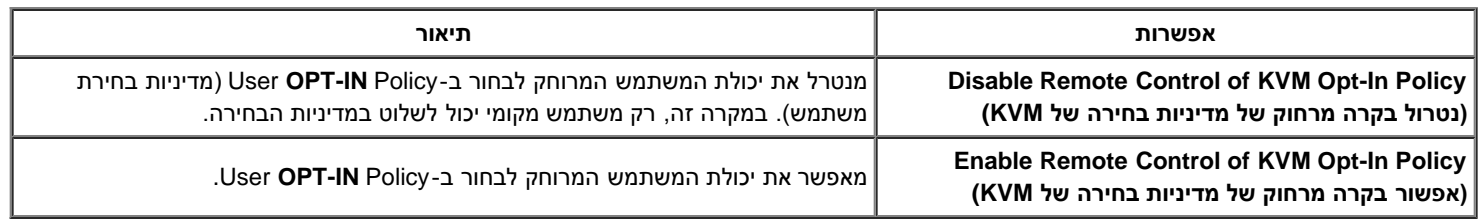

### **Menu Previous( תפריט קודם(**

.<Enter< והקש **Previous Menu**-ב בחר ,User Consent Configuration בדף .Intel AMT Configuration הדף מופיע

## **Policy Password( מדיניות סיסמה(**

.<Enter< והקש **Password Policy**-ב בחר ,Intel AMT Configuration בדף

אפשרות זו קובעת מתי המשתמש מורשה לשנות את סיסמת MEBx Intel דרך הרשת.

- עבור הקושחה מוגדרות שתי סיסמאות.
- סיסמת MEBx Intel היא הסיסמה המוזנת כאשר משתמש נמצא פיזית במערכת.
- סיסמת הרשת היא הסיסמה המוזנת בעת גישה למערכת המותאמת ל-ME של Intel דרך הרשת.

<span id="page-23-1"></span>**הערה:** כברירת מחדל, שתיהן זהות עד לשינוי סיסמת הרשת דרך הרשת. לאחר שינוי סיסמת הרשת דרך הרשת, היא תישמר תמיד בנפרד מסיסמת MEBx Intel המקומית.

אפשרות זו קובעת מתי המשתמש מורשה לשנות את סיסמת MEBx Intel דרך הרשת.

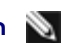

**הערה:** את סיסמת MEBx Intel ניתן לשנות דרך ממשק המשתמש של MEBx Intel.

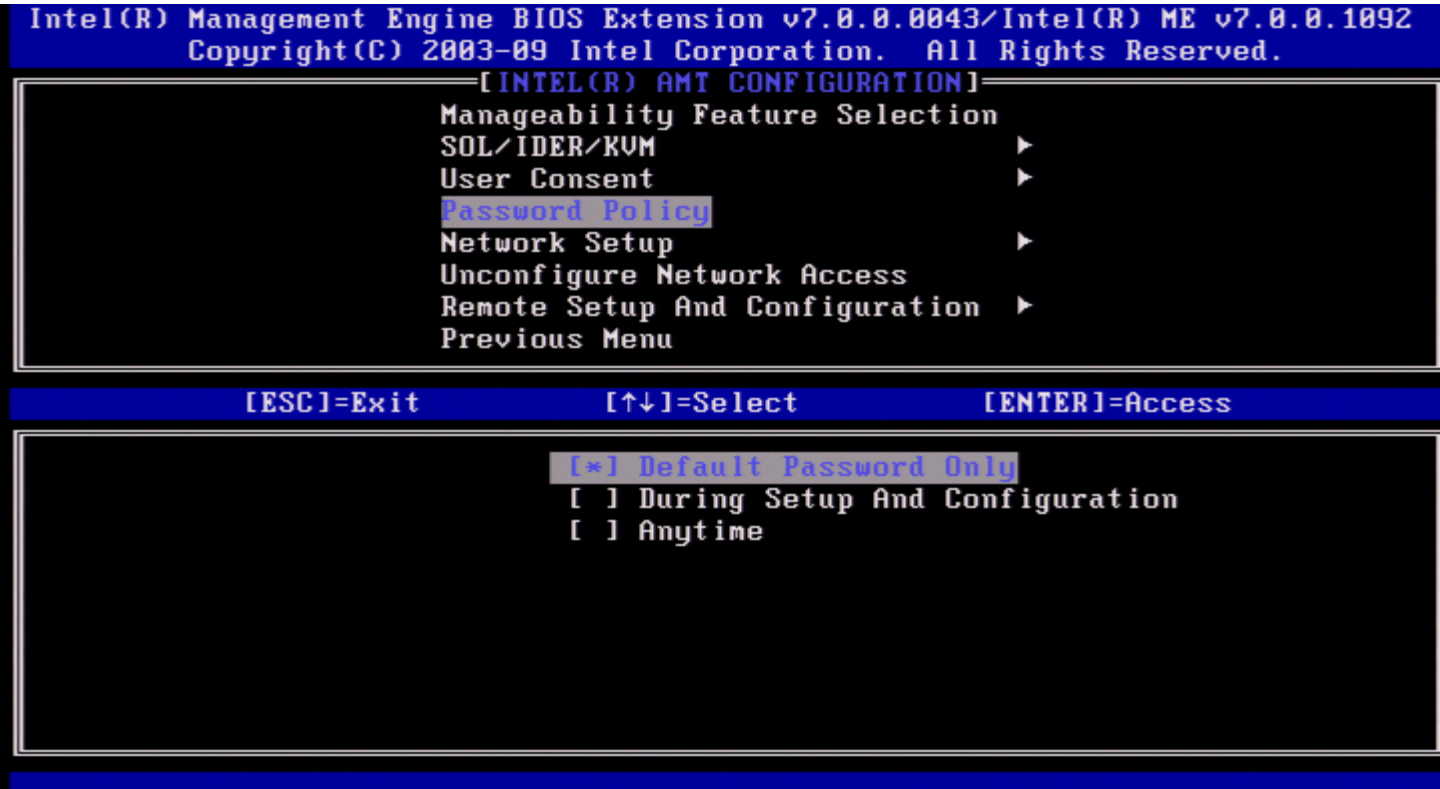

האפשרויות הן:

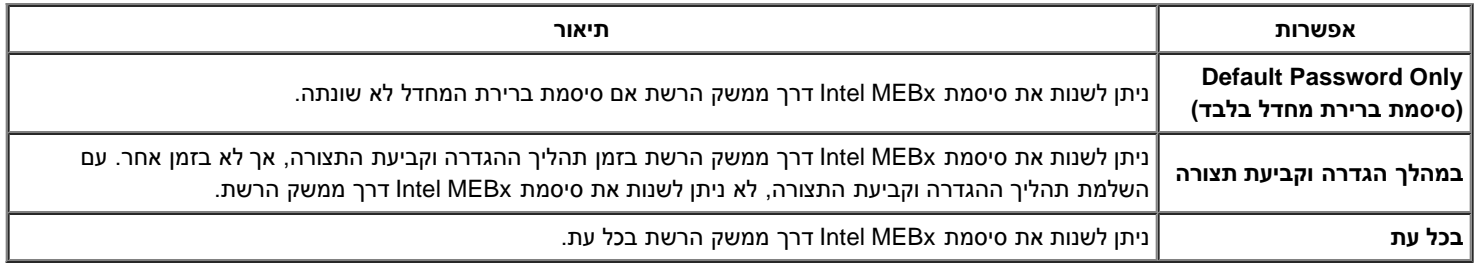

## **Setup Network( הגדרת רשת(**

<span id="page-24-1"></span><span id="page-24-0"></span>בתפריט Configuration Platform ME Intel( קביעת תצורה של פלטפורמת ME Intel), בחר ב-**Setup Network**( הגדרת רשת( והקש >Enter<. .)Intel ME רשת הגדרת )Intel ME Network Setup דף מופיע

### **Settings Name Network( הגדרות שם רשת(**

.<Enter> והקש Intel ME Network Name Settings (הגדרות שם רשת של Intel ME Network Name Settings), בחר ב-Enter> ו

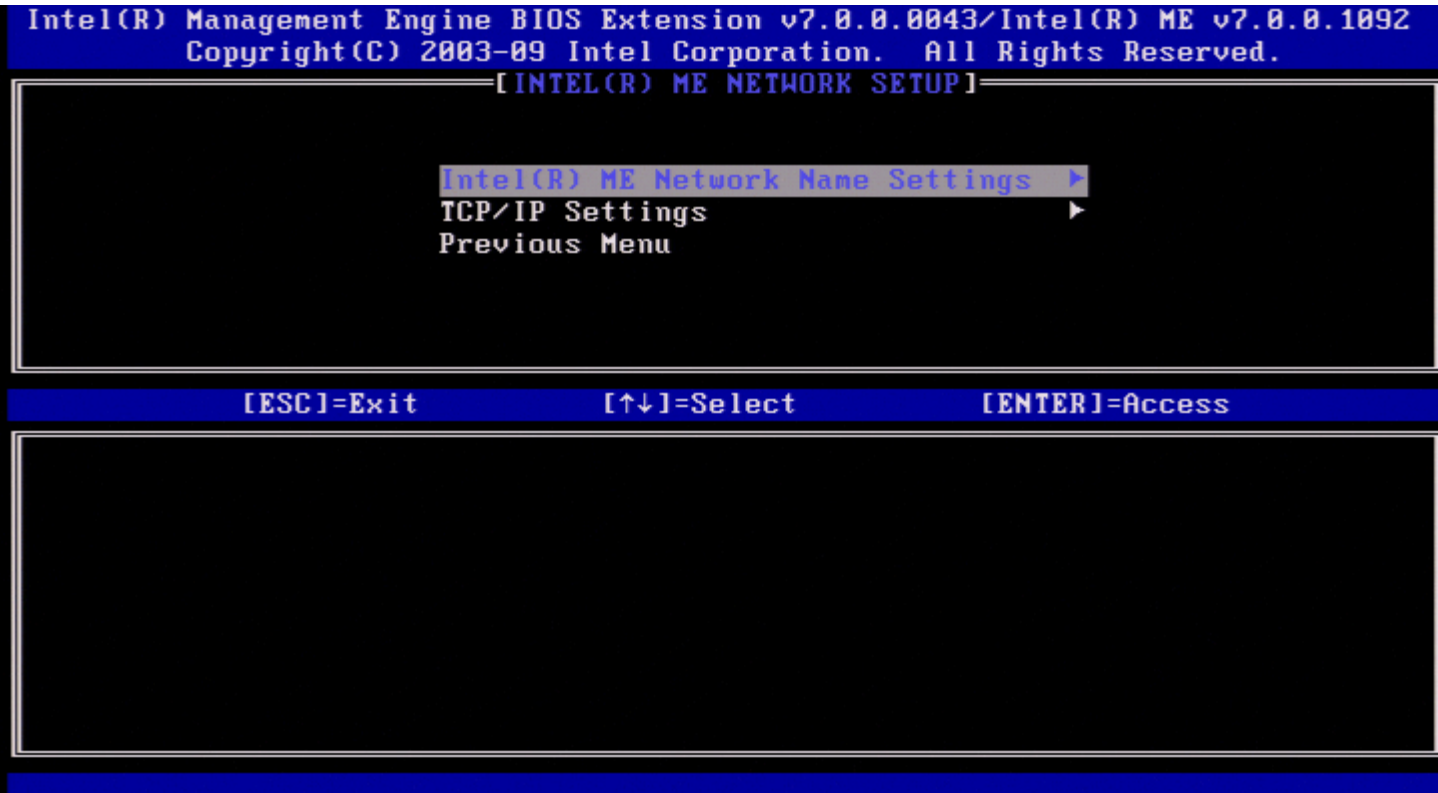

### **.1 Name Host( שם מארח(**

.<Enter> שם מארח) והקש 
Host Name-בחר ב-,Intel ME Network Name Settings ותחת ניתן להקצות שם מארח למחשב עם ה-AMT Intel. זה יהיה שם המארח של המערכת המותאמת לשימוש ב-AMT של Intel.

<span id="page-25-1"></span><span id="page-25-0"></span>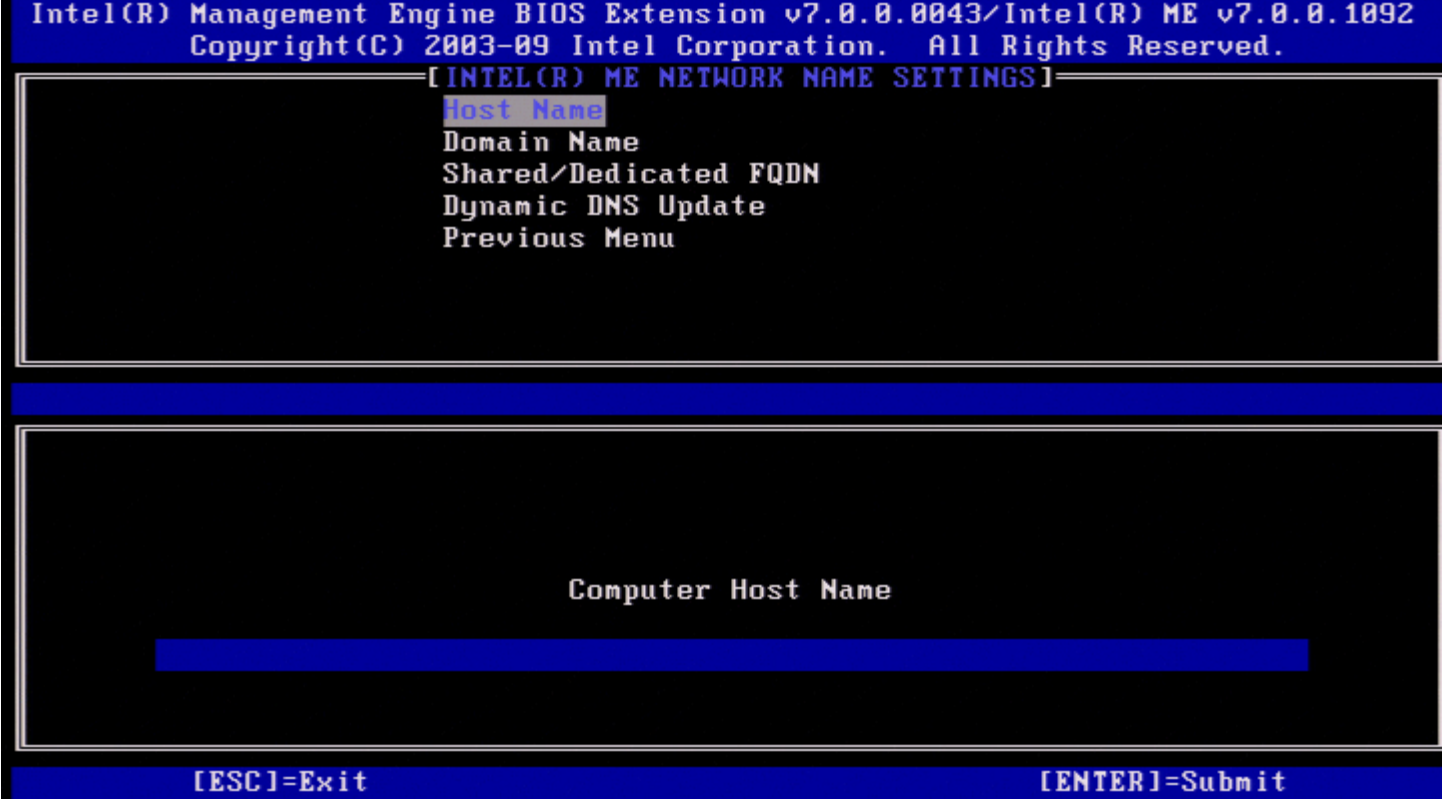

**.2 Name Domain( שם תחום(**

.<Enter> (שם תחום) Domain Name-בחר ב-Jntel ME Network Name Settings והקש ניתן להקצות שם תחום למחשב עם ה-AMT Intel.

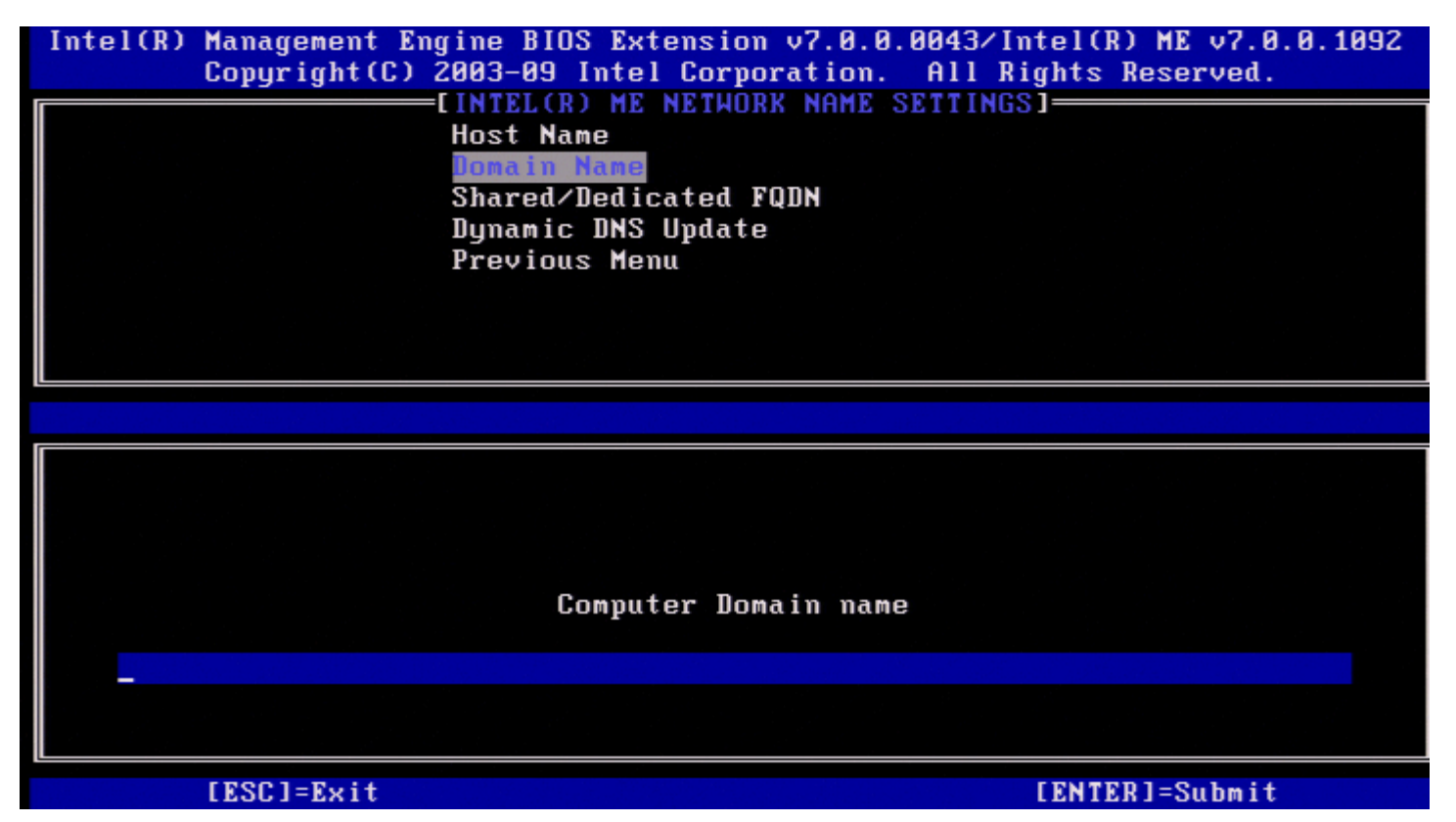

#### **)ייעודי/משותף Shared/Dedicated FQDN (FQDN .3**

.<Enter> שותף/ייעודי) והקש<Enter>. בחר ב-Shared/Dedicated FQDN (FQDN-

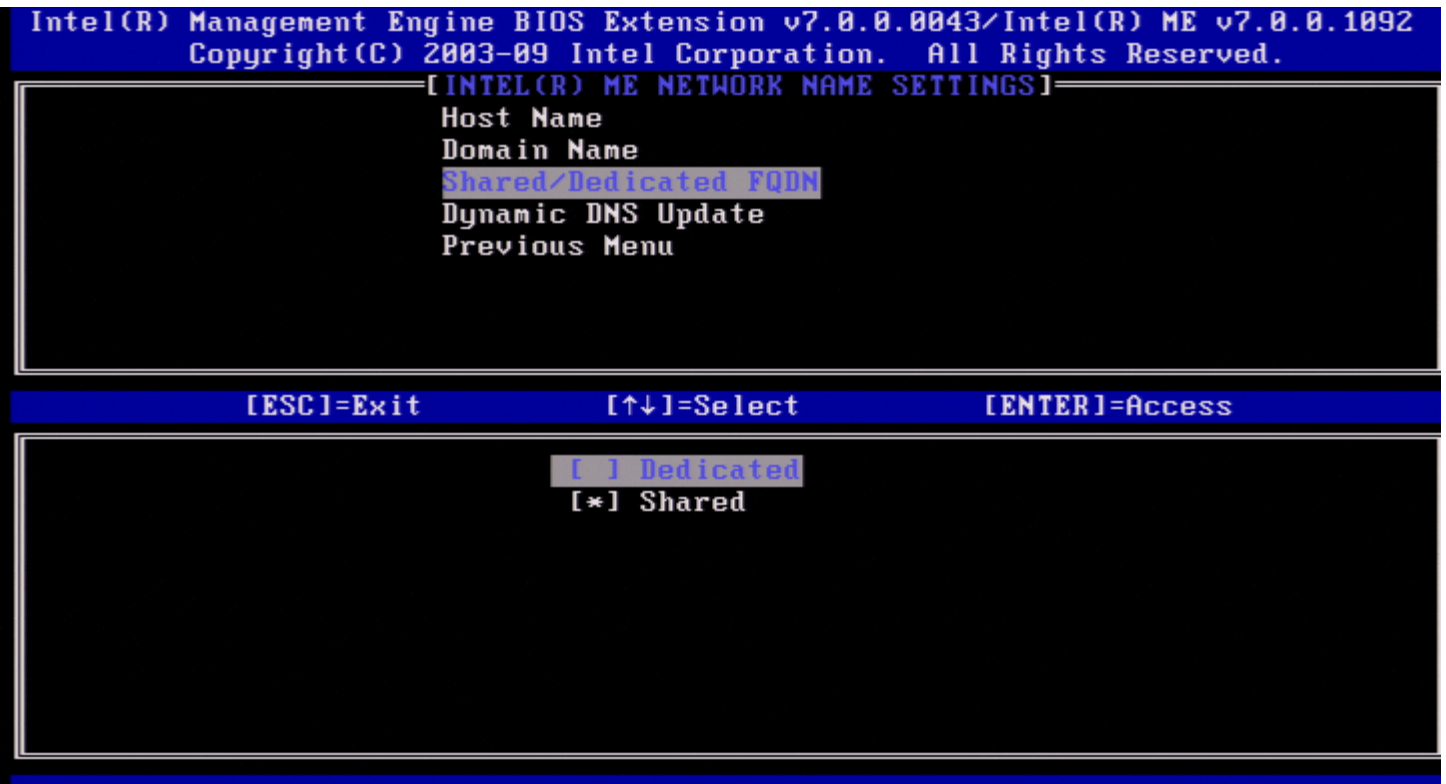

הגדרה זו קובעת אם שם התחום המלא )FQDN )של ME Intel( כלומר, "DomainName.HostName )"יהיה משותף עם המארח וזהה לשם המחשב של מערכת

ההפעלה, או ייעודי ל-ME Intel.

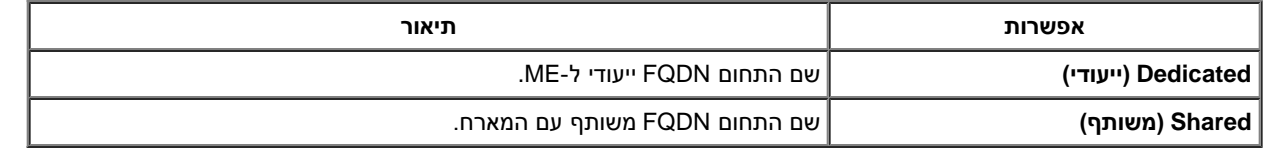

#### **)דינמי DNS עדכון )Dynamic DNS Update .4**

.<Enter> והקש <Enter> והקש Dynamic DNS Update-בחר ב-Jntel ME Network Name Settings (עדכון

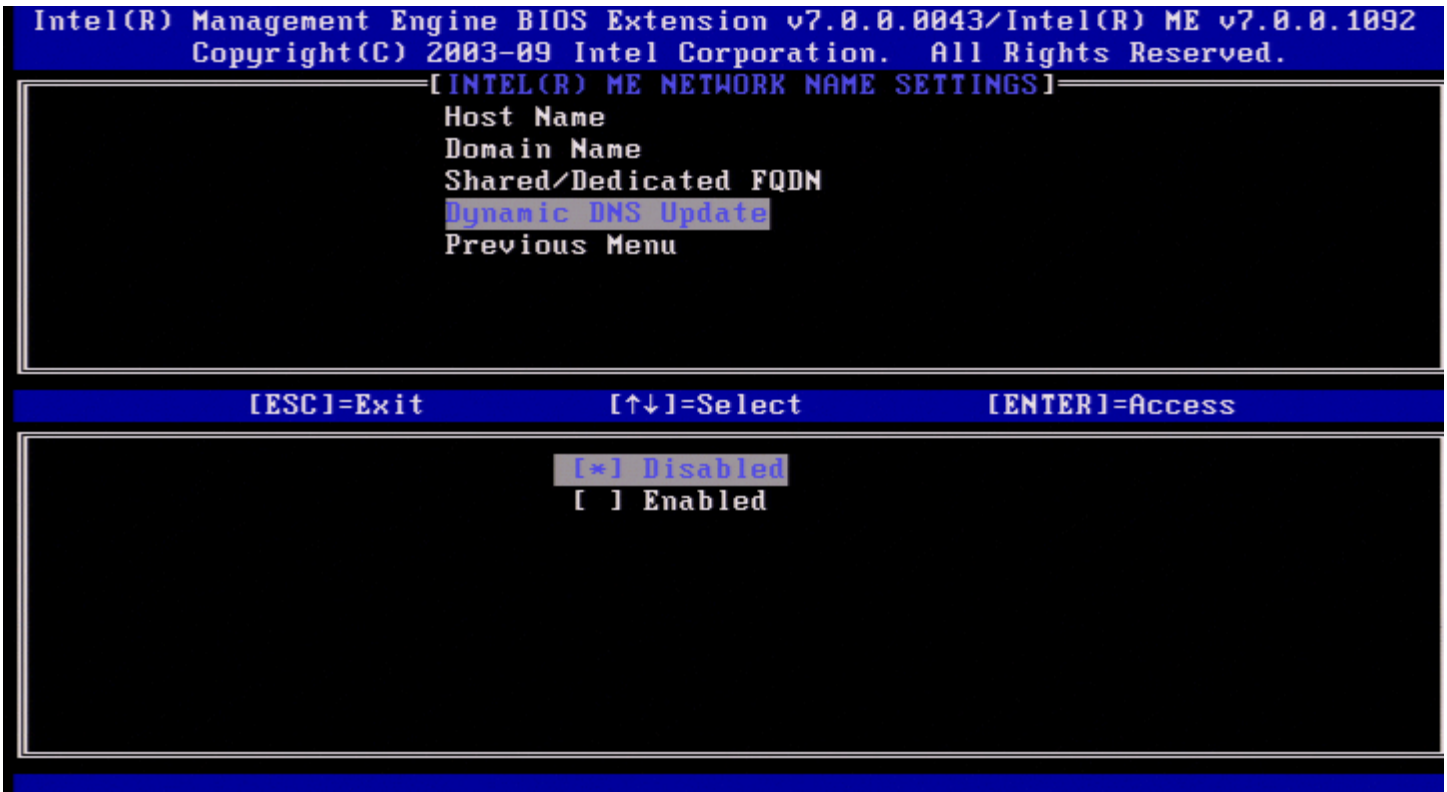

אם האפשרות Update DNS Dynamic זמינה, הקושחה תנסה באופן פעיל לרשום את כתובות ה-IP ואת ה-FQDN שלה ב-DNS באמצעות פרוטוקול DNS Dynamic Update. אם האפשרות Update DDNS מנוטרלת, הקושחה לא תנסה לעדכן את ה-DNS באמצעות 81 option DHCP או עדכון DNS דינאמי. אם התצורה של מצב DDNS Update (זמין או מנוטרל) אינה מוגדרת על-ידי המשתמש, הקושחה תשתמש ביישום הישן שלה, שבו היא השתמשה ב-BHCP option 81 לרישום DNS, אך לא עדכנה את ה-DNS ישירות באמצעות פרוטוקול Update DDNS. כדי לבחור ב-Enabled( זמין( עבור Update DNS Dynamic, חובה להגדיר את שם המארח ואת שם התחום.

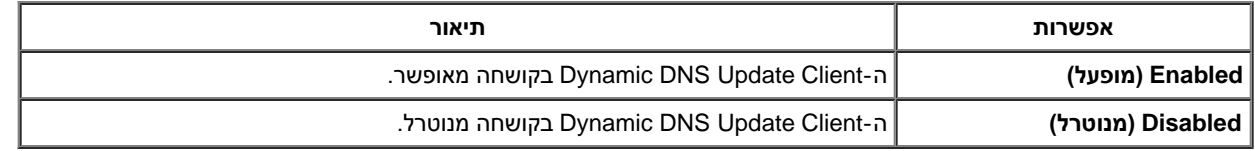

#### **.5 Interval Update Periodic( מרווח עדכון תקופתי(**

.<Enter< והקש( תקופתי עדכון מרווח )**Periodic Update Interval**-ב בחר ,Intel ME Network Name Settings-ב הקלד את מרווח הזמן הרצוי והקש >Enter<.

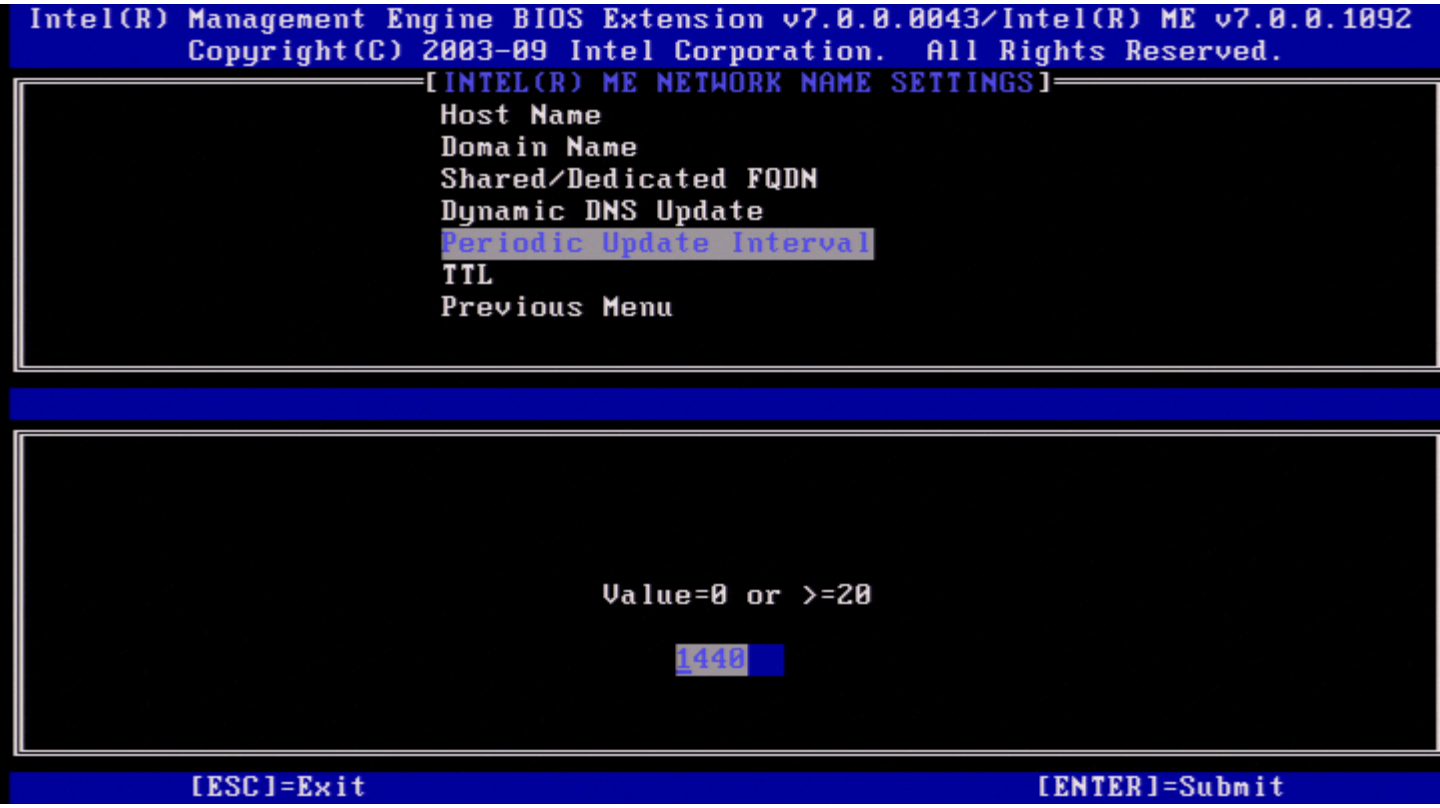

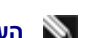

.מופעל Dynamic DNS Update כאשר רק זמין **Periodic Update Interval :הערה**

<span id="page-28-0"></span>הגדרת מרווח הזמן שבו לקוח עדכון ה-DDNS של הקושחה ישלח עדכונים תקופתיים. מרווח הזמן יוגדר בהתאם למדיניות "ניקוי" ה-DNS של הארגון. היחידות הן בדקות. ערך של 0 מנטרל עדכון תקופתי. הערך המוגדר צריך להיות 20 דקות או יותר. ערך ברירת המחדל של מאפיין זה הוא 24 שעות - 1440 דקות.

### **TTL .6**

.<Enter< והקש **TTL**-ב בחר ,Intel ME Network Name Settings תחת הקלד את הזמן הרצוי (בשניות) והקש <Enter>.

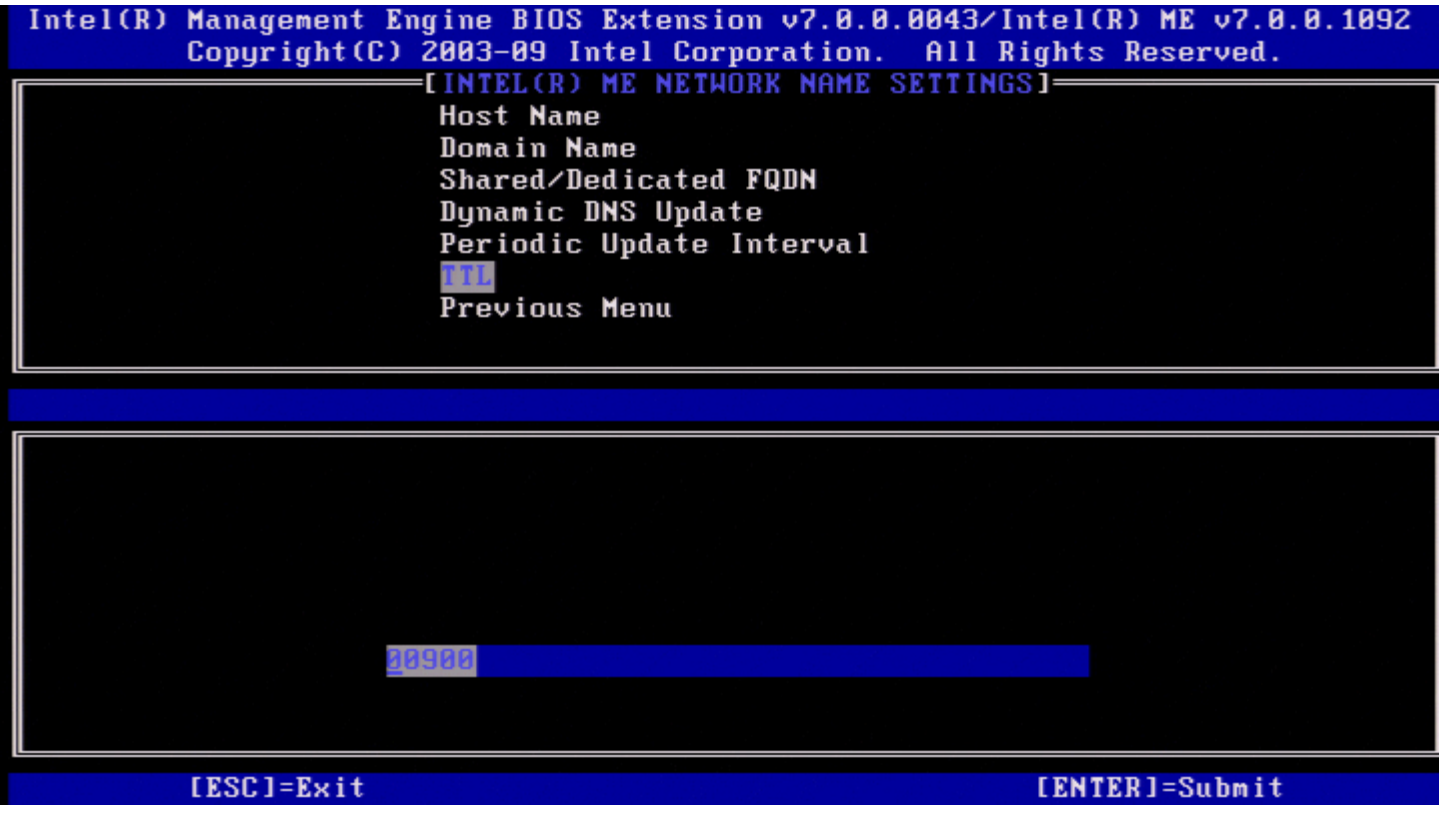

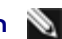

**הערה:** האפשרות TTL זמינה רק כאשר Update DNS Dynamic מופעל.

<span id="page-29-0"></span>הגדרה זו מאפשרת לקבוע את התצורה של זמן ה-TTL בשניות. מספר זה צריך להיות גדול מאפס. אם הגדרה זו תיקבע כאפס, הקושחה תשתמש בערך ברירת המחדל הפנימי שלה, שהוא 15 דקות או 1/3 מזמן החכירה עבור DHCP.

### **.7 Menu Previous( תפריט קודם(**

.<Enter< והקש **Previous Menu**-ב בחר ,Intel ME Network Name Settings תחת .)Intel רשת הגדרת )Intel Network Setup לדף משתנה Intel ME Network Name Settings התפריט

## **(TCP/IP הגדרות )TCP/IP Settings**

.<Enter< והקש( TCP/IP הגדרות )**TCP/IP Settings**-ב בחר ,(רשת הגדרת )Network Setup בתפריט .Intel Network Setup הדף מופיע

.)TCP/IP הגדרות )TCP/IP Settings לדף משתנה Intel Network Setup התפריט

<span id="page-29-2"></span><span id="page-29-1"></span>**הערה:** ה-MEBx Intel כולל תפריטים עבור 6IPv אלחוטי, אך לא עבור 4IPv אלחוטי. כאשר ה-MEBx Intel יתחיל לפעול, הוא יחפש את ממשק האלחוט כדי לקבל את ההחלטה אם להציג את תפריט ה6-IPv האלחוטי או לא.

### **)מחווט LAN IPv4 תצורת )Wired LAN IPv4 Configuration**

.<Enter< והקש( מחווט LAN IPv4 תצורת )**Wired LAN IPv4 Configuration**-ב בחר ,TCP/IP Settings תחת .Wired LAN IPv4 Configuration הדף מופיע

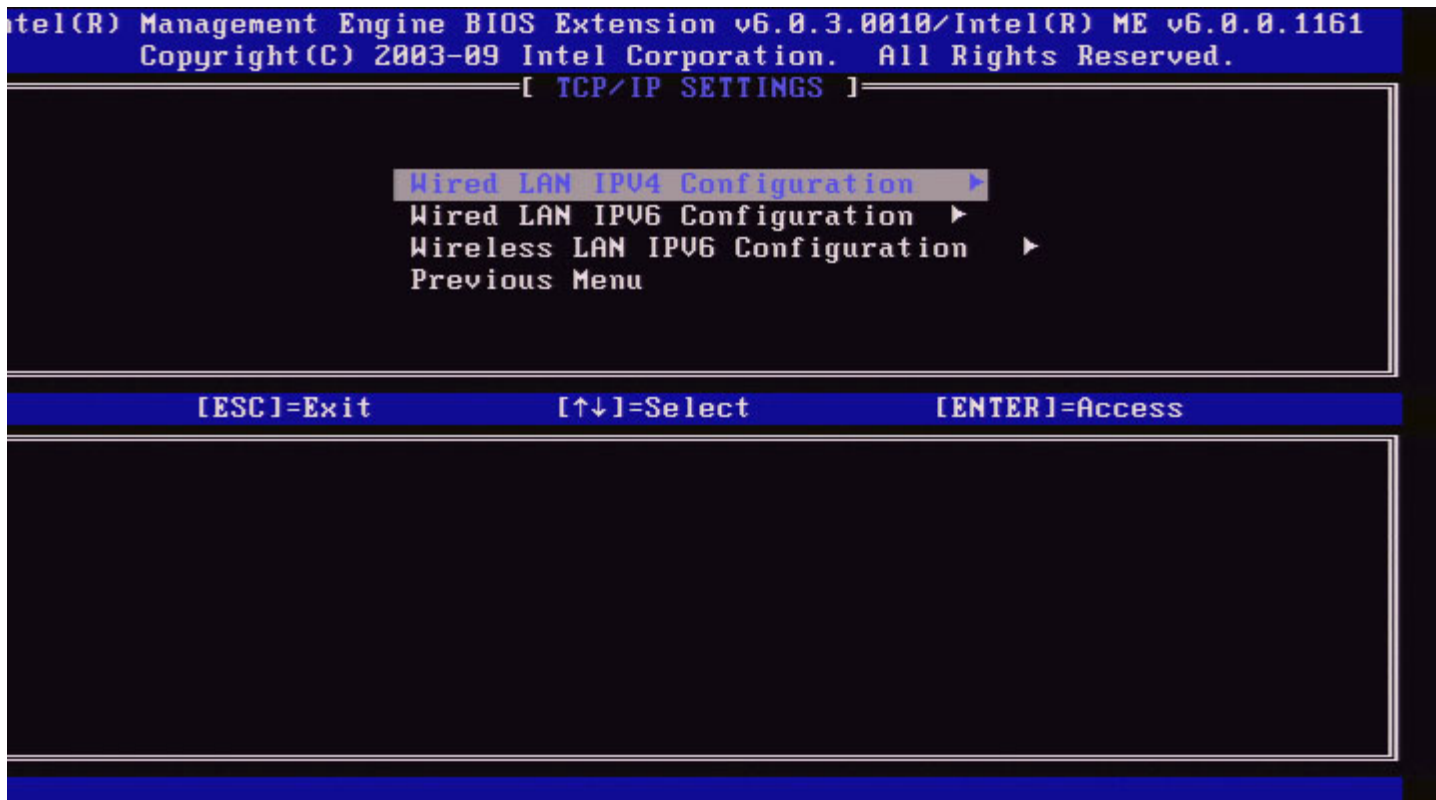

### **(DHCP מצב )DHCP Mode .1**

.<Enter< והקש( DHCP מצב )**DHCP Mode**-ב בחר ,Wired LAN IPv4 Configuration תחת .Wired LAN IPv4 Configuration הדף מופיע

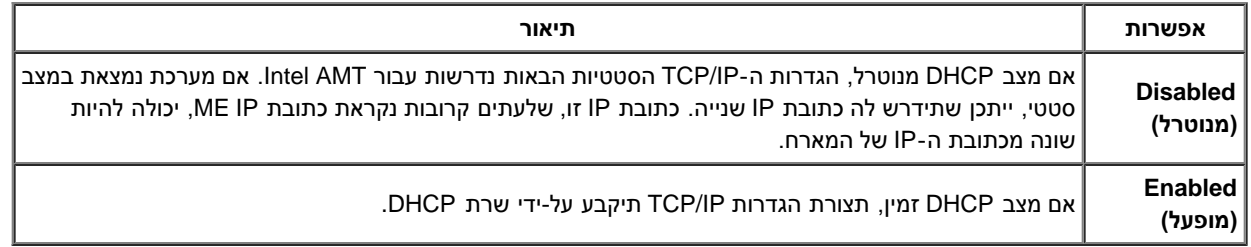

מצב DHCP מאופשר.

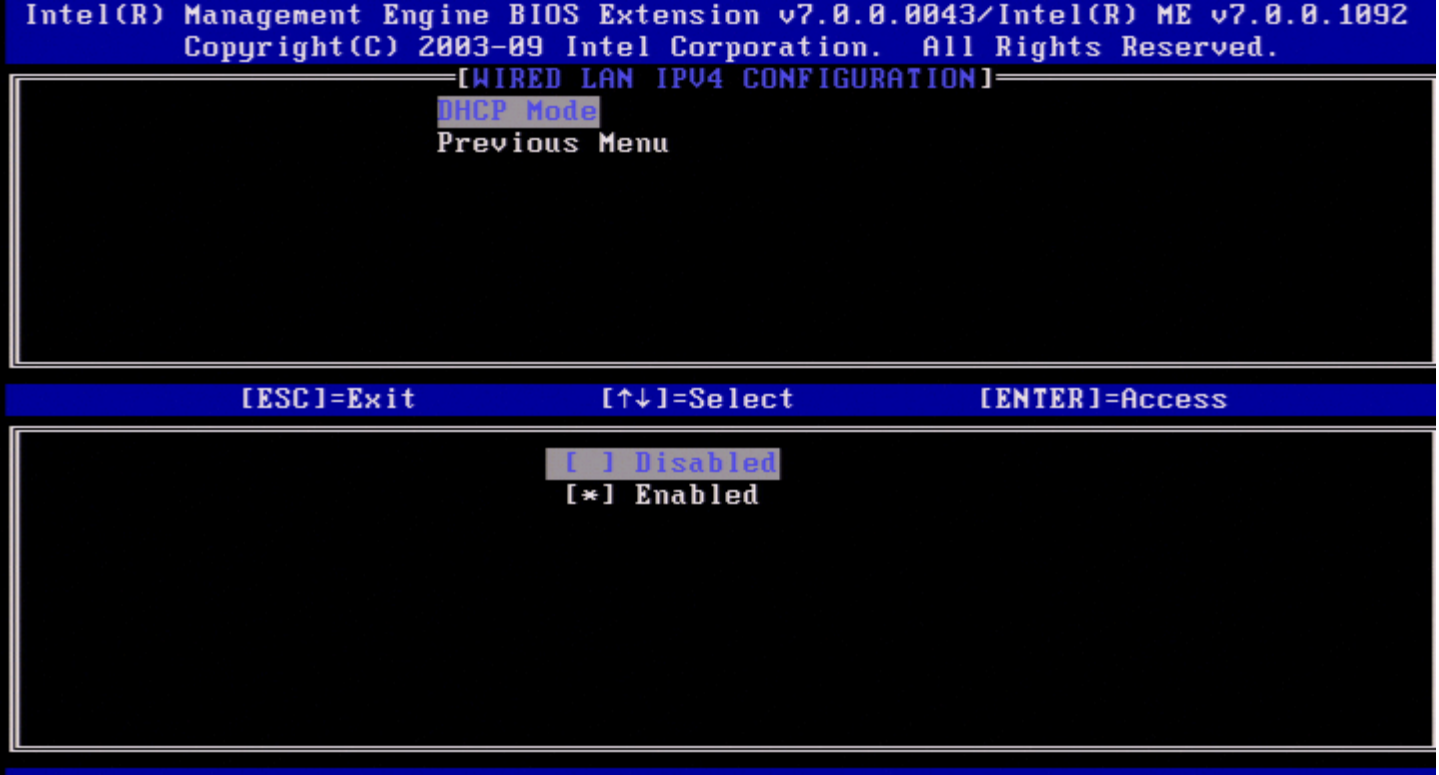

מצב DHCP מנוטרל.

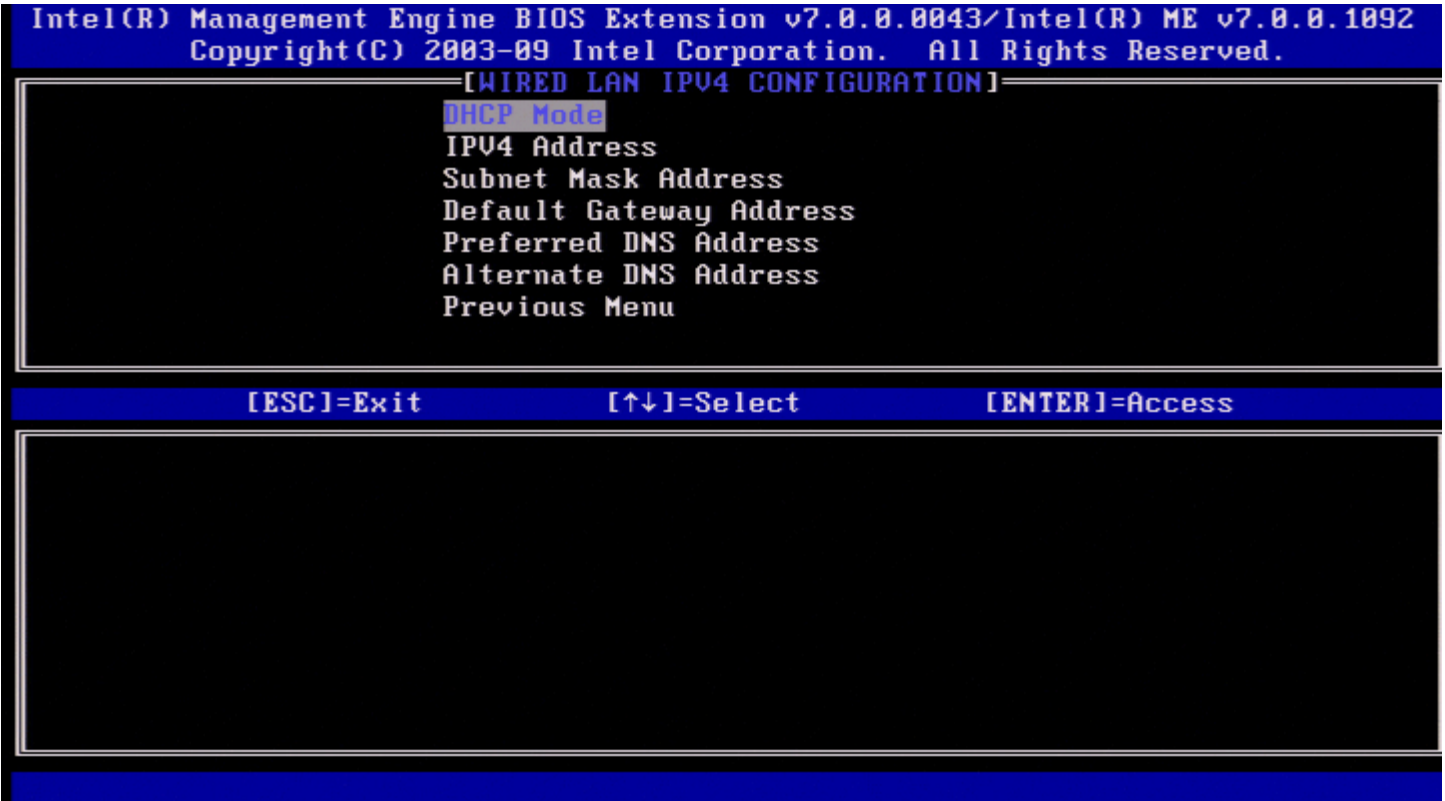

**(IPv4 כתובת )IPv4 Address .2**

בחר ב-**Address 4IPv**( כתובת 4IPv )והקש >Enter<. הקלד את כתובת ה4-IPv בעמודת הכתובת והקש >Enter<.

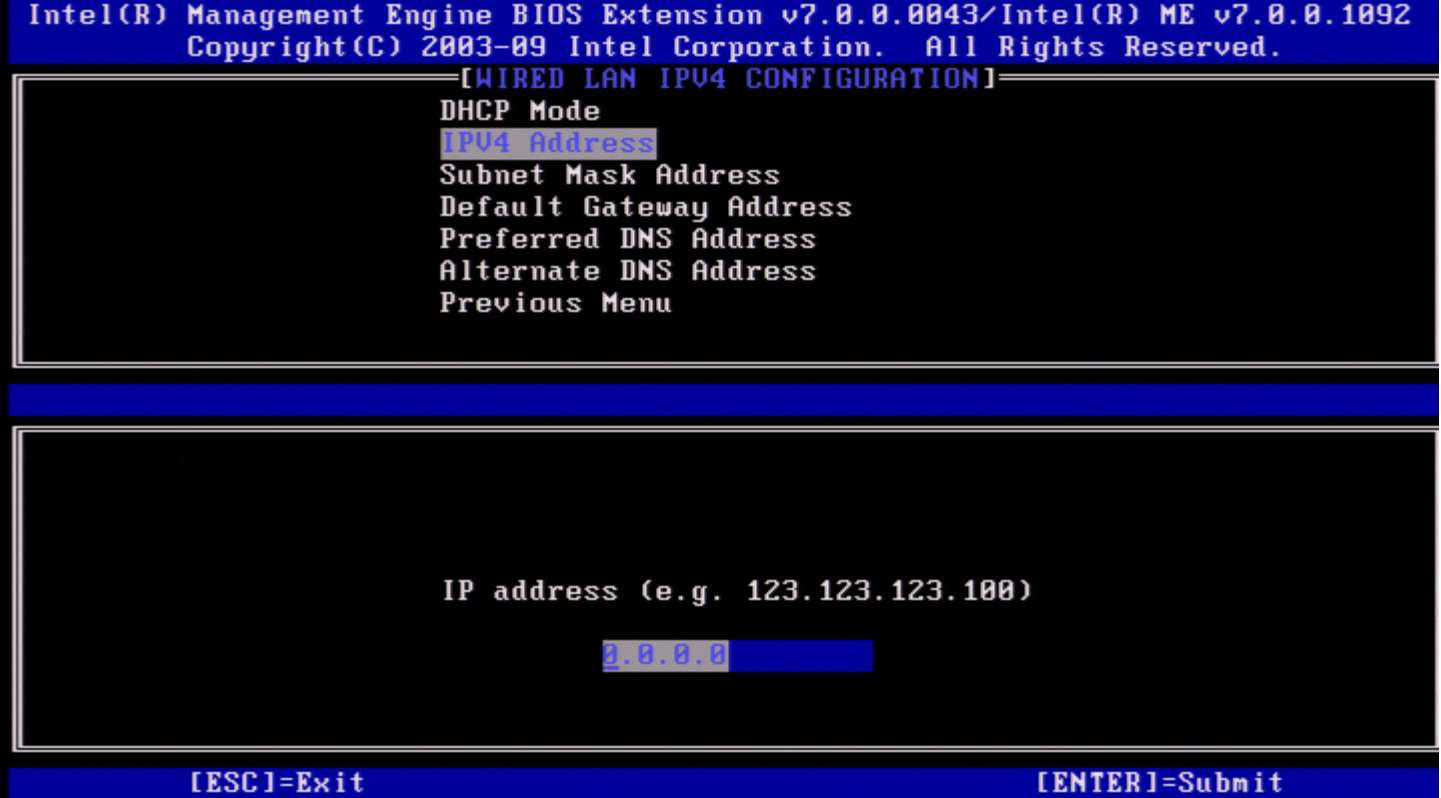

#### **.3 Address Mask Subnet( כתובת מסיכת רשת משנה(**

בחר ב-**Address Mask Subnet**( כתובת מסיכת רשת משנה( והקש >Enter<. הקלד את כתובת מסיכת רשת המשנה בעמודת הכתובת והקש >Enter<.

<span id="page-32-0"></span>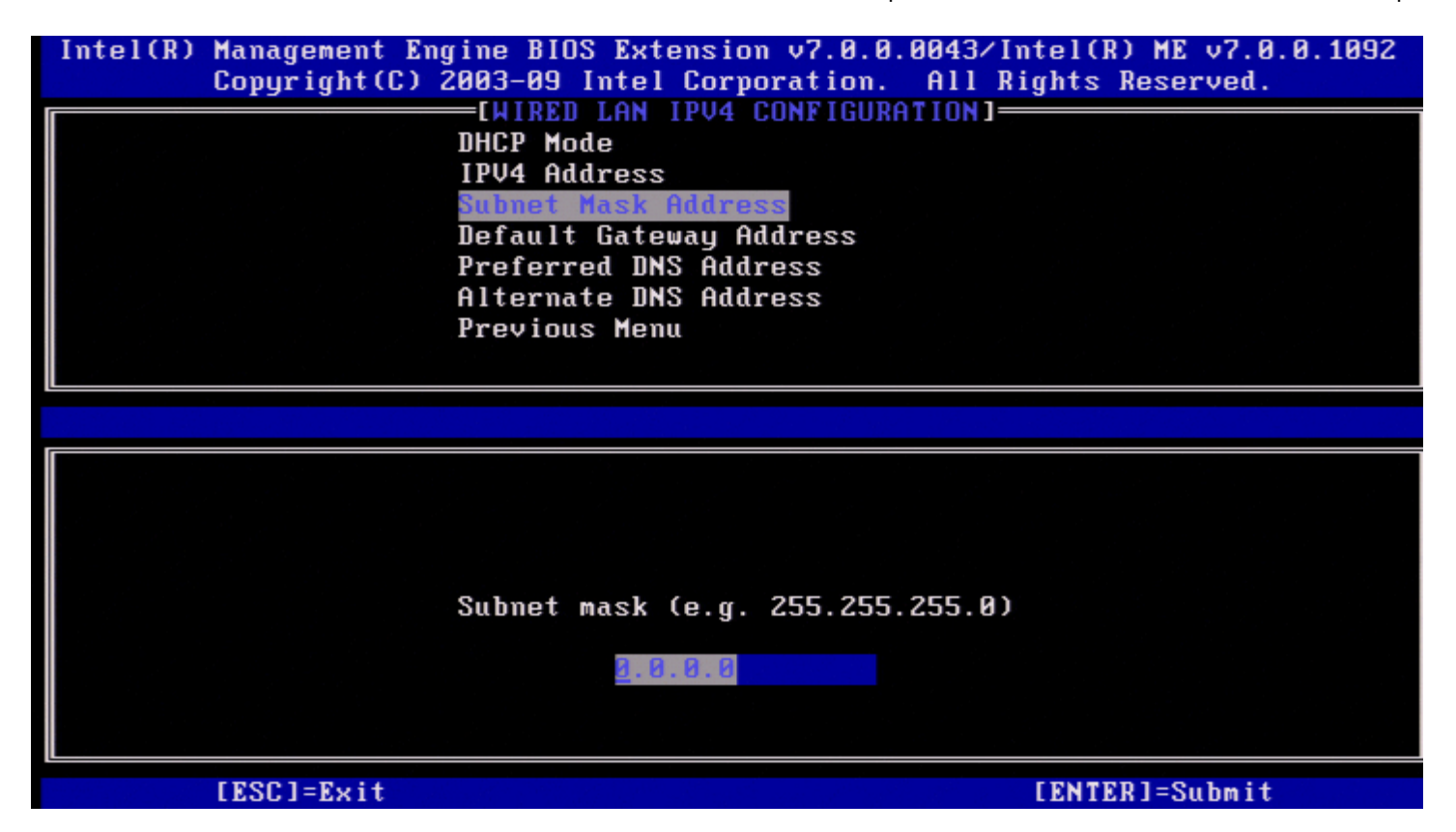

**.4 Address Gateway Default( כתובת שער ברירת מחדל(**

בחר ב-**Address Gateway Default**( כתובת שער ברירת מחדל( והקש >Enter<. הקלד את כתובת שער ברירת המחדל בעמודת הכתובת והקש >Enter<.

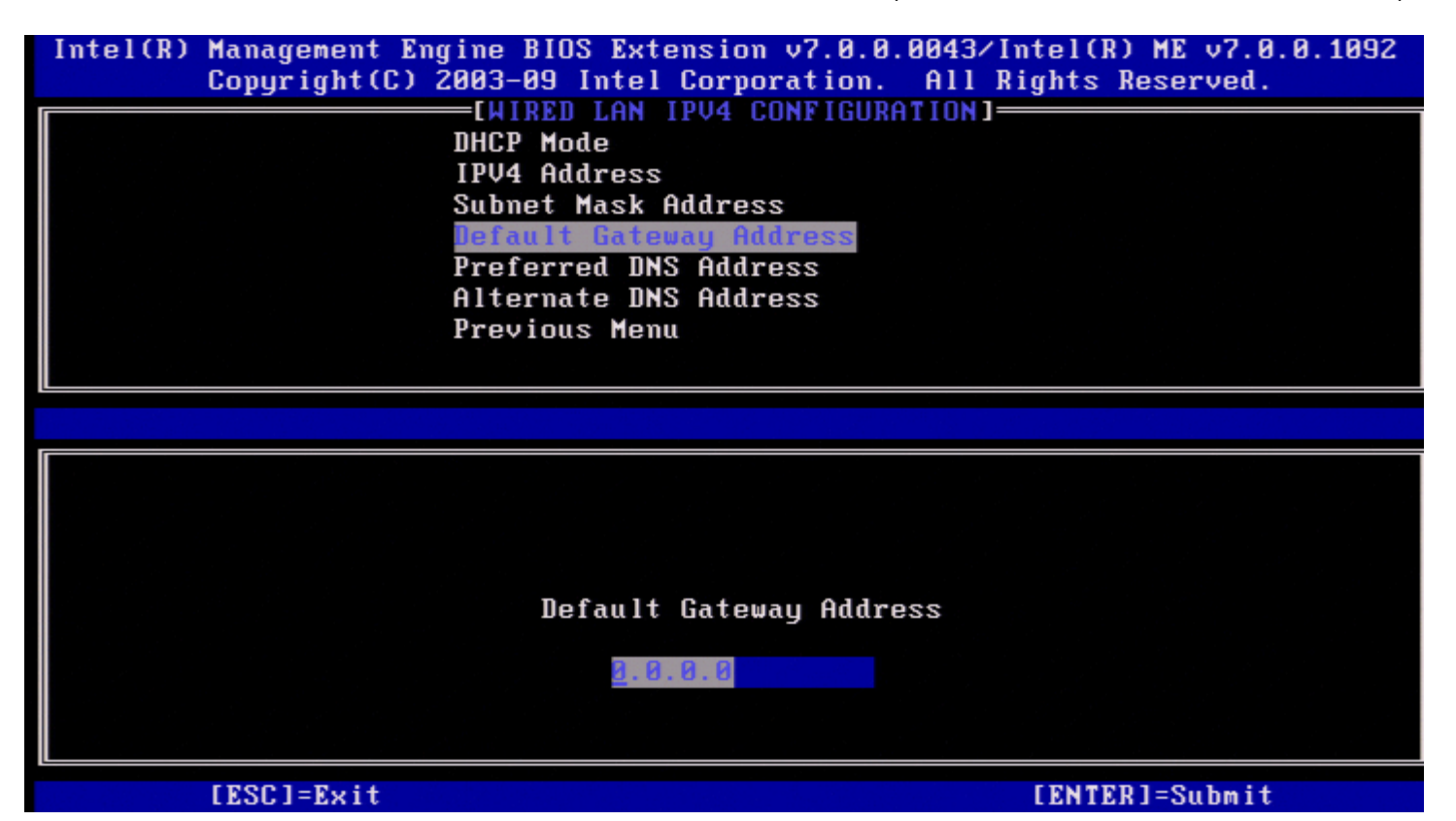

# **)מועדפת DNS כתובת )Preferred DNS Address .5**

בחר ב-**Address DNS Preferred**( כתובת DNS מועדפת( והקש >Enter<. הקלד את כתובת ה-DNS המועדפת בעמודת הכתובת והקש >Enter<.

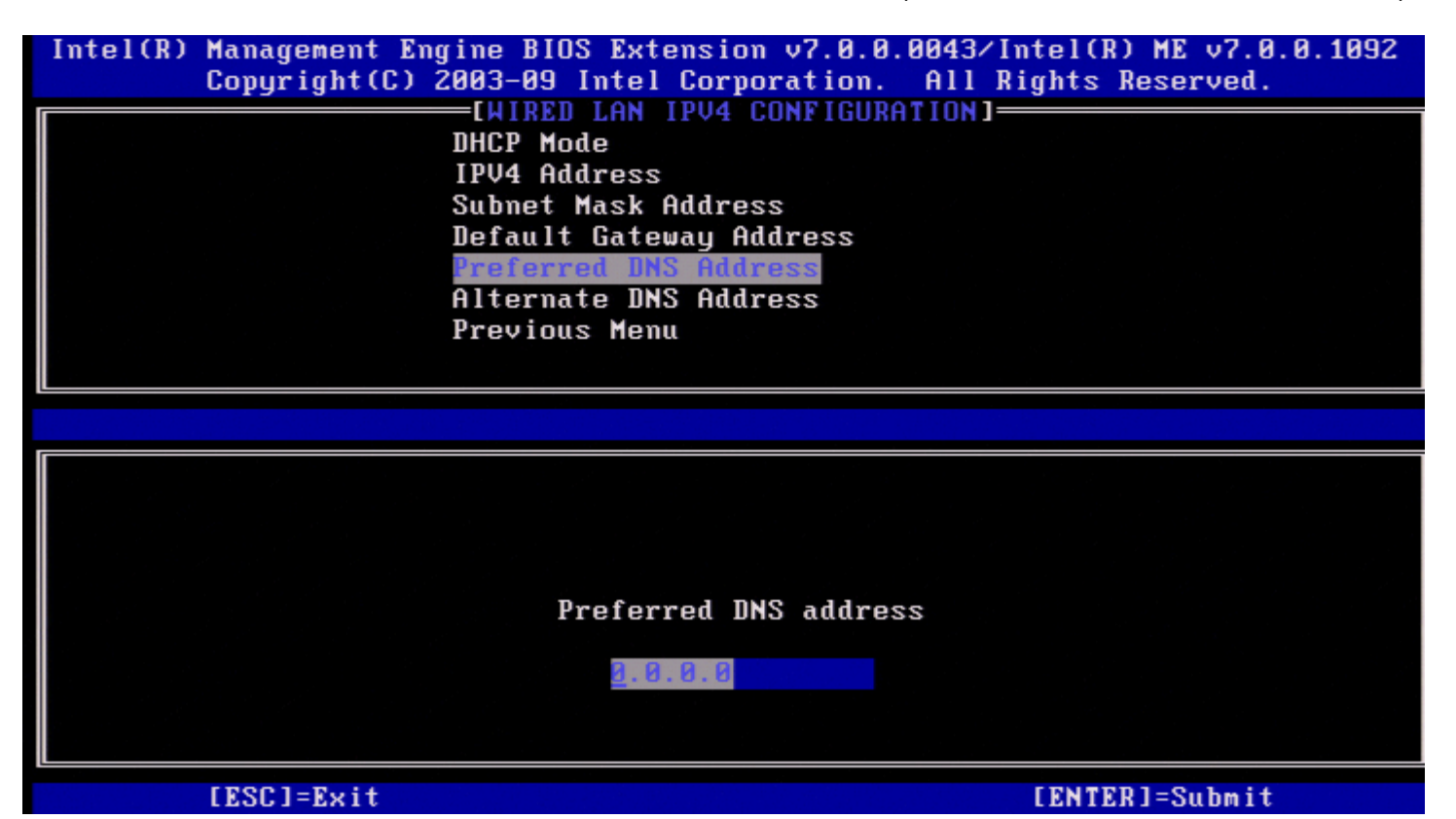

בחר ב-**Address DNS Preferred**( כתובת DNS מועדפת( והקש >Enter<.

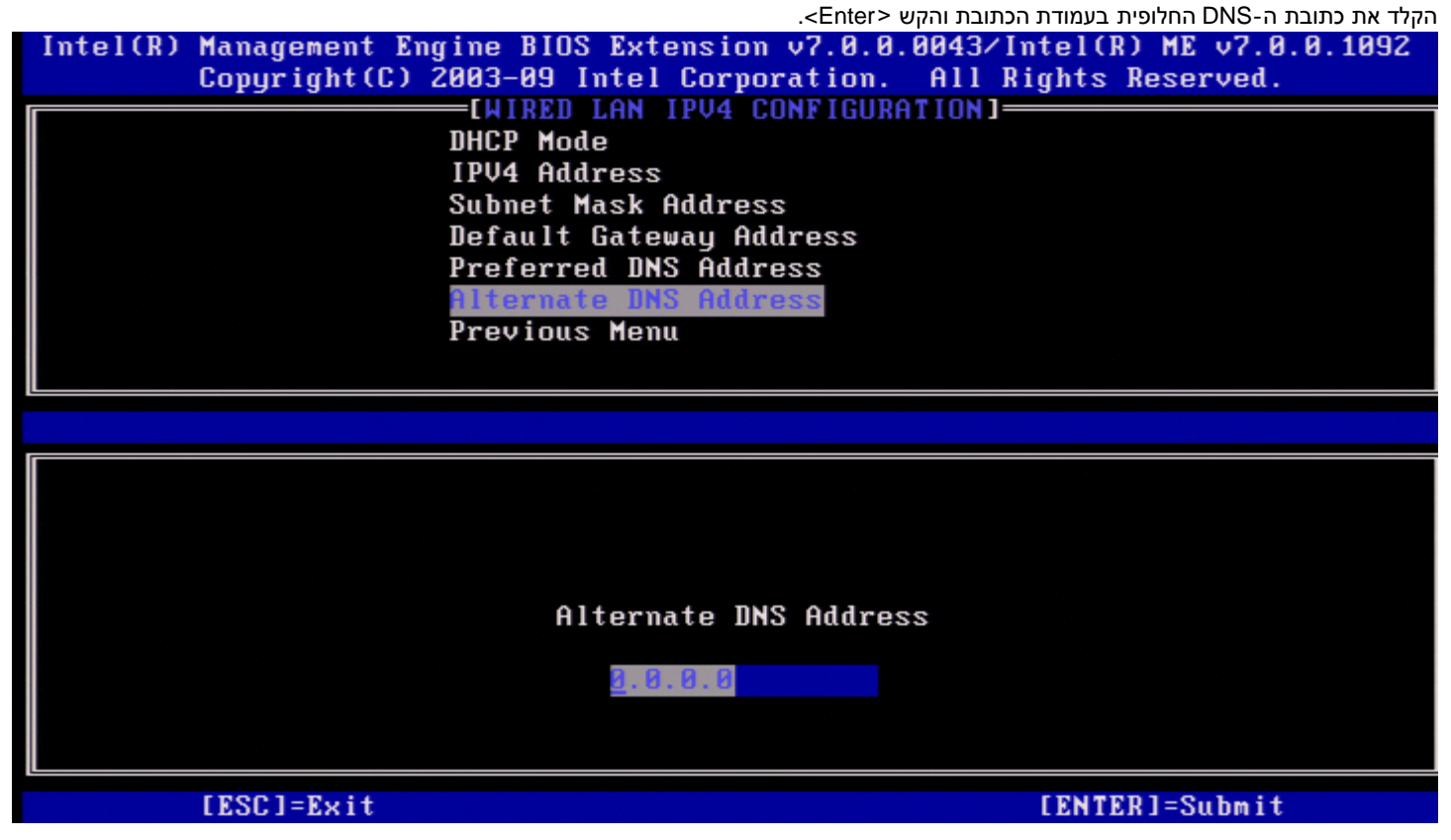

#### **.7 Menu Previous( תפריט קודם(**

.<Enter< והקש **Previous Menu**-ב בחר ,Wired LAN IPv4 Configuration תחת .יופיע TCP/IP Settings התפריט

#### **)מחווט LAN IPv6 תצורת )Wired LAN IPv6 Configuration**

.<Enter< והקש( מחווט LAN IPv6 תצורת )**Wired LAN IPv6 Configuration**-ב בחר ,TCP/IP Settings תחת .Wired LAN IPv6 Configuration הדף מופיע

<span id="page-34-1"></span><span id="page-34-0"></span>כתובות ה6-IPv ב-ME Intel הן ייעודיות ואינן משותפות עם מערכת ההפעלה של המארח. כדי להפעיל רישום DNS Dynamic עבור כתובות 6IPv, יש לקבוע תצורה של FQDN ייעודי.

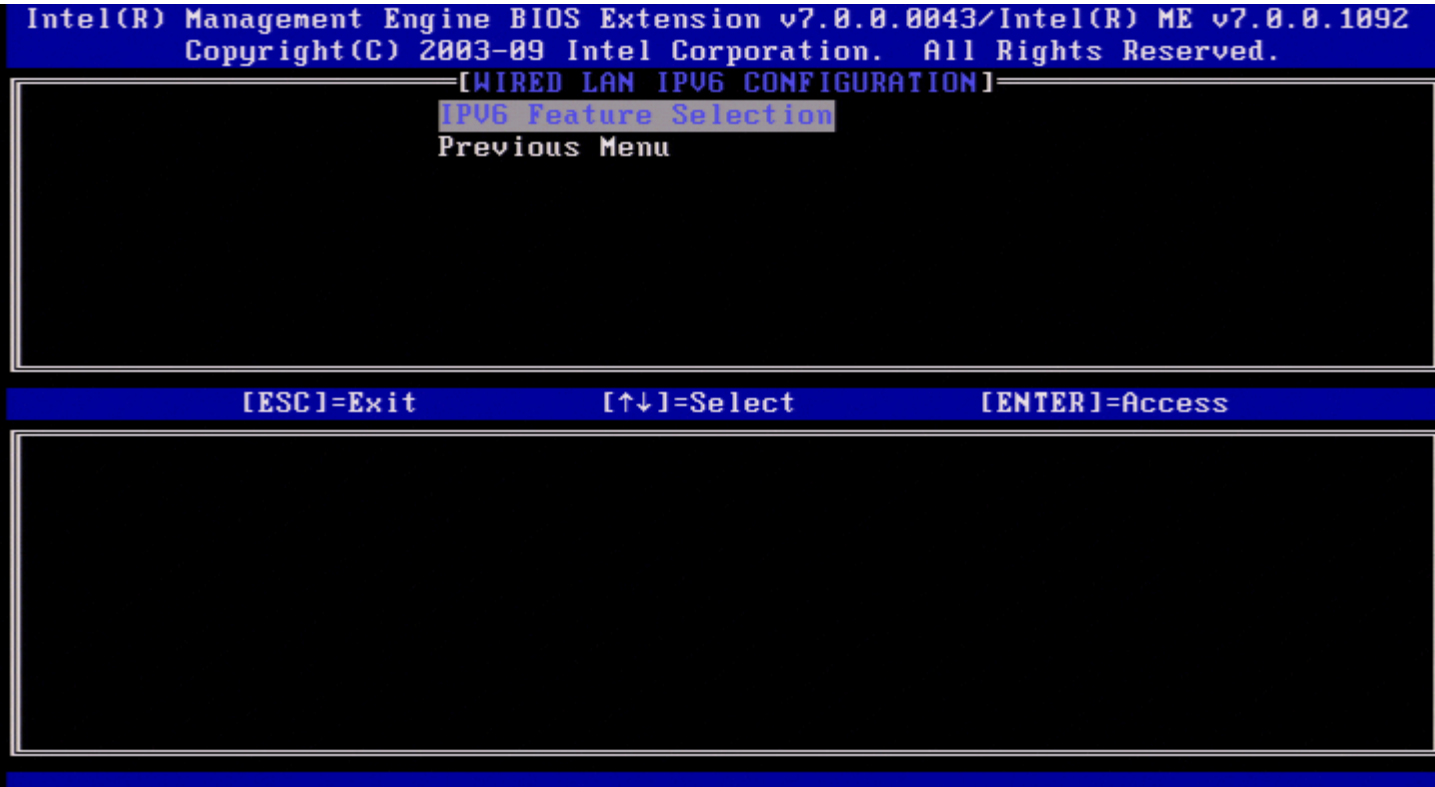

**הערה:** מחסנית הרשת של ME Intel תומכת בממשק 6IPv מרובה דפי בית. ניתן להגדיר את התצורה של כל ממשק רשת עם כתובות ה6-IPv הבאות:

- .1 כתובת מקומית אחת לקישור שתצורתה מוגדרת אוטומטית
	- .2 שלוש כתובות גלובליות שתצורתן מוגדרת אוטומטית
	- .3 כתובת אחת שתצורתה מוגדרת על ידי ה6-DHCPv
	- .4 כתובת 6IPv אחת שתצורתה מוגדרת בצורה סטטית

#### **(IPv6 תכונות בחירת )IPv6 feature Selection .1**

.<Enter< והקש( IPv6 תכונות בחירת )**IPv6 Feature Selection**-ב בחר ,Wired LAN IPv6 Configuration תחת

.מנוטרלת IPv6 Feature Selection האפשרות .<Enter< והקש' Disabled' בחר ,(מנוטרל )**DISABLED**
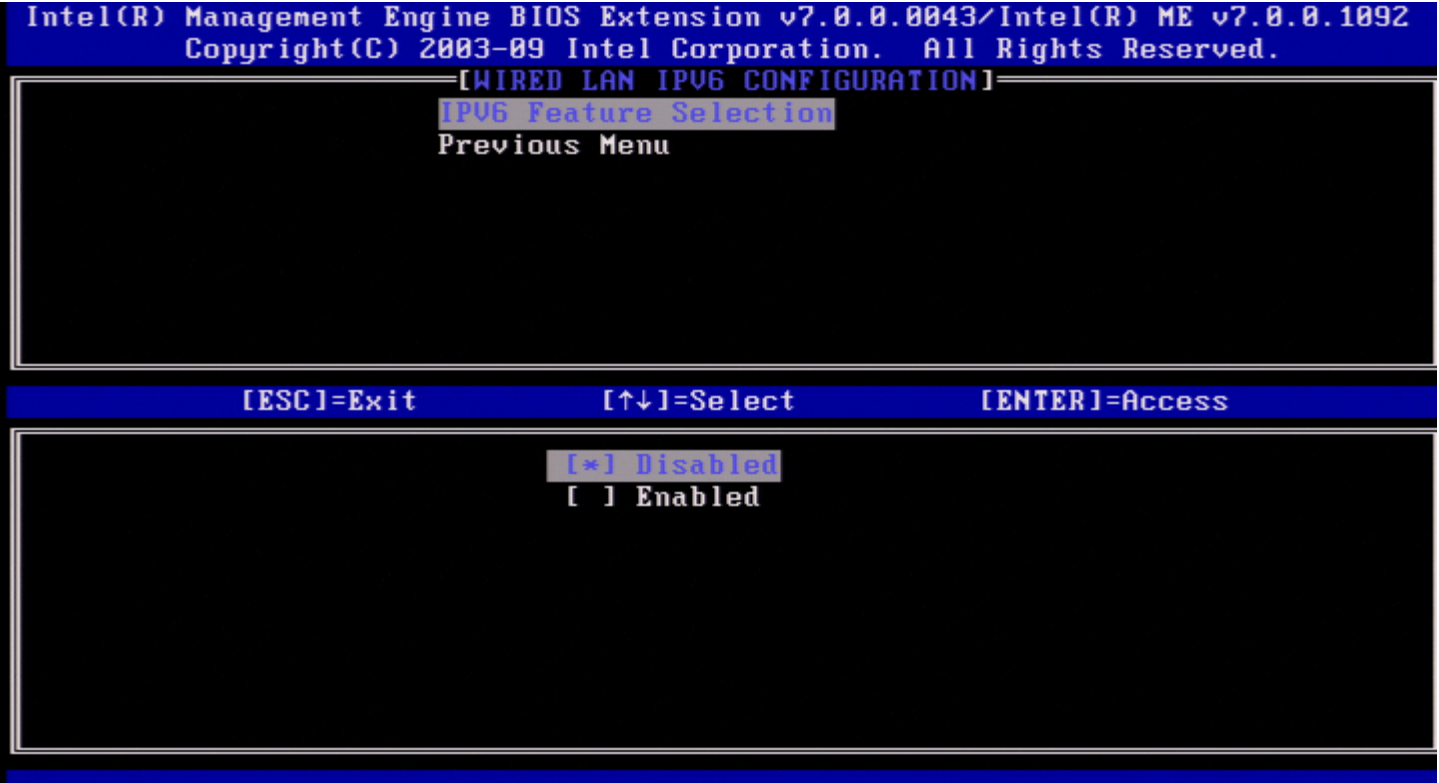

**ENABLED**( מופעל(, בחר ' Enabled 'והקש >Enter<.

האפשרות IPv6 Feature Selection מופעלת שכן מידה רבה יותר של הגדרת תצורה מותרת.

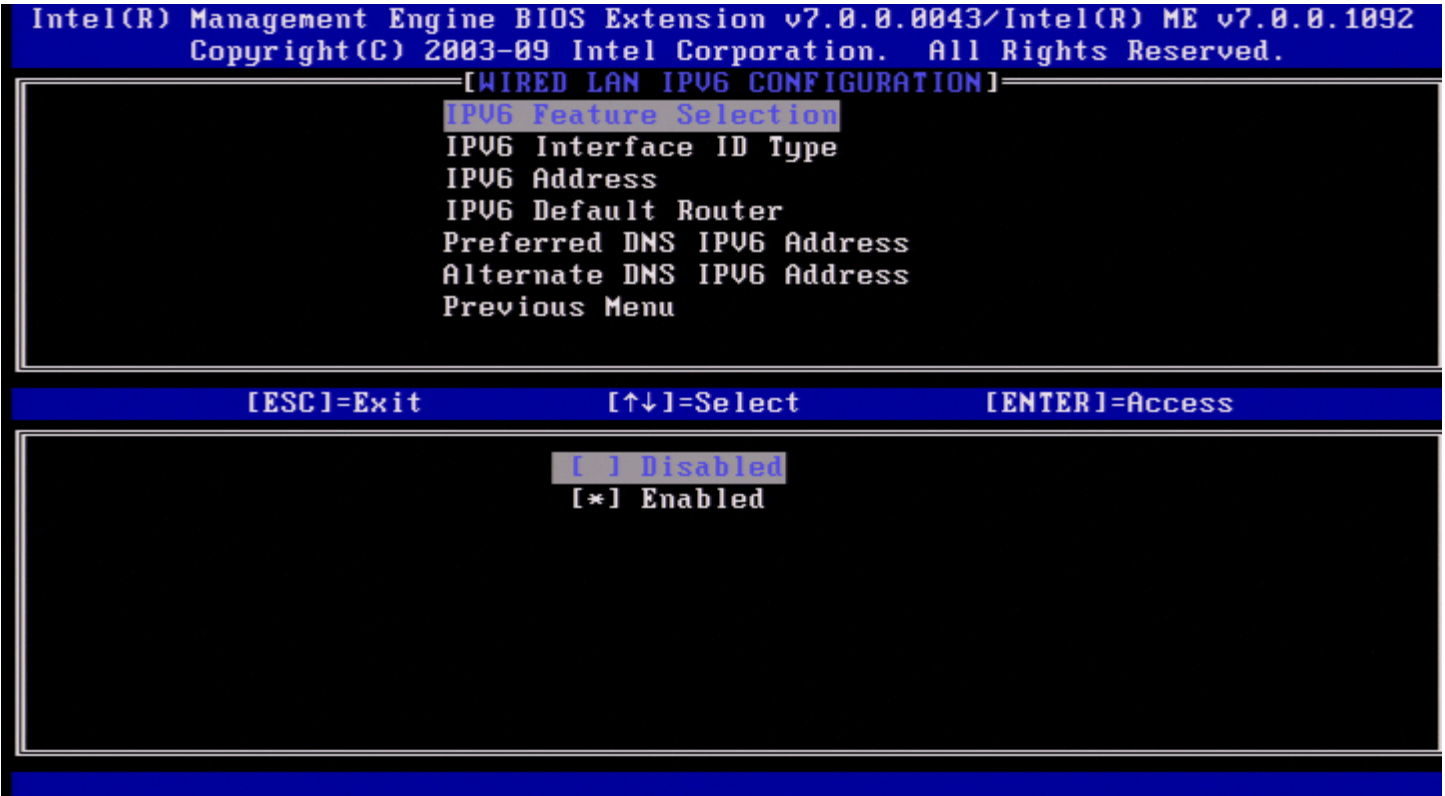

#### **(IPv6 ממשק מזהה סוג )IPv6 Interface ID Type .2**

.<Enter< והקש( IPv6 ממשק מזהה סוג )**IPv6 Interface ID Type**-ב בחר ,Wired LAN IPv6 Configuration תחת

כתובת ה- IPv6 שתצורתה מוגדרת אוטומטית מורכבת משני חלקים, קידומת ה-IPv6 המוגדרת על-ידי נתב ה-IPv6 היא החלק השני (64 סיביות כל אחד).

Г

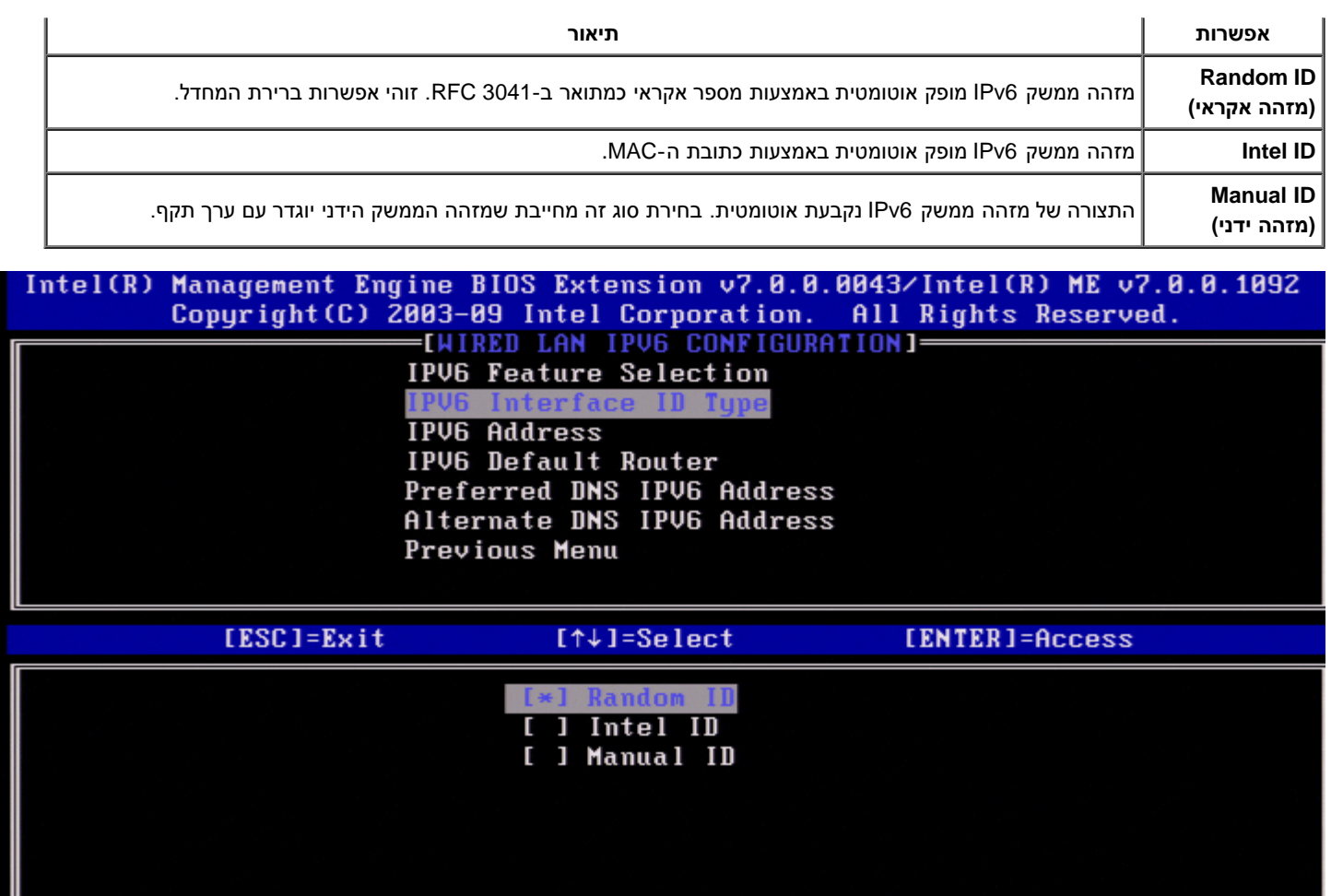

לשם בחירת ID Manual( מזהה ידני(

- .1 בחר ב-'ID Manual'.
- 2. הקש <Enter>. אפשרות חדשה של IPV6 Interface ID (מזהה ממשק IPV6) תוצג מתחת ל-IPV6 Interface ID Type (סוג מזהה ממשק IPV6).
	- .'IPV6 Interface ID'-בחר ב-'IPV6
		- .4 הקש >Enter<.
	- .Manual ID להעדפת< Enter< הקש .5

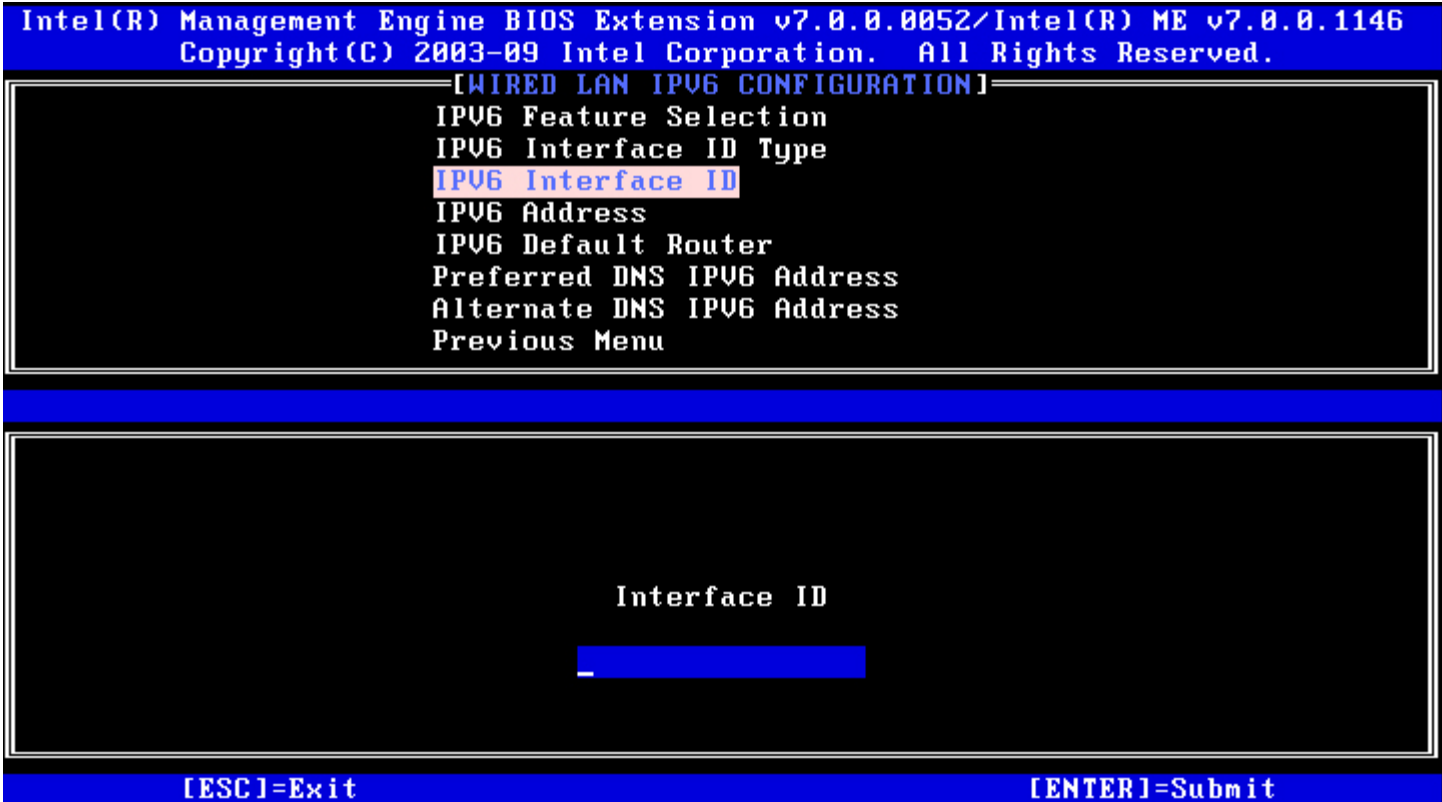

#### **(IPv6 כתובת )IPv6 Address .3**

.<Enter< והקש( IPv6 כתובת )**IPv6 Address**-ב בחר ,Wired LAN IPv6 Configuration תחת הקלד את כתובת ה-IPv6 והקש <Enter>.

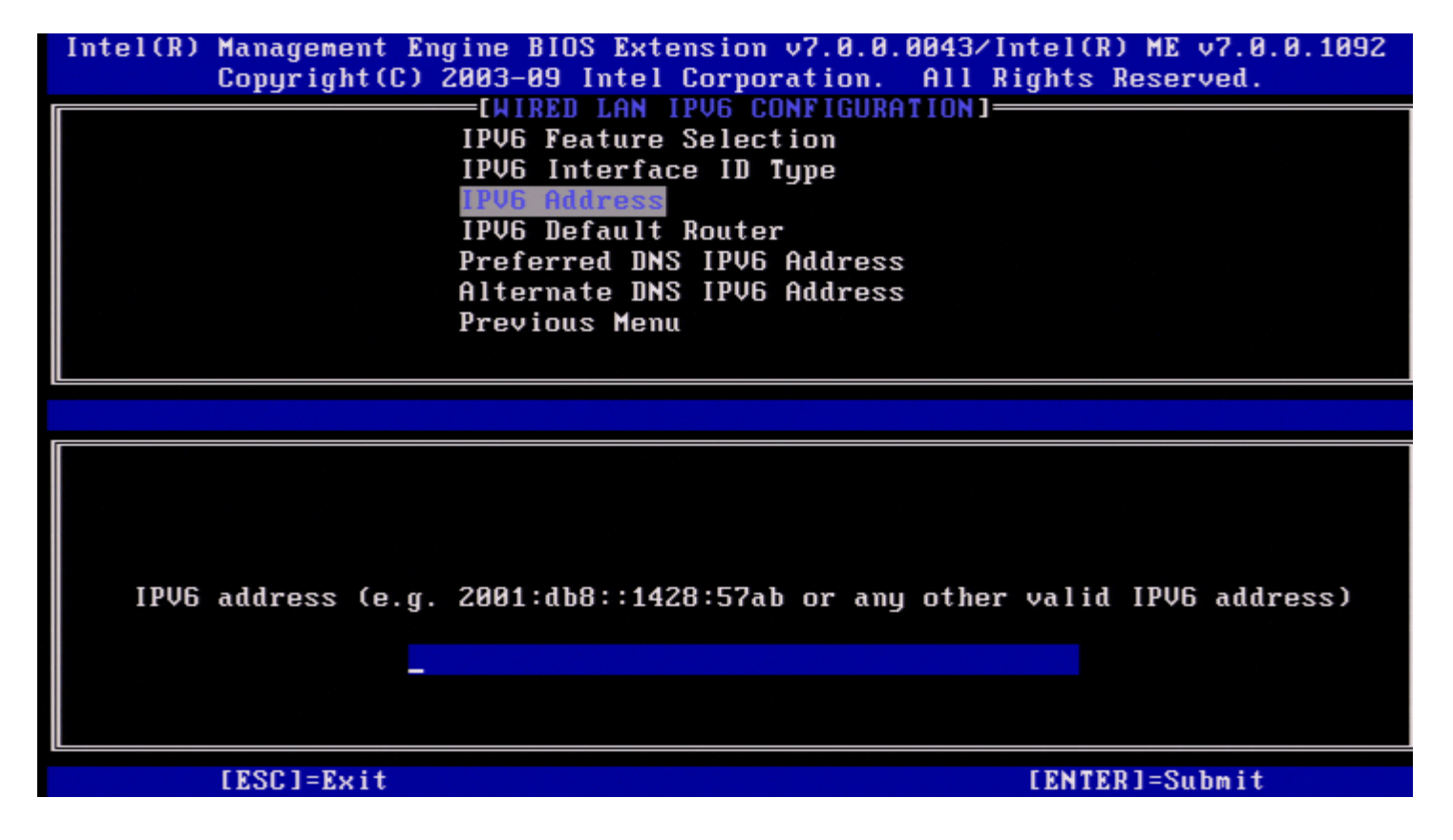

**.4 Router Default 6IPv( נתב ברירת מחדל של 6IPv(**

.<Enter> והקש <IPv6 Configuration ותהב ברירת מחדל של IPv6 Default Router)<br/>. הקלד את נתב ברירת המחדל של 6IPv והקש >Enter<.

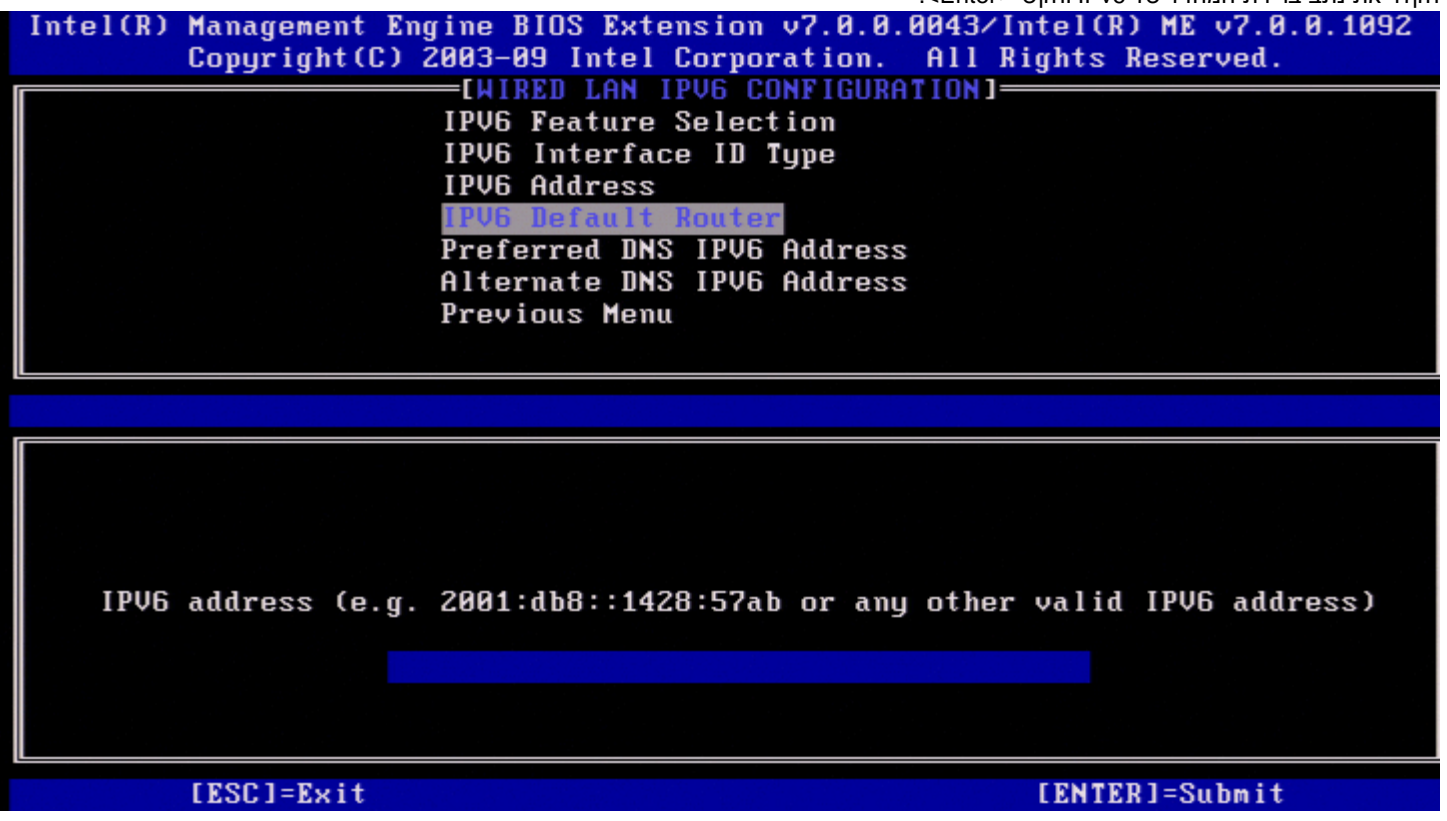

#### **)מועדפת DNS IPv6 כתובת )Preferred DNS IPv6 Address .5**

.<Enter< והקש( מועדפת DNS IPv6 כתובת )**Preferred DNS IPv6 Address**-ב בחר ,Wired LAN IPv6 Configuration תחת הקלד את כתובת ה6-IPv DNS המועדפת והקש >Enter<.

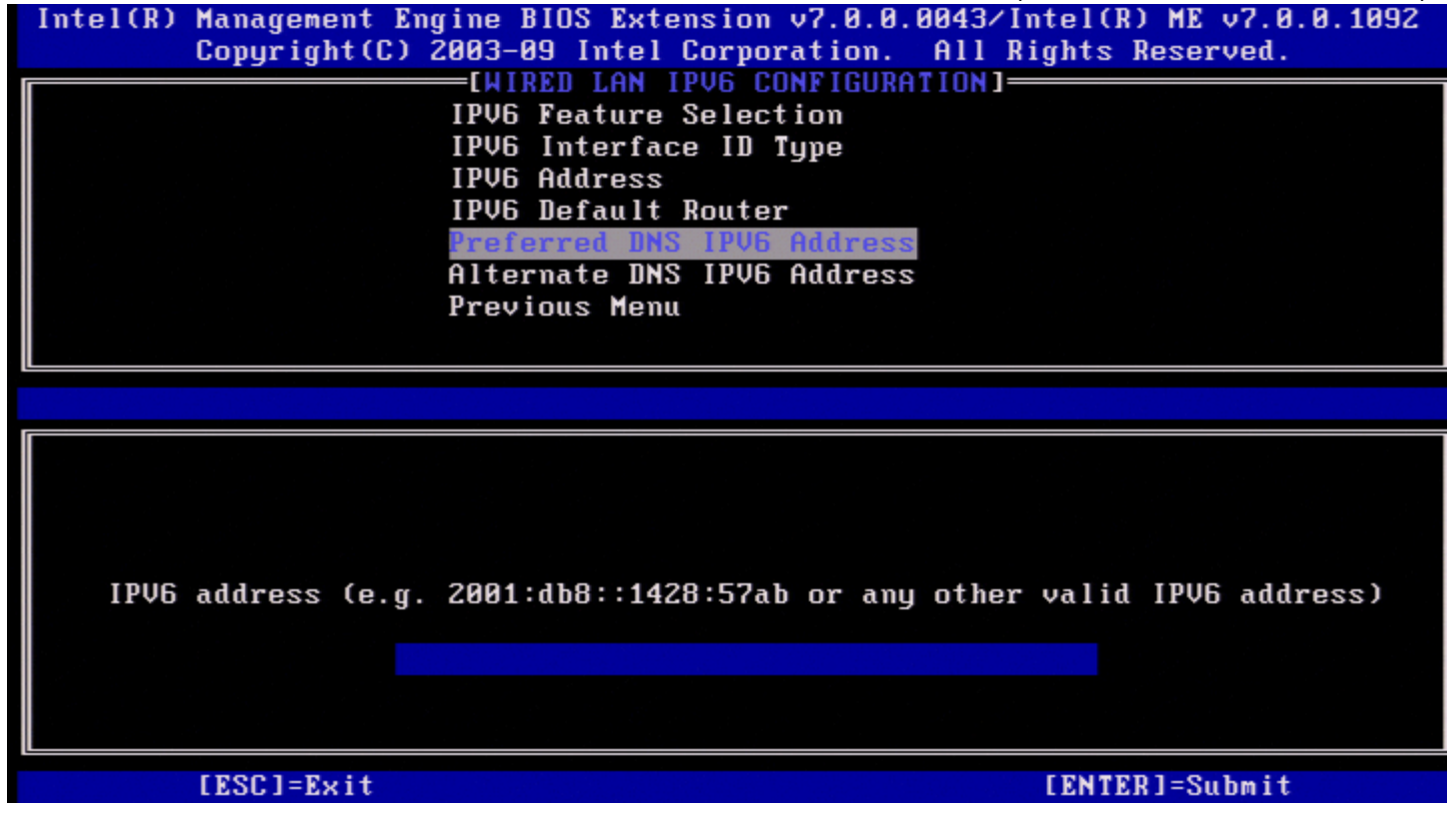

**)חלופית DNS IPv6 כתובת )Alternate DNS IPv6 Address .6**

.<Enter< והקש( חלופית DNS IPv6 כתובת )**Alternate DNS IPv6 Address**-ב בחר ,Wired LAN IPv6 Configuration תחת

הקלד את כתובת ה-DNS IPv6 החלופית והקש <Enter>.

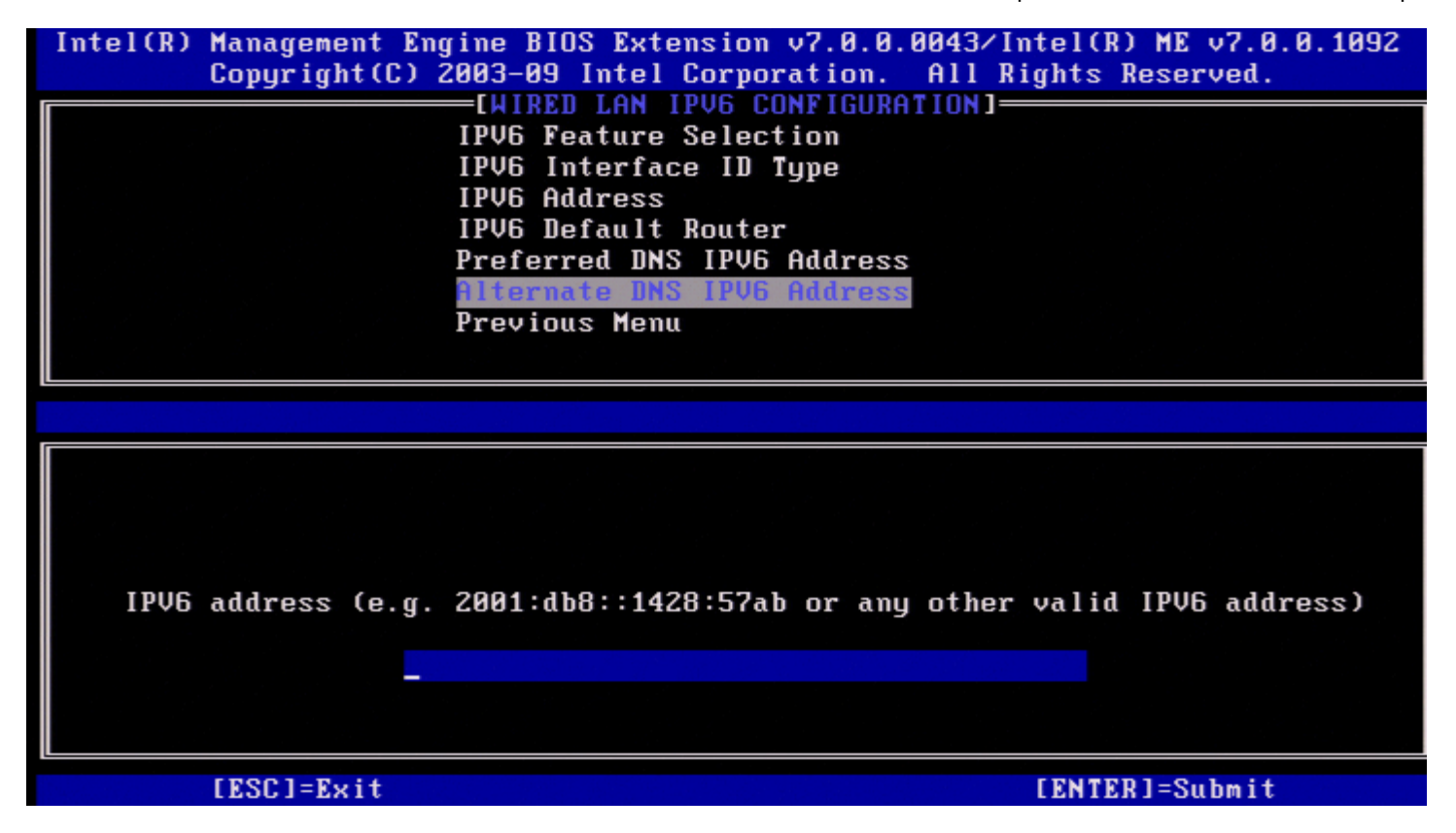

#### **.7 Menu Previous( תפריט קודם(**

.<Enter< והקש **Previous Menu**-ב בחר ,Wired LAN IPv6 Configuration תחת .יופיע TCP/IP Settings התפריט

#### **)אלחוטי LAN IPv6 של תצורה קביעת )Wireless LAN IPv6 Configuration**

.<Enter< והקש( מחווט LAN IPv6 תצורת )**Wired LAN IPv6 Configuration**-ב בחר ,TCP/IP Settings תחת .Wired LAN IPv6 Configuration הדף מופיע

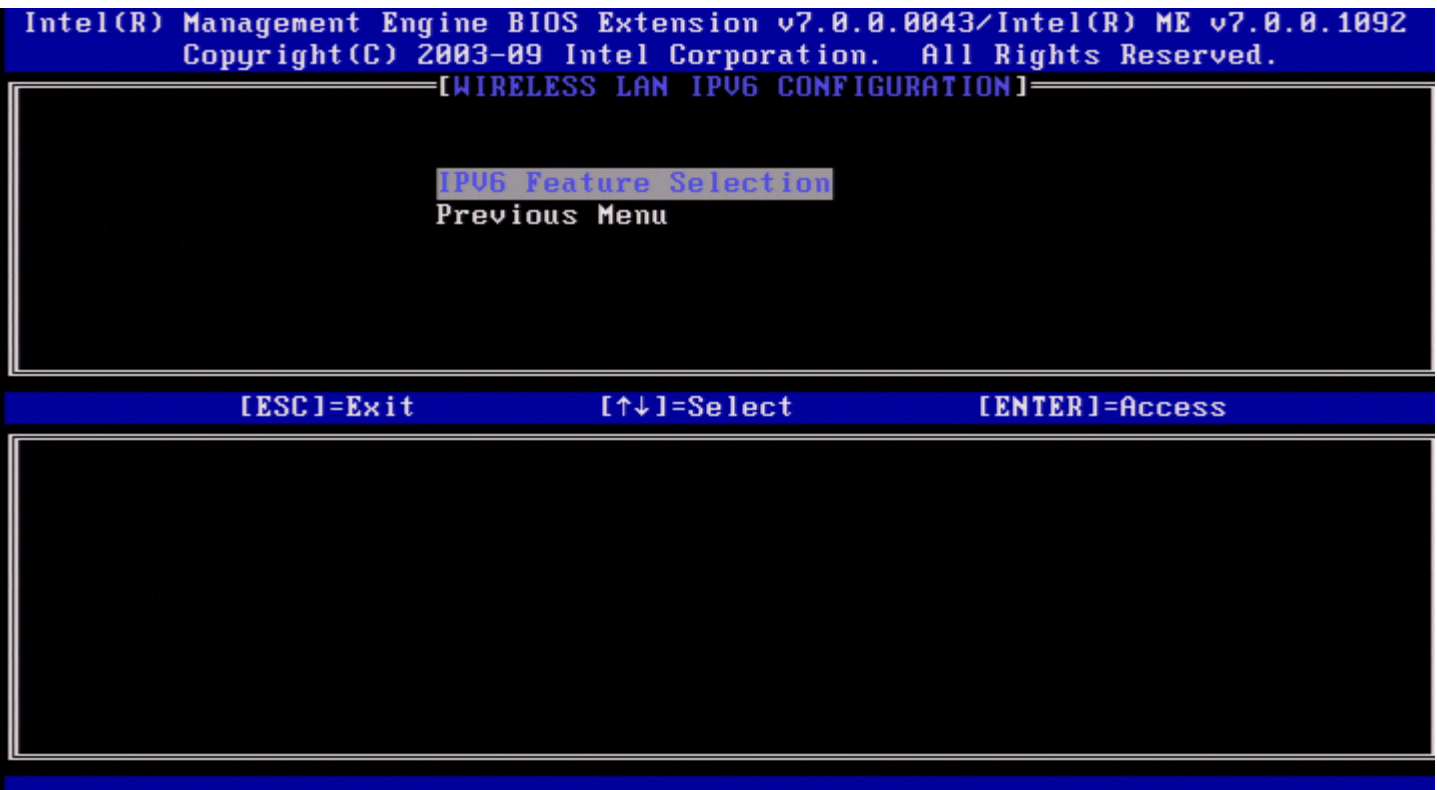

#### **(IPv6 תכונות בחירת )IPv6 feature Selection .1**

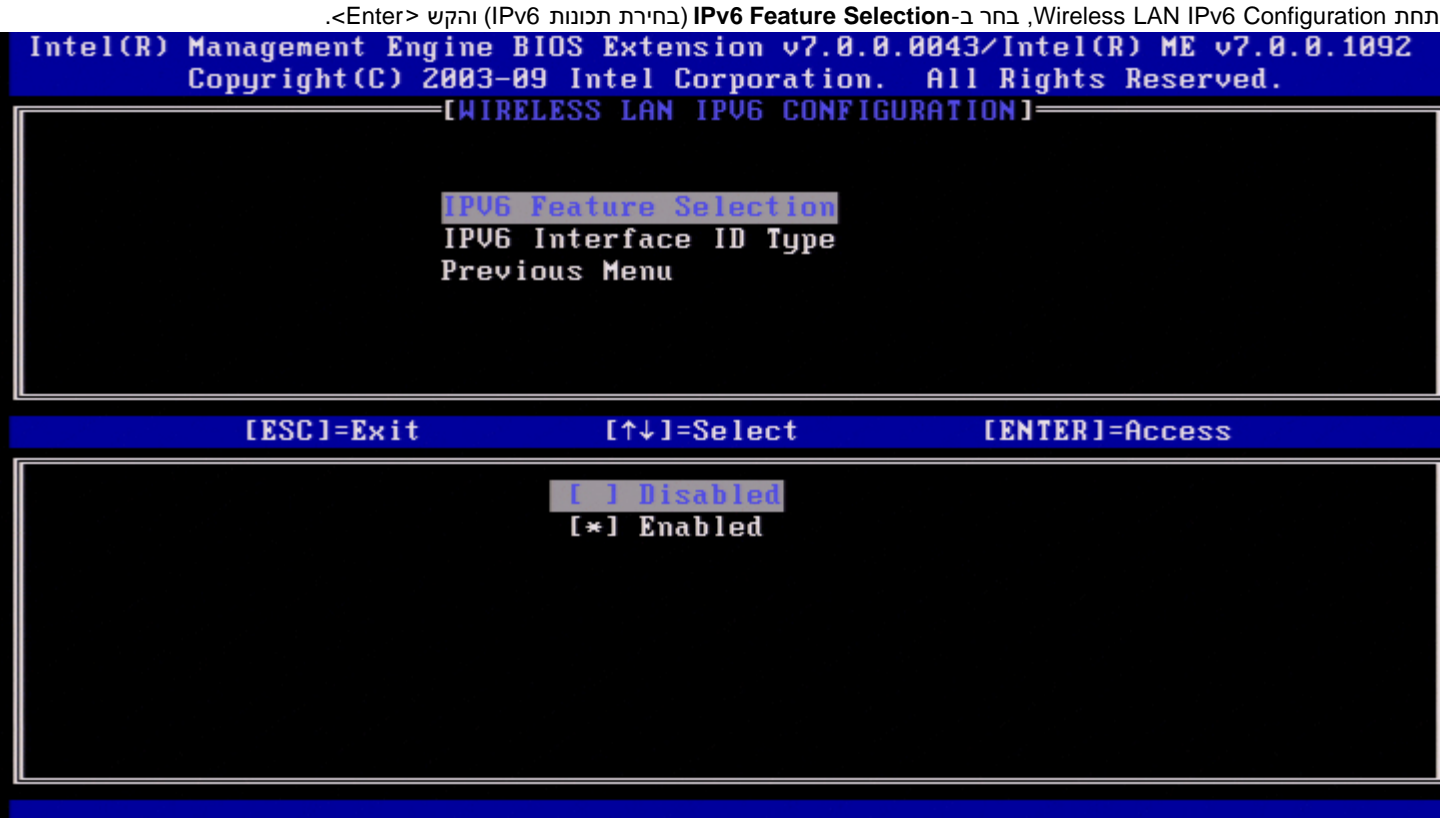

#### **(IPv6 ממשק מזהה סוג )IPv6 Interface ID Type .2**

.<Enter< והקש( IPv6 ממשק מזהה סוג )**IPv6 Interface ID Type**-ב בחר ,Wired LAN IPv6 Configuration תחת כתובת ה- 6IPv שתצורתה מוגדרת אוטומטית מורכבת משני חלקים:

- קידומת ה6-IPv( מוגדרת על-ידי נתב ה6-IPv)
	- מזהה ממשק (64 סיביות כל אחד)

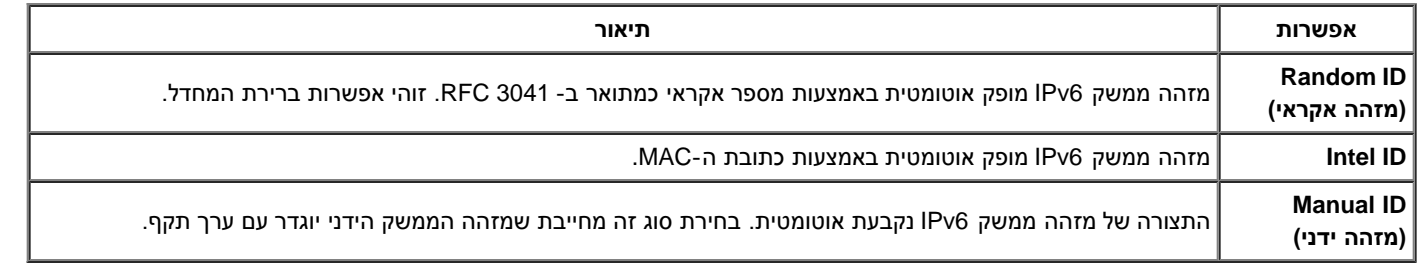

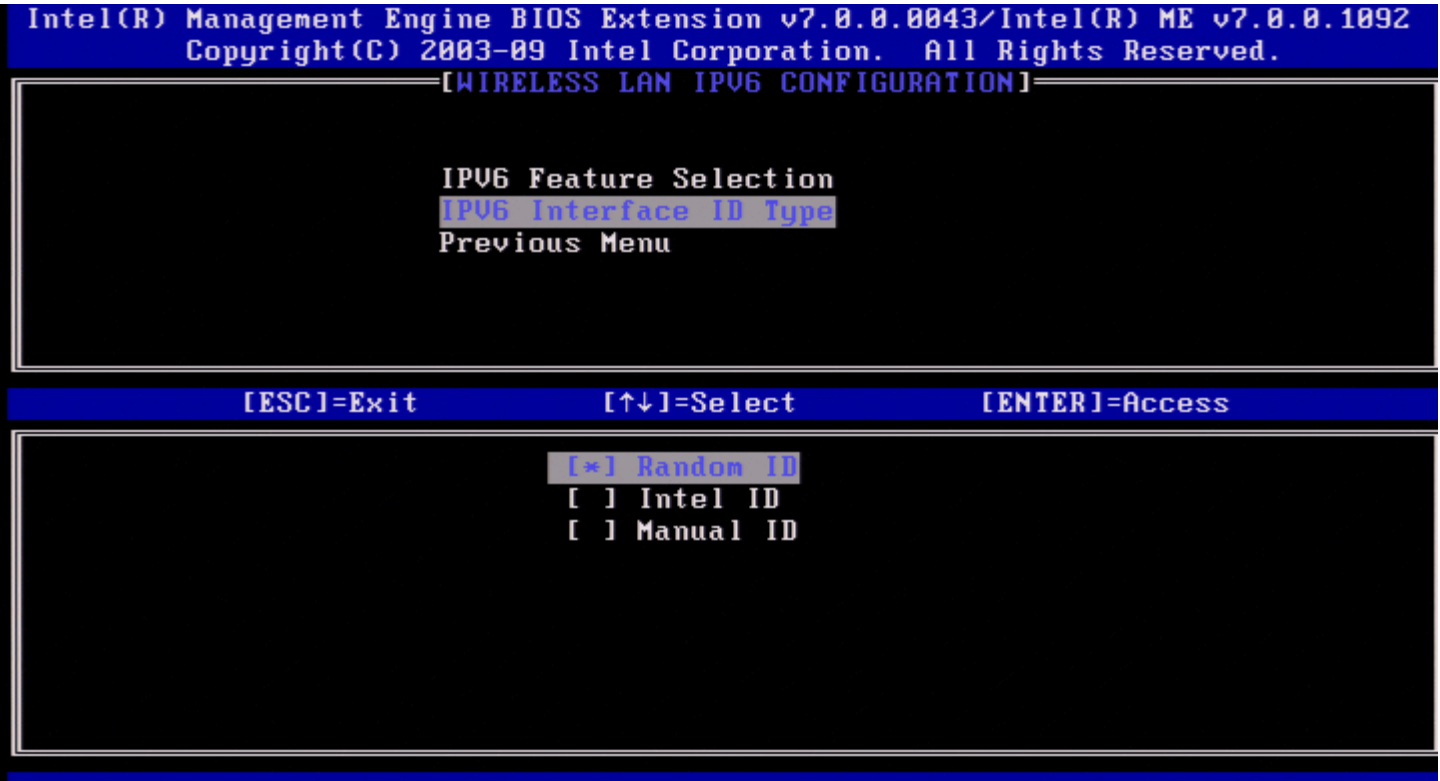

לשם בחירת ID Manual( מזהה ידני(:

- .1 בחר ב-**ID Manual**.
- 2. הקש <Enter>. אפשרות חדשה של IPV6 Interface ID (מזהה ממשק IPV6) תוצג מתחת ל-IPV6 Interface ID Type (סוג מזהה ממשק IPV6).
	- .**IPV6 Interface ID**-ב בחר .3
		- .4 הקש >Enter<.
	- .5 הקלד את המזהה הידני המועדף.

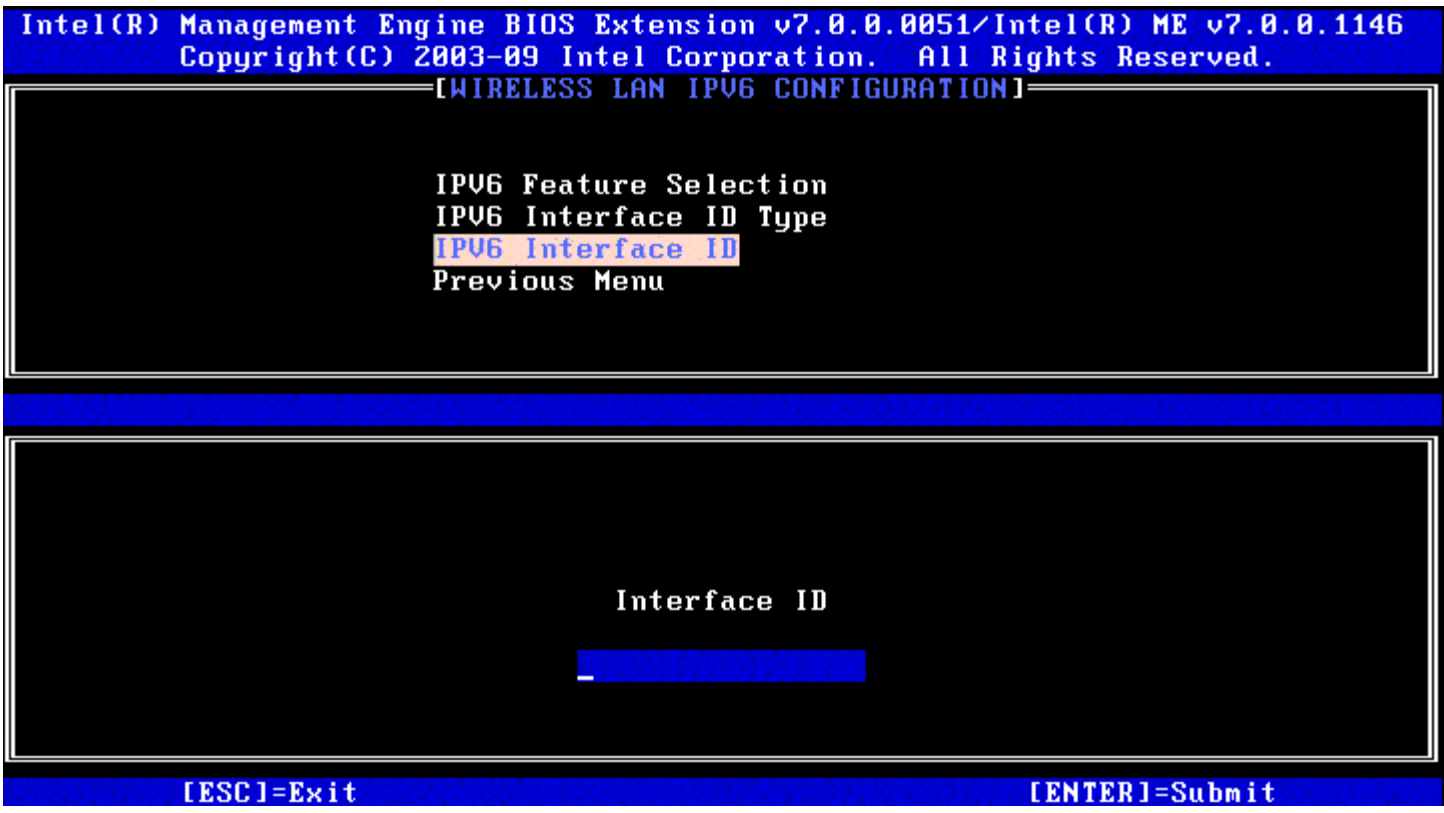

#### **.3 Menu Previous( תפריט קודם(**

.<Enter< והקש **Previous Menu**-ב בחר ,Wireless LAN IPv6 Configuration תחת .יופיע TCP/IP Settings התפריט

#### **Menu Previous( תפריט קודם(**

.<Enter< והקש **Previous Menu**-ב בחר ,TCP/IP Setting בתפריט .)Intel ME רשת הגדרת )Intel ME Network Setup תפריט מופיע

### **Menu Previous( תפריט קודם(**

.<Enter< והקש **Previous Menu**-ב בחר ,Intel ME Network Setup בתפריט התפריט Configuration AMT( תצורת AMT )יופיע.

## **Access Network Activate( הפעלת גישה לרשת(**

בדף Configuration AMT Intel, בחר ב-**Access Network Activate**( הפעל גישת רשת( והקש >Enter<. הקש '**Y** 'כדי להפעיל או '**N** 'כדי לבטל.

האפשרות Access Network Activate גורמת ל-ME Intel לעבור למצב שלאחר אספקת משאבים אם נקבעה התצורה של כל ההגדרות הנדרשות. מבלי להפעיל את הגישה לרשת, לא תהיה ל-ME אפשרות להתחבר לרשת.

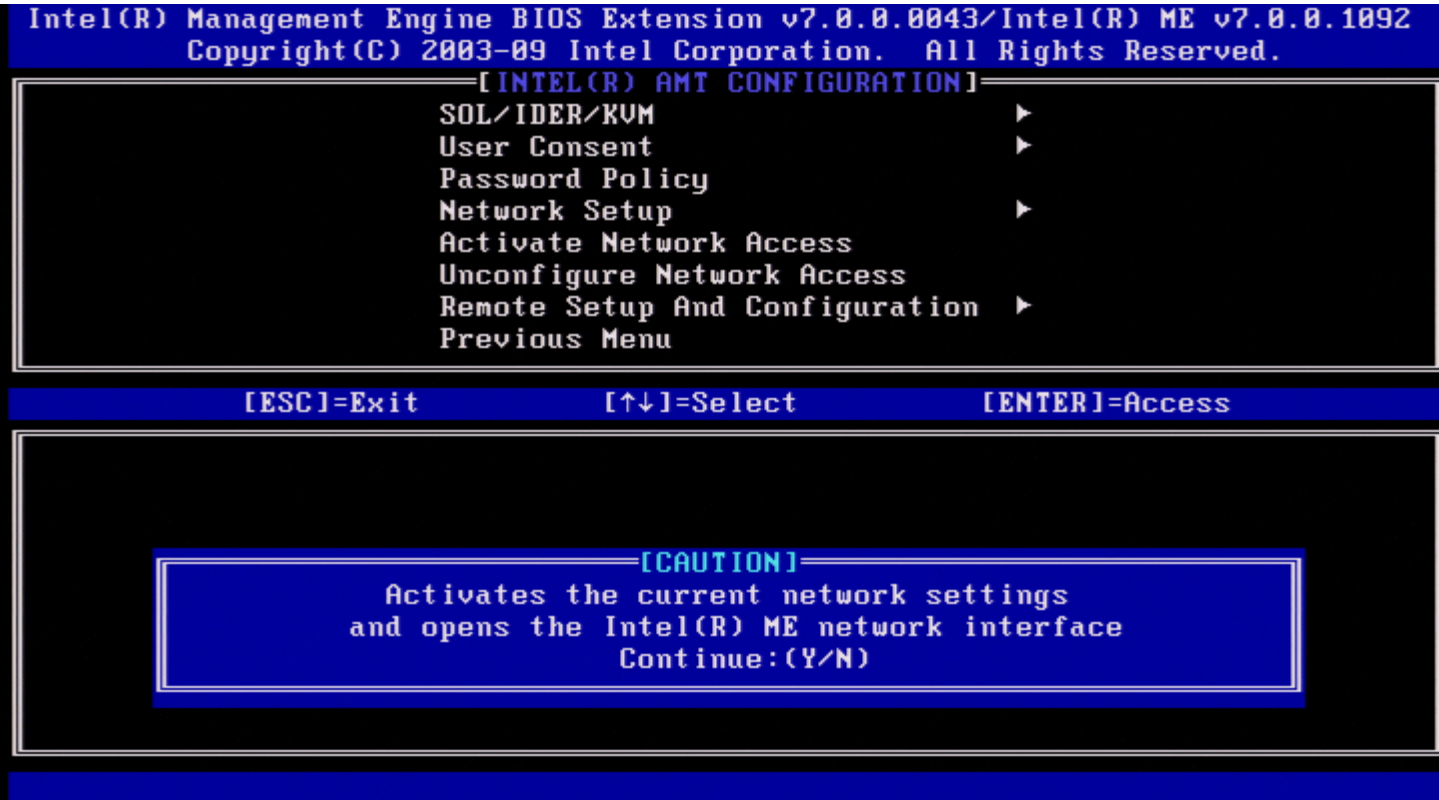

**הערה:** מדיניות צריכת החשמל תשתנה ל2-PP לאחר ההפעלה אם מדיניות צריכת החשמל המוגדרת כברירת מחדל נקבעה כ1-PP.

## **Access Network Unconfigure( גישה לרשת ללא תצורה(**

בתפריט Intel ME Platform Configuration (קביעת תצורה של פלטפורמת Intel ME), בחר ב-**Unconfigure Network Access** (גישה לרשת ללא תצורה) והקש .<Enter>

**הערה:** דבר זה יגרום ל-ME Intel לעבור למצב שלפני אספקת המשאבים.

בחר **Y**( כן( כדי לבטל תצורה.

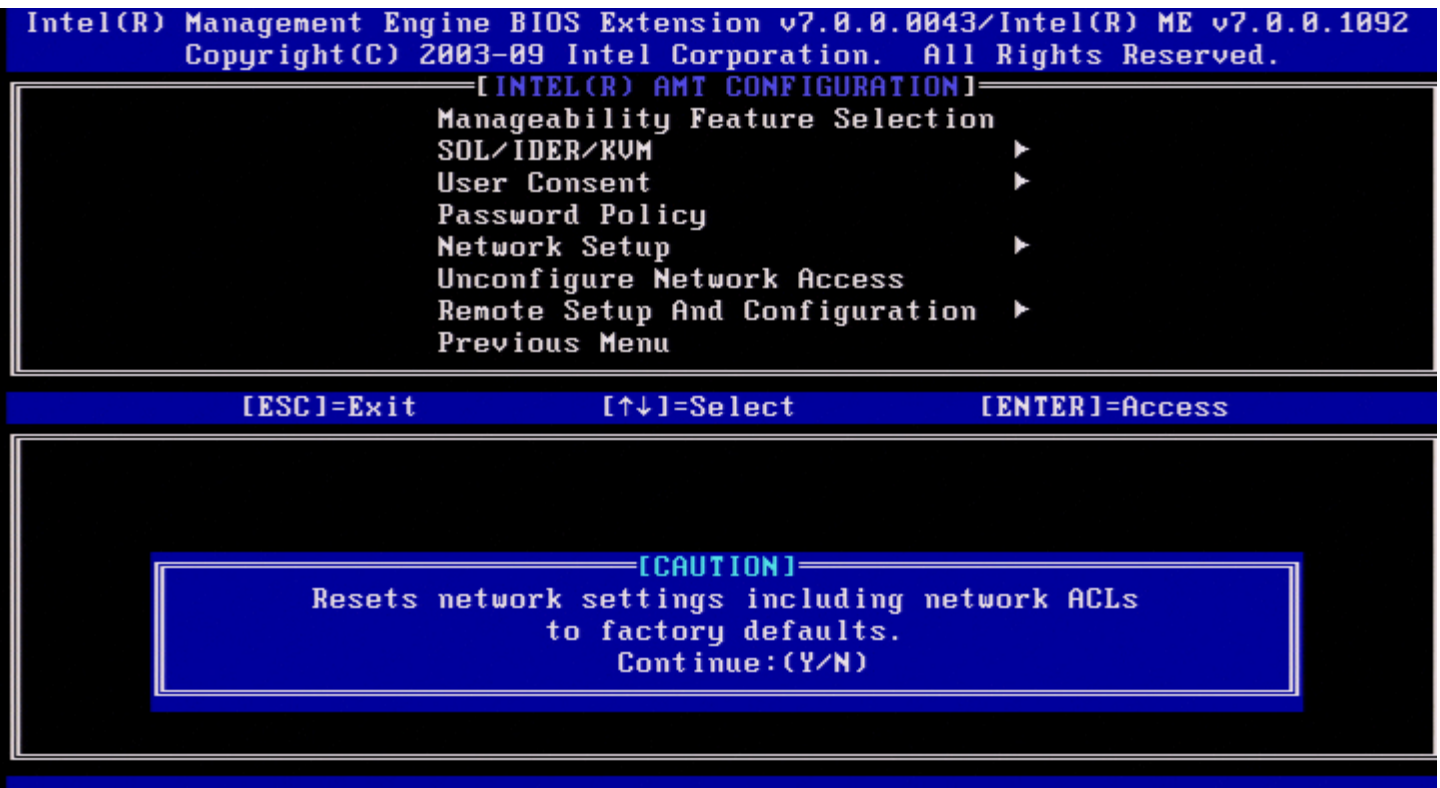

בחר ב-**Unprovisioning Full**( אי-אספקה מלאה( והקש >Enter<.

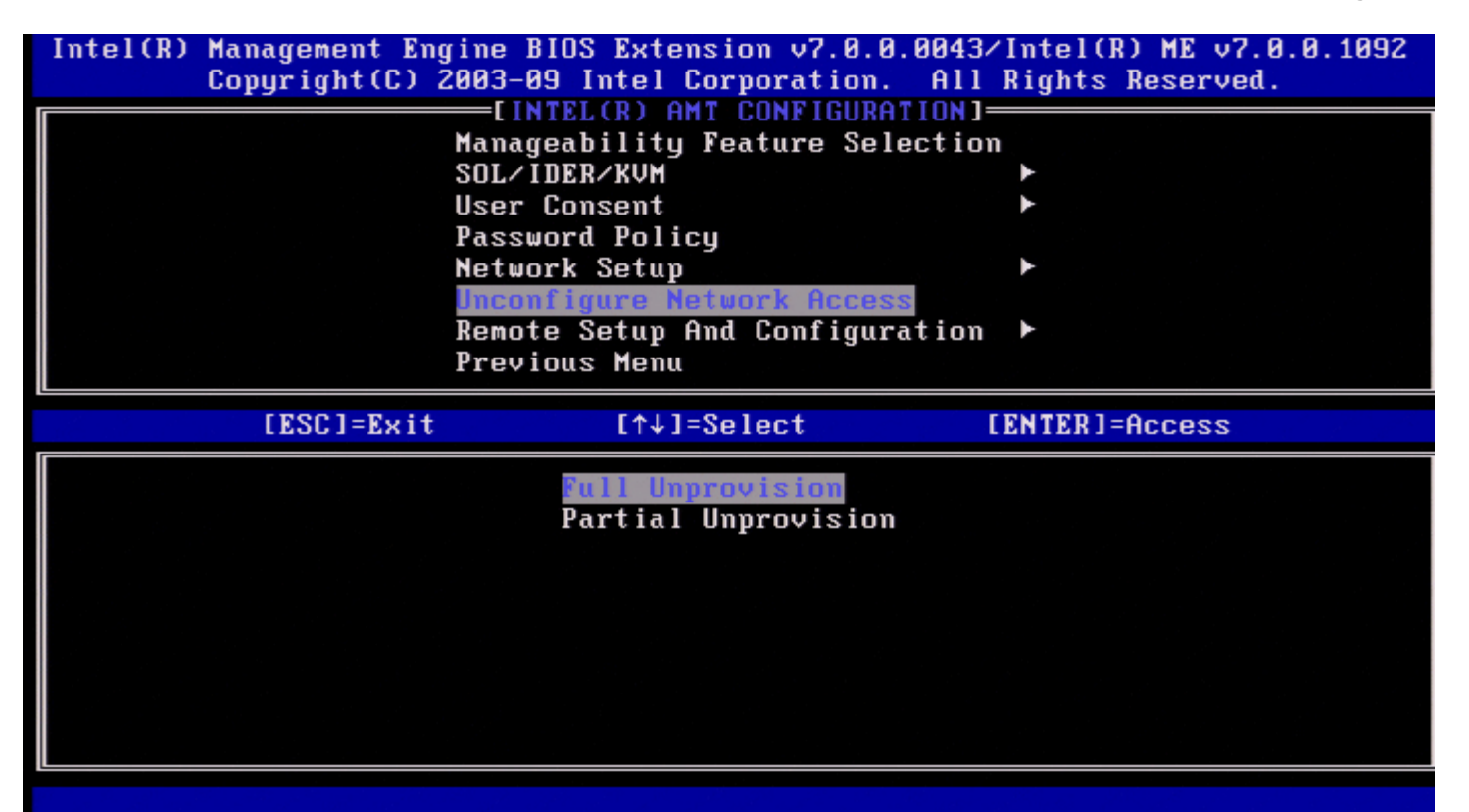

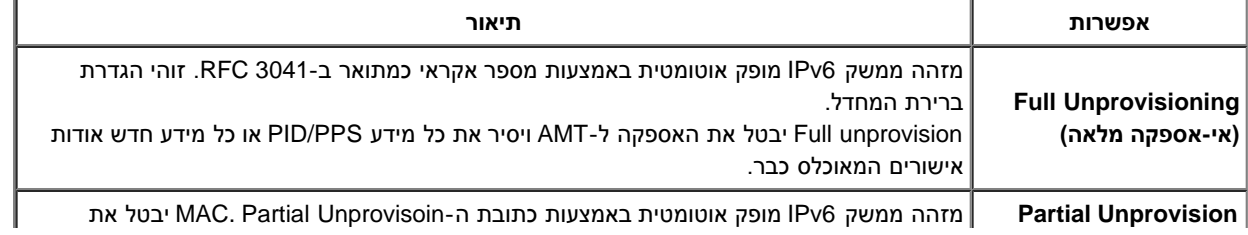

אי-אספקה בביצוע.

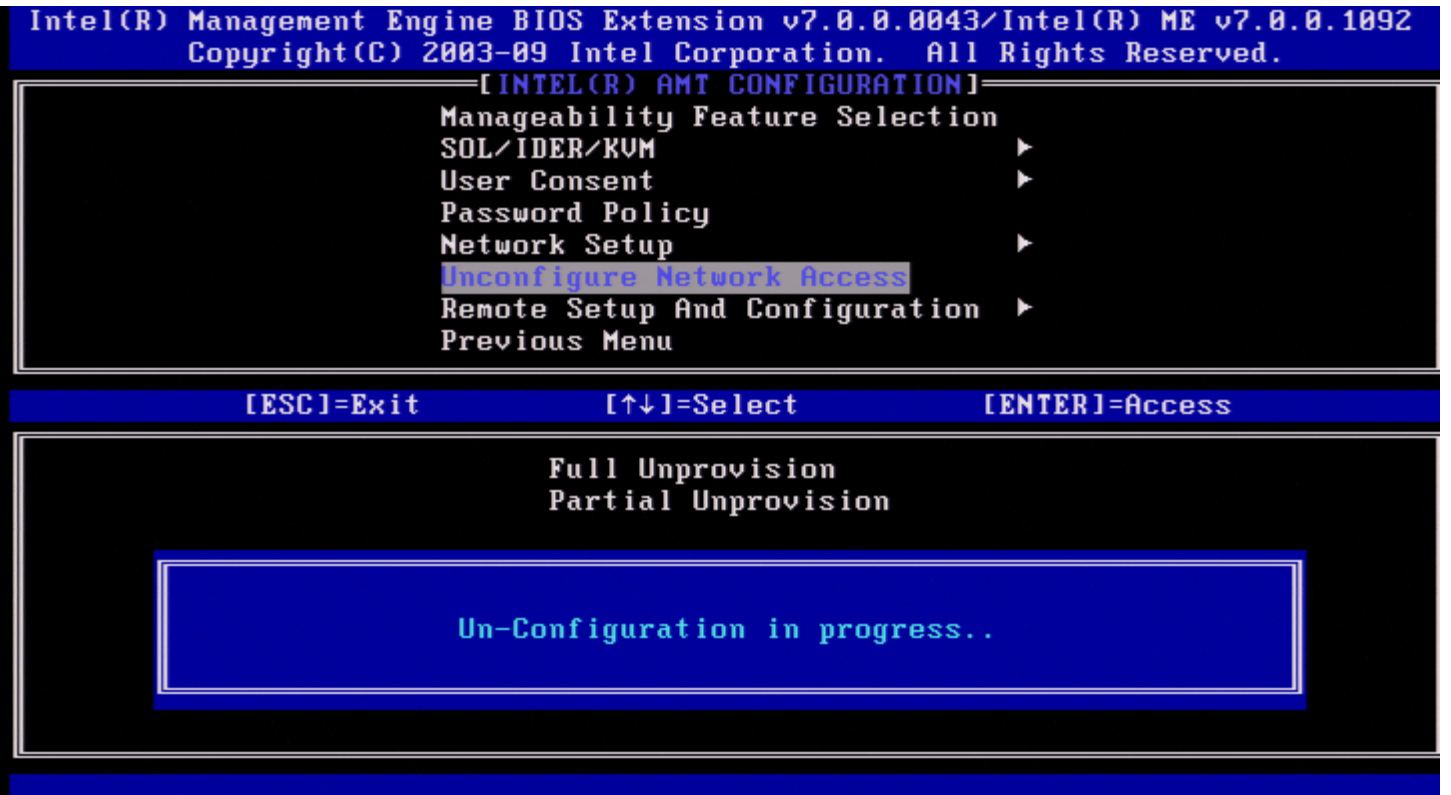

## **Configuration And Setup Remote( הגדרה וקביעת תצורה מרחוק(**

תחת Intel AMT Configuration, בחר ב-**Contiguration (הגדרה וקביעת תצורה מרחו**ק) והקש <Enter>. יופיע הדף Configuration and Setup Automated( הגדרה וקביעת תצורה אוטומטיות(.

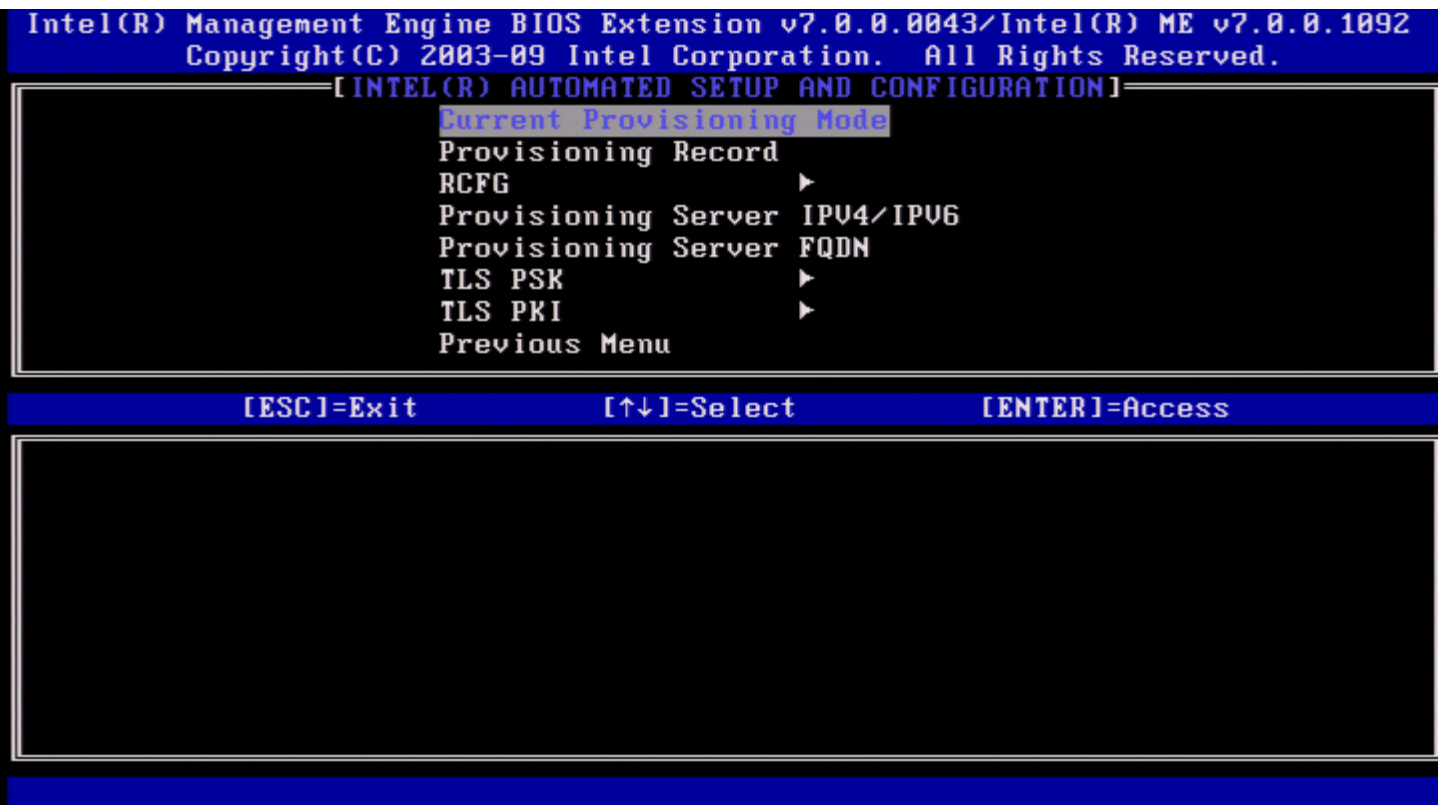

## **Mode Provisioning Current( מצב אספקה נוכחי(**

.<Enter> (מצב אספקה נוכחי) והקש Current Provisioning Mode-<sub>.</sub> בחר ב-Automated Setup and Configuration תחת :מצב TLS האספקה הנוכחי (מצב אספקה נוכחי) – הצגת מצב TLS האספקה הנוכחי

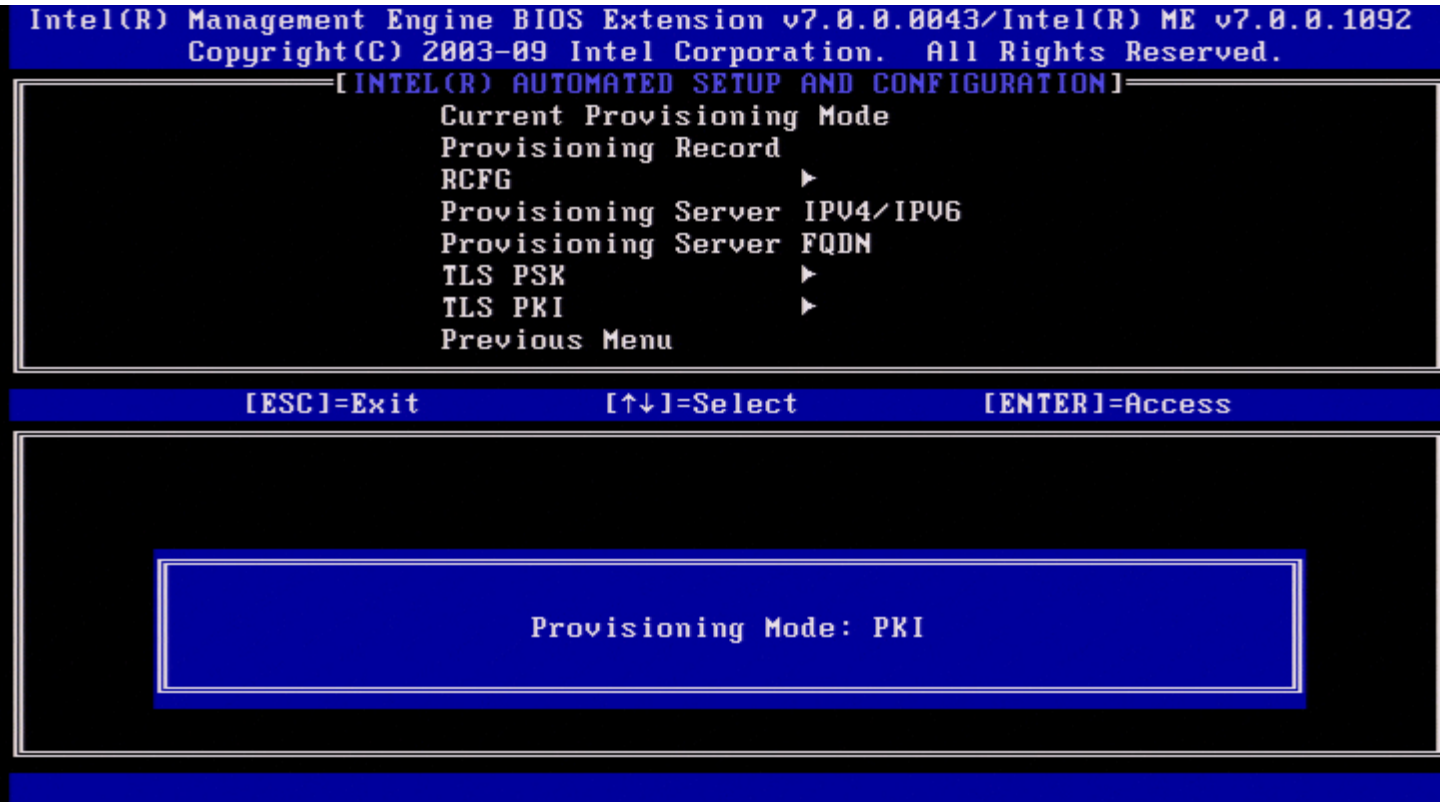

## **Record Provisioning( רשומת אספקה(**

.<Enter> (רשומת אספקה) **Provisioning Record**-בחר ב-Automated Setup and Configuration תחת

**Record Provisioning** – מציגה את נתוני הרישום PKI/PSK של אספקת המשאבים למערכת. אם הנתונים לא הוזנו, ה-MEBx של Intel מציג הודעה המציינת ' *present not Record Provision*( 'לא קיימת רשומת אספקה(.

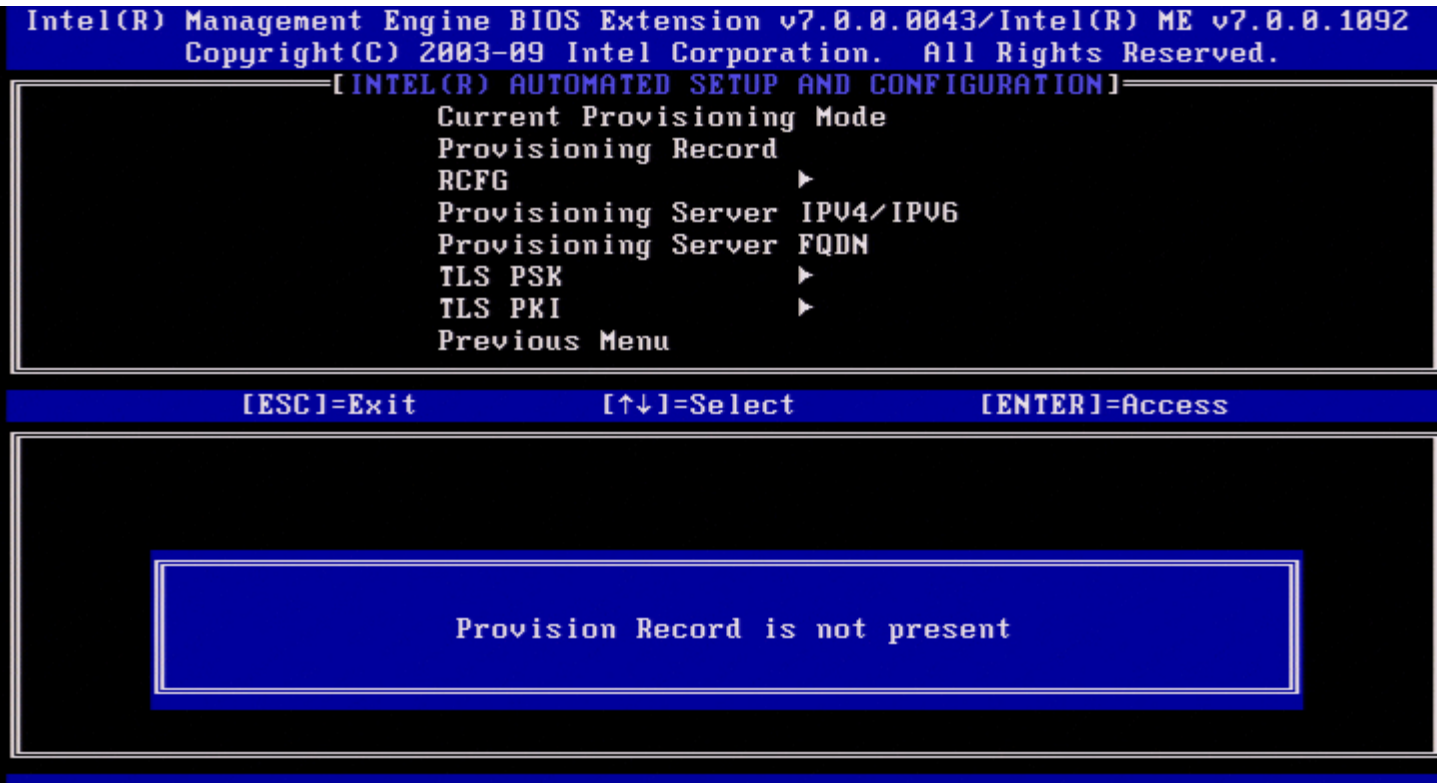

אם הנתונים הוזנו, רשומת האספקה תוצג באופן הבא:

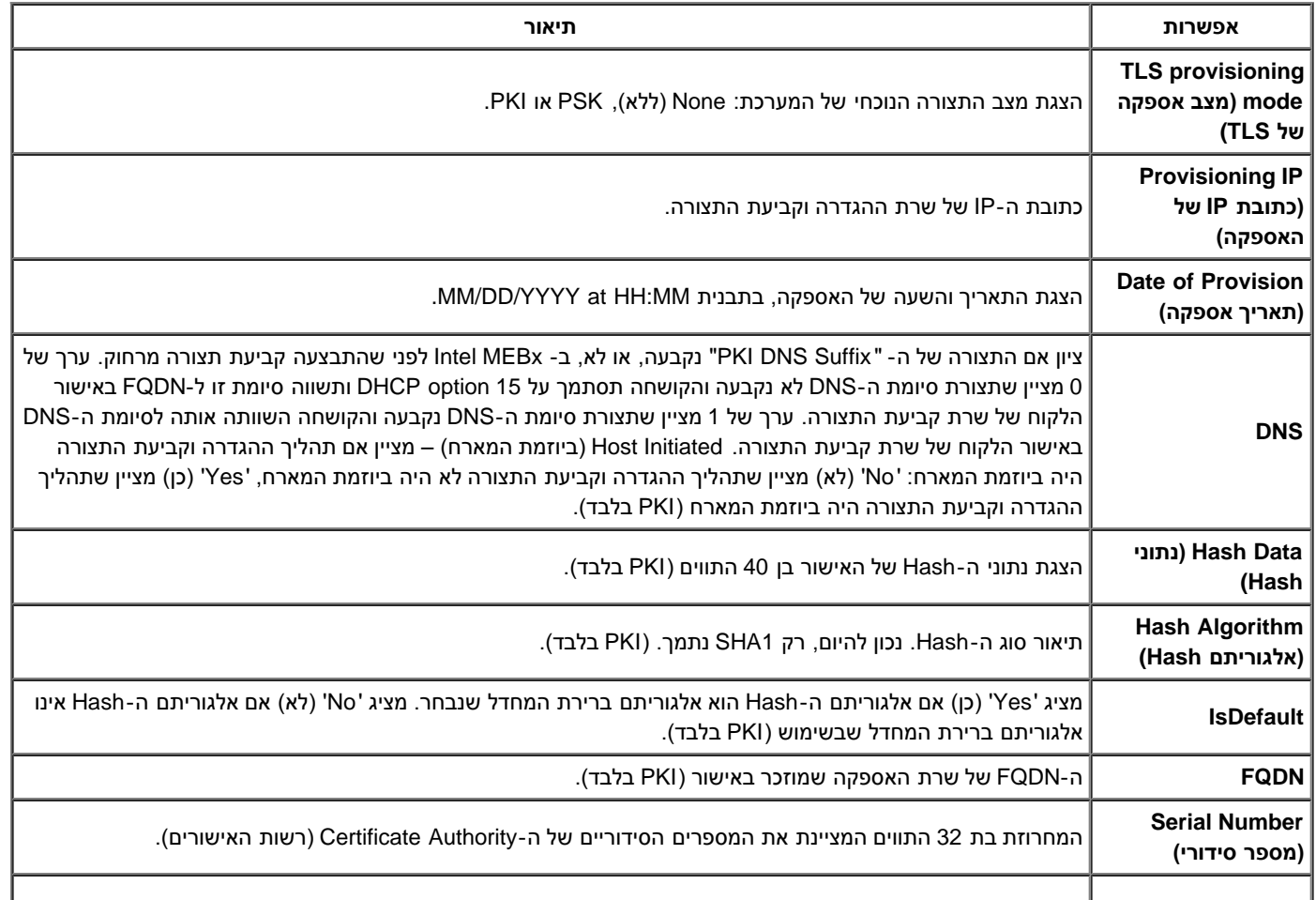

## **RCFG**

בתפריט Configuration and Setup Remote Automated Intel( הגדרה וקביעת תצורה אוטומטיות מרחוק ב-Intel), בחר ב- **RCFG** והקש >Enter<. מופיע הדף Configuration Remote Intel( תצורה מרחוק של Intel).

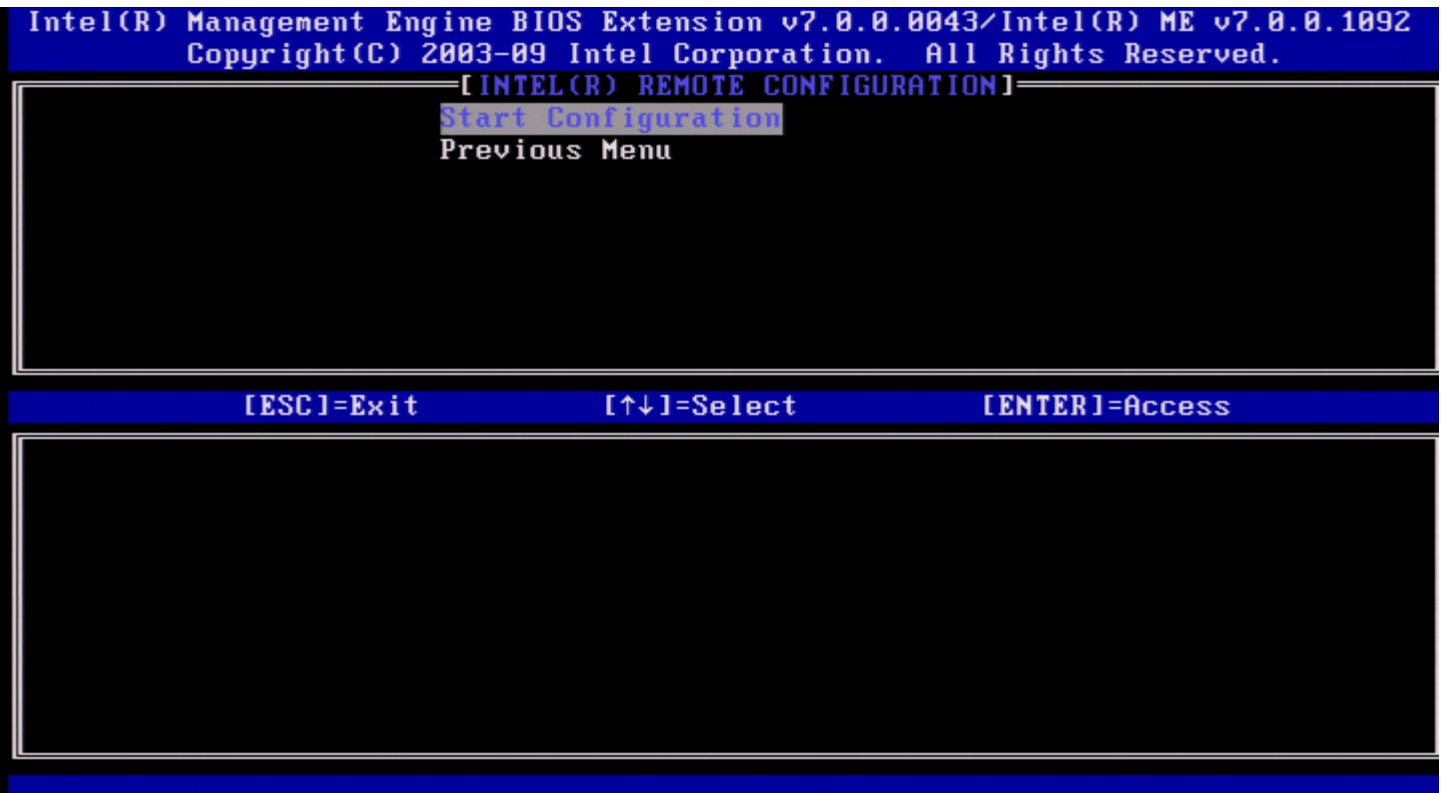

### **Configuration Start( התחלת קביעת תצורה(**

בתפריט Configuration Remote Intel, בחר ב-**Configuration Start**( התחל בקביעת תצורה( והקש >Enter<. אם קביעת תצורה מרחוק אינה מופעלת, לא ניתן לבצע קביעת תצורה מרחוק. כדי להפעיל )לאפשר( קביעת תצורה מרחוק, בחר **Y**( כן(.

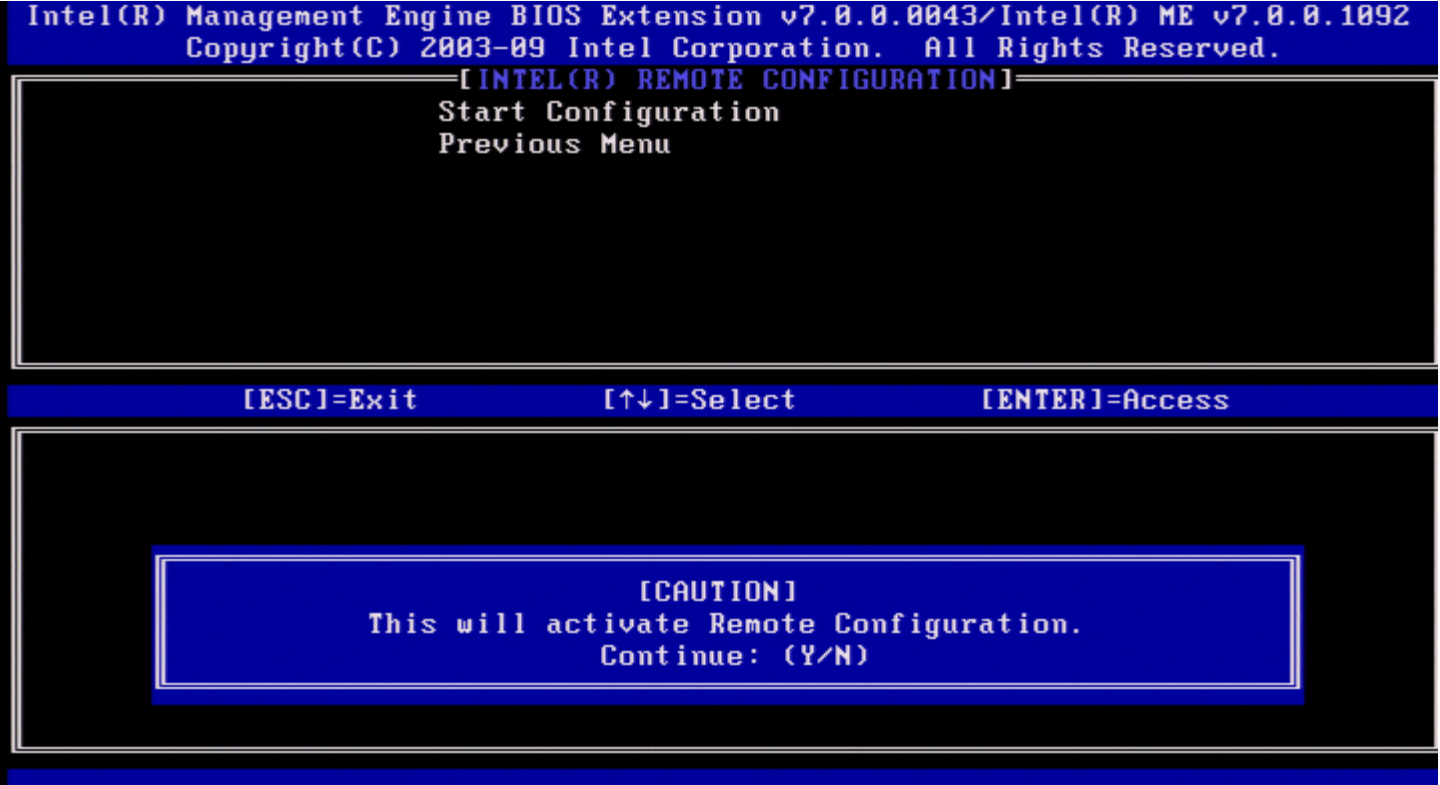

### **Menu Previous( תפריט קודם(**

.<Enter< והקש **Previous Menu**-ב בחר ,Intel Remote Configuration בתפריט .Intel Automated Setup and Configuration הדף יופיע

## **(IPv4/IPv6 אספקה שרת )Provisioning Server IPv4/IPv6**

בתפריט Intel Automated Setup and Configuration, בחר ב- Intel Automated Setup and Configuration של שרת אספקת משאבים) והקש <Enter .1 הקלד את כתובת שרת אספקת המשאבים והקש >Enter<.

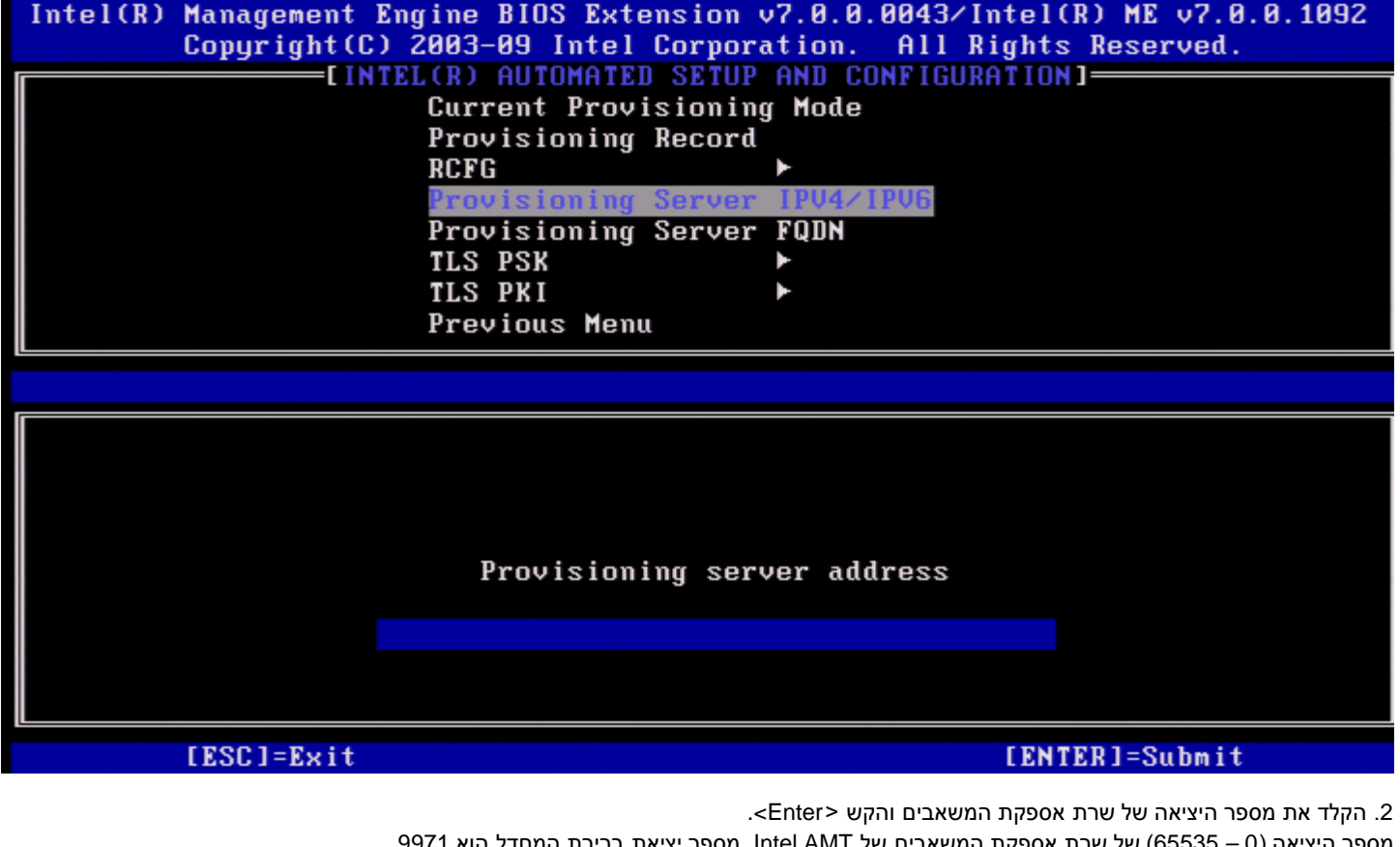

מספר היציאה )0 – 65535( של שרת אספקת המשאבים של AMT Intel. מספר יציאת ברירת המחדל הוא .9971 Intel(R) Management Engine BIOS Extension v7.0.0.0043/Intel(R) ME v7.0.0.1092 Copyright (C) 2003-09 Intel Corporation. All Rights Reserved. **EINTEL(R) AUTOMATED SETUP AND CONFIGURATION]=** Current Provisioning Mode Provisioning Record ▶ RCFG **VIPU6 Provisioning Server FQDN** TLS PSK ۲ TLS PKI Previous Menu Port number (0-65535) 9971 [ESC]=Exit [ENTER]=Submit

### **(FQDN אספקה שרת )Provisioning Server FQDN**

.<Enter> של שרת אספקת משאבים) והקש Provisioning Server FQDN (FQDN, בחר ב- Fater) והקש <Enter>. הקלד את ה-FQDN של שרת אספקת המשאבים והקש >Enter<.

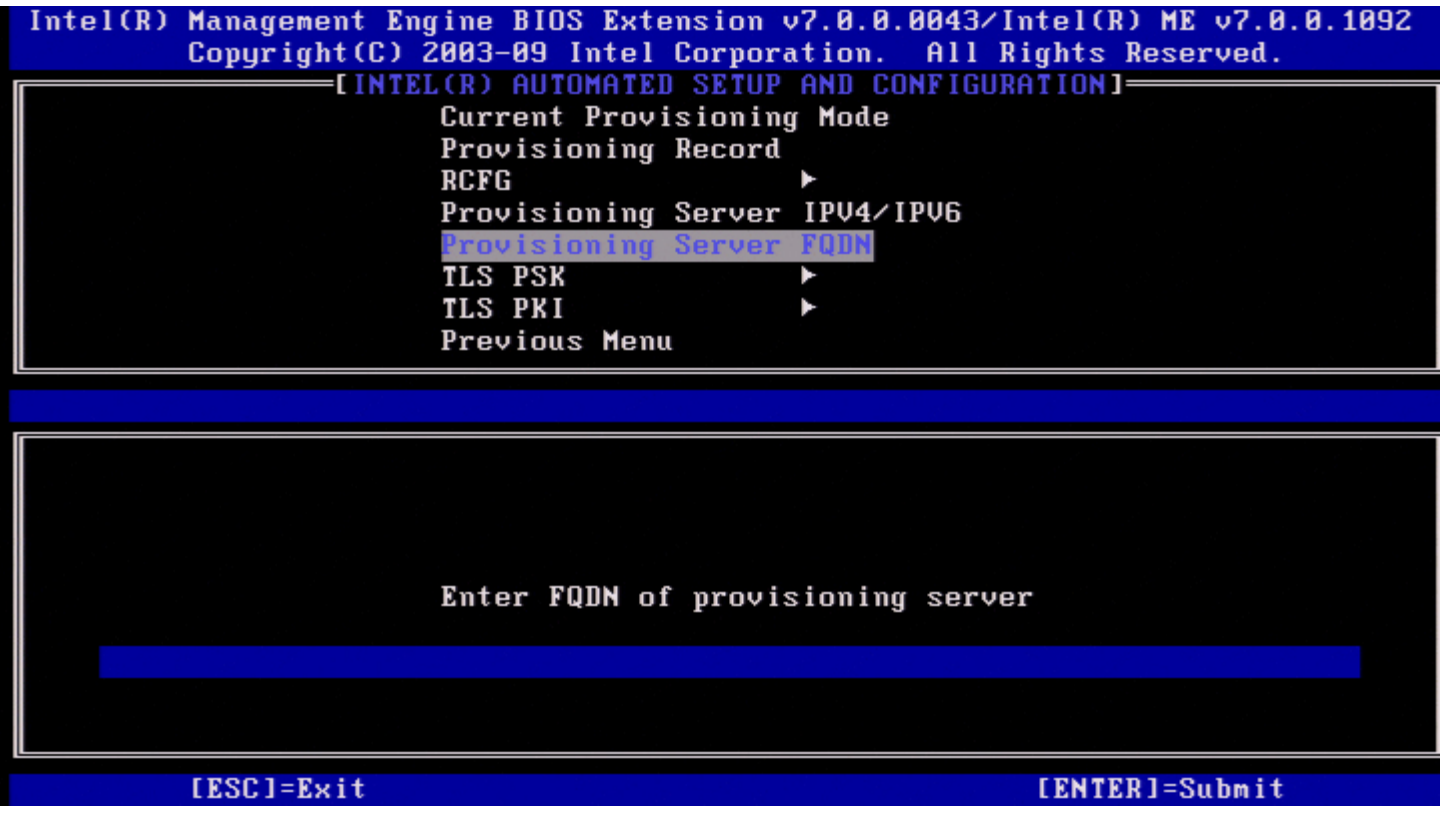

**ה-FQDN של שרת האספקה שמוזכר באישור )PKI בלבד(**. זהו גם ה-FQDN של השרת שאליו AMT שולח מנות, עבור PSK ו-PKI גם יחד.

## **TLS PSK**

.<Enter> והקש<Enter>. Intel Automated Setup and Configuration בתפריט .)Intel TLS PSK תצורת )Intel TLS PSK Configuration הדף מופיע

תפריט משנה זה כולל את הגדרות התצורה של PSK TLS.

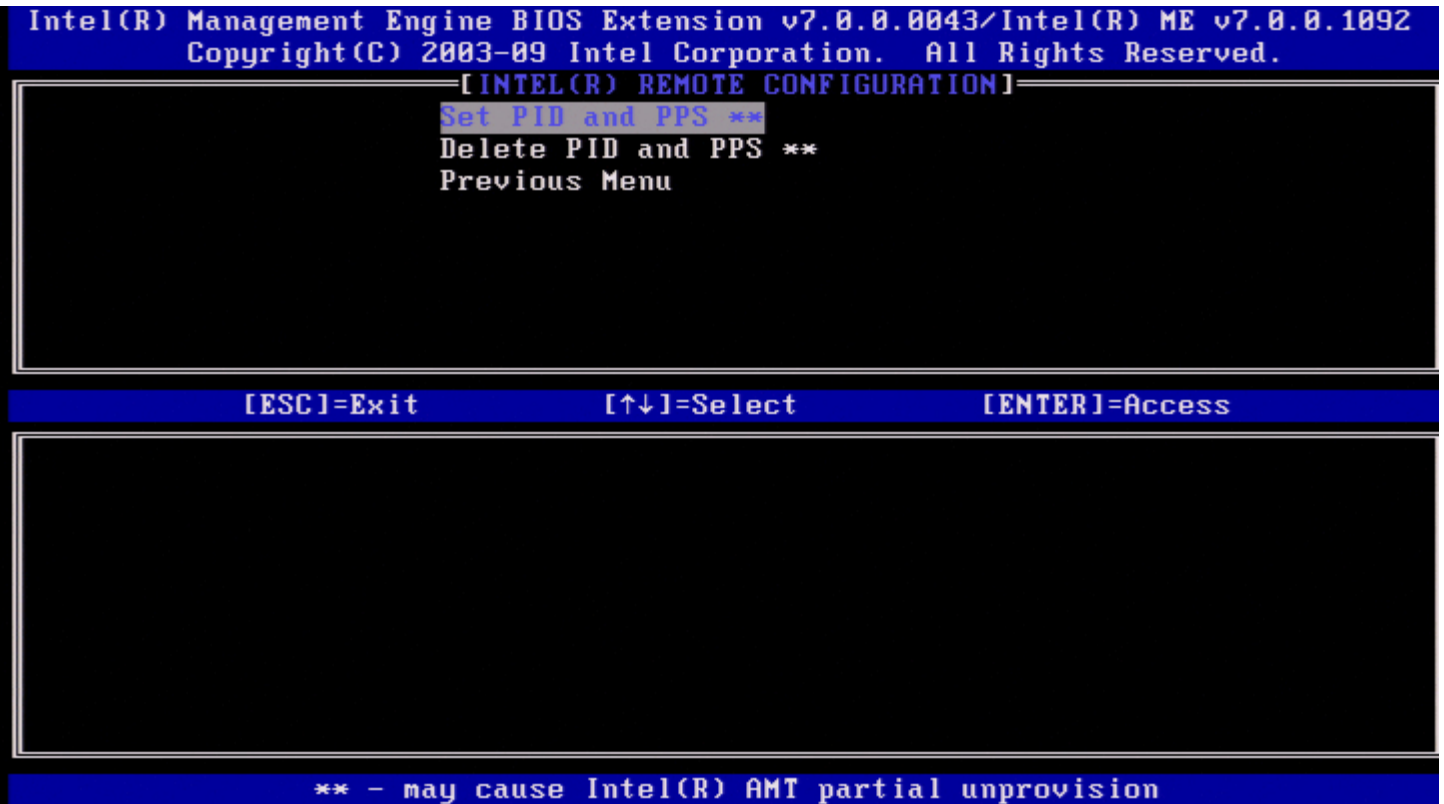

### **(PPS-ו PID הגדרת )Set PID and PPS**

.<Enter< והקש( PPS-ו PID הגדרת )**Set PID and PPS**-ב בחר ,Intel TLS PSK Configuration בתפריט הקלד את ה-PID והקש >Enter<. הקלד את ה-PPS והקש >Enter<.

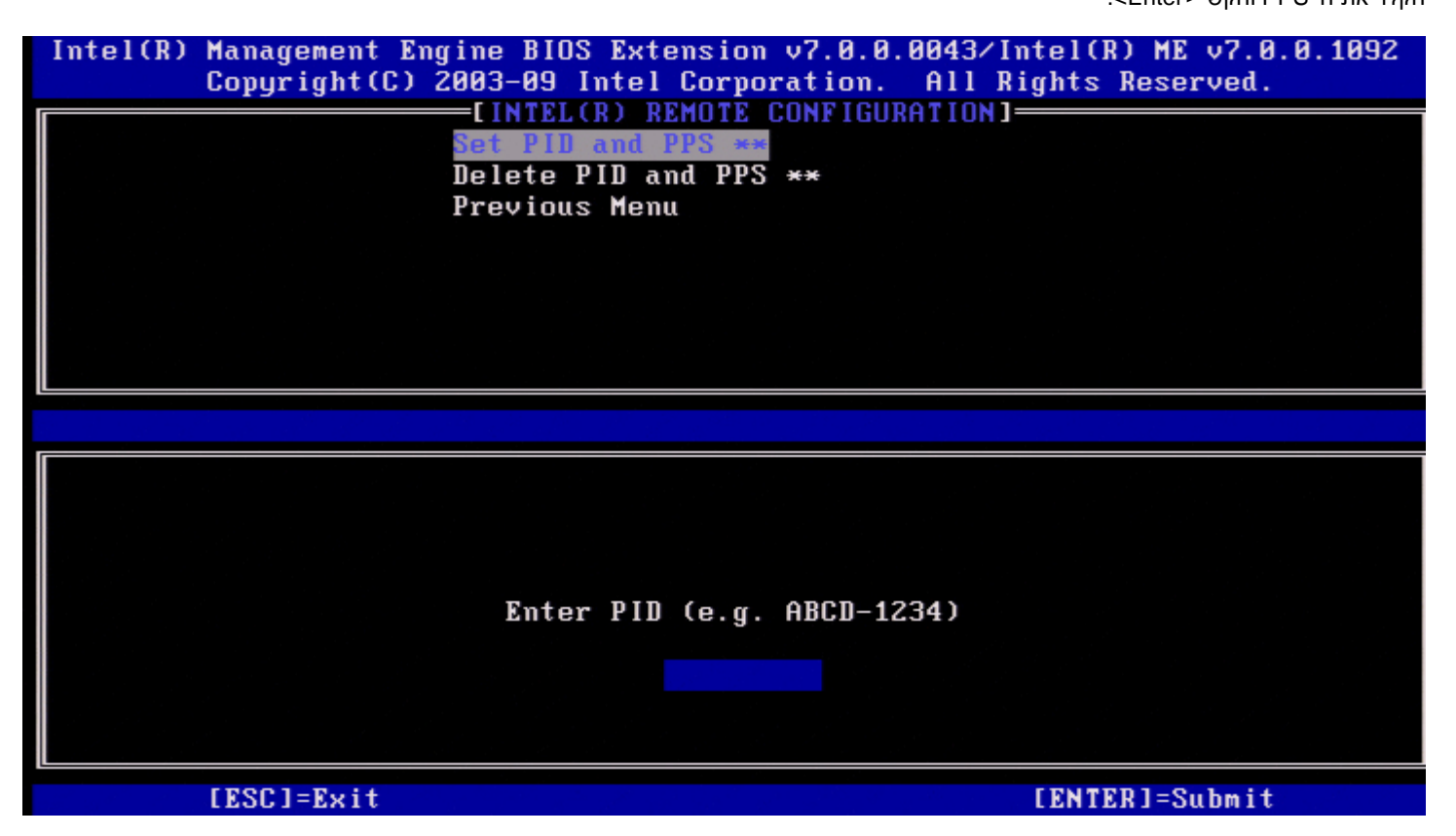

הגדרת ה-PPS/PID תגרום לאי-אספקה חלקית, אם ההגדרה וקביעת התצורה נמצאות ב'ביצוע'. יש להזין את ה-PID וה-PPS בתבנית מקף. )לדוגמה: 1234- :PID .)ABCD ; PPS: 1234-ABCD-1234-ABCD-1234-ABCD-1234-ABCD

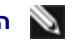

**הערה:** ערך PPS של '0000-0000-0000-0000-0000-0000-0000-0000' לא ישנה את מצב ההגדרה וקביעת התצורה. אם ייעשה שימוש בערך זה, מצב ההגדרה וקביעת התצורה יישאר 'Not-started' (לא התחיל).

אם יתבצע ניסיון להזין ערך בלתי חוקי, תוצג הודעת שגיאה:

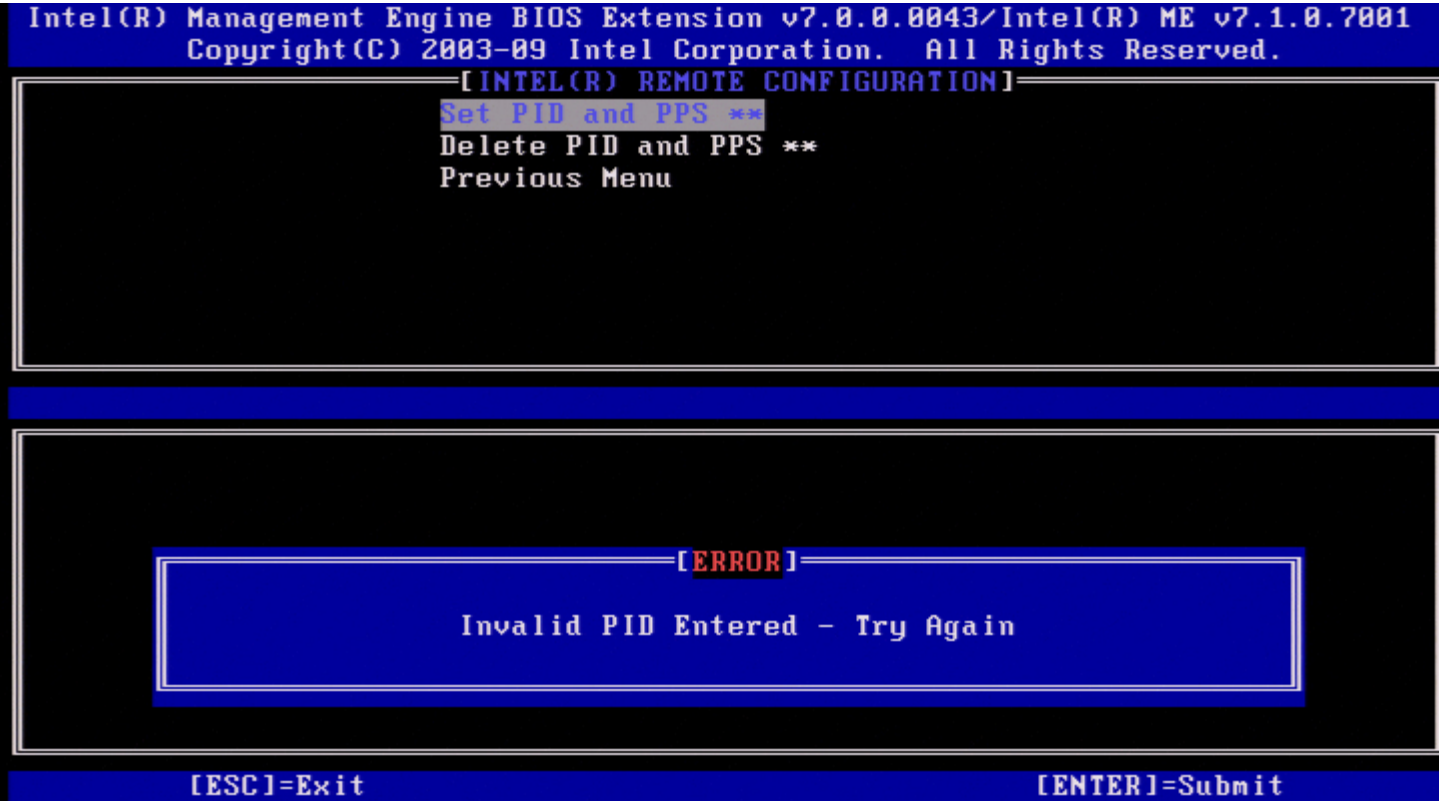

### **(PPS-ו PID מחיקת )Delete PID and PPS**

.<Enter> ו-PIPS והקש / PPS והקש ) **Delete PID and PPS**, בחכריט ,Intel TLS PSK Configuration (מחק אפשרות זו מוחקת את ה-PID וה-PPS הנוכחיים שמאוחסנים ב-ME Intel. אם ה-PID וה-PPS לא הוזנו קודם לכן, תוחזר הודעת שגיאה מ-MEBx Intel.

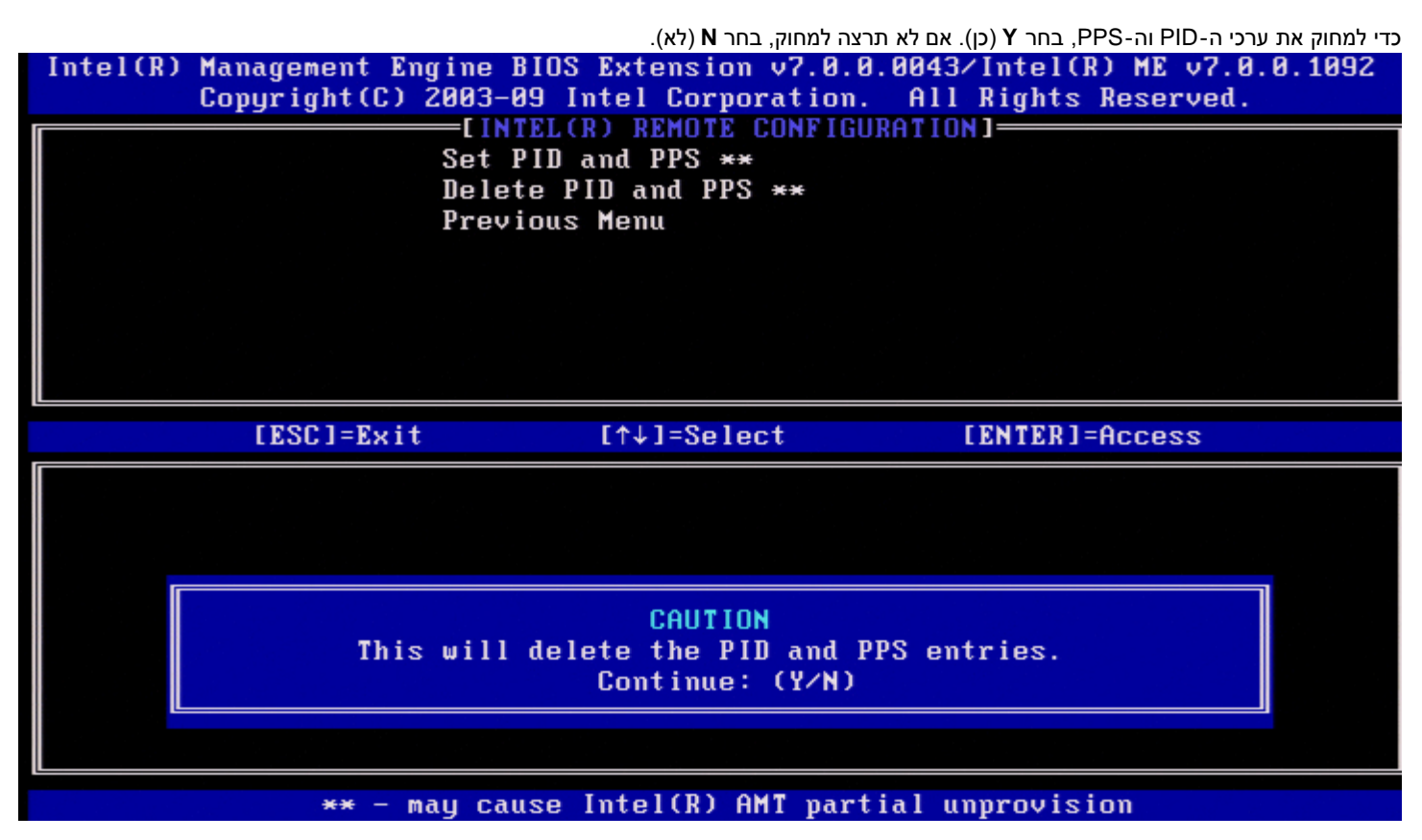

**Menu Previous( תפריט קודם(**

.<Enter< והקש **Previous Menu**-ב בחר ,Intel TLS PSK Configuration בתפריט .Intel Automated Setup and Configuration הדף יופיע

## **TLS PKI**

.<Enter> והקש<Enter>. Intel Automated Setup and Configuration בתפריט .Intel Remote Configuration הדף מופיע

#### **Configuration Remote( קביעת תצורה מרחוק(**

.<Enter< והקש **Remote Configuration**-ב בחר ,Intel Remote Configuration בתפריט

הפעלה/נטרול של קביעת תצורה מרחוק יגרמו לאי-אספקה חלקית, אם שרת ההגדרה וקביעת התצורה נמצא במצב ' process-In( 'בביצוע(.

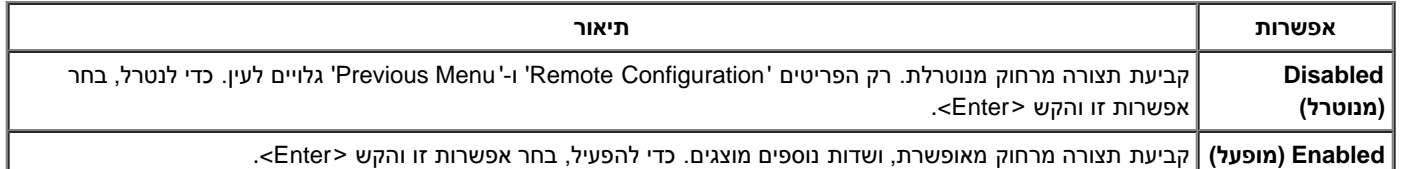

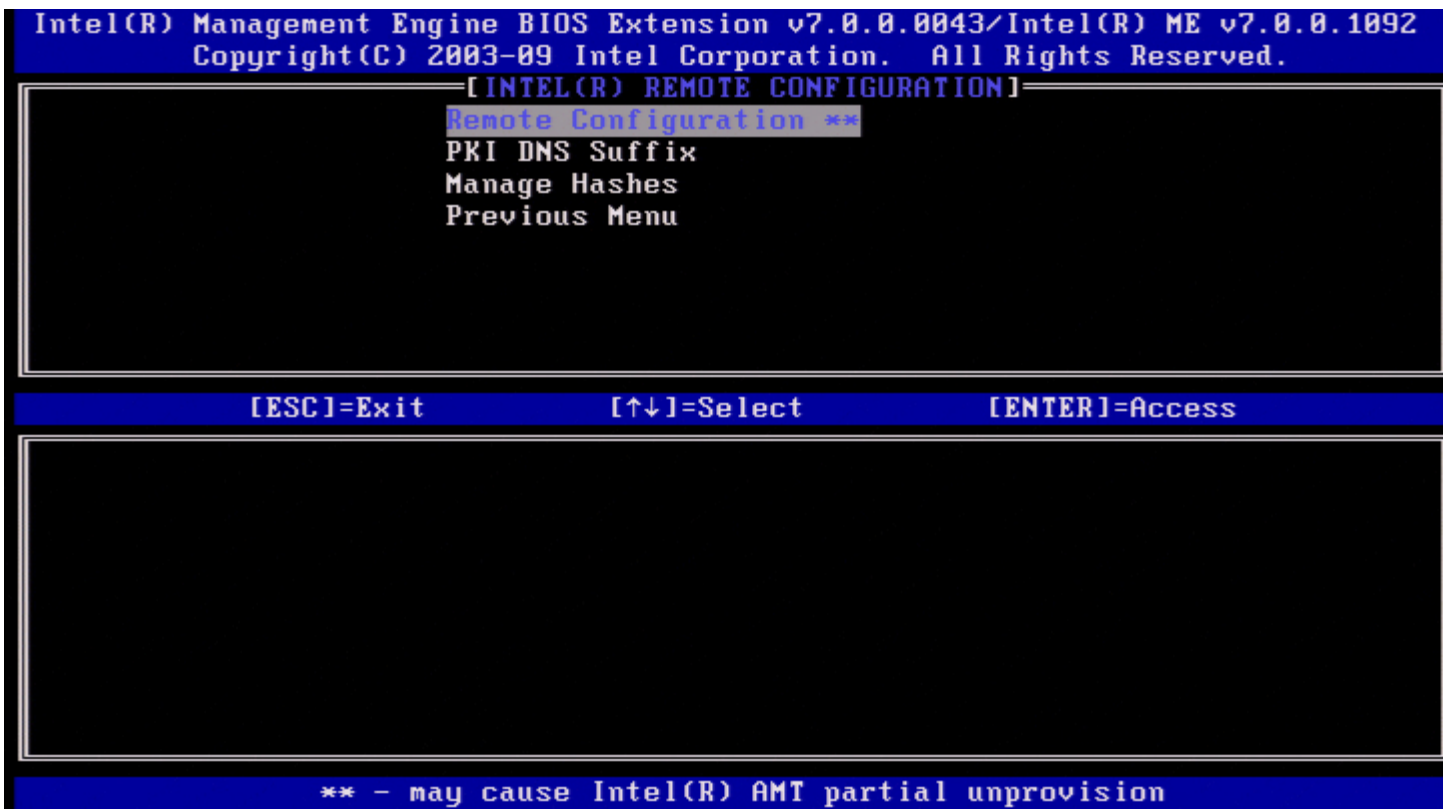

#### **PKI DNS Suffix**

.<Enter< והקש( PKI DNS סיומת )**PKI DNS Suffix** בחר ,Intel Remote Configuration בתפריט הקלד את סיומת ה-PKI DNS והקש <EPS (ערך המפתח) יישמר ב-EPS.

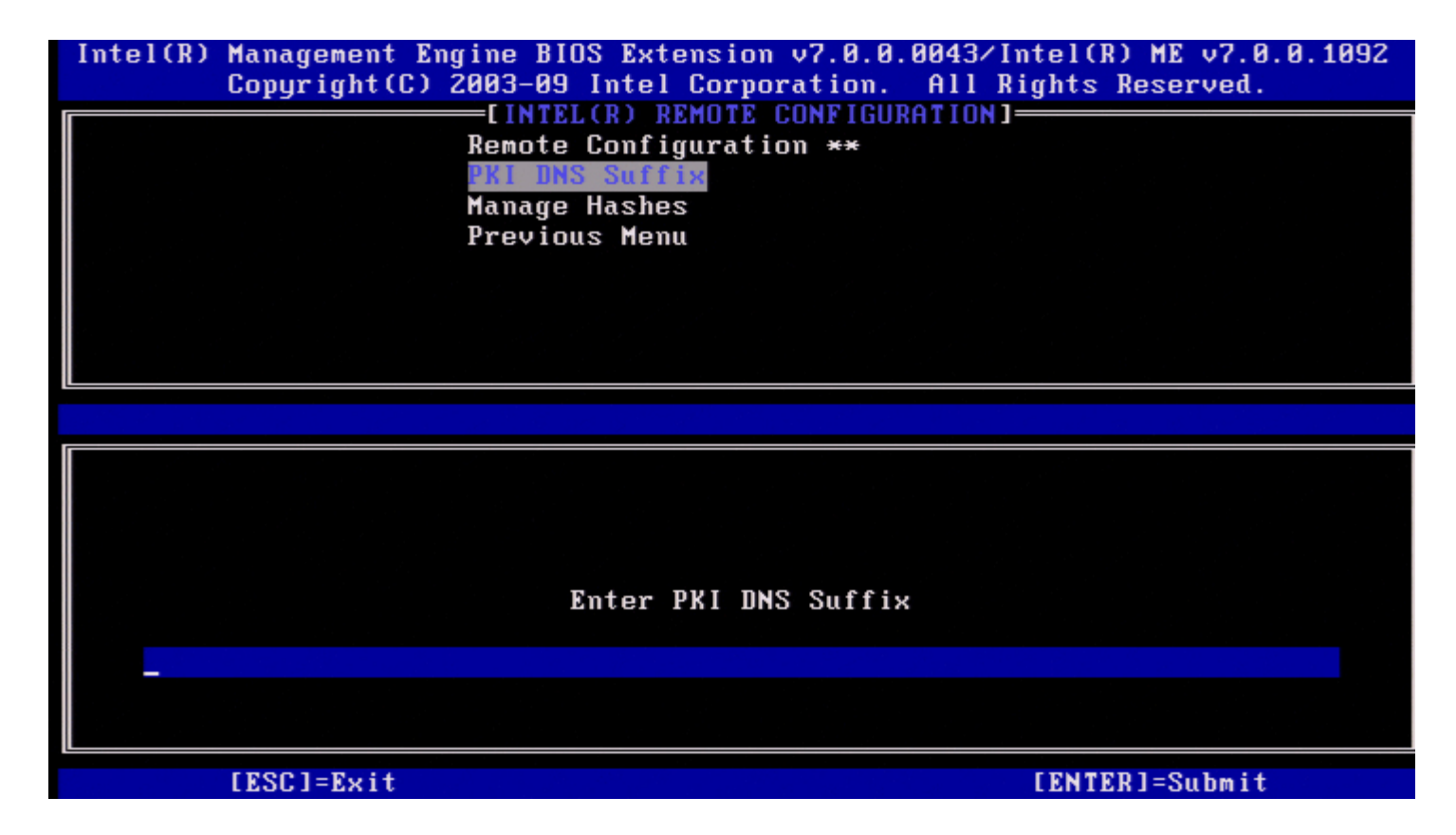

#### **(Hash סוגי ניהול )Manage Hashes**

.<Enter< והקש( Hashes נהל )**Manage Hashes**-ב בחר ,Intel Remote Configuration בתפריט

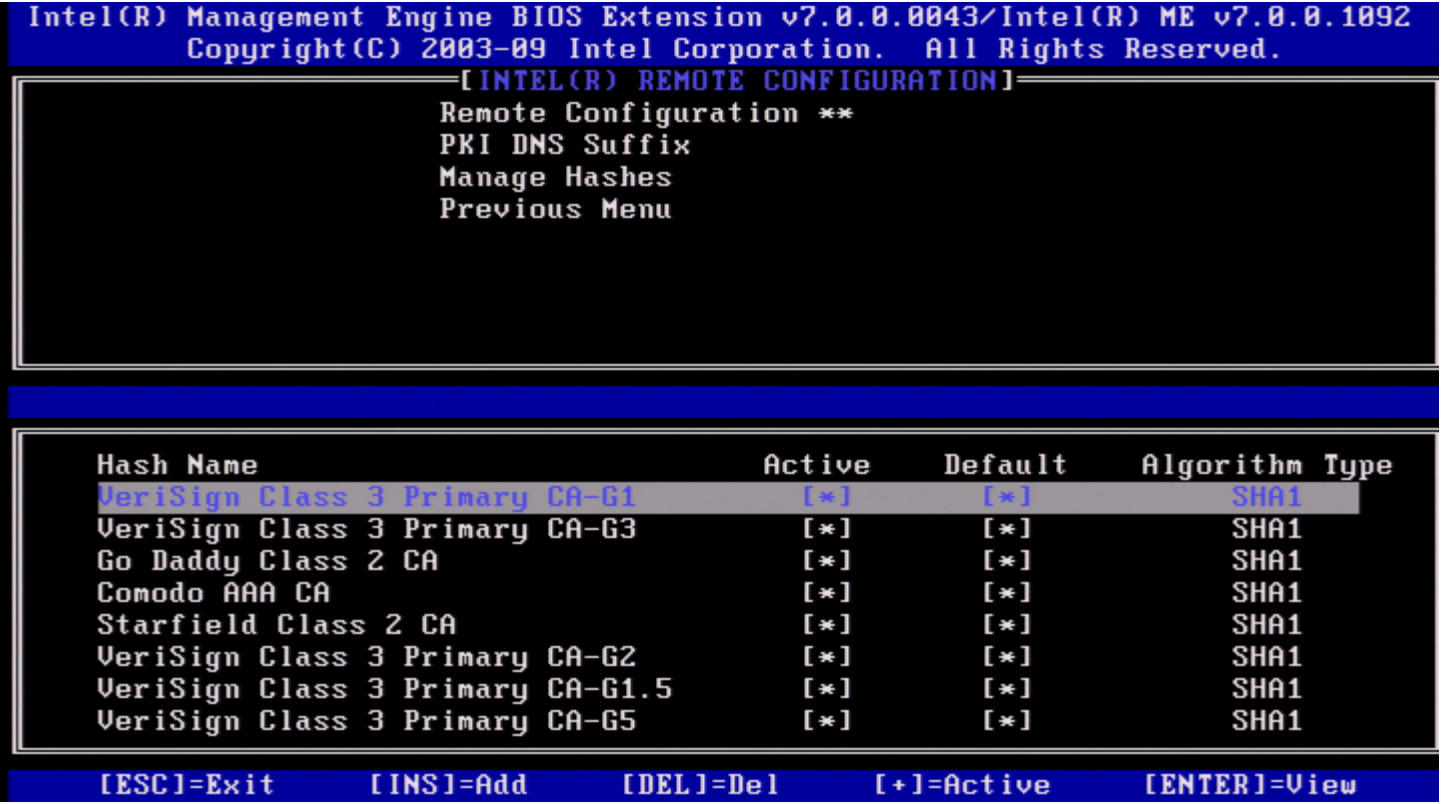

בחירה באפשרות זו תספור את סוגי ה-Hash במערכת ותציג את ה-Name Hash ואת המצב הפעיל ומצב ברירת המחדל. אם המערכת אינה מכילה Hash עדיין, המסך הבא יוצג ב-MEBx Intel.

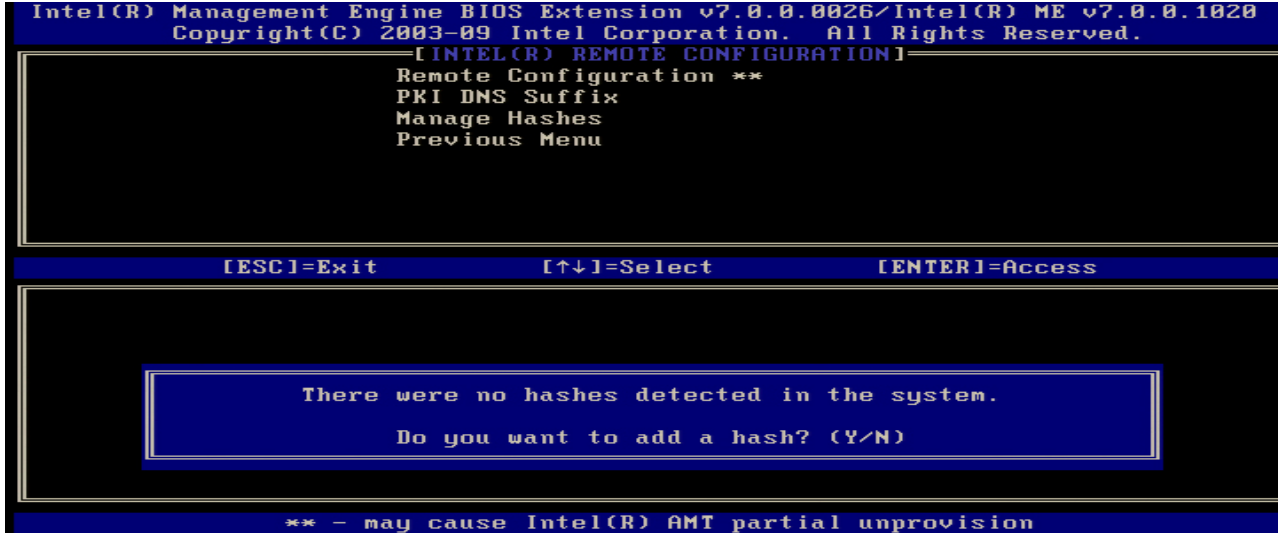

אם תענה 'Yes' (כן), תהליך הוספת Hash מותאם אישית יחל. המסך Hash (Hash (Hash (Hash של ניהול אישור) מספק בקרות מקלדת לניהול סוגי ה-Hash במערכת. המקשים הבאים זמינים בתפריט Hash Certificate Manage.

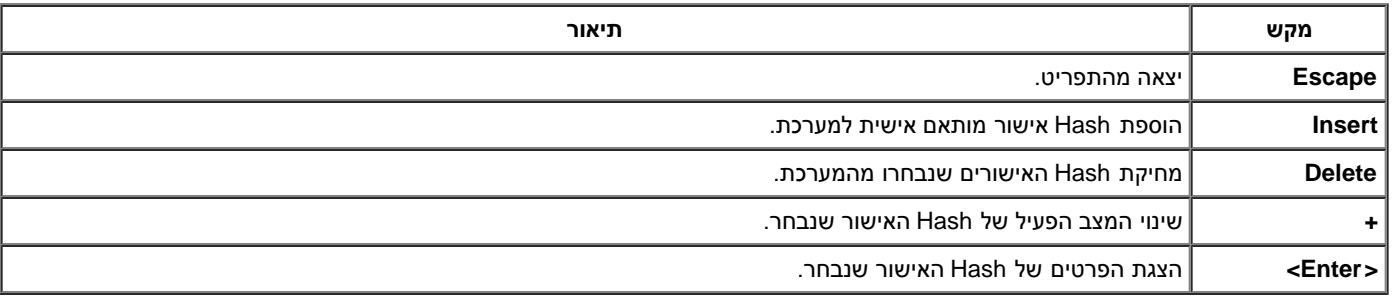

#### **)אישית מותאם Hash הוספת )Adding Customized Hash**

הקשה על מקש Insert במסך Hash Certificate Manage, גורמת להצגת המסך הבא.

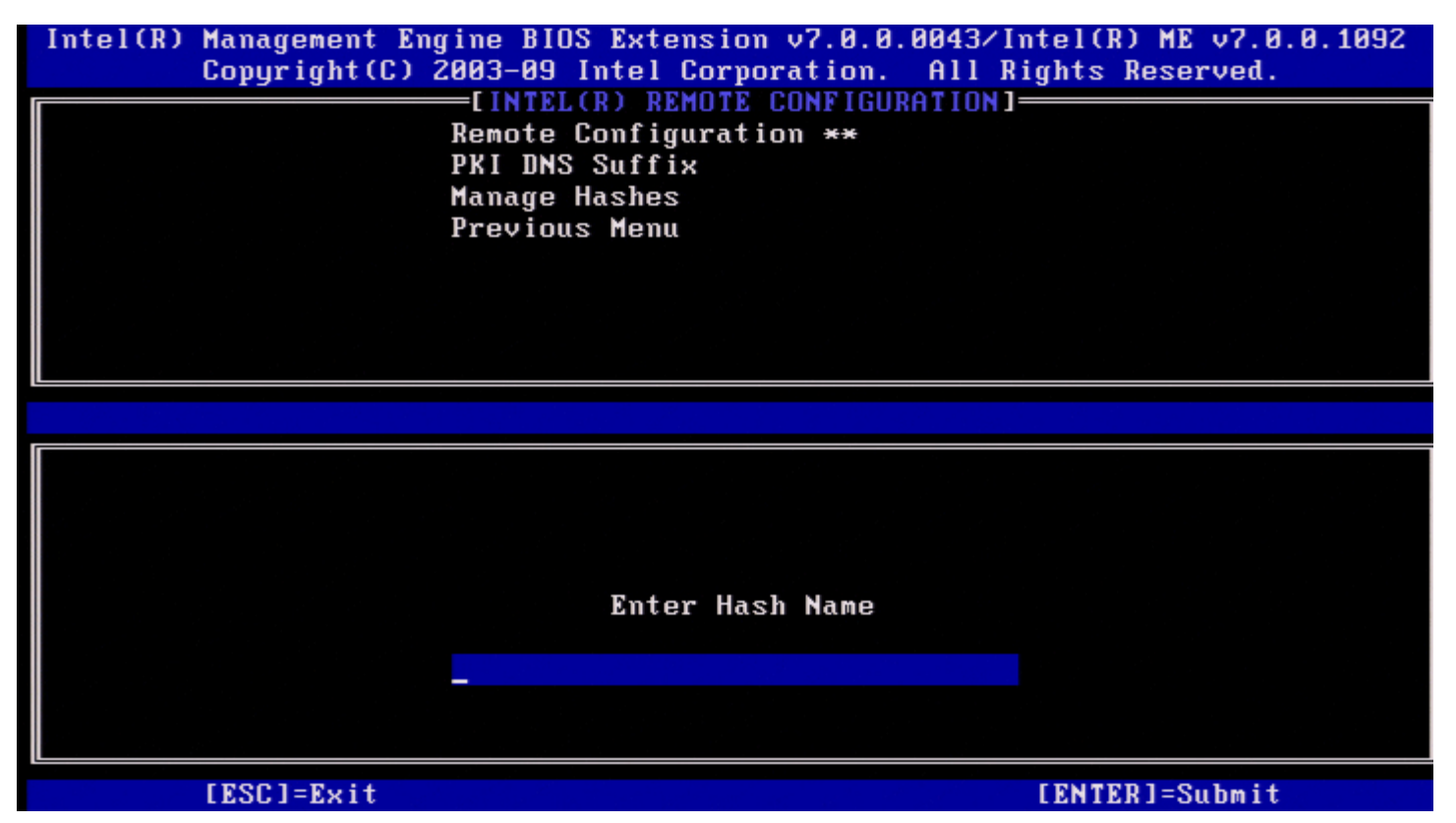

**כדי להוסיף Hash אישור מותאם אישית**: הזן את שם ה-Hash( עד 32 תווים(. בעת הקשה על >Enter>, תתבקש לבחור את האלגוריתם של ה-Hash המשמש עבור אספקת משאבים ל-PKI. הקלד **Y** אם נעשה שימוש ב1-SHA ;אחרת, הקש **N**.

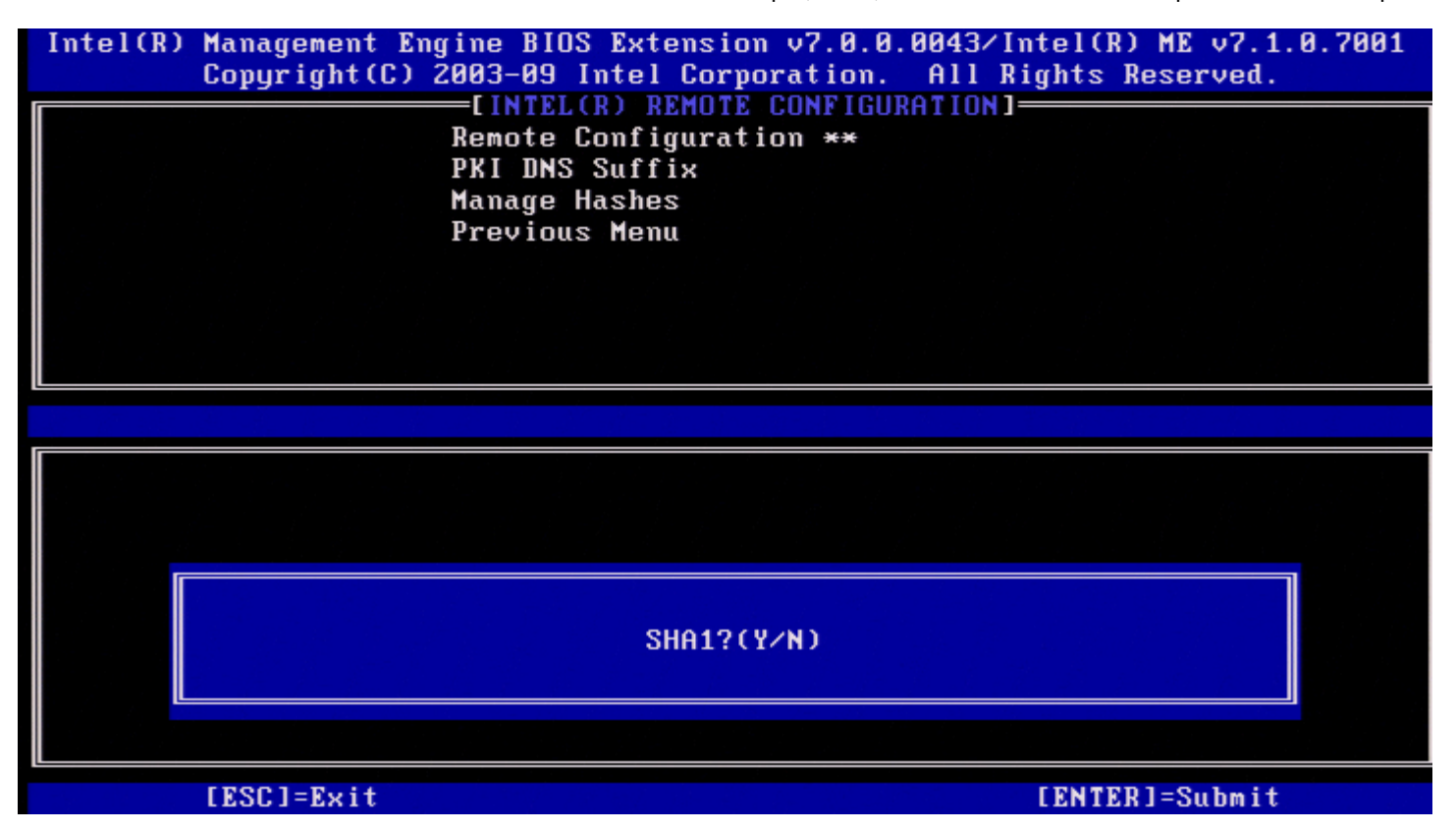

האלגוריתמים של Hash שבהם ישנה תמיכה הם:

- SHA1 .1
- SHA2-256 .2
- SHA2-384 .3

אם לא נבחר 1SHA, במסך הבא תתבקש לבחור את האפשרות של אלגוריתם 2SHA נתמך. הקלד **Y** אם נעשה שימוש ב256-SHA ;אחרת, הקש **N**.

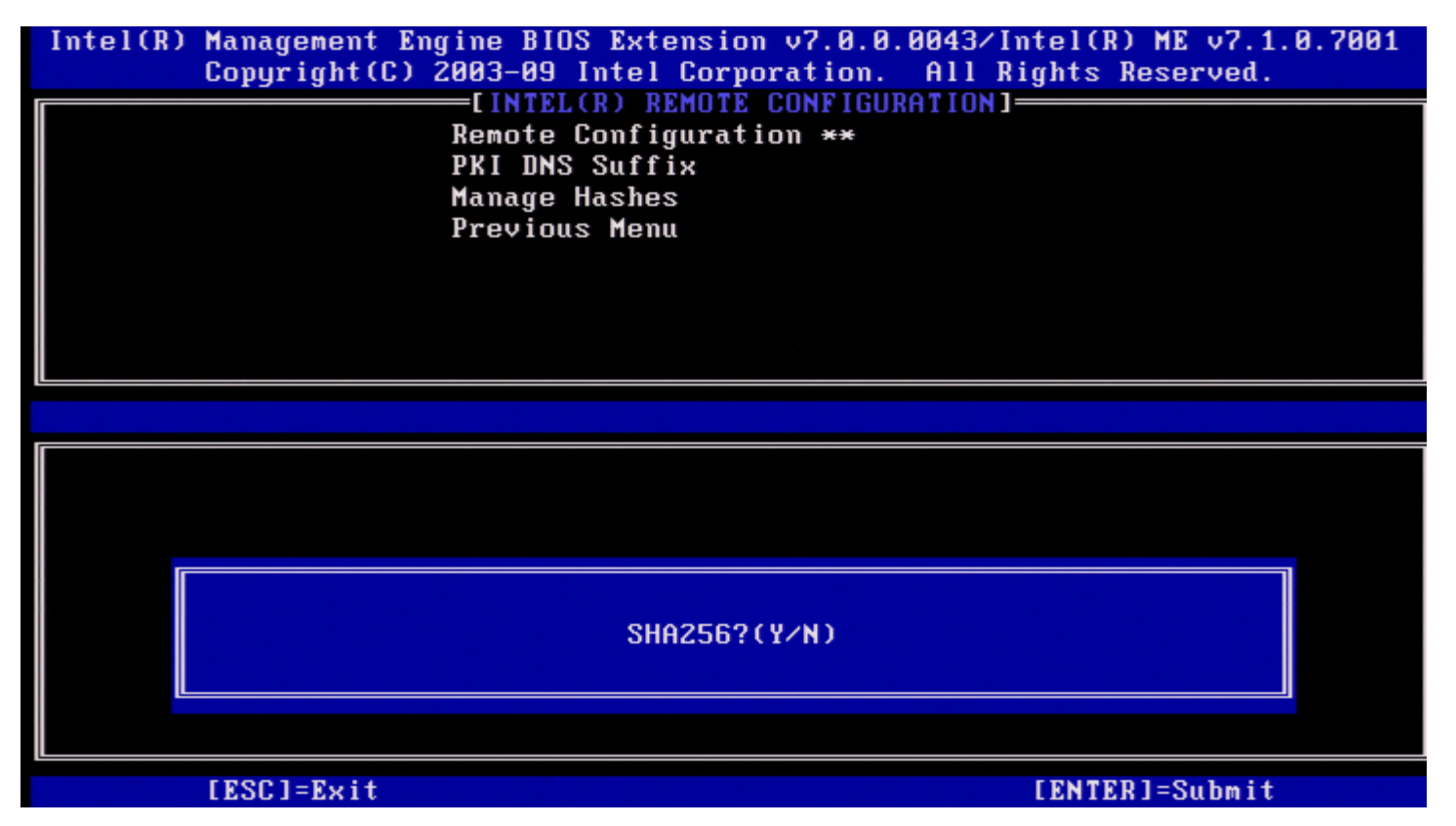

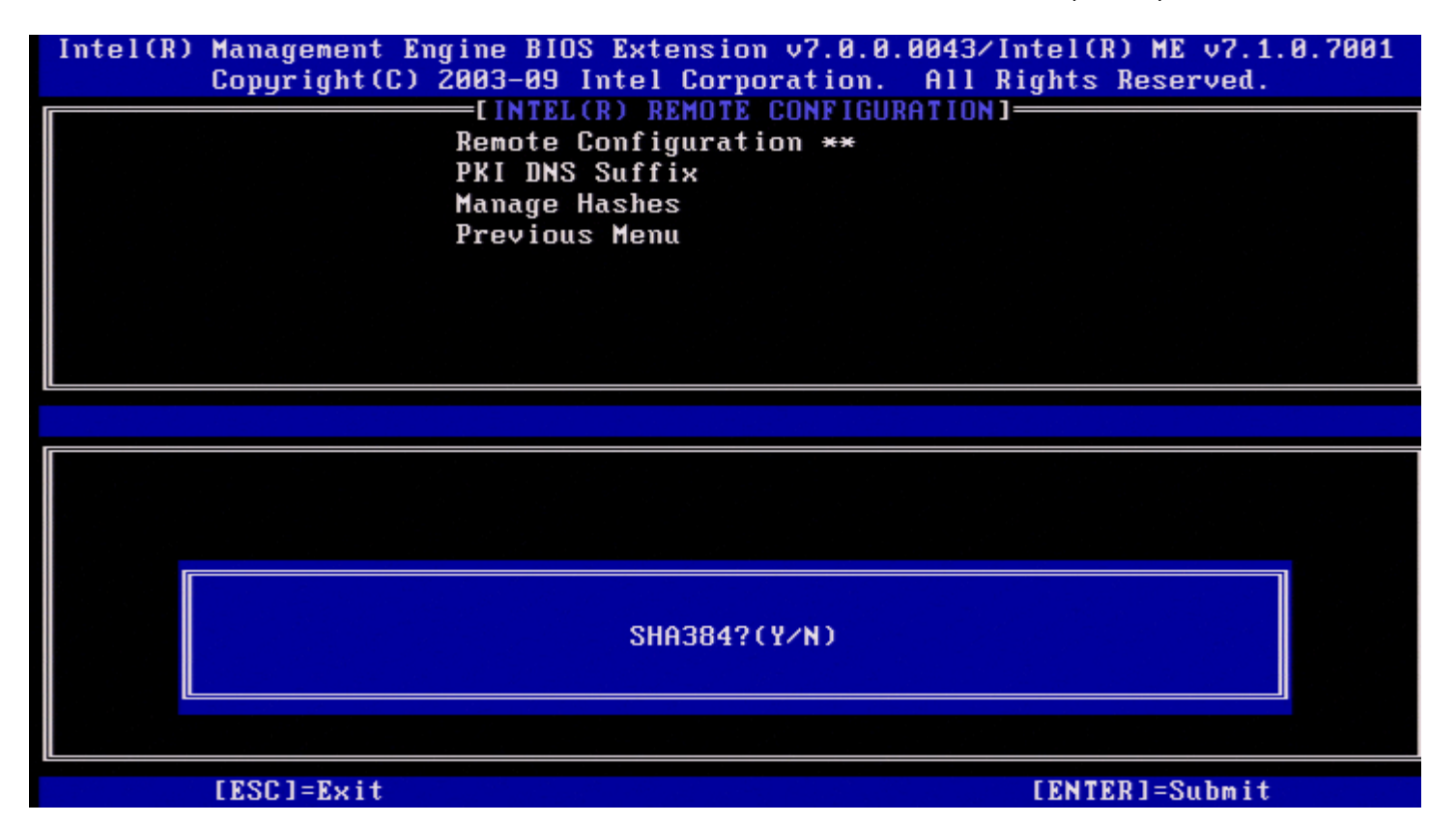

אם הוזן **N**, תוצג הודעת שגיאה בכדי לבקש מהמשתמש לבחור אלגוריתם אחד נתמך.

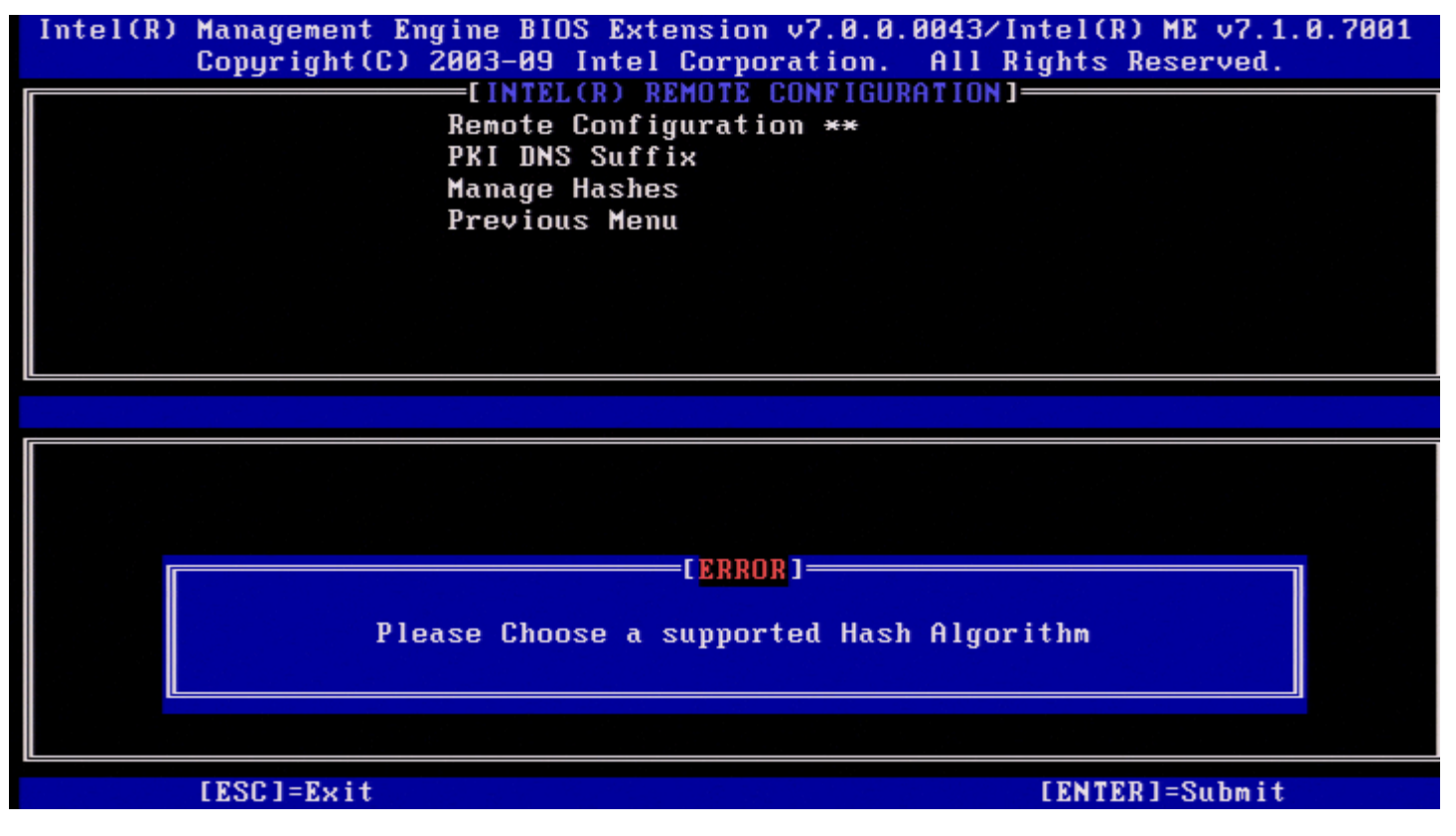

לאחר בחירת אלגוריתם ה-Hash הרצוי, תתבקש להקליד את ערך ה-Hash של האישור.

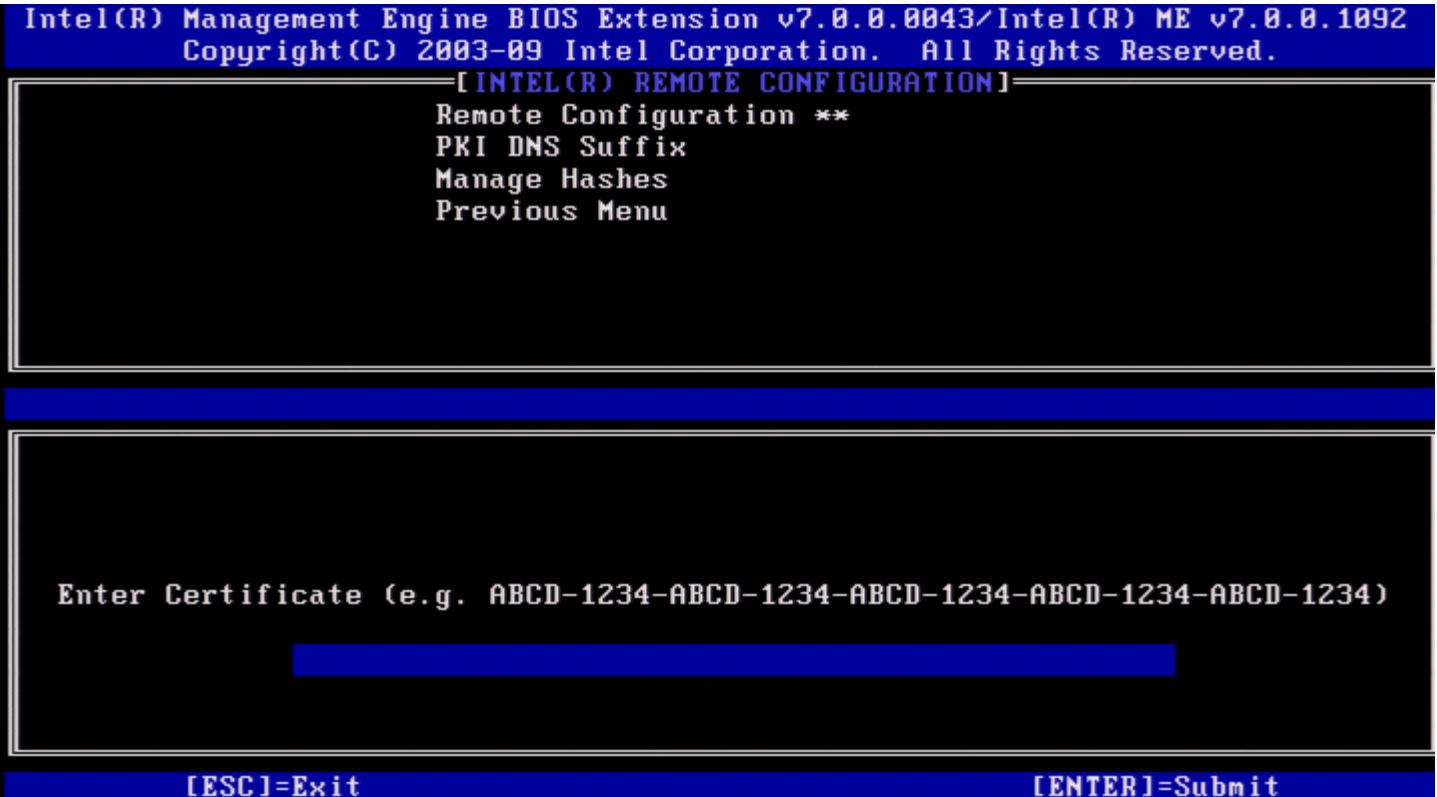

ערך Hash האישור הוא מספר הקסדצימלי )עבור -1SHA זה 20 בתים עבור -2SHA זה 32 בתים(. אם הערך אינו מוזן בתבנית המתאימה, תוצג ההודעה ' Hash Invalid Again Try - Entered Certificate( 'הוזן אישור Hash לא חוקי - נסה שוב(. עם ההקשה על >Enter>, תתבקש להגדיר את המצב הפעיל של ה-Hash.

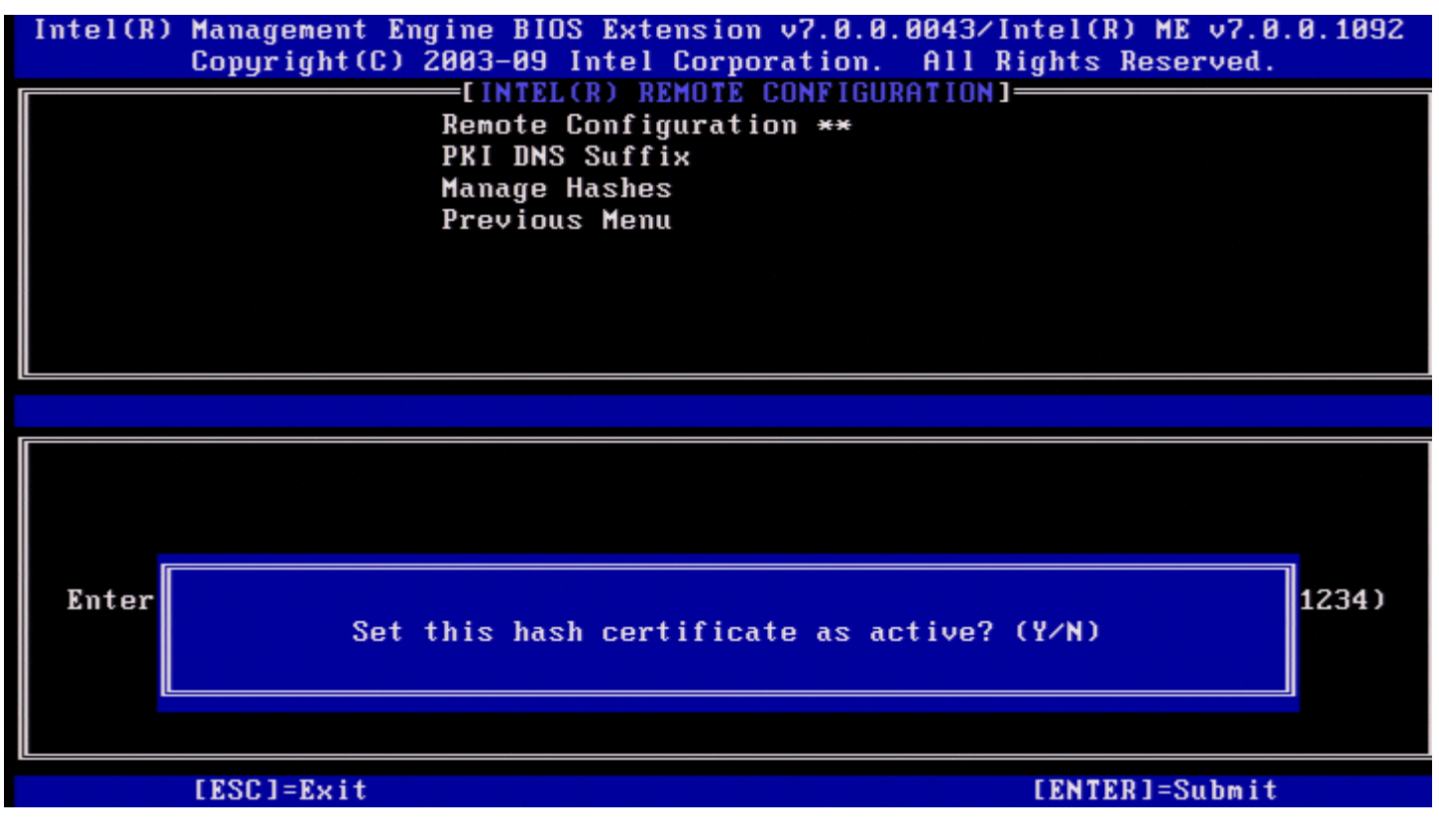

תשובתך מגדירה את המצב הפעיל של ה-Hash המותאם אישית, באופן הבא:

- **Yes**( כן( ה-Hash המותאם אישית יסומן כפעיל.
- **Default (No**( **(**לא ]ברירת מחדל[( ה-Hash המותאם אישית יתווסף ל-EPS, אך לא יהיה פעיל.

#### **(Hash מחיקת )Deleting a Hash**

בעת הקשה על **Delete** במסך Hash Certificate Manage, יוצג המסך הבא.

**הערה:** לא ניתן למחוק Hash של אישור שמוגדר כערך ברירת המחדל.

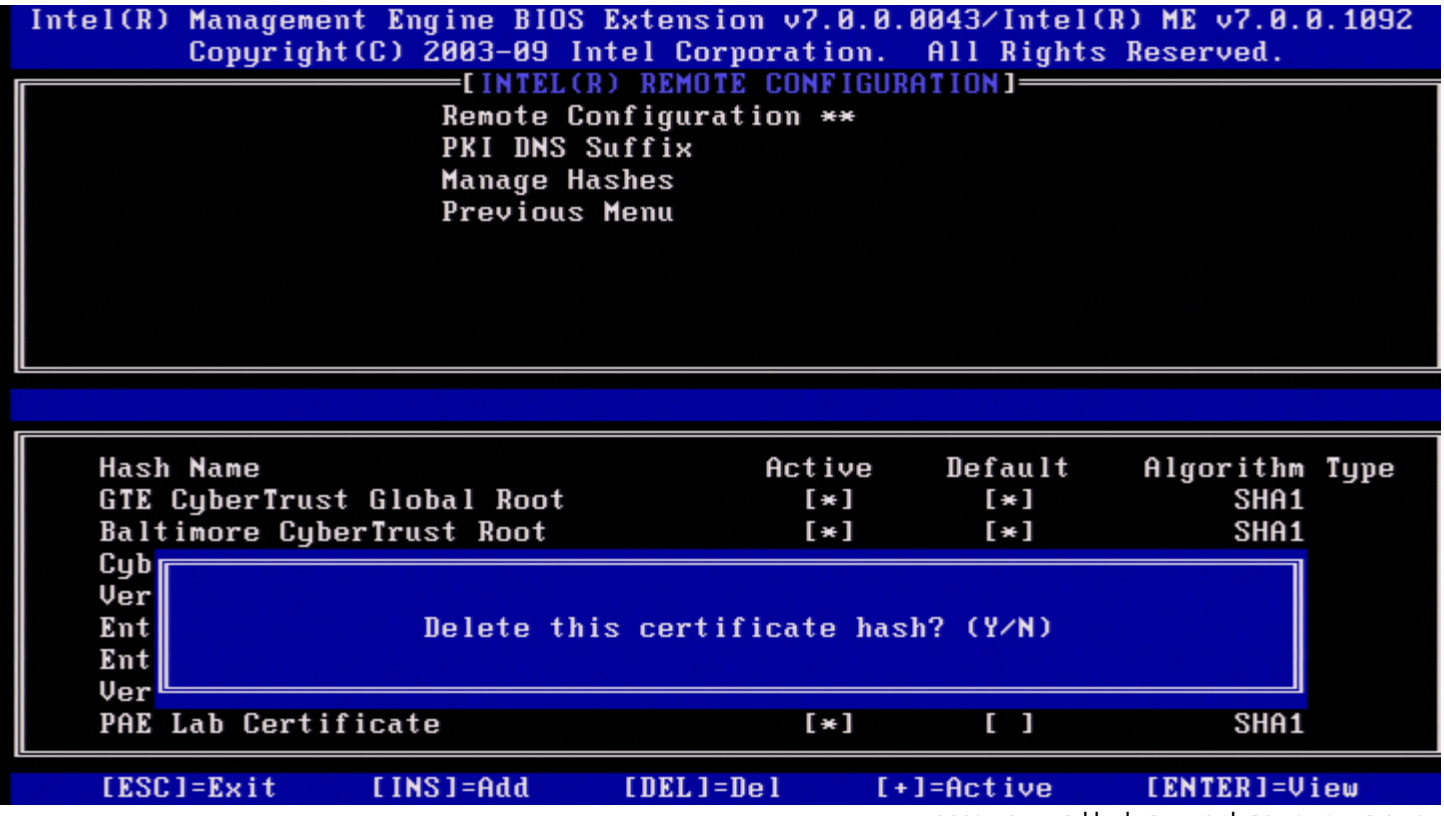

אפשרות זו מאפשרת למחוק את Hash האישור שנבחר.

- MEBx Intel **Yes** שולח לקושחה הודעה למחיקת ה-Hash הנבחר.
- MEBx Intel **No** אינו מוחק את ה-Hash הנבחר, וחוזר להגדרת תצורה מרחוק.

#### **)הפעיל המצב שינוי )Changing the Active State**

בעת הקשה על **+** במסך Hashes Certificate Manage( ניהול רכיבי Hash של אישור(, המסך שלהלן יוצג כפי שניתן לראות במסך הבא.

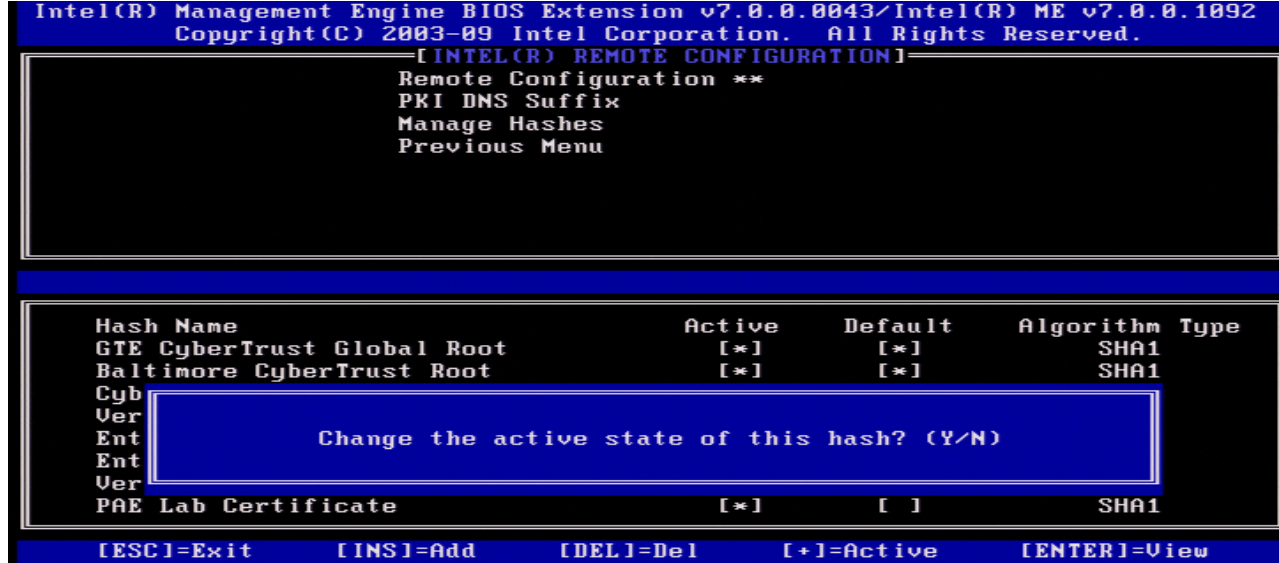

תשובה של **Y**( כן( גורמת לשינוי המצב הפעיל של Hash האישור שנבחר. הגדרת Hash כפעיל מציינת שה-Hash זמין לשימוש במהלך אספקת PSK.

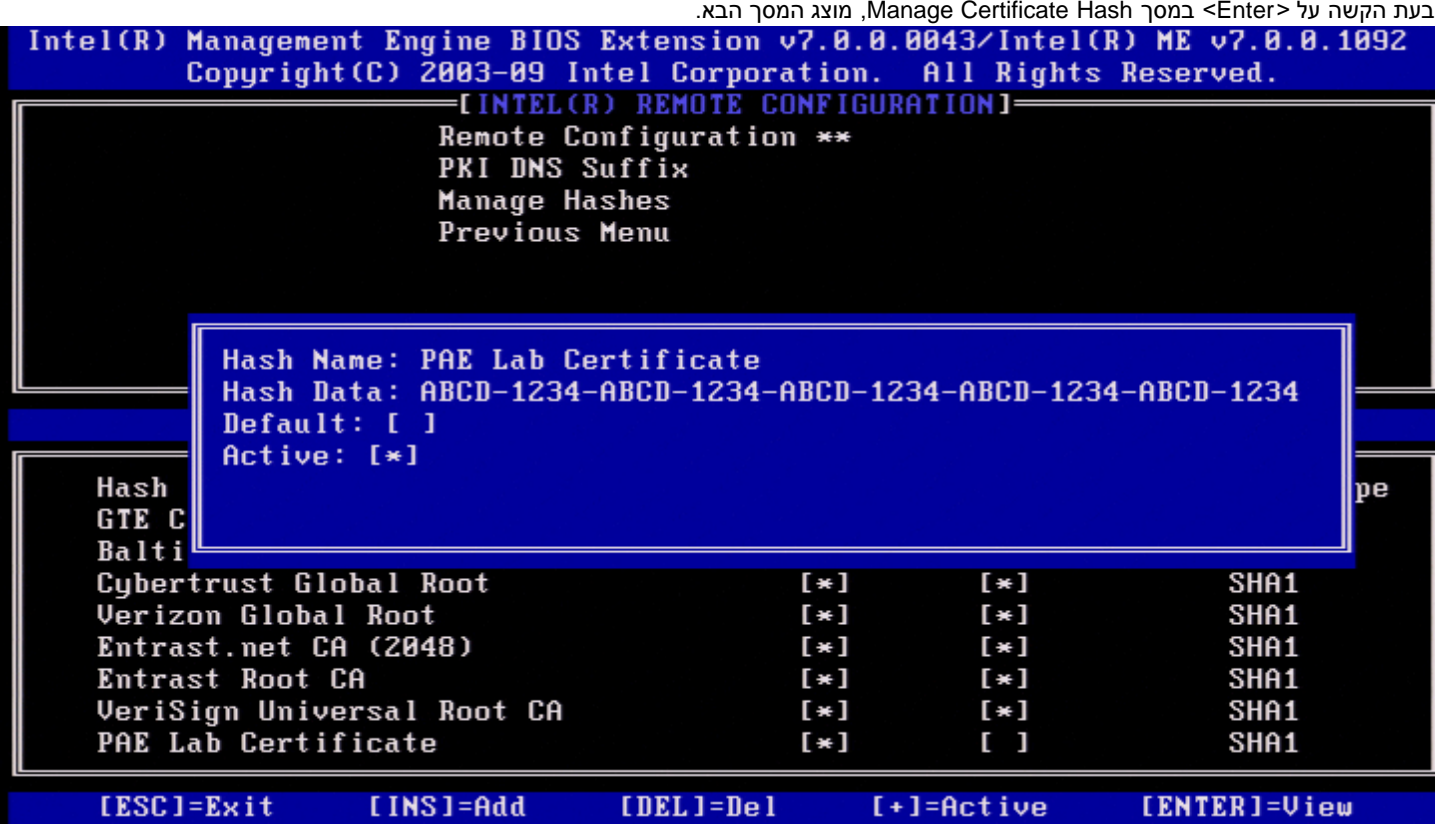

הפרטים של Hash האישור שנבחר מוצגים בפני המשתמש וכוללים את הפרטים הבאים:

- שם Hash
- נתוני Hash אישור
- מצב פעיל וברירת מחדל

#### **(תפריט קודם) Previous Menu**

.<Enter< והקש **Previous Menu**-ב בחר ,Intel Remote Configuration בתפריט .Intel Automated Setup and Configuration הדף יופיע

#### **Menu Previous( תפריט קודם(**

.<Enter< והקש **Previous Menu** -ב בחר ,Intel Automated Setup and Configuration בתפריט .Intel AMT Configuration התפריט מופיע

### **Menu Previous( תפריט קודם(**

.<Enter< והקש **Previous Menu**-ב בחר ,Intel AMT Configuration בתפריט מופיע ה-Menu Main( התפריט הראשי(.

ً המידע בדף זה ניתן על-ידי <u>Intel</u>.

# **(Intel של לעזרה מהירה קריאה )Intel Fast Call for Help**

קריאה מהירה לעזרה של Intel זמינה עבור SKUs VPro. חיבור Call Fast Intel לעזרה מאפשר למשתמש הקצה לבקש סיוע, אם מערכת ה-VPro נמצאת מחוץ לרשת הארגונית.

**הערה:** מומלץ להקיש >12F >ולבחור ב-Help for Call Fast. תכונה זו תהיה זמינה רק כאשר מנהל ה-IT יגדיר את המערכת לתמיכה בה.

### **דרישות**

לפני שניתן יהיה ליצור חיבור Call Fast Intel ממערכת ההפעלה, מערכת VPro זקוקה לדברים הבאים:

- .1 זיהוי סביבה מאופשר
- .2 מדיניות חיבור מרחוק
- (MPS ניהול נוכחות שרת )Management Presence Server .3

### **חיבור כל המרכיבים**

לקבלת ה-Call Fast Intel לעזרה, על המערכת להימצא במצב אספקה. אם המערכת תומכת ב-VPro Full, אזי Call Fast Intel לעזרה יהיה זמין לשימוש. אם המערכת תומכת רק ב-Intel Fast Call , אז Intel Standard Manageability לעזרה לא יהיה מאופשר.

- .1 לפני שניתן יהיה להפעיל את Call Fast Intel לעזרה, יש לאפשר זיהוי סביבה. דבר זה מאפשר ל-AMT Intel לקבוע אם המערכת נמצאת בתוך הרשת הארגונית. דבר זה מוגדר דרך יישום ISV.
- .2 יש ליצור מדיניות חיבור מרחוק לפני שניתן יהיה להפעיל את Call Fast Intel לעזרה. המדיניות עבור השיחה שמקורה ב-BIOS אינה חייבת להיות מוגדרת, אך צריכה להיות מדיניות אחרת לפני ביצוע שיחת עזרה מה-BIOS. על ה-BIOS לתמוך במקש הקיצור המפעיל את Call Fast Intel לעזרה.
	- .3 חייב להיות שרת נוכחות ניהול שיענה על Calls Fast Intel לעזרה. שרת נוכחות הניהול שוכן באזור DMZ.

כאשר כל התנאים האלה מתקיימים, המערכת יכולה לבצע Call Fast Intel לעזרה.

## **לעזרה Intel Fast Call ביצוע**

לאחר קביעת תצורה מלאה של התכונה, קיימות שלוש שיטות לביצוע פעילות Call Fast Intel לעזרה. אלה כוללות:

- במסך הפתיחה של Dell הקש >h><Ctrl<.
- במסך הפתיחה של Dell הקש >12F >כדי לעבור לתפריט האתחול החד-פעמי.
	- .**Intel Fast Call for Help** :האחרונה האפשרות את בחר
		- מתוך Windows:
- .1 הפעל את **Status Security Management Intel** דרך סמל הפרטיות/היישום של AMT Intel.
	- .2 עבור אל הכרטיסייה **AMT Intel**.
	- .3 בתיבה **Connectivity Remote**( קישוריות מרחוק(, לחץ על **Connect**( התחבר(.

# **הגדרות כלליות של ME**

בטבלה הבאה מוצגות הגדרות ברירת המחדל של MEBx (Extension BIOS Engine Management Intel )בדף ההגדרות הכלליות.

### **Password**

admin **Password**

## **(Intel ME סיסמת שינוי )Change Intel ME Password**

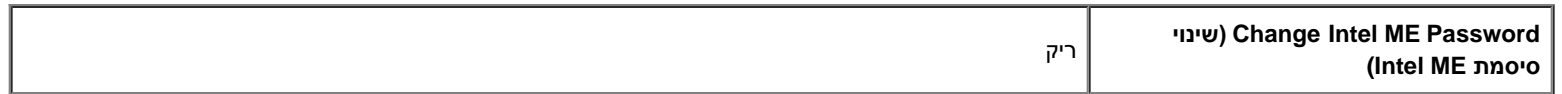

## **(PRTC הגדרת )Set PRTC**

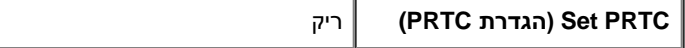

### **Control Power( בקרת צריכת חשמל(**

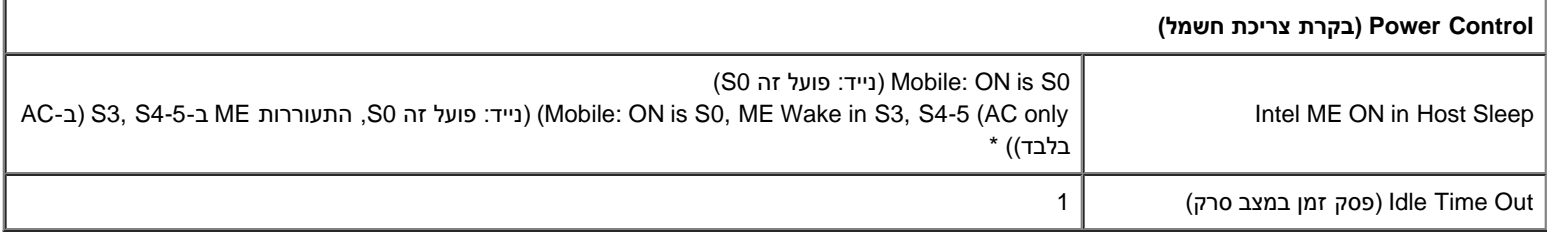

\*הגדרת ברירת מחדל

\*\*עלול לגרום לאי-אספקה חלקית של AMT Intel

.)Management Engine (ME של בעיות פתרון עבור רק משתנה Intel ME Platform State Control <sup>1</sup>

<sup>2</sup> הגדרת אי-אספקה נראית רק אם התיבה מסופקת.

# **תצורת AMT**

בטבלה הבאה מוצגות הגדרות ברירת המחדל של MEBx (Extension BIOS Engine Management Intel )בדף התצורה של AMT.

### **יכולת ניהול/בחירת תכונות**

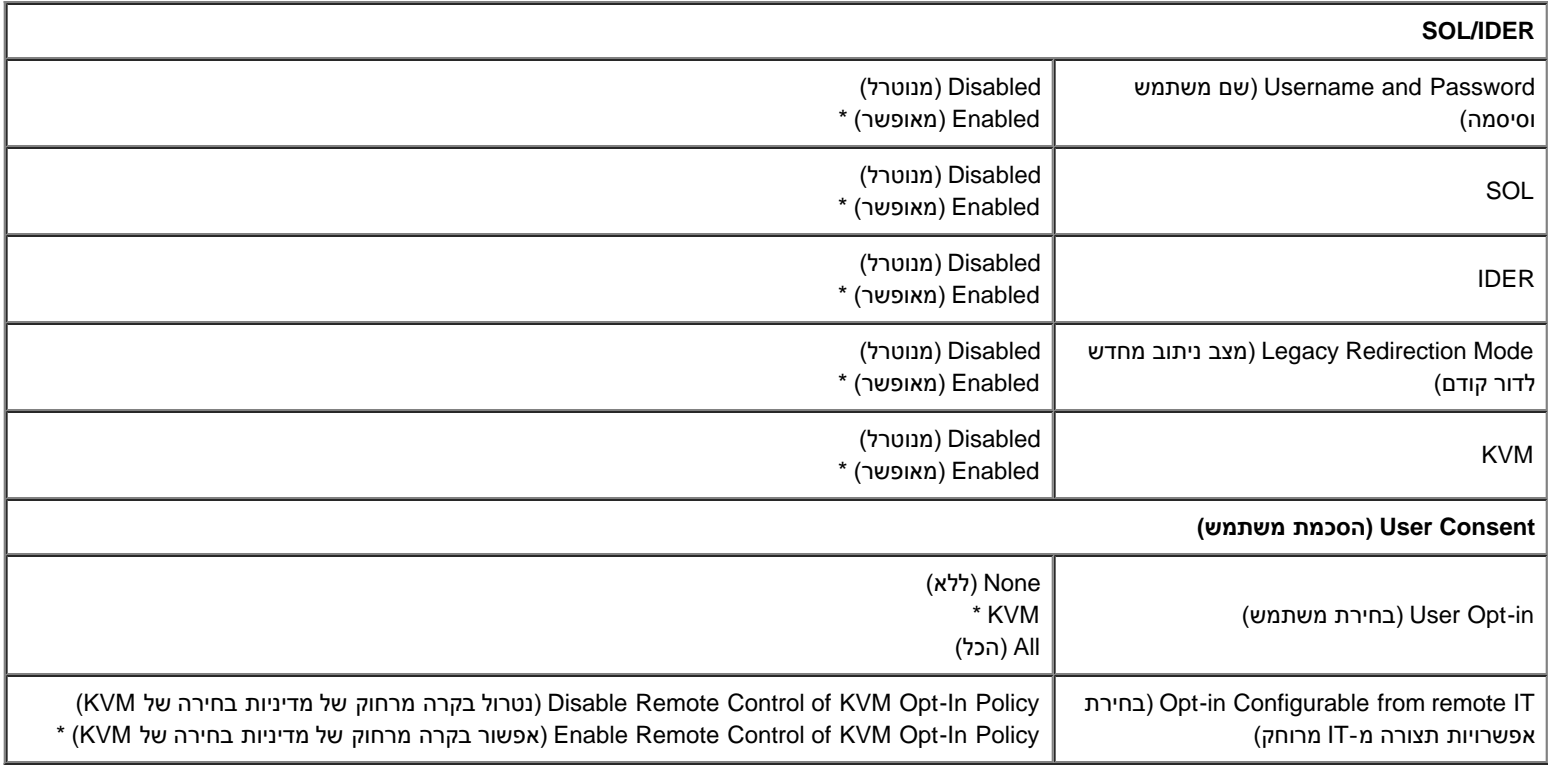

**הערה:** כדי ש-KVM יפעל, על הדרישה להיות מעבד מסוג Pentium/Celeron7/i5/i3/i Intel.

### **Policy Password( מדיניות סיסמה(**

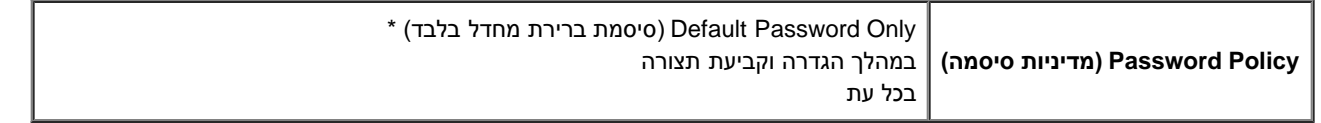

### **Setup Network( הגדרת רשת(**

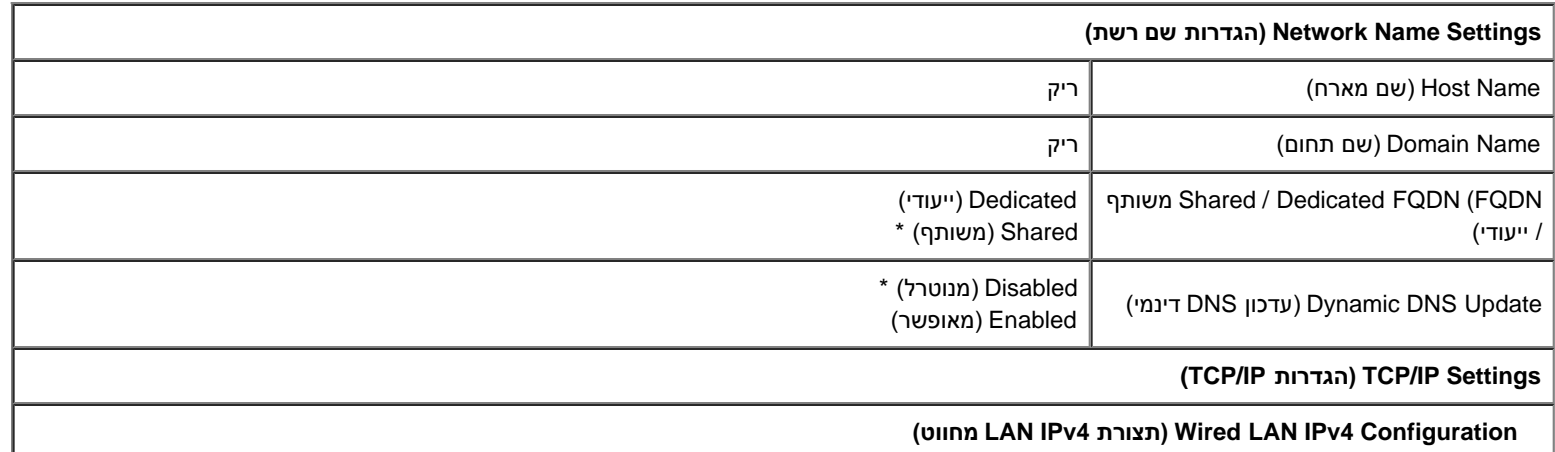

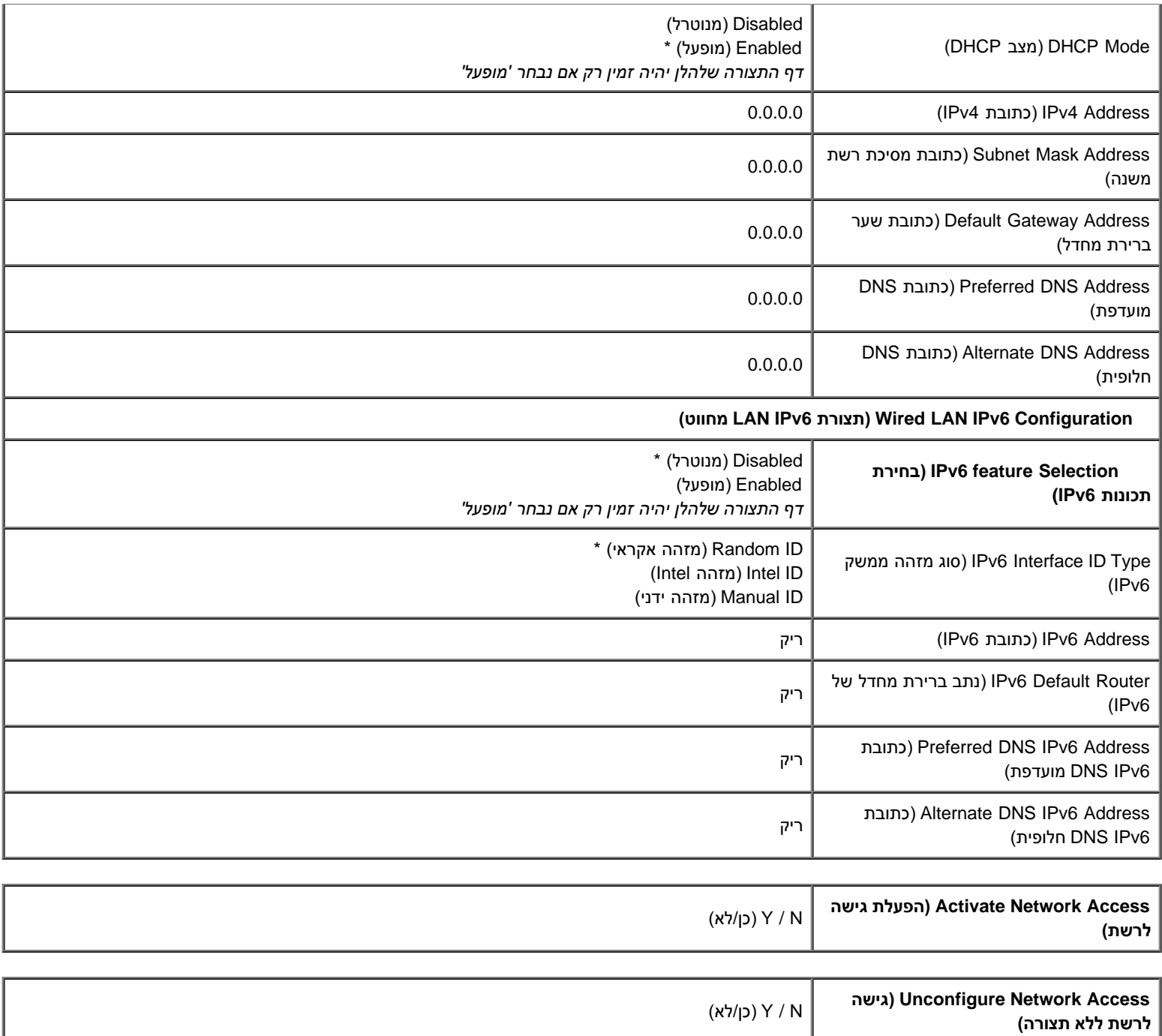

# **Configuration And Setup Remote( הגדרה וקביעת תצורה מרחוק(**

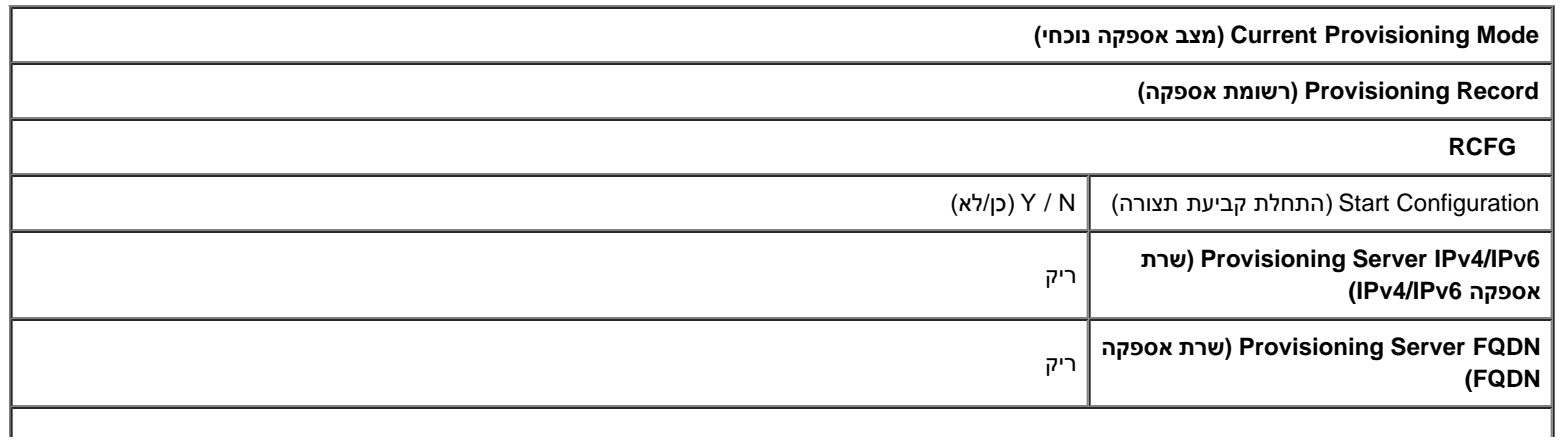

#### **TLS PSK**

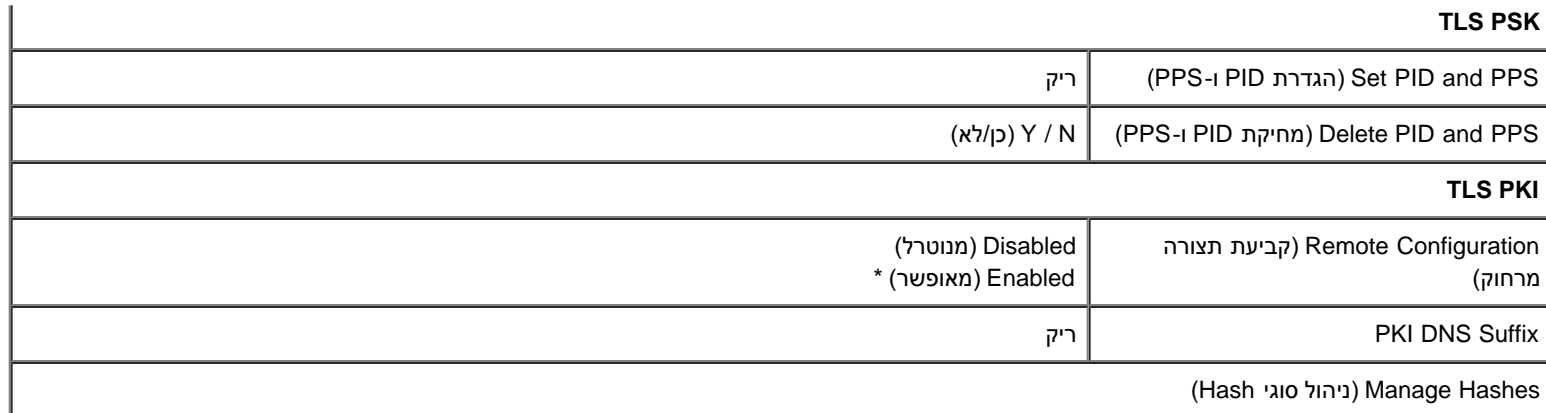

\*הגדרת ברירת מחדל

\*\*עלול לגרום לאי-אספקה חלקית של AMT Intel

.)Management Engine (ME של בעיות פתרון עבור רק משתנה Intel ME Platform State Control <sup>1</sup>

. במצב Enterprise (ארגון), DHCP טוען אוטומטית את שם התחום.

<sup>3</sup> הגדרת אי-אספקה נראית רק אם התיבה מסופקת.

## **סקירת שיטות**

כפי שתואר בסעיף **סקירת ההתקנה וההגדרה,** יש להגדיר את המחשב כדי שיכולות AMT של Intel יהיו מוכנות לקיום אינטראקציה עם יישום ניהול. ישנן שלוש שיטות להשלמת תהליך אספקת המשאבים (מהפחות מורכבת אל המורכבת ביותר):

- **שירות קביעת תצורה** שירות קביעת תצורה מאפשר להשלים את תהליך האספקה ממסוף GUI בשרת בנגיעה אחת בלבד בכל אחד מהמחשבים עם יכולת AMT Intel. שדות ה-PPS וה-PID מתמלאים באמצעות קובץ שנוצר על-ידי שירות קביעת התצורה ונשמר בהתקן USB לאחסון נפח גבוה.
- **ממשק MEBx** מנהל טכנולוגיית המידע )IT )קובע ידנית את התצורה של הגדרות MEBx (Extension BIOS Engine Management )בכל אחד מהמחשבים המוכנים ל-AMT Intel. שדות ה-PPS וה-PID מתמלאים על-ידי הקלדה של מפתחות בני 32 תווים ו8- תווים אלפאנומריים שנוצרו על-ידי שירות קביעת התצורה בממשק ה-MEBx.
	- **PKI-TLS** נקרא לעתים קרובות Configuration Remote( קביעת תצורה מרחוק RCFG )או Configuration Touch Zero( קביעת תצורה ללא מגע ZTC). תהליך זה משתמש באישור המשויך לשרת האספקה. ה-Hash המשויך לאישור חייב להיות רשום ב-Extension BIOS Engine Management Intel mEBx)). \*המשמעות של TLS-PKI היא Public Key Infrastructure (אבטחת שכבת תעבורה - תשתית מפתח ציבורי)\*

פרטים אודות השימוש בשיטות שונות אלה ניתן למצוא בסעיף הבא.

## **שימוש בהתקן USB**

סעיף זה דן בהתקנה ובהגדרת התצורה של AMT מתוצרת Intel באמצעות התקן אחסון USB. באפשרותך להגדיר ולקבוע מקומית פרטי סיסמה, מזהה אספקה )PID( וביטוי סיסמה לאספקה )PPS )באמצעות מפתח כונן USB. מצב זה נקרא גם אספקה באמצעות USB. אספקה באמצעות USB מאפשרת להגדיר ולקבוע תצורה של מחשבים באופן ידני, ללא הבעיות הקשורות להקלדה ידנית של ערכים.

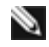

**הערה:** אספקת המשאבים של USB פועלת רק אם סיסמת MEBx מוגדרת לברירת המחדל של היצרן: admin. אם הסיסמה הוחלפה, אפס אותה לברירת המחדל של היצרן על ידי איפוס ה-CMOS.

להלן [הליך](#page-70-0) טיפוסי להגדרה וקביעת תצורה באמצעות מפתח כונן USB. לקבלת הנחיות מפורטות בנוגע לשימוש ב-Altiris Dell Client Manager (DCM), עיין בדף <u>הליר</u> [של התקן](#page-70-0) [USB.](#page-70-0)

- .1 הכנס מפתח כונן USB למחשב הכולל מסוף ניהול.
- .2 בקש את הרשומות המקומיות של התקנה והגדרת תצורה משרת התקנה והגדרת תצורה )SCS )דרך המסוף.
	- .3 ה-SCS מבצע את הפעולות הבאות:
	- .1 מפיק את הערכות המתאימות של סיסמאות, PID ו-PPS.
		- .2 מאחסן מידע זה במסד הנתונים שלו.
			- .3 מחזיר את המידע למסוף הניהול.
	- .4 מסוף הניהול כותב את ערכות הסיסמה, ה-PID וה-PPS בקובץ **bin.setup** במפתח כונן ה-USB.
- .5 קח את מפתח כונן ה-USB לאזור ההכנה שבו נמצאים מחשבים חדשים המותאמים ל-AMT של Intel. בצע את הפעולות הבאות:
	- .1 הוצא את המחשבים מהאריזה, והרכב אותם, אם יש צורך.
		- .2 הכנס את מפתח כונן ה-USB למחשב.
			- .3 הפעל את המחשב.
		- .6 ה-BIOS של המחשב מזהה את מפתח כונן ה-USB.
	- אם נמצא, ה-BIOS מחפש קובץ **bin.setup** בתחילת מפתח הכונן. עבור לשלב .7
	- אם לא נמצא מפתח כונן USB או קובץ **bin.setup**, הפעל מחדש את המחשב. התעלם מהשלבים הנותרים.
		- .7 ה-BIOS של המחשב מציג הודעה שהגדרה וקביעת תצורה אוטומטיות יתרחשו.
	- .1 הרשומה הזמינה הראשונה בקובץ **bin.setup** נקראת לתוך הזיכרון. התהליך מבצע את הפעולות הבאות:
		- אימות רשומת כותרת הקובץ.
		- איתור הרשומה הזמינה הבאה.
		- אם ההליך מצליח, תוקף הרשומה הנוכחית מבוטל כדי שאי אפשר יהיה להשתמש בה שוב.
			- .2 התהליך מכניס את כתובת הזיכרון לבלוק הפרמטרים של ה-MEBx.
				- .3 התהליך קורא ל-MEBx.
					- .8 MEBx מעבד את הרשומה.
				- .9 MEBx כותב הודעת השלמה לתצוגה.
			- .10 כבה את המחשב. המחשב נמצא כעת במצב הגדרה ומוכן להפצה למשתמשים בסביבה של מצב ארגוני.
				- .11 חזור על שלב 5 אם יש יותר ממחשב אחד.

לקבלת מידע נוסף על הגדרה וקביעת תצורה באמצעות מפתח כונן USB, פנה לספק מסוף הניהול.

# **דרישות מפתח כונן USB**

מפתח כונן ה-USB חייב לעמוד בדרישות הבאות כדי שיוכל לשמש להגדרה וקביעת תצורה של AMT Intel:

- חייב להיות גדול מ16- MB.
- חייב להיות מפורמט במערכת הקבצים 16FAT או 32FAT.
	- גודל הסקטור חייב להיות 1 KB.
	- לא ניתן לאתחל ממפתח כונן ה-USB.
- מפתח כונן ה-USB נועד לאספקת AMT, ולא לכל מטרה אחרת.
- מפתח ה-USB לא יכיל כל קובץ אחר, בין אם מוסתר, מחוק או אחר.
- הקובץ **bin.setup** חייב להיות הקובץ הראשון שעלה על מפתח כונן ה-USB( עבור **BIOS או Wembley מדור קודם**).
	- הקובץ **bin.setup** חייב להיות בספרייה ברמה העליונה )**עבור BIOS או RAM מסוג UEFI**(.

# **הליך התקן USB**

<span id="page-70-0"></span>היישום Dell Client Management (DCM) הוא חבילת המסוף המוגדרת כברירת מחדל הניתנת. סעיף זה מספק את ההליך להגדרה וקביעת תצורה של Intel AMT באמצעות חבילת DCM. כפי שהוזכר מוקדם יותר במסמך, מספר חבילות אחרות זמינות דרך ספקי צד שלישי.

יש להגדיר את המחשב כך שייראה על ידי שרת ה-DNS, לפני שתתחיל בתהליך זה. נוסף על כך, נדרש התקן אחסון USB שחייב לעמוד בדרישות המפורטות בדף '[שימוש](#page-70-0) [בהתקן](#page-70-0) [USB](#page-70-0)'.

**הערה:** אופי תוכנת הניהול הוא כזה שהיא אינה תמיד דינמית או פועלת בזמן אמת. ייתכן שיהיה עליך לחזור על פעולה מספר פעמים בכדי להביא לתוצאה.

.1 פרמט התקן USB במערכת הקבצים 16FAT וללא תווית אמצעי אחסון ולאחר מכן הנח אותו בצד.

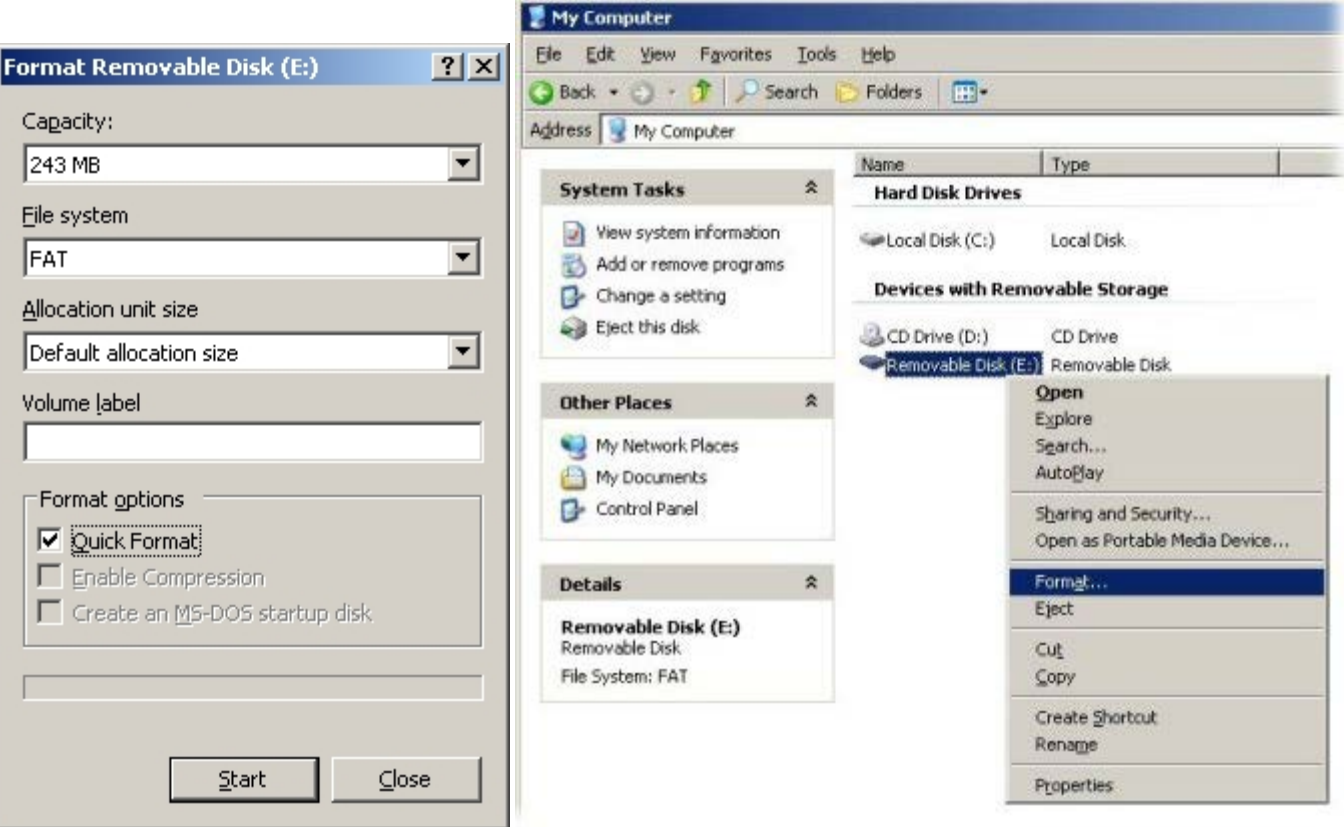

.2 פתח את היישום **Manager Client Dell Altiris** על-ידי לחיצה כפולה על הסמל בשולחן העבודה או דרך תפריט 'התחלה'.

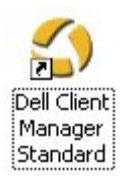

.3 בחר ב-**Start Quick AMT** מתפריט הניווט השמאלי כדי לפתוח את **Console Altiris**.

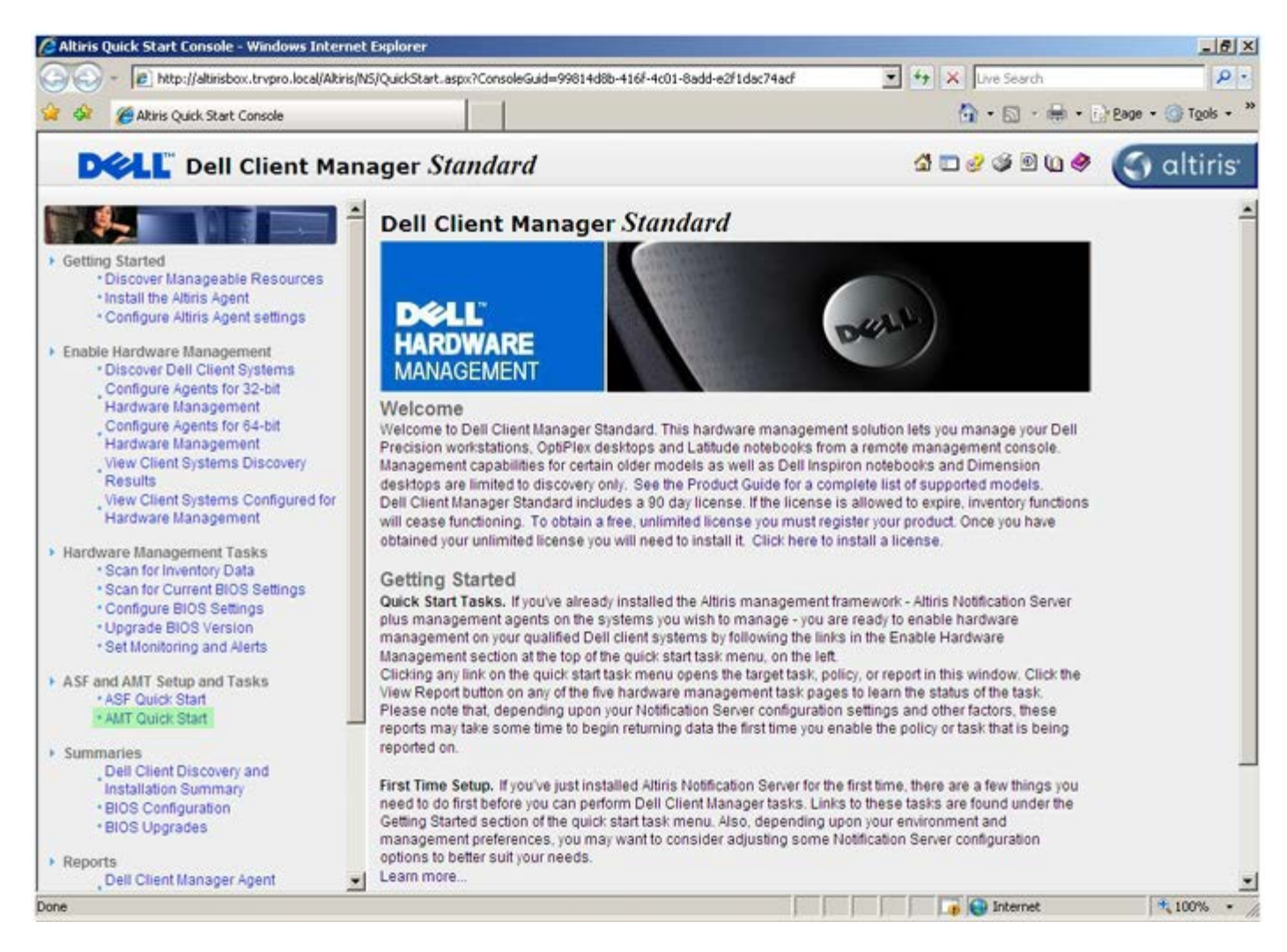

#### .4 לחץ על >+< כדי להרחיב את המקטע **Started Getting AMT Intel**.
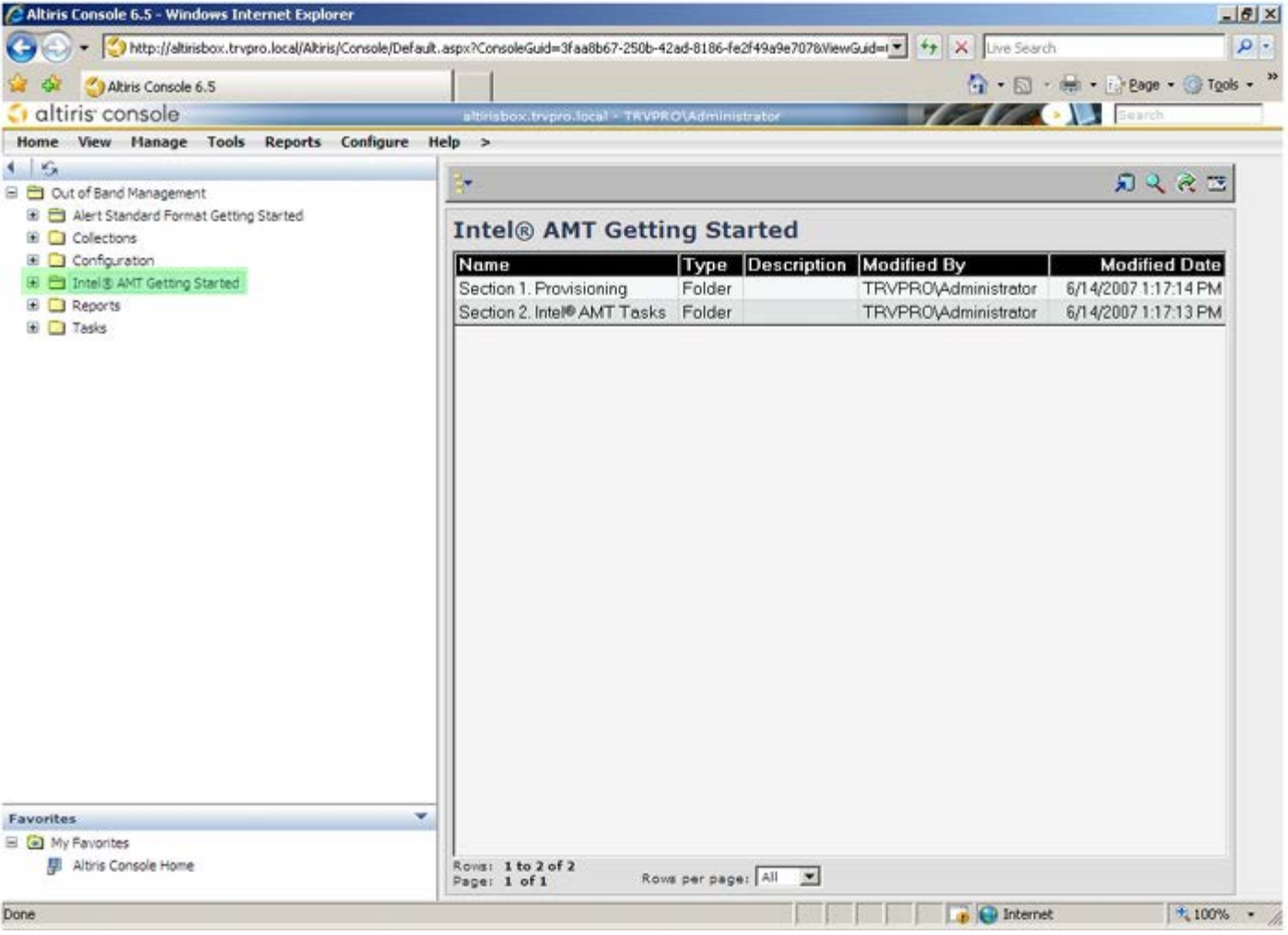

.5 לחץ על >+< כדי להרחיב את **מקטע .1 Provisioning**( מקטע 'אספקה'(.

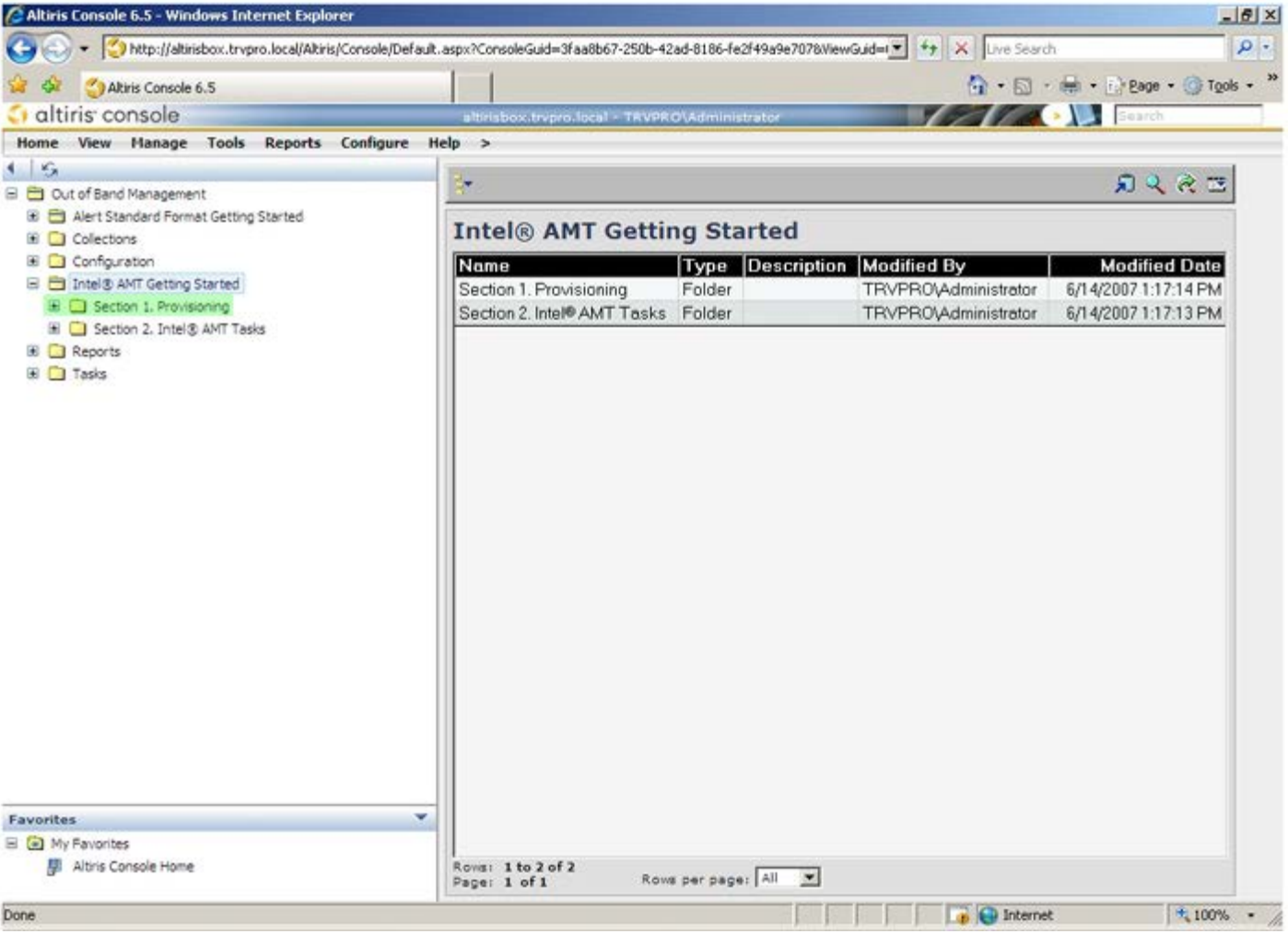

.6 לחץ על >+< כדי להרחיב את המקטע **TLS without (Provisioning Basic(**.

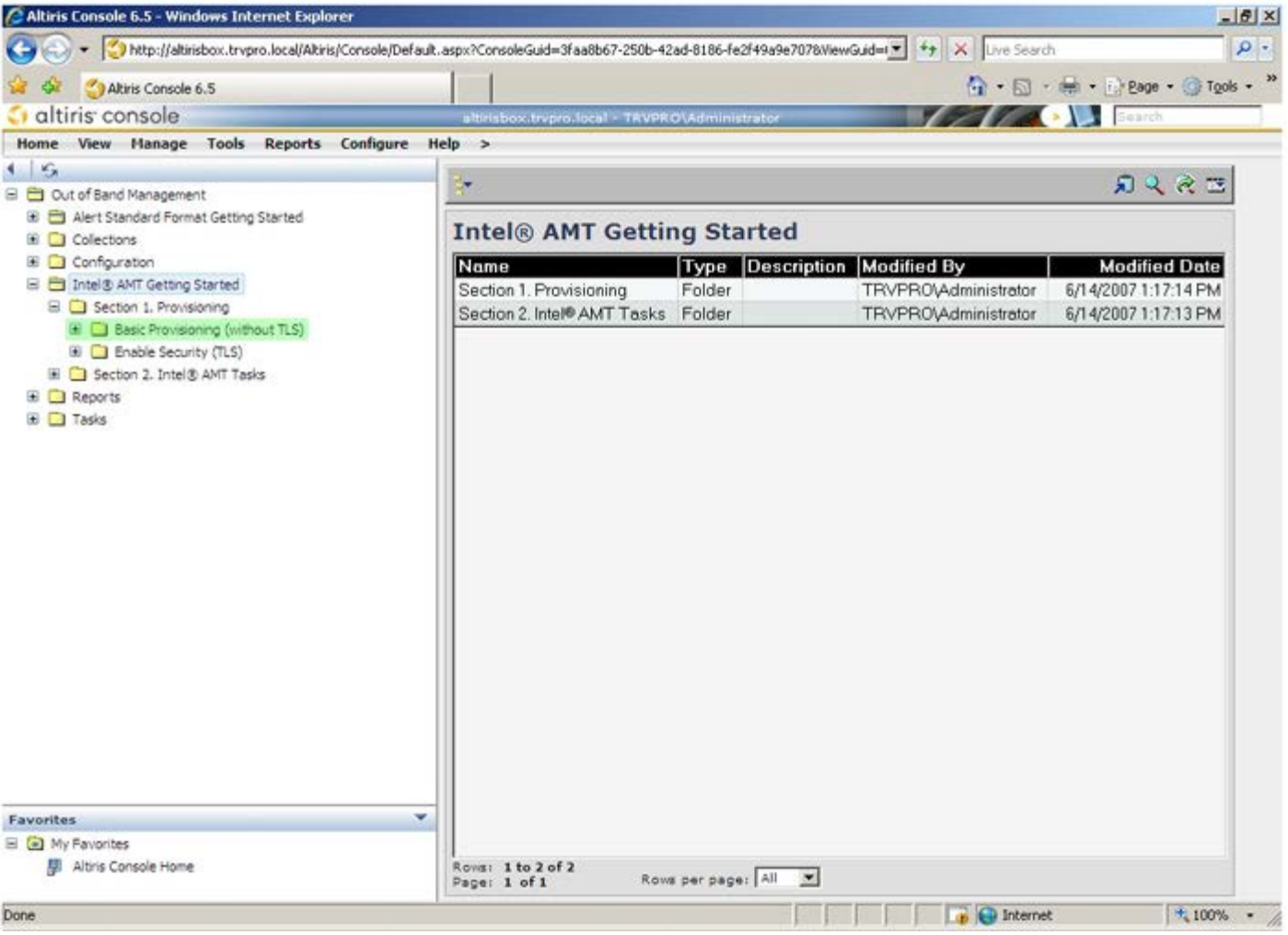

- .7 בחר ב**שלב .1 DNS Configure**( קביעת תצורת DNS).
- 8. שרת ההודעות שבו מותקן פתרון ניהול out-of-band חייב להיות רשום ב-DNS כ-"ProvisionServer".

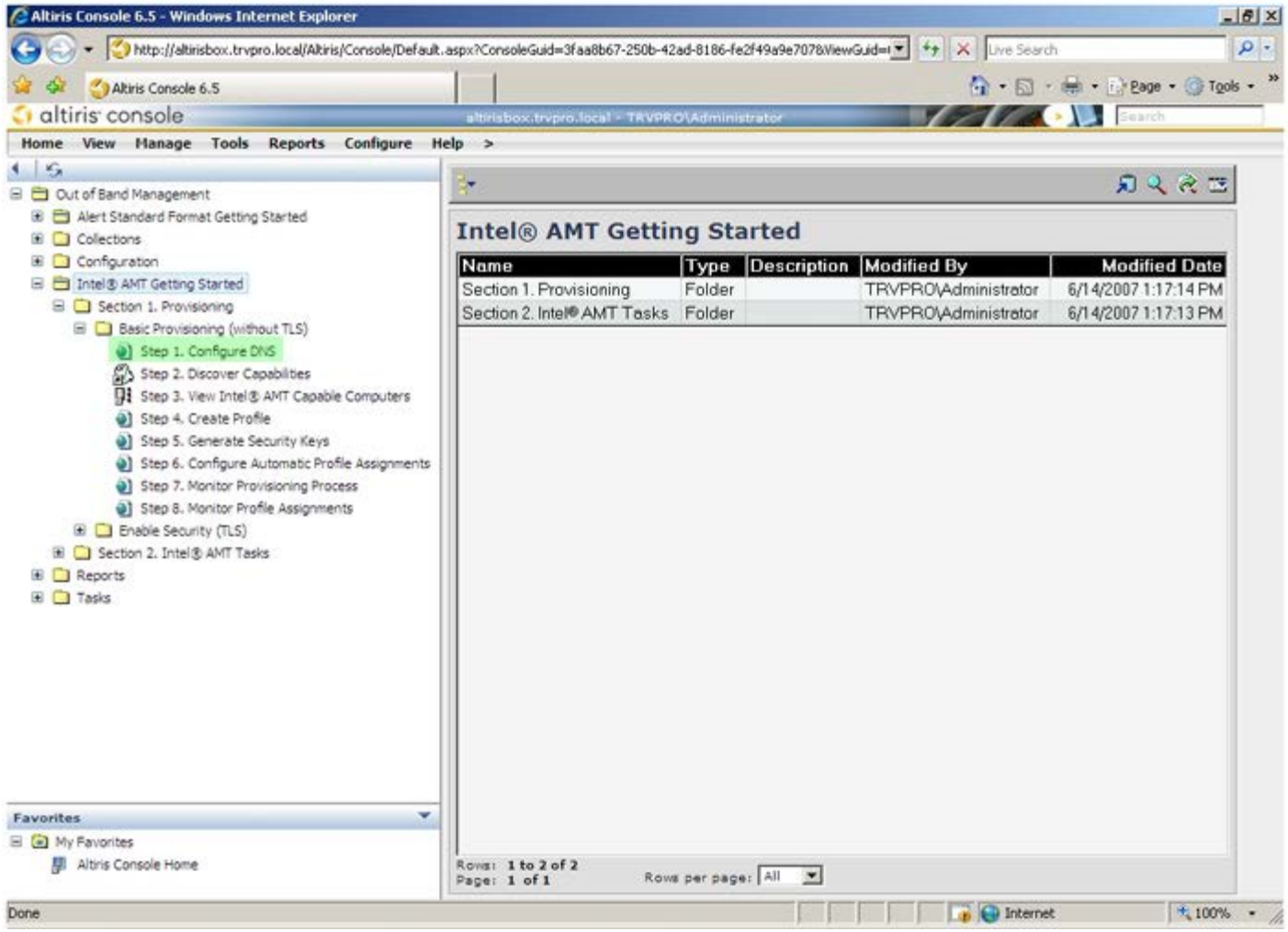

.9 לחץ על **Test**( בדיקה( במסך **Configuration DNS**( תצורת DNS )כדי לוודא שה-DNS כולל את ערך ה-ProvisionServer ושהוא מפענח אל שרת ההגדרה וקביעת התצורה )SCS )הנכון של Intel.

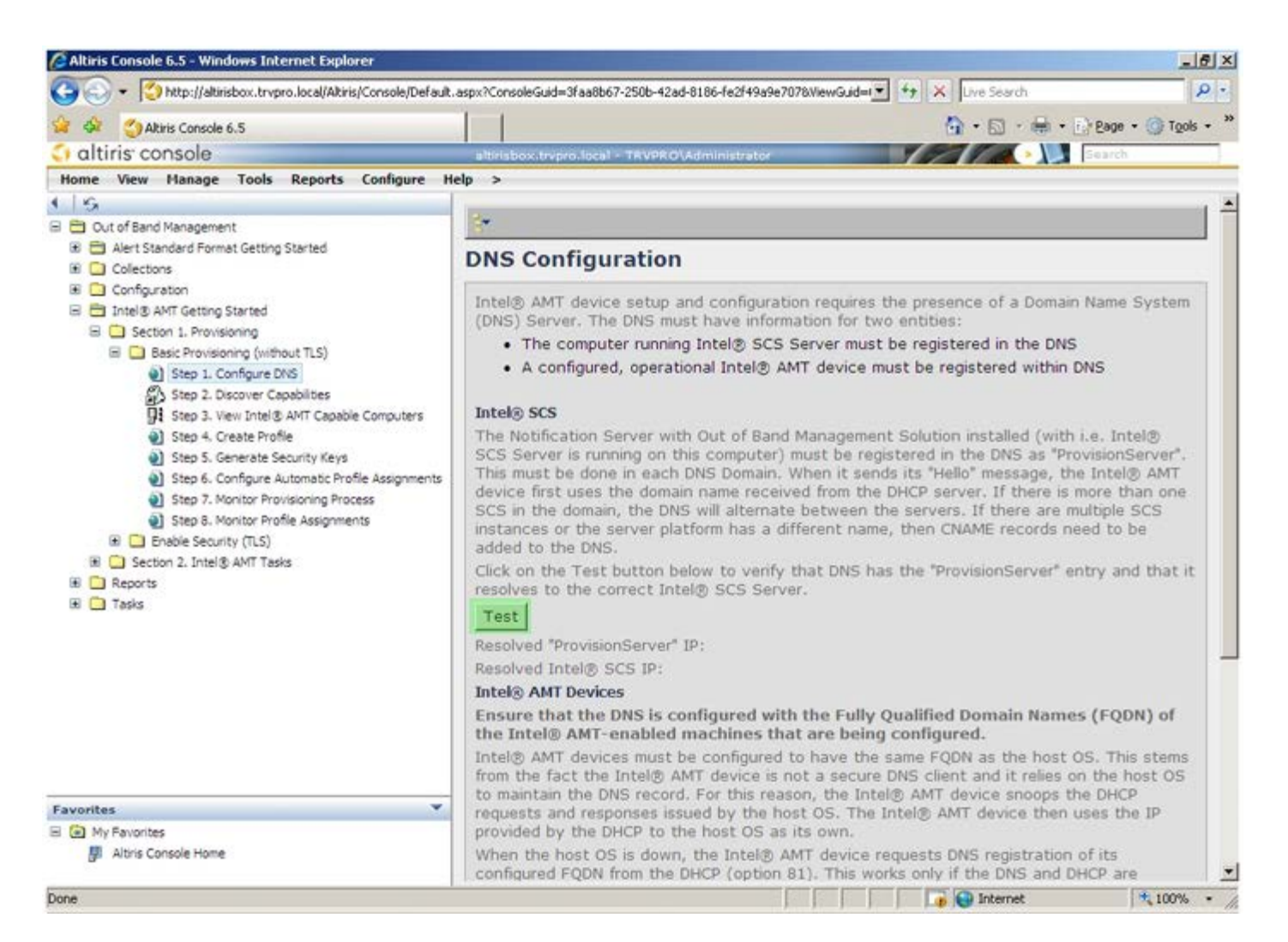

.10 כתובת ה-IP עבור ה-ProvisionServer וה-SCS Intel נראית כעת.

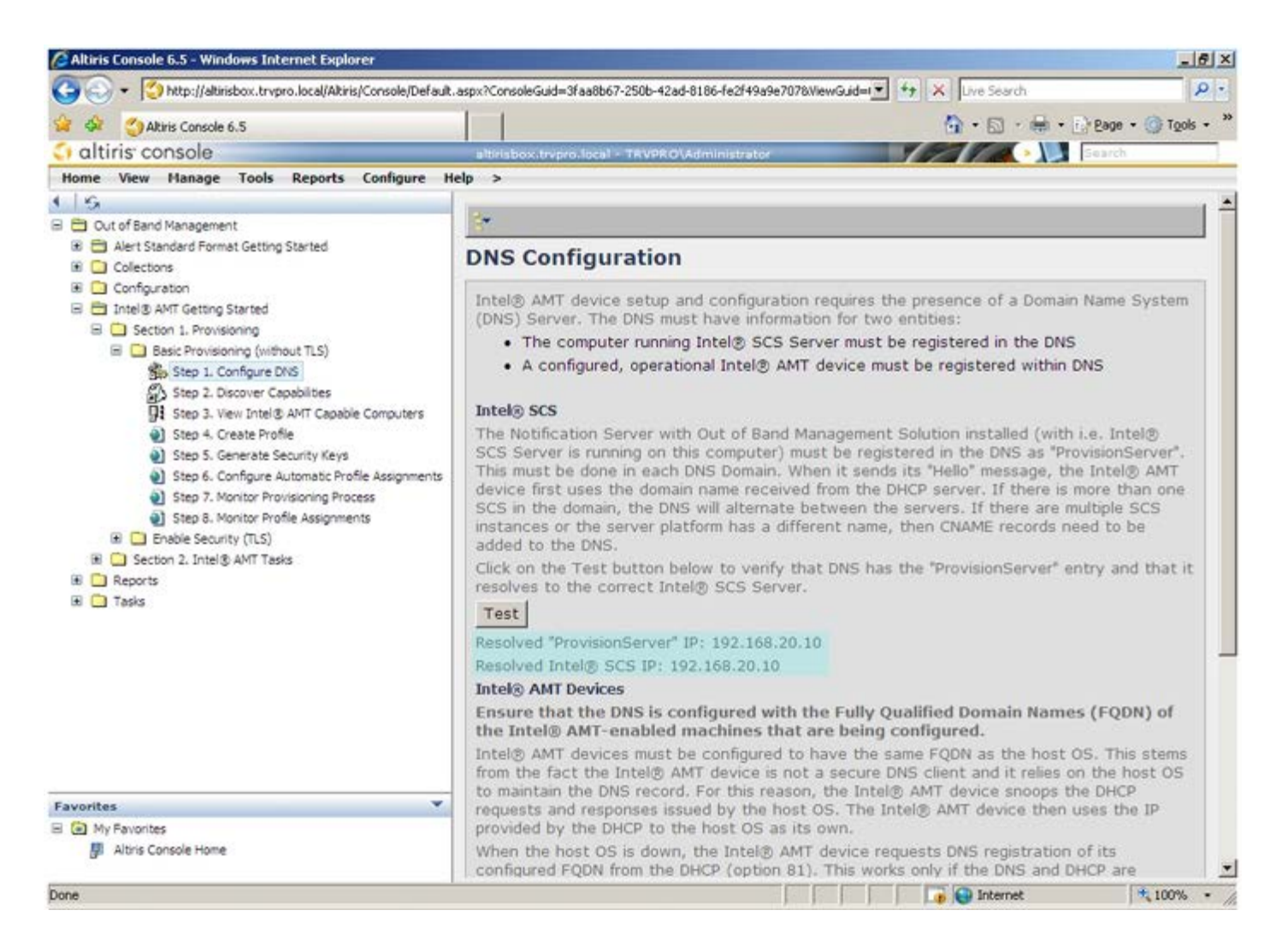

11. בחר בשלב Discovery Capabilities .2 (יכולות גילוי).

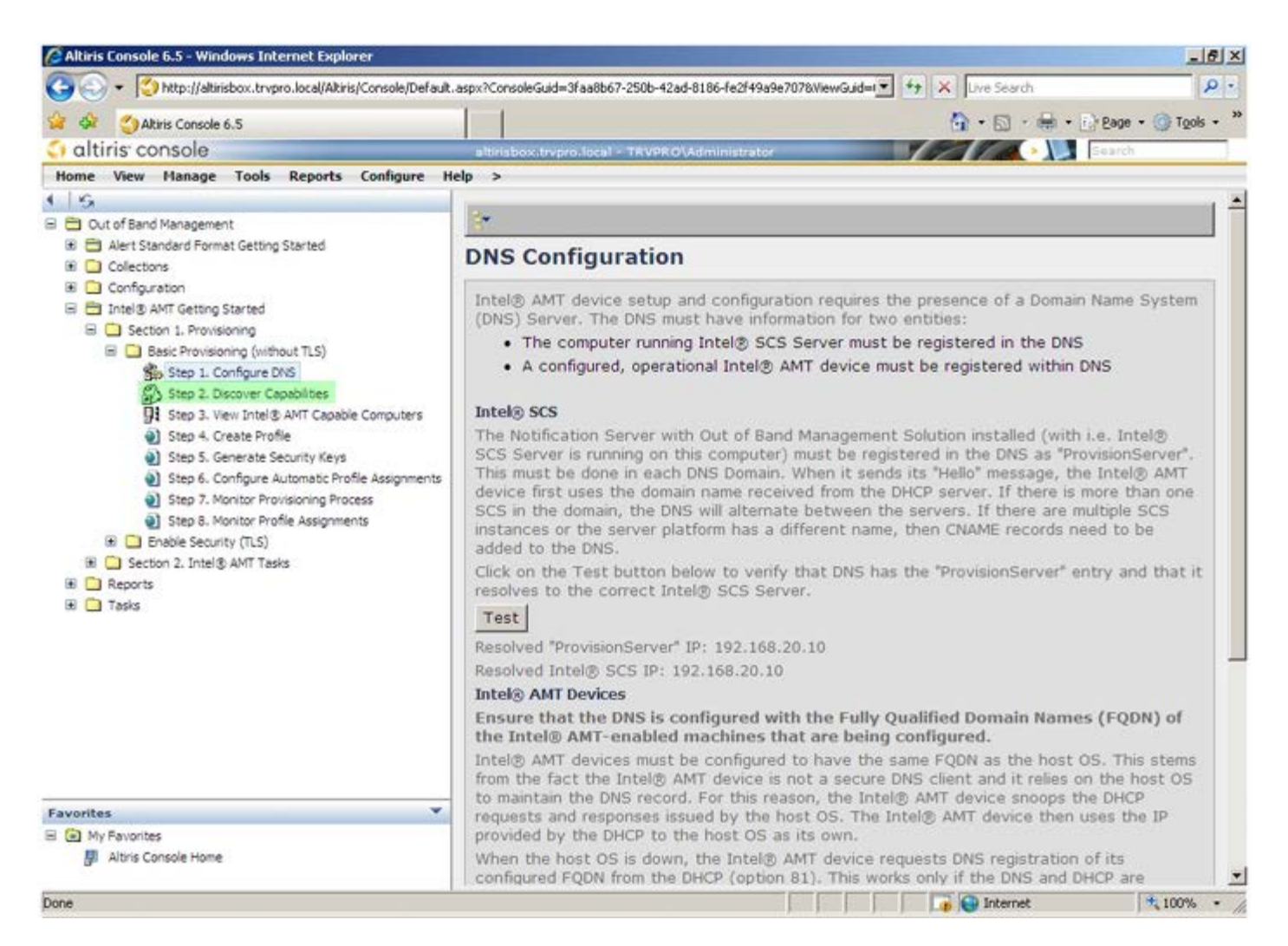

.12 ודא שההגדרה היא **Enabled**( מאופשר(. אם ההגדרה היא **Disabled**( מנוטרל(, לחץ על תיבת הסימון שלצד **Disabled** ולחץ על **Apply**( החל(.

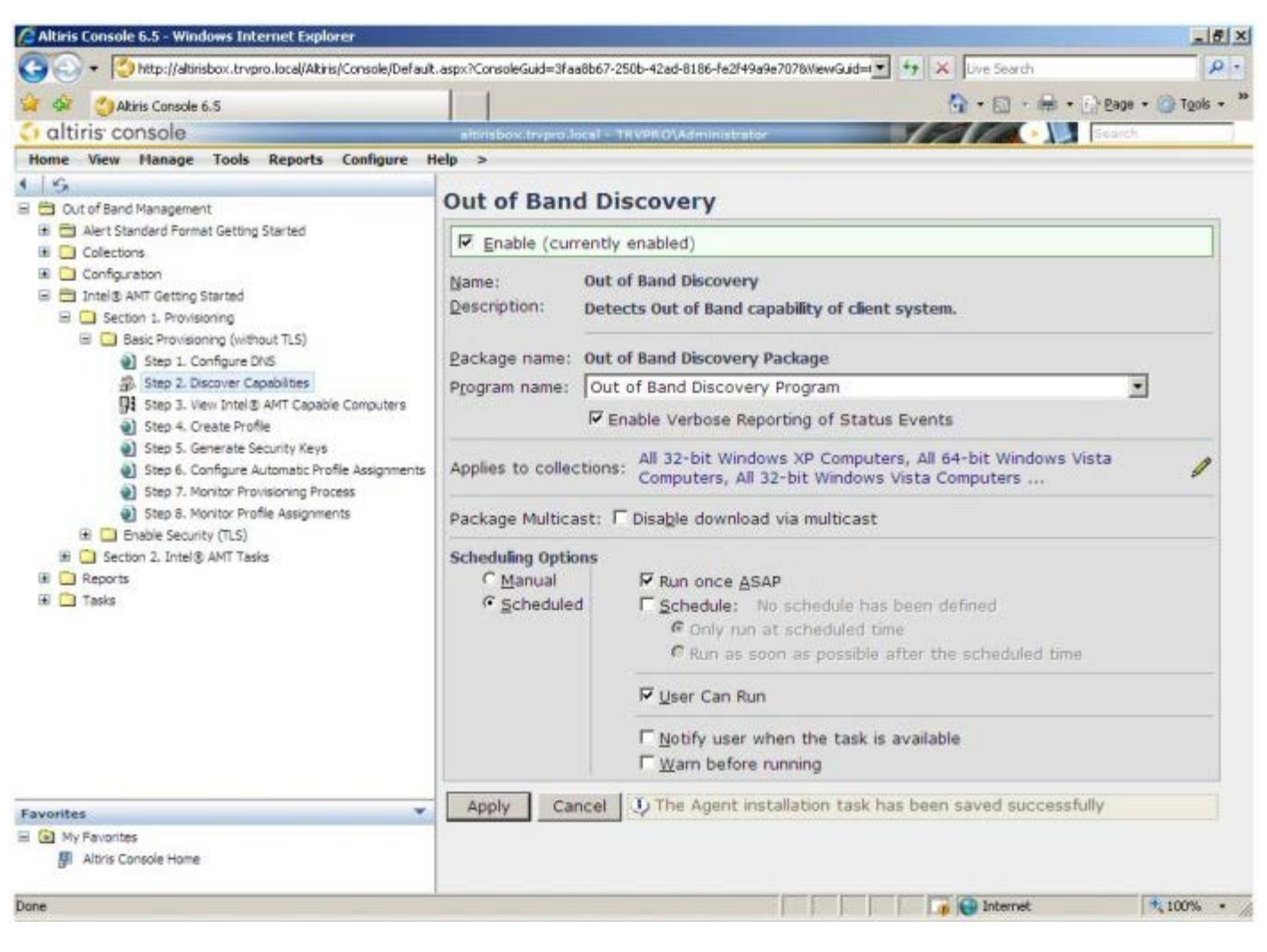

.)Intel AMT-ל המותאמים מחשבים הצגת )**View Intel AMT Capable Computers .3** ב**שלב** בחר .13

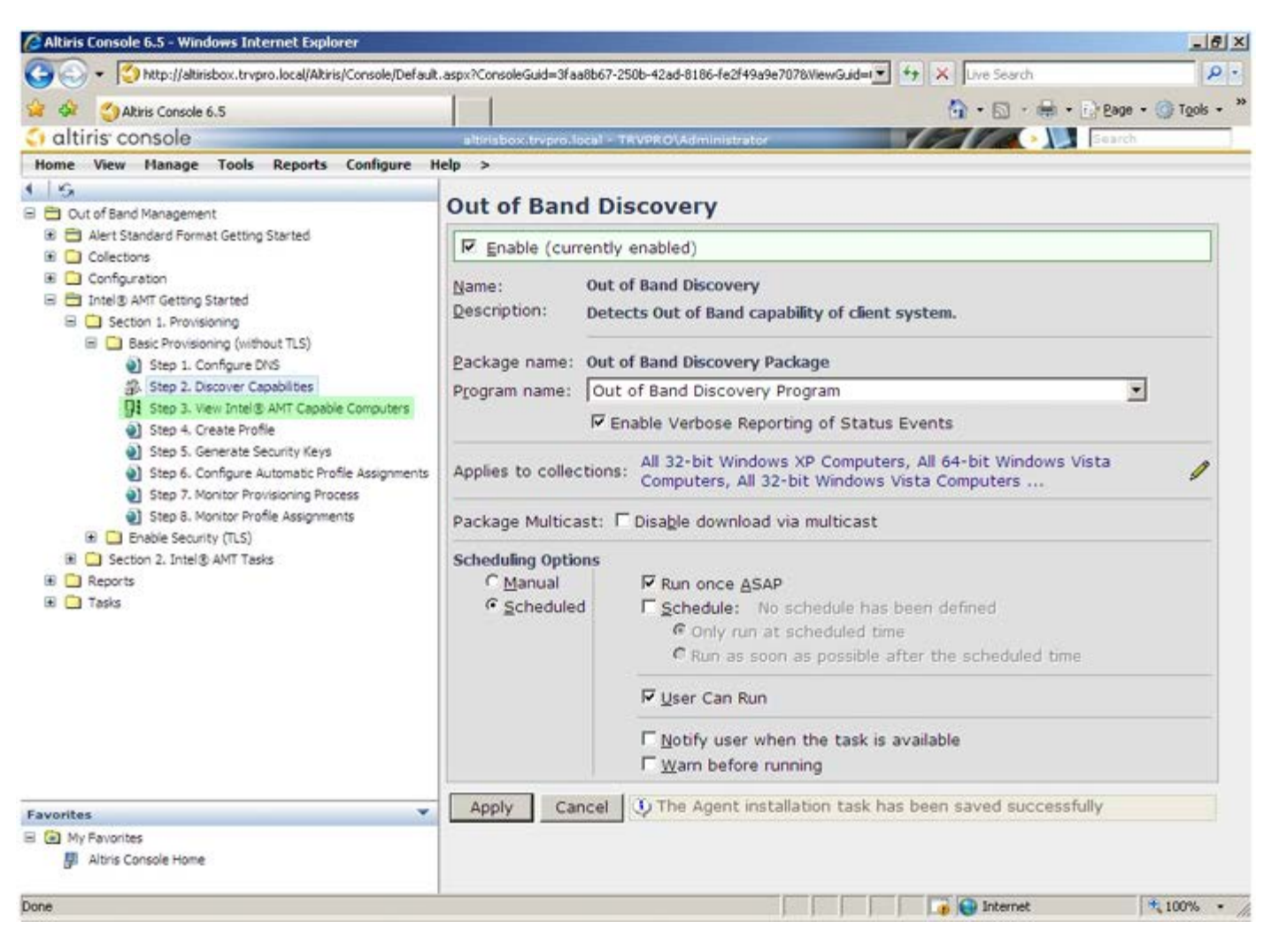

.14 כל המחשבים עם יכולת AMT Intel ברשת נראים ברשימה זו.

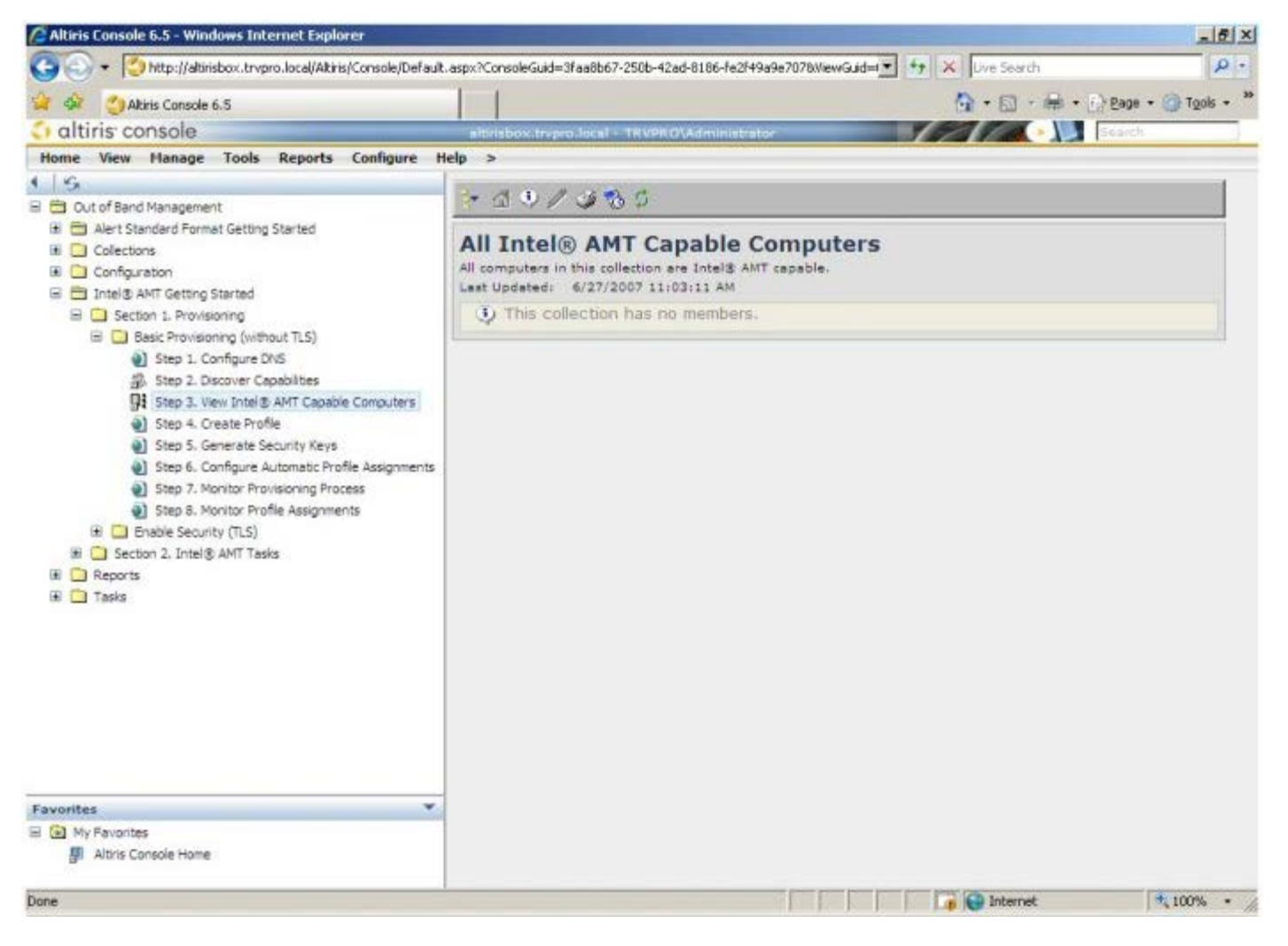

15. בחר ב**שלב Create Profile .4** (יצירת פרופיל).

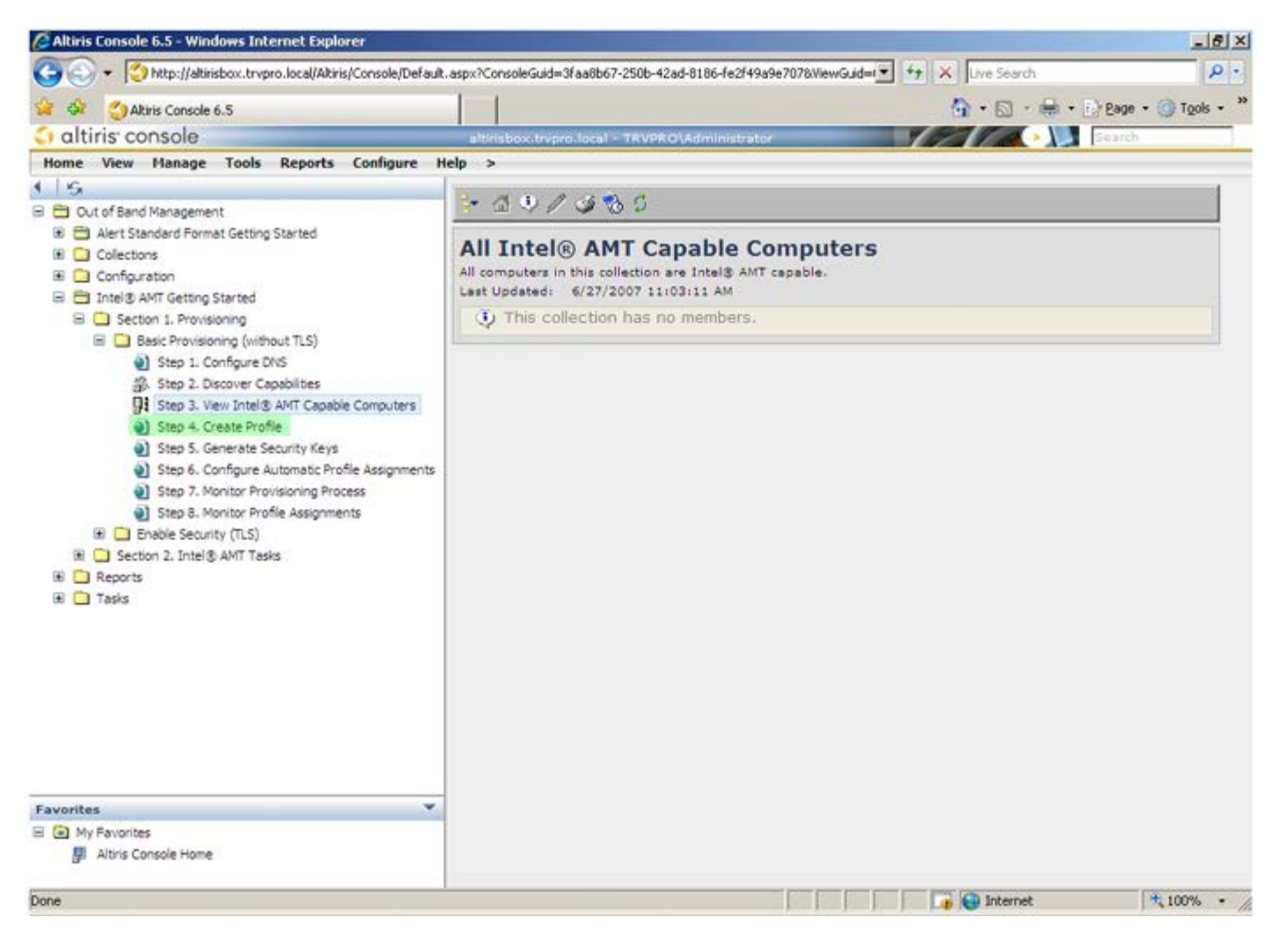

.16 לחץ על סימן הפלוס כדי להוסיף פרופיל חדש.

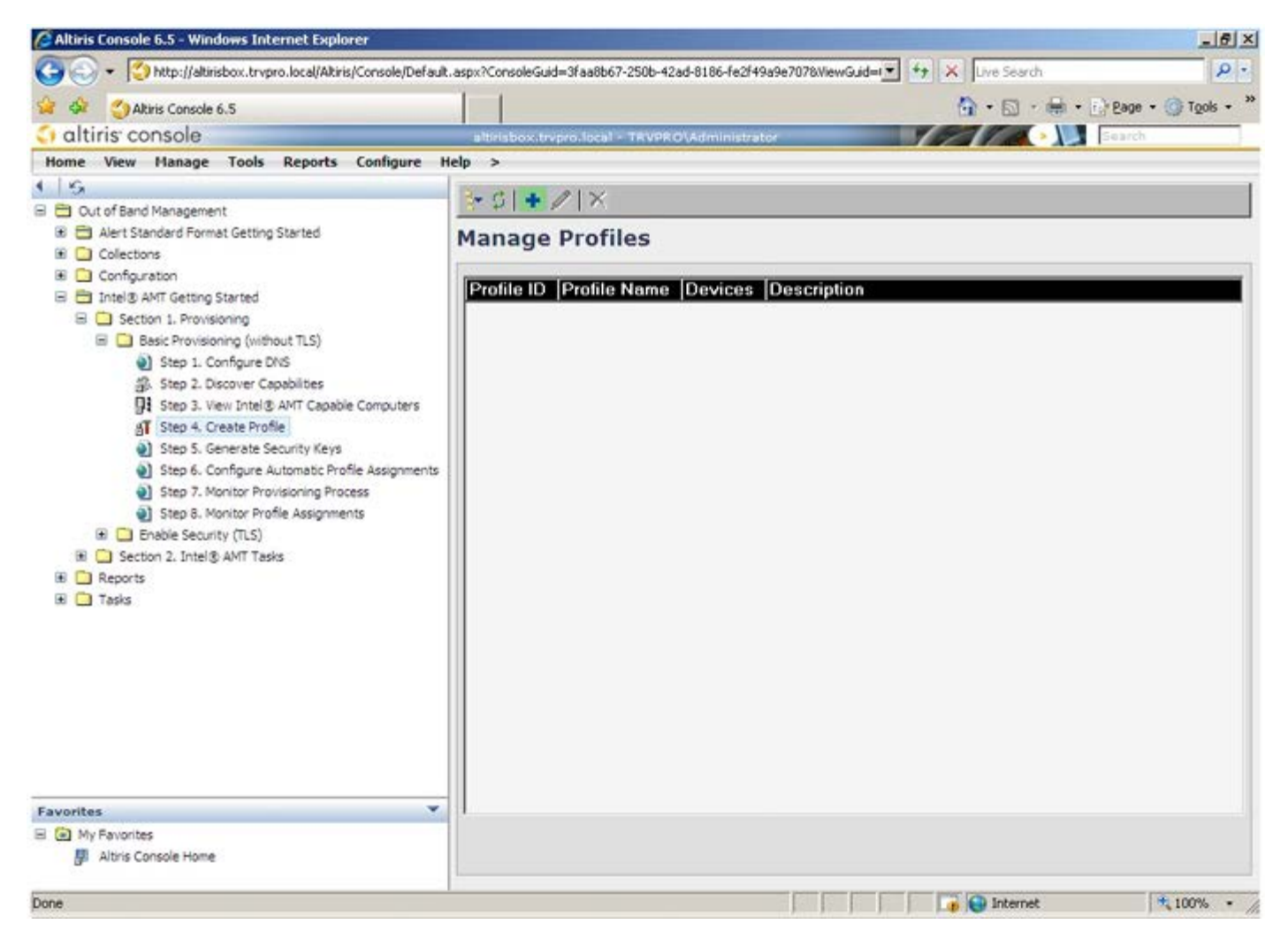

17. בכרטיסייה **General**(כללי), באפשרות מנהל המערכת לשנות את שם ותיאור הפרופיל יחד עם הסיסמה. מנהל המערכת מגדיר סיסמה רגילה, לשם תחזוקה קלה בעתיד. בחר בלחצן האפשרויות **manual**( ידני( והקלד סיסמה חדשה.

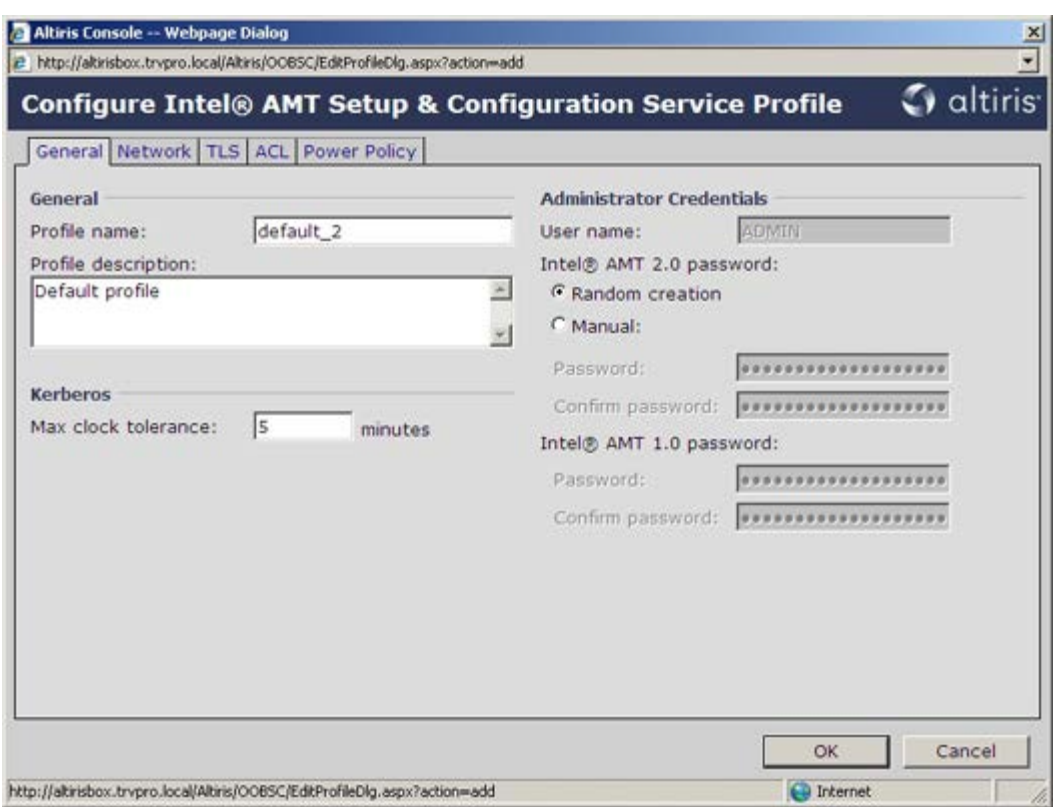

18. הכרטיסייה **Network** (רשת) מספקת את האפשרות לאפשר תשובות LDE Redirection-ı Ping, VLAN, WebUI, Serial over LAN ו-IDE Redirection. אם תגדיר ידנית את AMT Intel, כל ההגדרות האלה זמינות גם ב-MEBx.

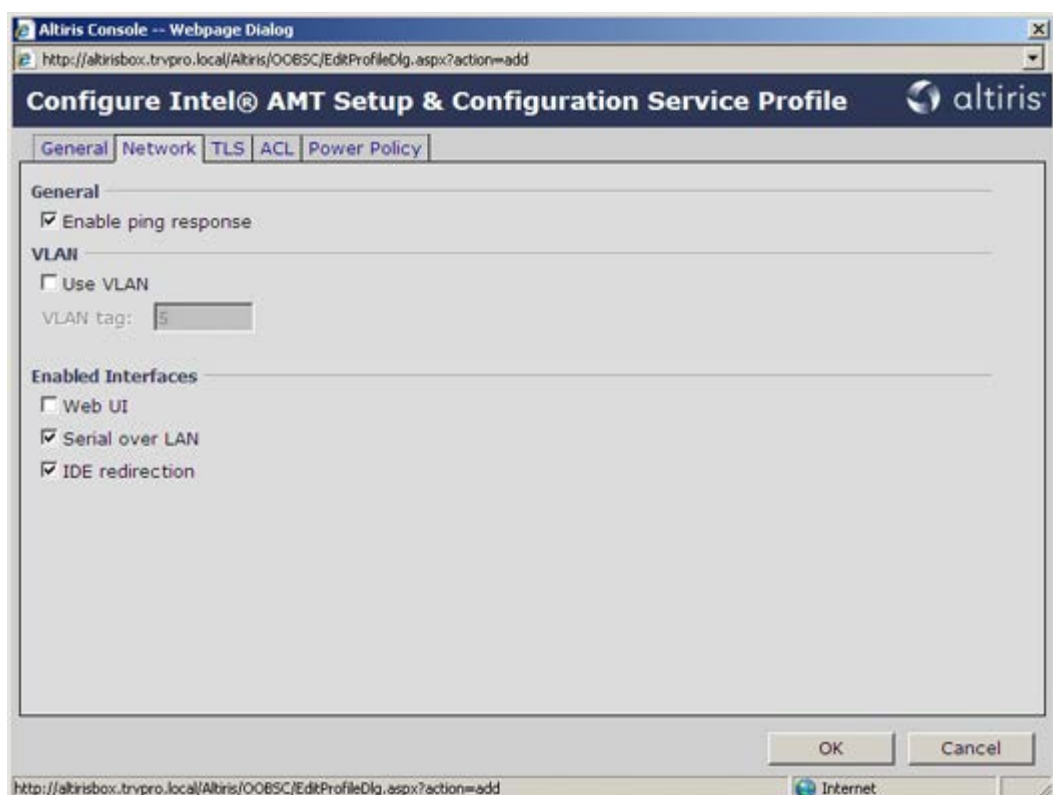

.19 הכרטיסייה Security Layer Transport (**TLS** )מספקת את היכולת לאפשר TLS. אם אפשרות זו מאופשרת, מספר קטעי מידע אחרים נדרשים, כולל שם שרת רשות האישורים )CA), שם משותף של CA, סוג CA ותבנית אישור.

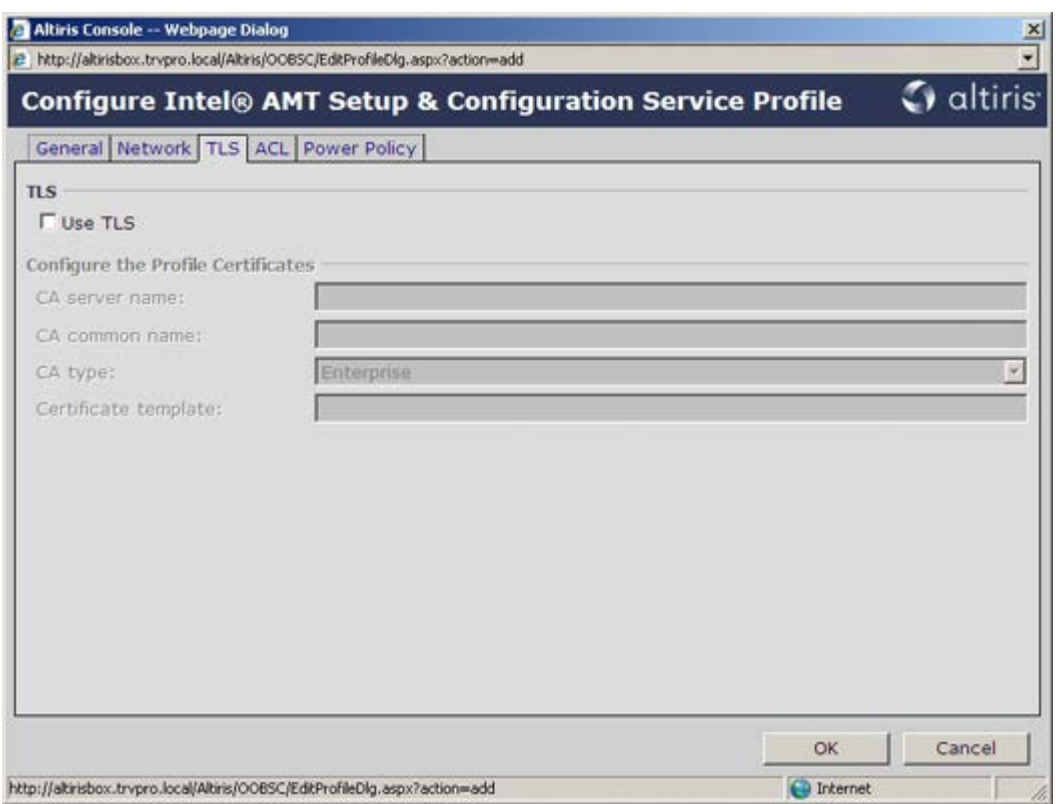

.20 הכרטיסייה ACL (רשימת בקרת גישה) משמשת לסקירת משתמשים המשויכים כבר לפרופיל זה, וגם כדי להוסיף משתמשים חדשים ולהגדיר את הרשאות הגישה שלהם.

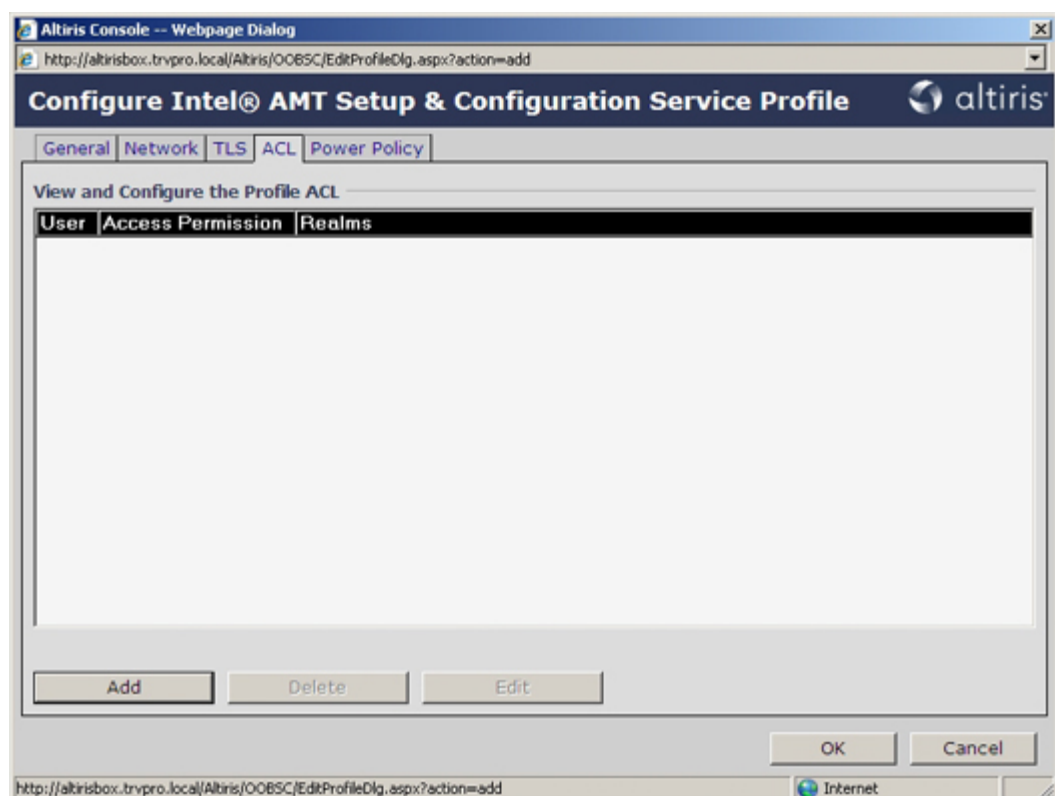

.21 הכרטיסייה **Policy Power**( מדיניות צריכת חשמל( כוללת אפשרויות קביעת תצורה לבחירת מצבי השינה עבור AMT Intel כמו גם הגדרת **Timeout Idle** )פסק זמן של חוסר פעילות(. מומלץ להגדיר תמיד פסק זמן של חוסר פעילות כ,0- לקבלת ביצועים מיטביים.

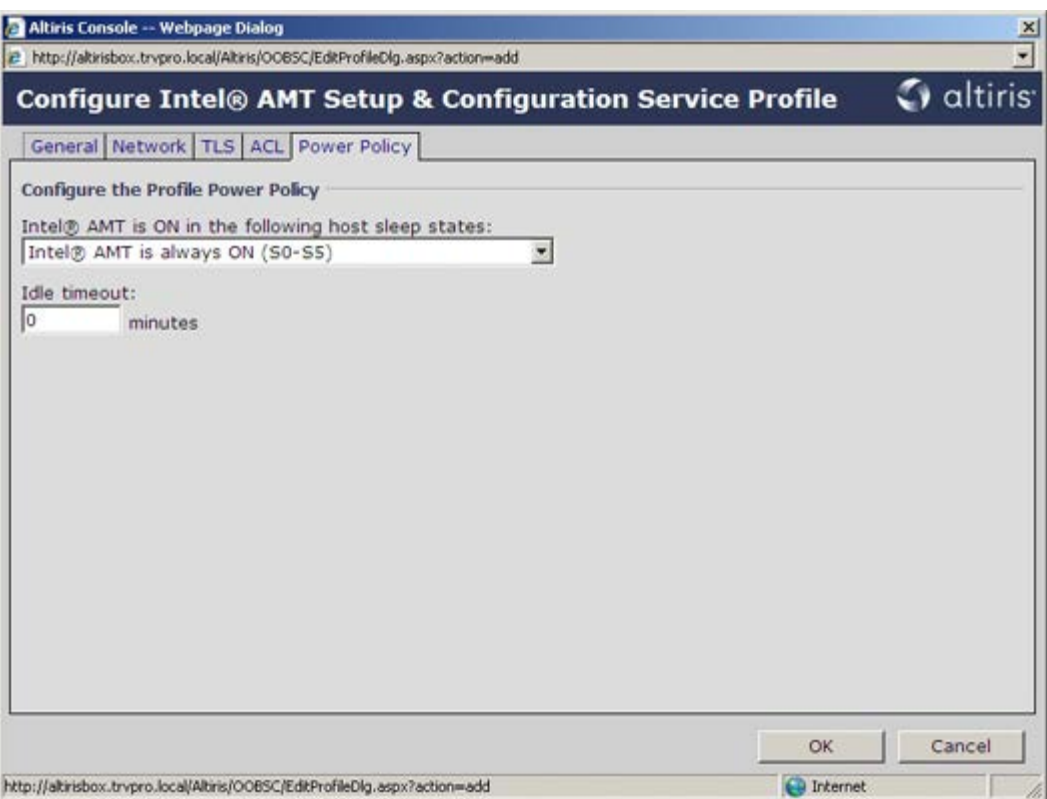

.22 בחר ב**שלב .5 Keys Security Generate**( יצירת מפתחות אבטחה(.

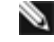

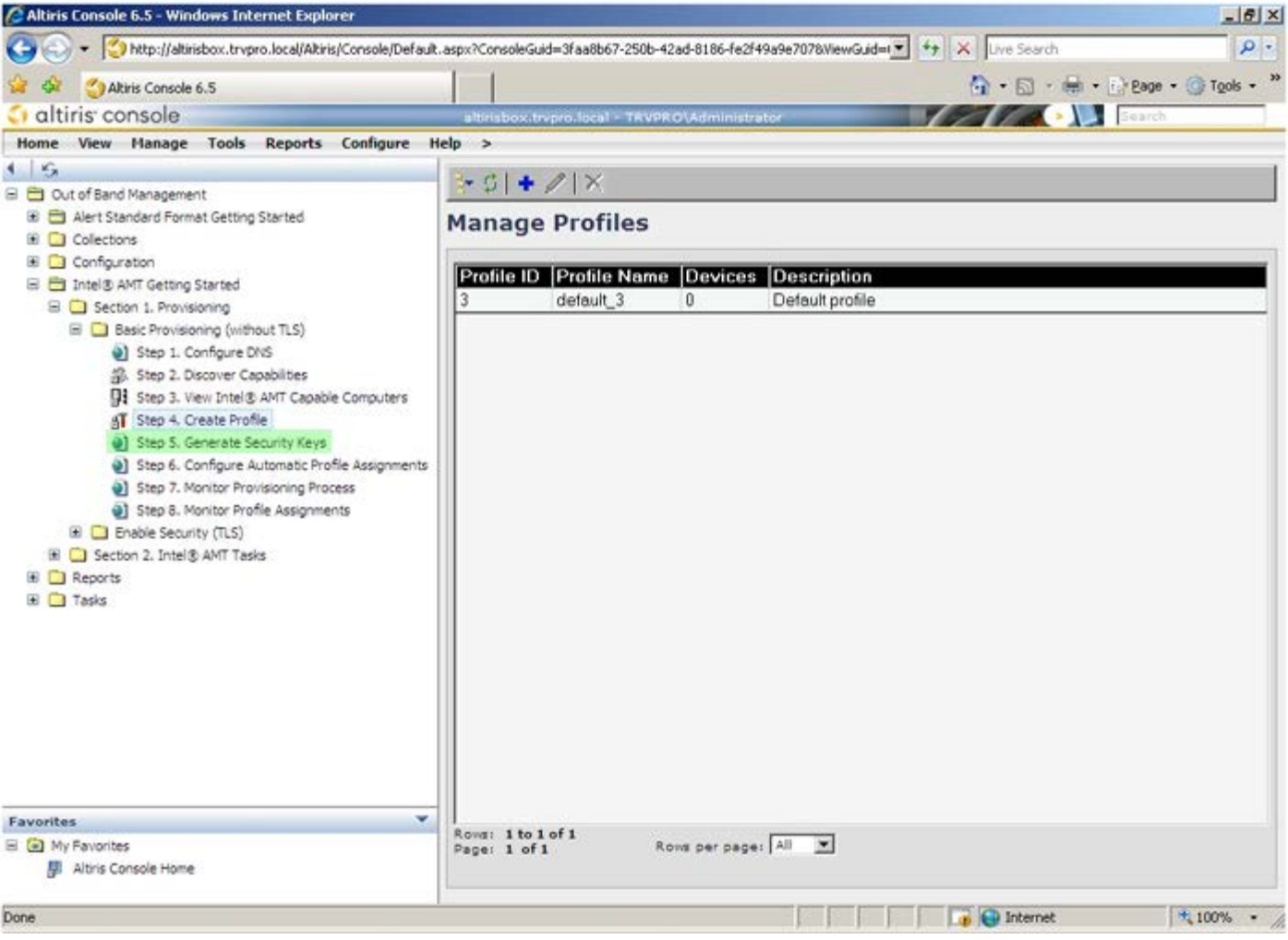

.23 בחר את הסמל עם החץ שמצביע על **Key USB to Keys Security Export**( ייצוא מפתחות אבטחה למפתח USB).

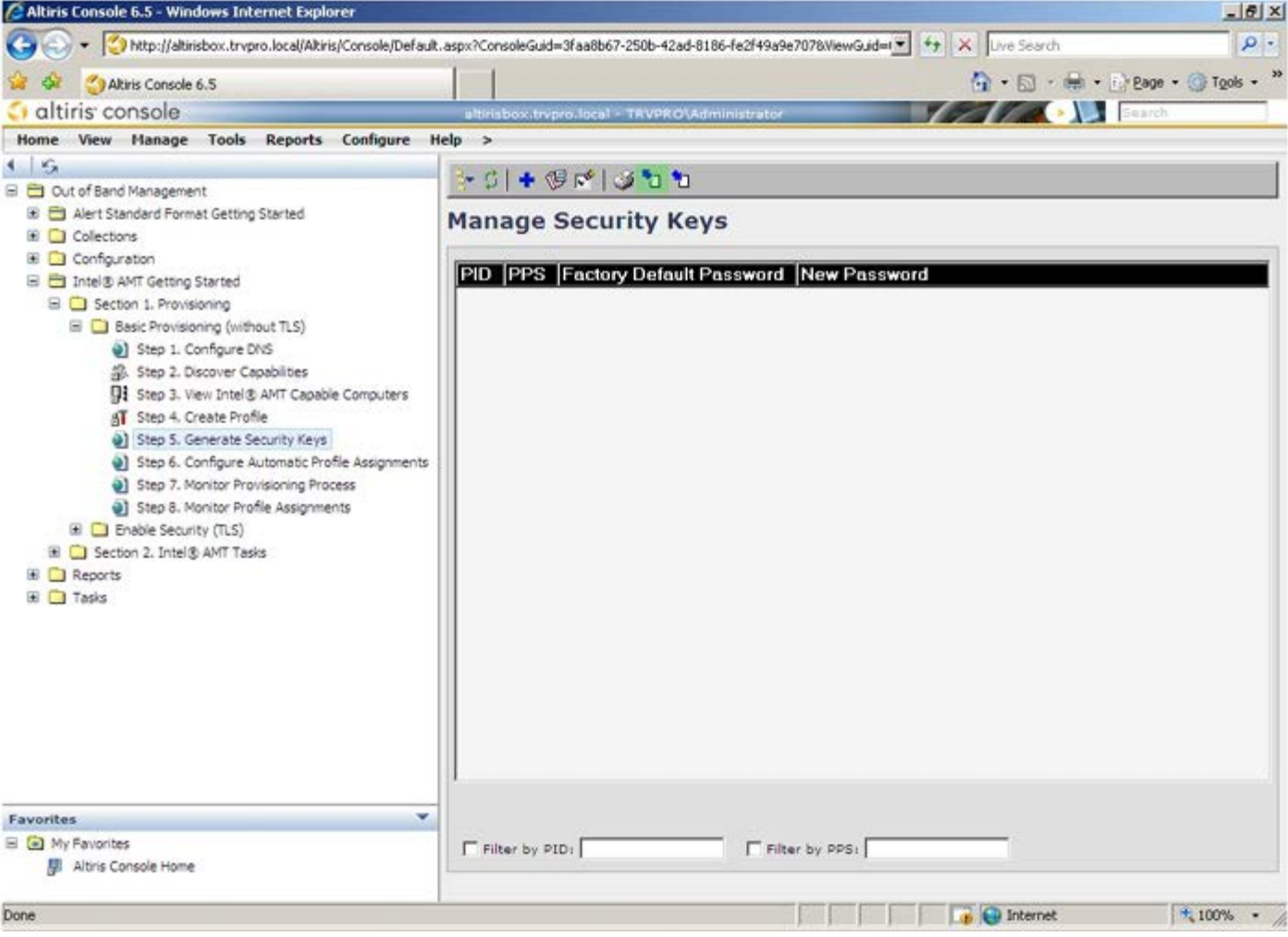

.24 בחר את לחצן האפשרות **export before keys Generate**.

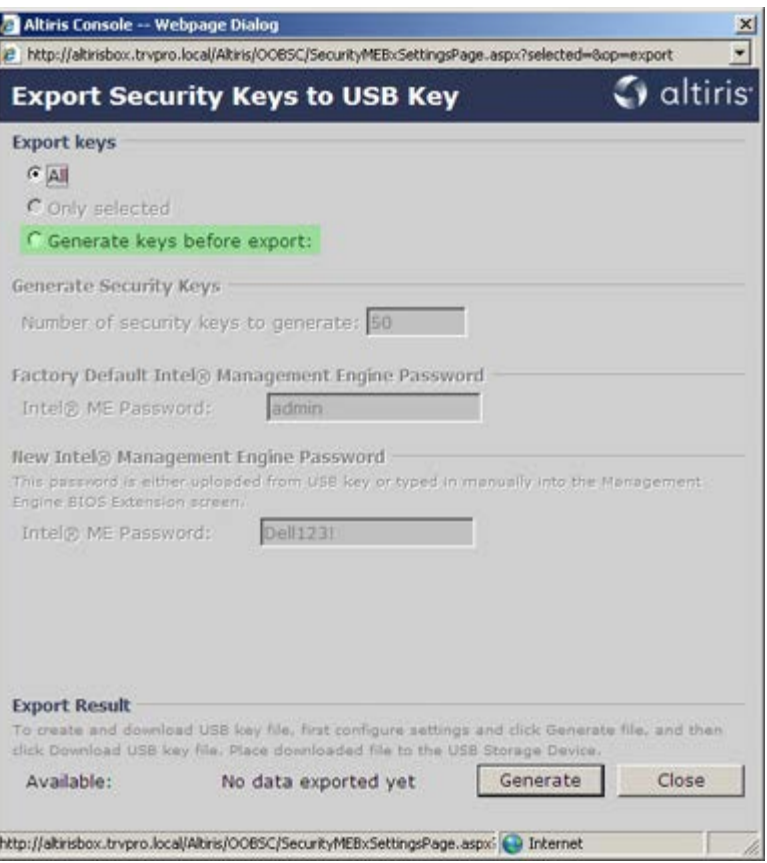

.25 הקלד את מספר המפתחות שיש להפיק (בהתאם למספר המחשבים שיש לספק להם). ברירת המחדל היא 50.

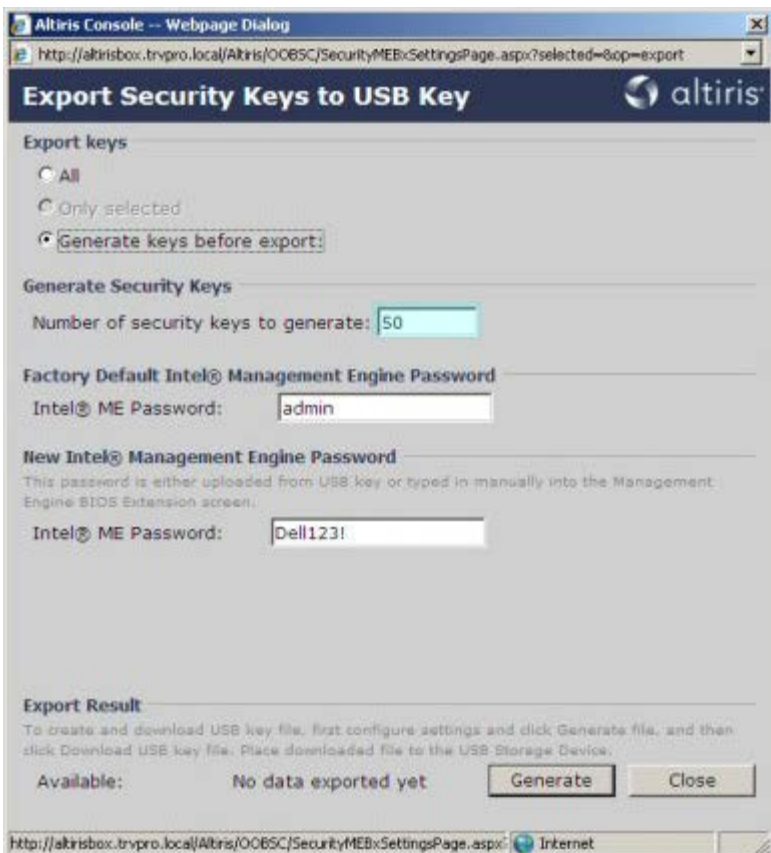

.26 סיסמת ברירת המחדל של ME Intel היא **admin**. קבע את התצורה של סיסמת ME Intel החדשה עבור הסביבה.

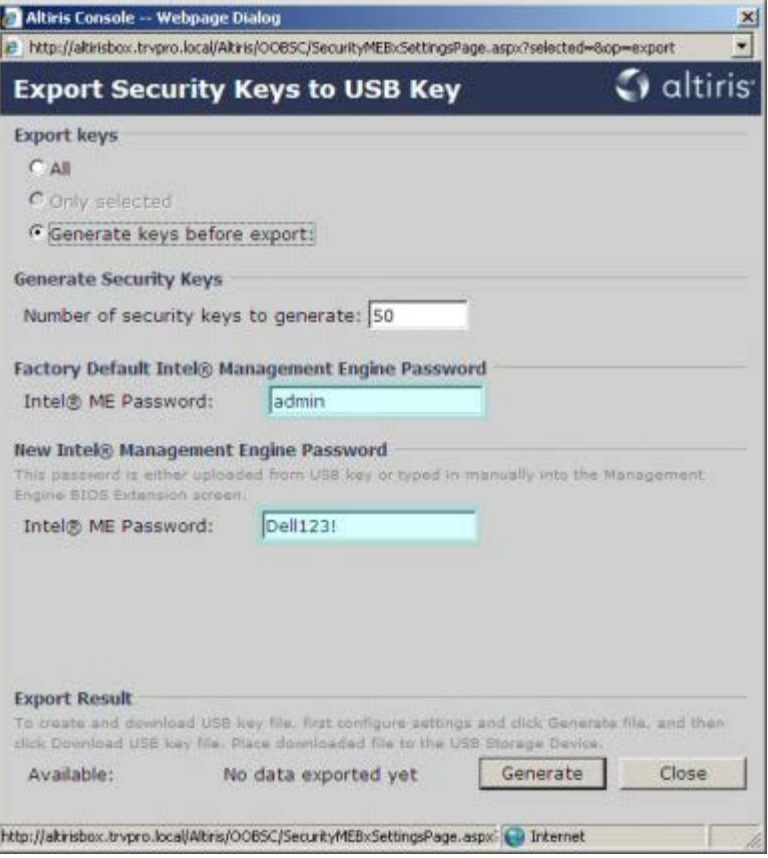

.27 לחץ על **Generate**( הפקה(. לאחר יצירת המפתח, מופיע קישור משמאל ללחצן **Generate**( הפקה(.

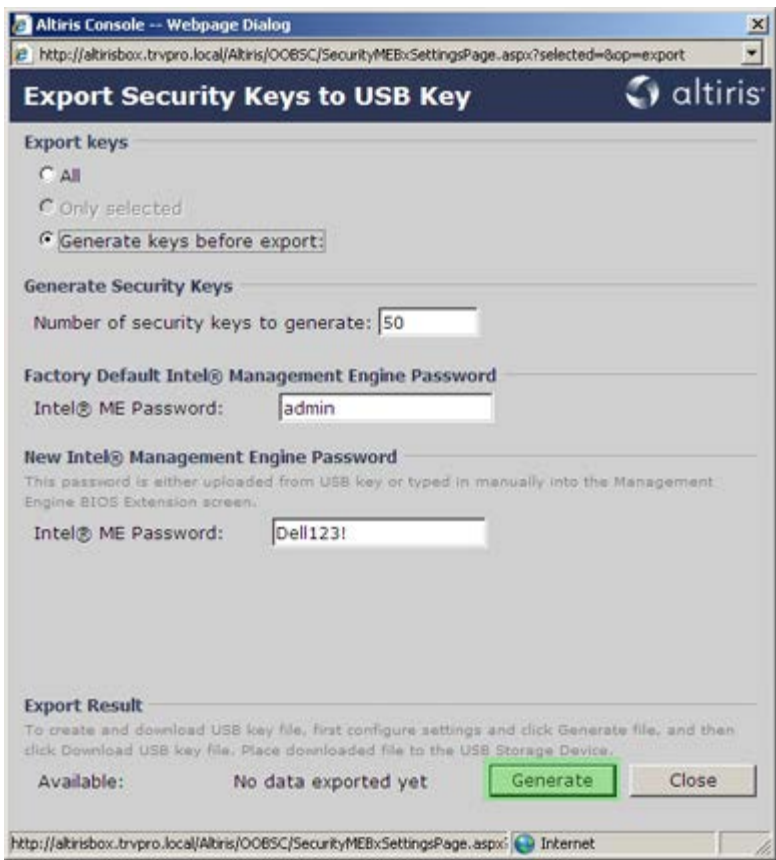

.28 הכנס את התקן ה-USB שאתחלת קודם לכן לתוך מחבר USB ב-ProvisioningServer.

.29 לחץ על הקישור **file key USB Download**( הורדת קובץ מפתח USB )כדי להוריד את הקובץ **bin.setup** להתקן ה-USB. התקן ה-USB מזוהה כברירת מחדל. שמור את הקובץ בהתקן ה-USB.

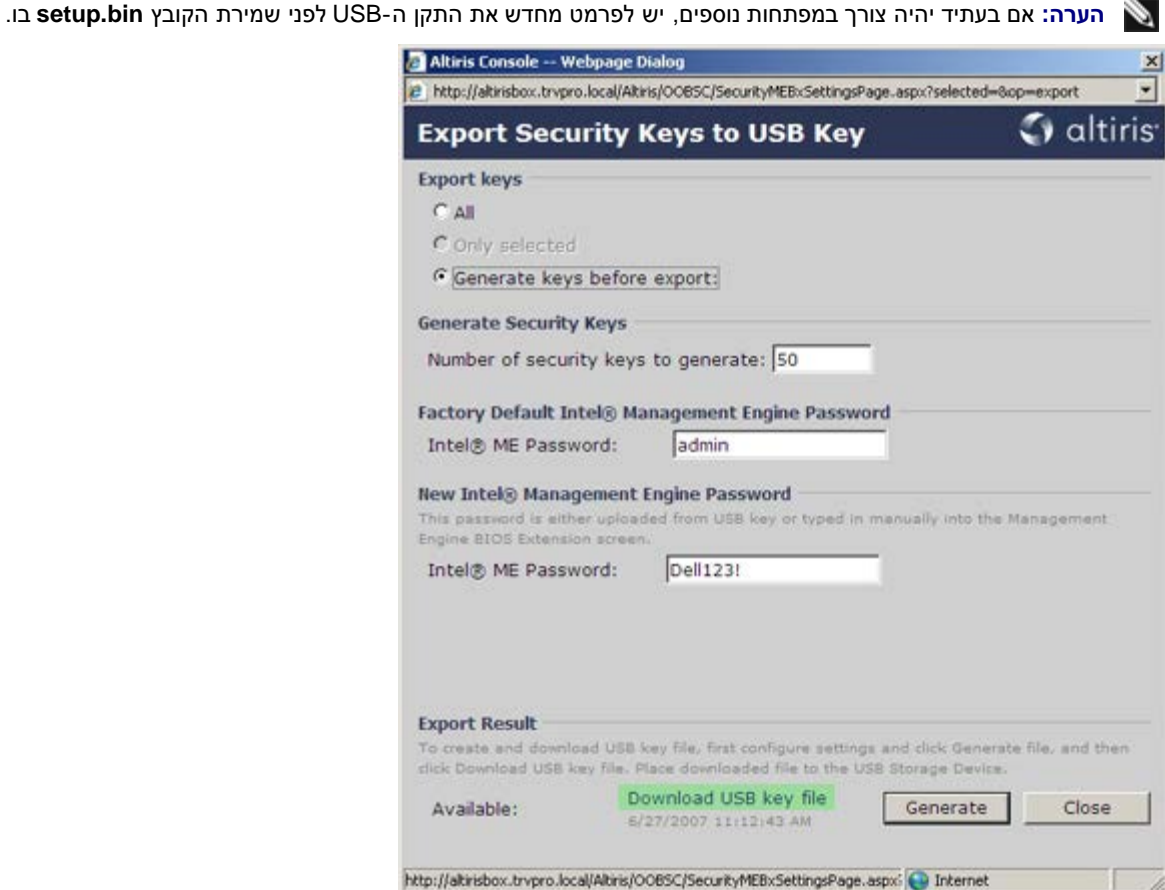

a. לחץ על Save(שמור) בתיבת הדו-שיח File Download (הורדת קובץ).

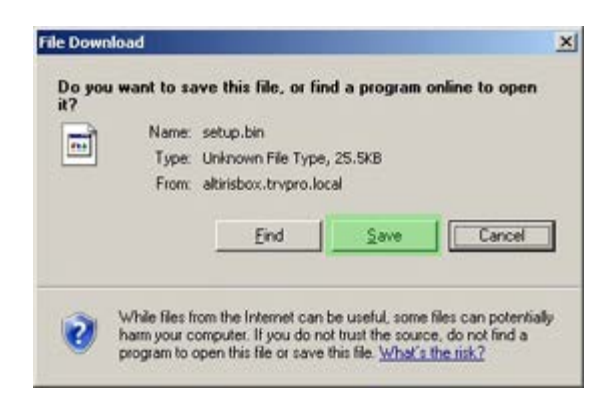

b. ודא שהמיקום של **in Save:**( שמירה ב:( מוביל להתקן ה-USB. לחץ על **שמור**.

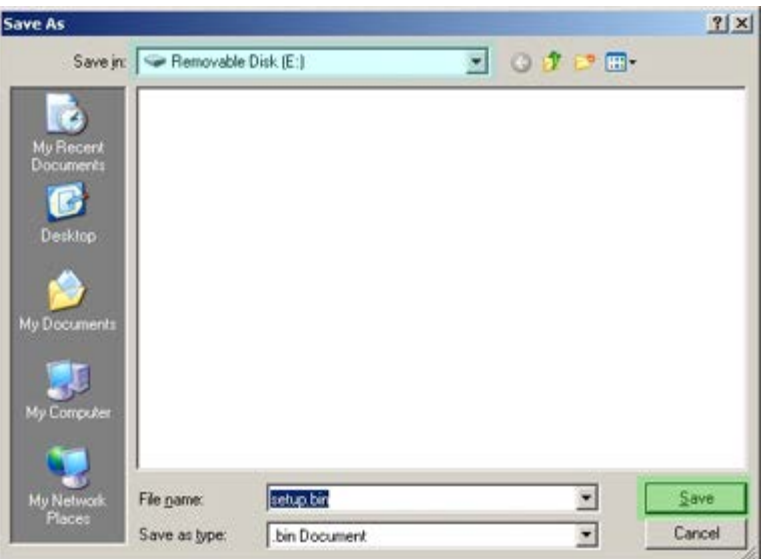

c. לחץ על **Close**( סגירה( בתיבת הדו-שיח **Complete Download**( הורדה הושלמה(.

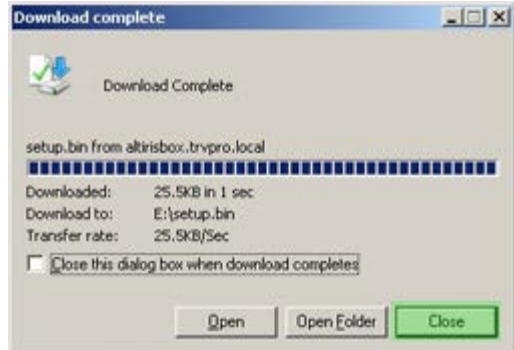

.30 כעת ניתן לראות את הקובץ **bin.setup** בחלון הסייר של הכונן.

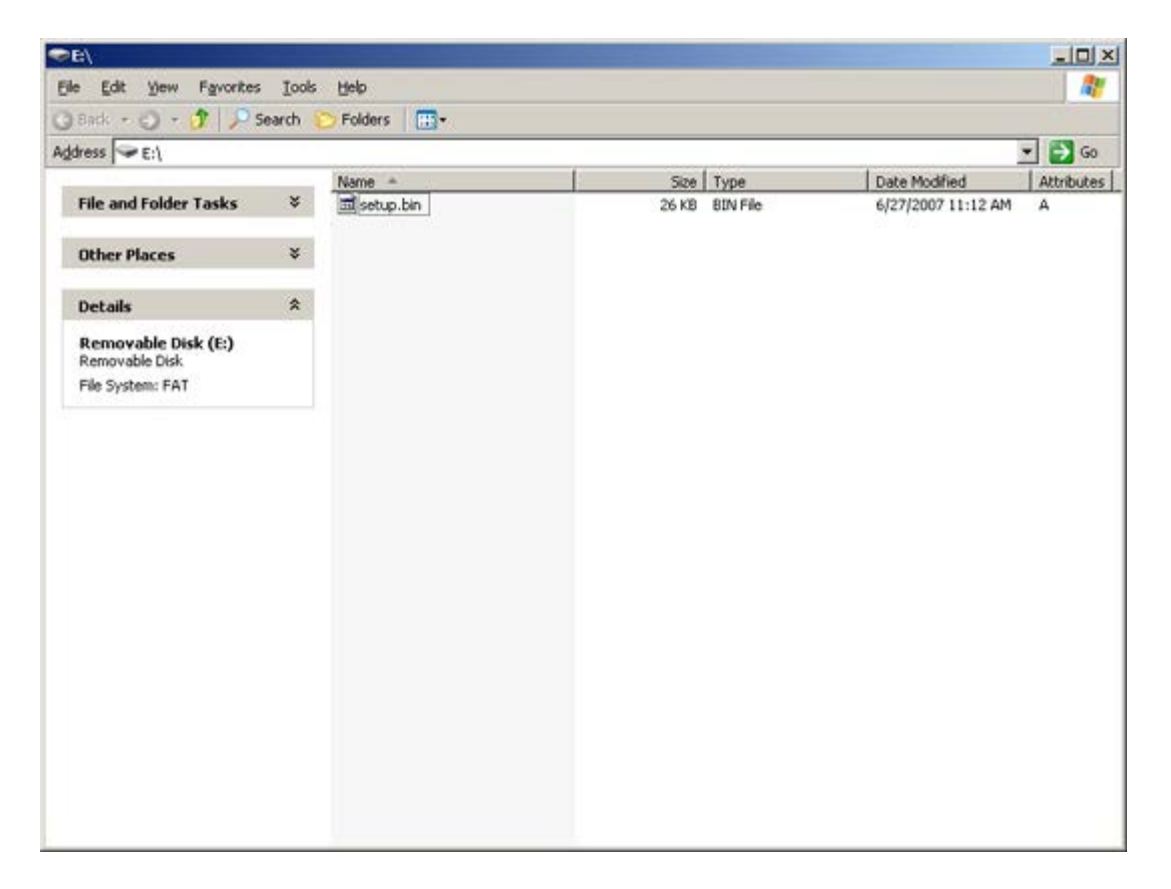

.31 סגור את החלונות **Key USB to Keys Security Export** ושל סייר הכונן כדי לחזור אל Console Altiris.

- .32 הכנס את התקן ה-USB והפעל את המחשב. התקן ה-USB מזוהה מייד ומופיעה ההודעה
- ))לא/כן )אוטומטית באספקה המשך( )Continue with Auto Provisioning (Y/N
	- 33. הקש <**Y**>(cן).

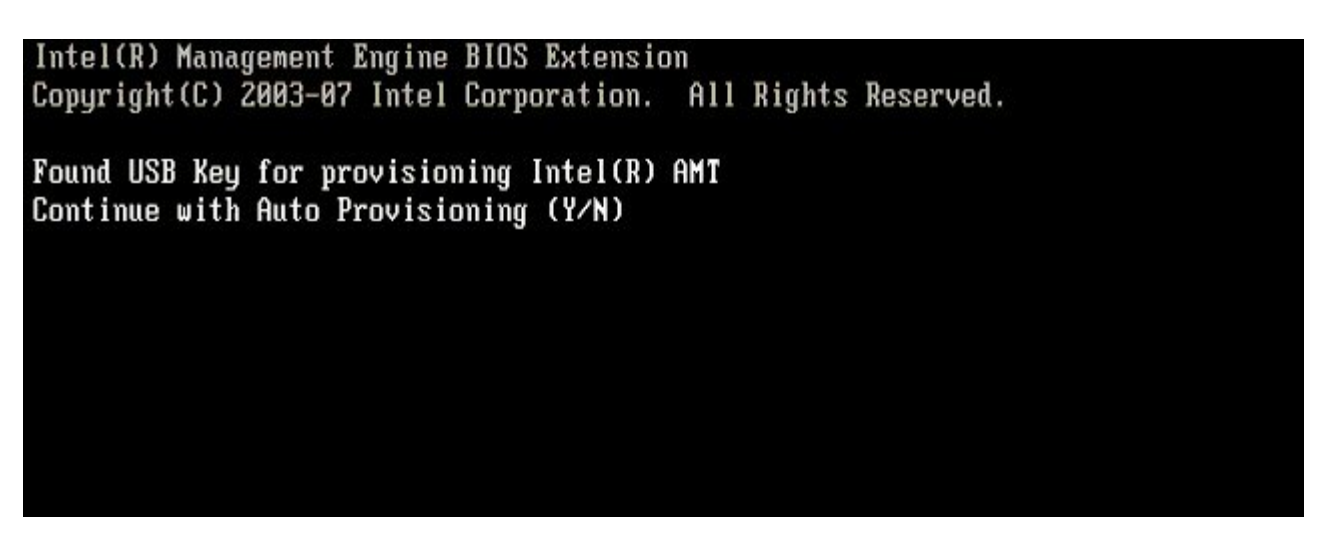

לחץ על מקש כלשהו כדי להמשיך באתחול המערכת...

Intel(R) Management Engine BIOS Extension Copyright(C) 2003-07 Intel Corporation. All Rights Reserved.

Found USB Key for provisioning Intel(R) AMT Continue with Auto Provisioning (Y/N)

Intel(R) AMT Provisioning complete Press any key to continue with system boot...

Intel(R) Management Engine BIOS Extension Copyright(C) 2003-07 Intel Corporation. All Rights Reserved.

Found USB Key for provisioning Intel(R) AMT Continue with Auto Provisioning (Y/N)

Intel(R) AMT Provisioning complete Press any key to continue with system boot...  $ME-BIOS$  Sync - Successful

.34 לאחר השלמת הפעולה, כבה את המחשב וחזור אל שרת הניהול.

.35 בחר ב**שלב .6 Assignments Profile Automatic Configure**( קביעת תצורה של הקצאות פרופיל אוטומטיות(.

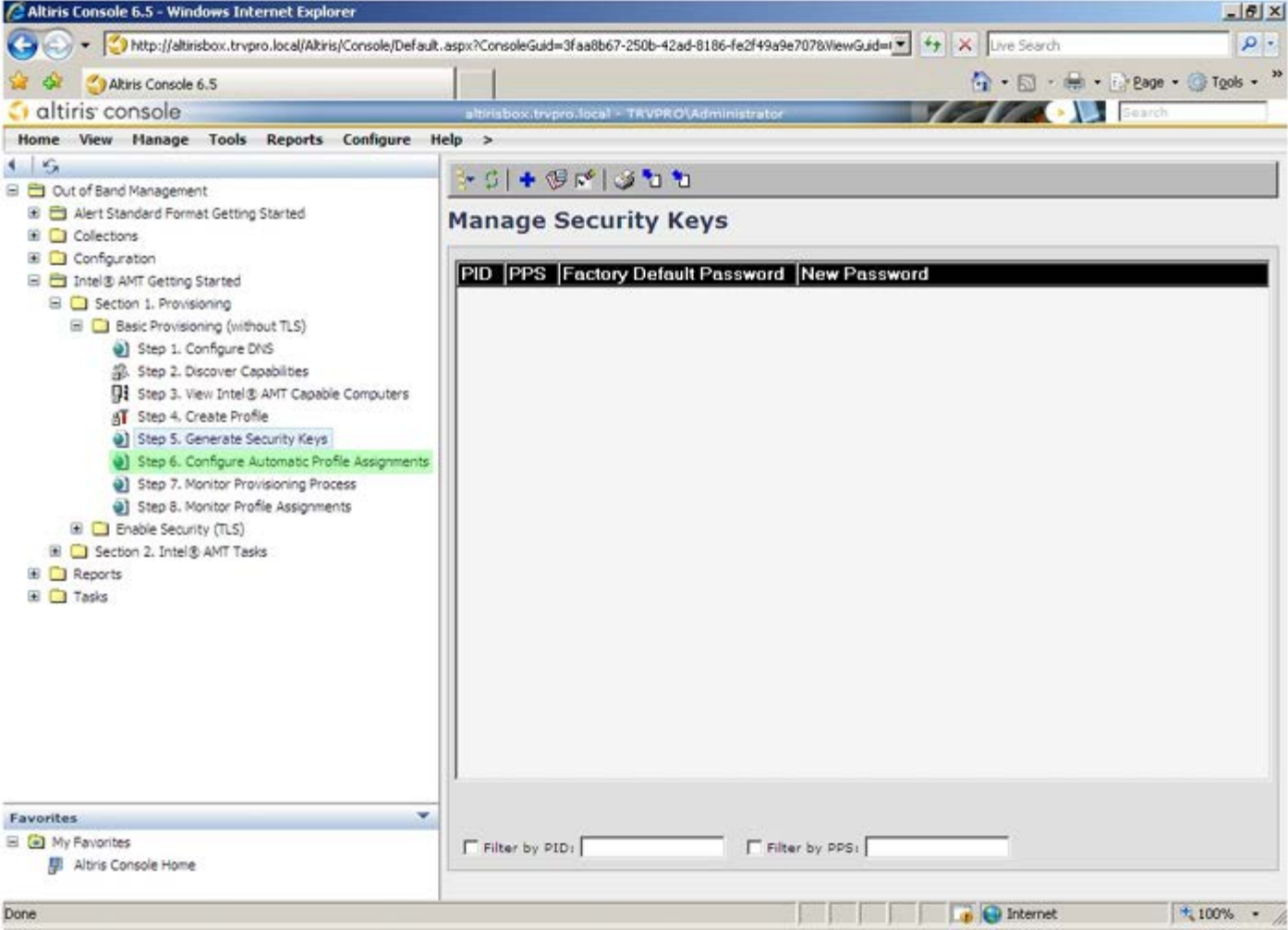

.36 ודא שההגדרה היא Enabled( מאופשר(. ברשימה הנפתחת **2.0 AMT Intel**,**+** בחר את הפרופיל שיצרת קודם לכן. קבע את התצורה של ההגדרות האחרות עבור הסביבה.

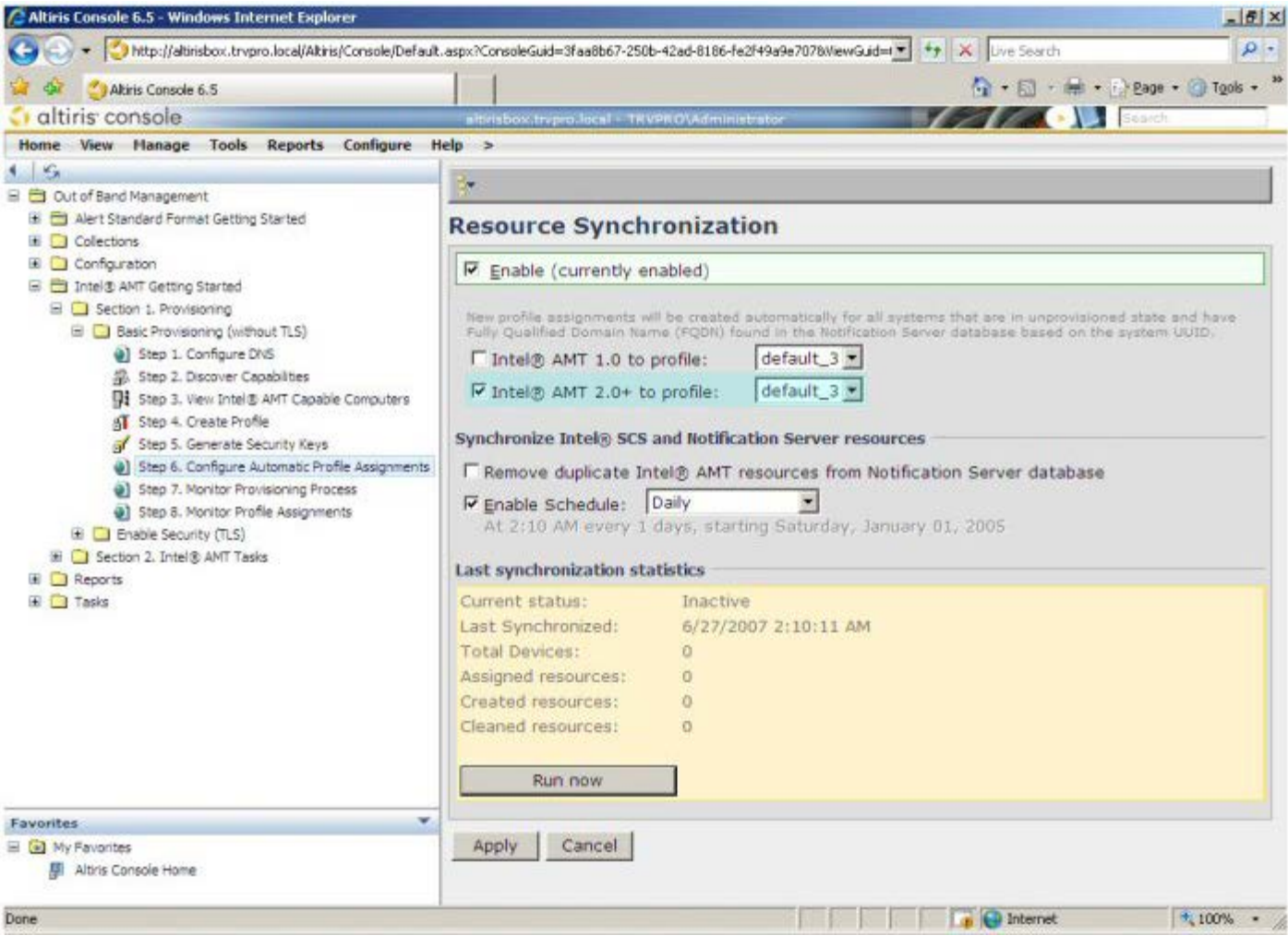

.37 בחר ב**שלב .7 Process Provisioning Monitor**( ניטור הליך האספקה(.

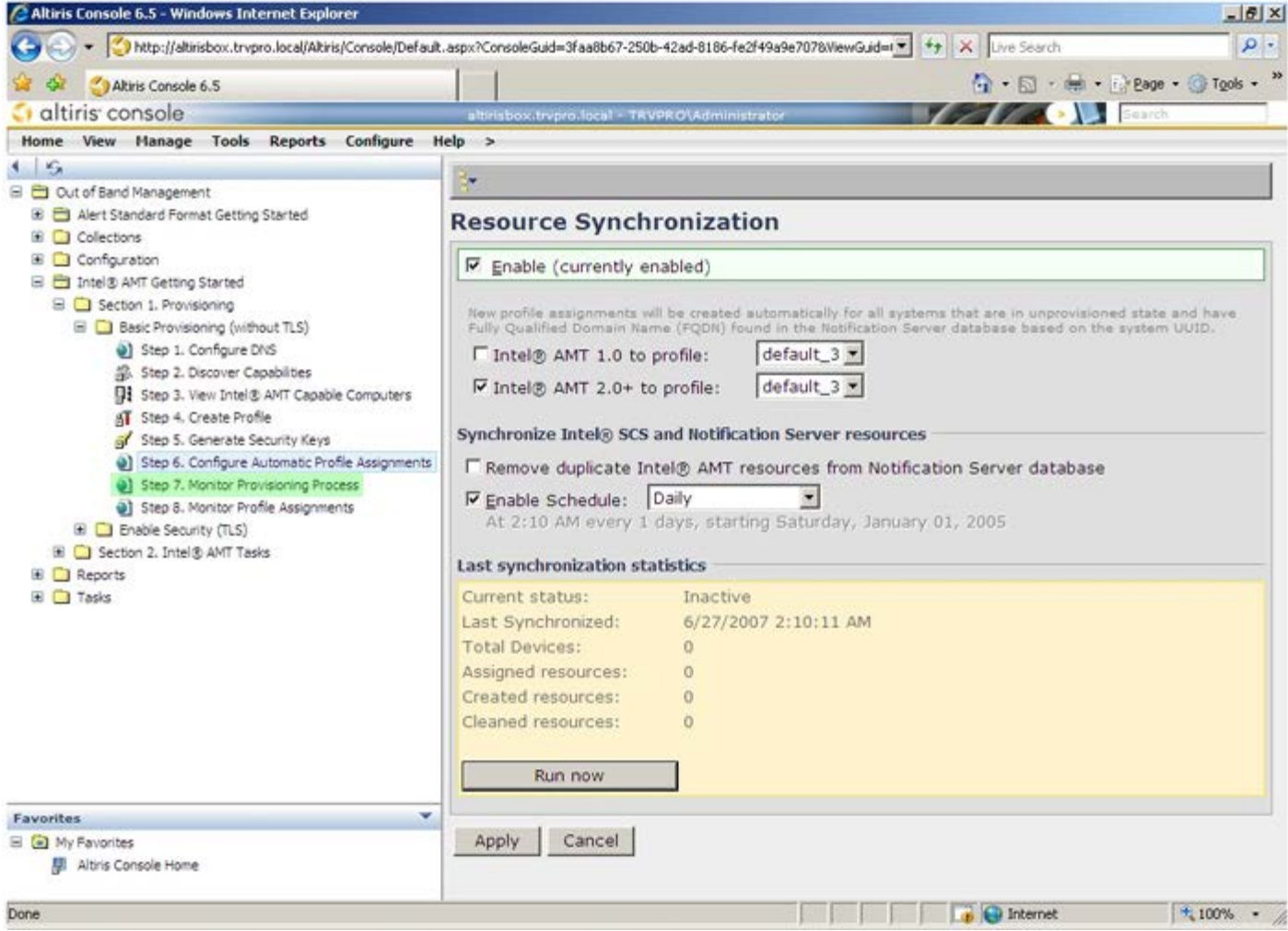

.38 המחשבים שעבורם הוחלו המפתחות מתעדכנים ברשימת המערכות. בתחילה המצב הוא **Unprovisioned**( אי-אספקה(, לאחר מכן מצב המערכת משתנה ל-**In provisioning**( באספקה( ולבסוף הוא משתנה ל-**Provisioned**( מקבל אספקה( בסוף התהליך.

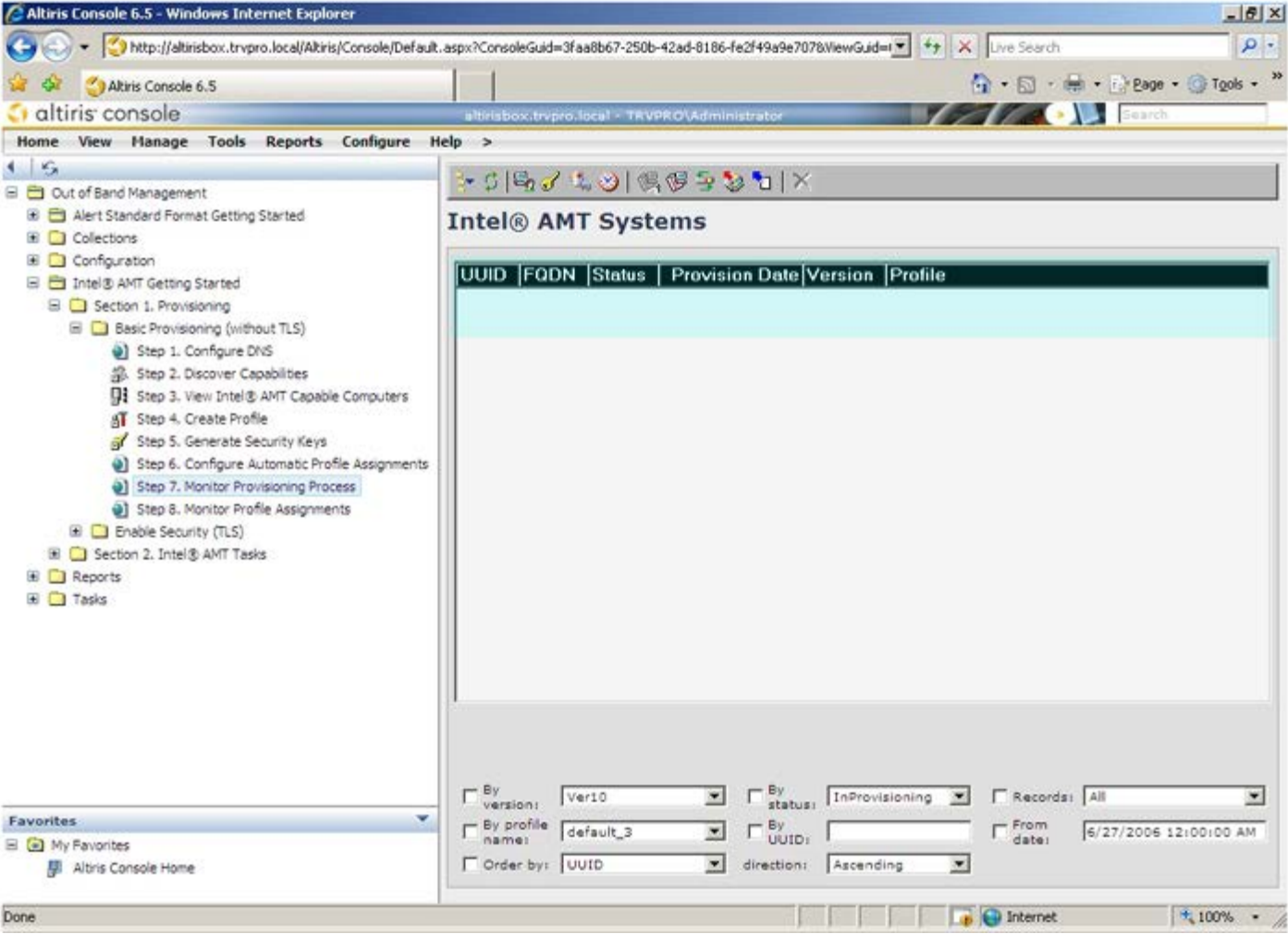

.39 בחר ב**שלב .8 Assignments Profile Monitor**( ניטור הקצאות פרופילים(.

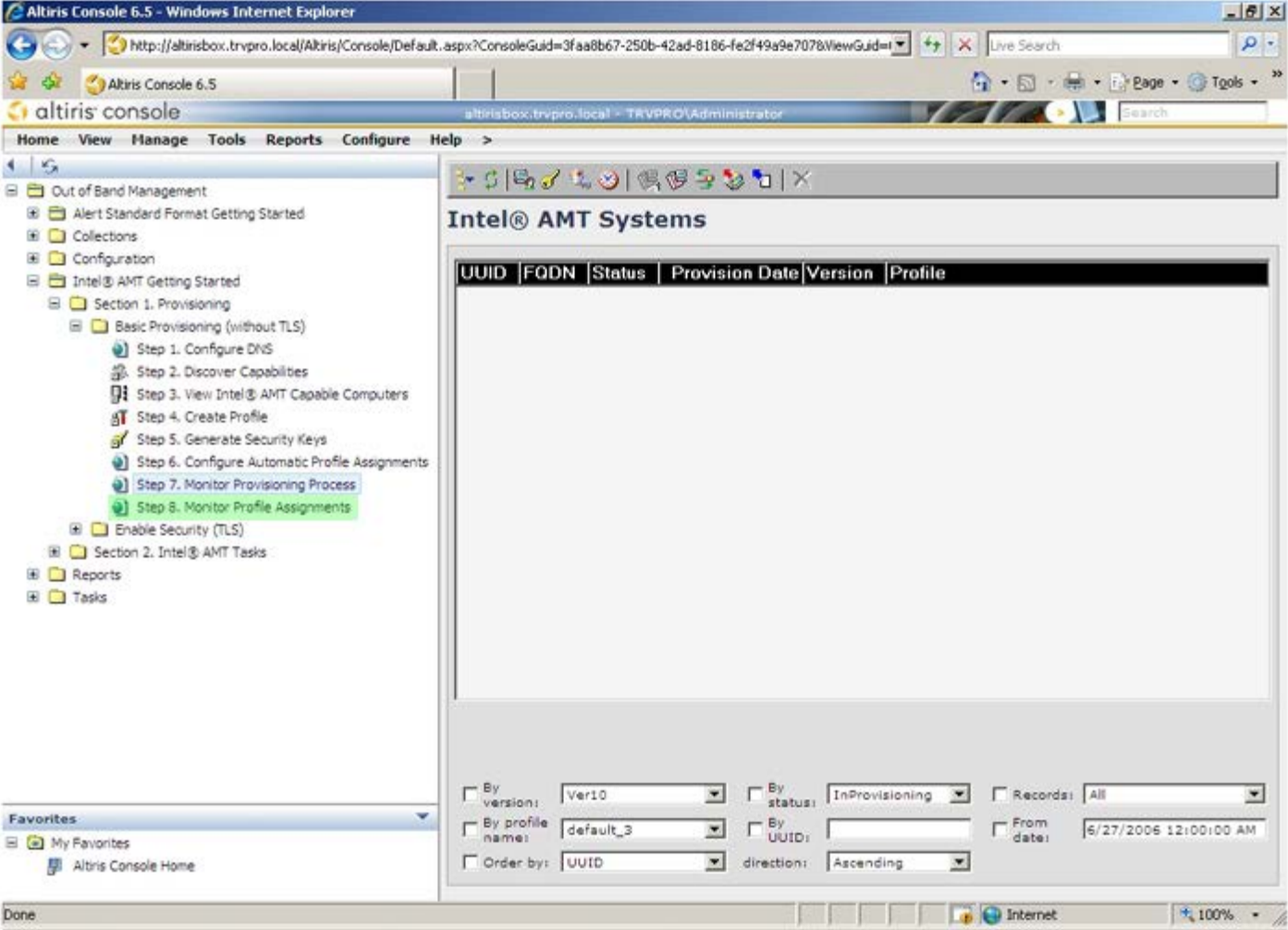

.40 המחשבים שהוקצו להם פרופילים מופיעים ברשימה. כל מחשב מזוהה בעמודות **UUID** ,**FQDN** ו-**Name Profile**( שם פרופיל(.

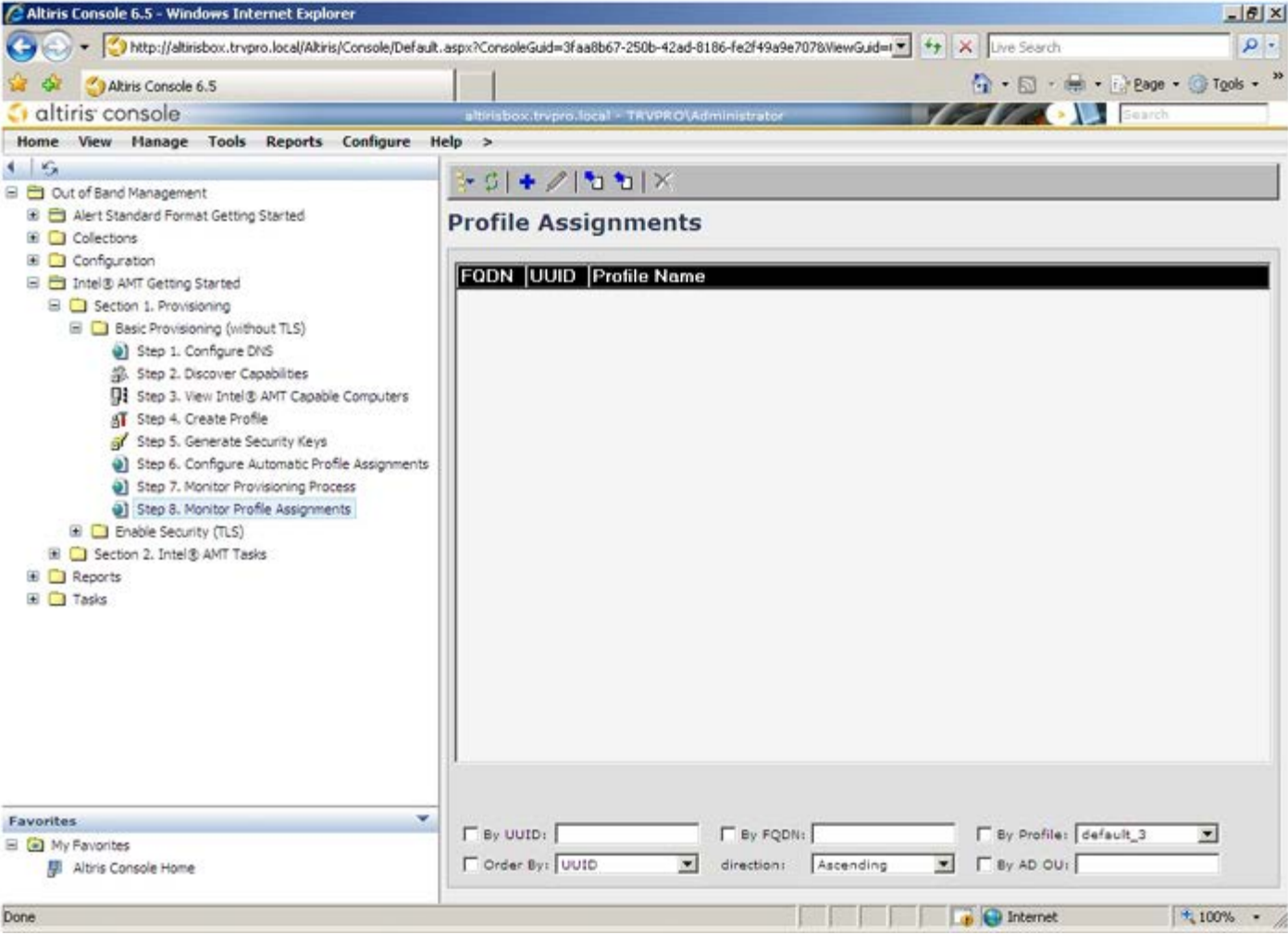

41. לאחר שהמחשבים מקבלים אספקה, הם נראים בתיקייה Collections (אוספים) ב-All configured Intel AMT computers (כל מחשבי AMT Intel AMT שתצורתם מוגדרת).

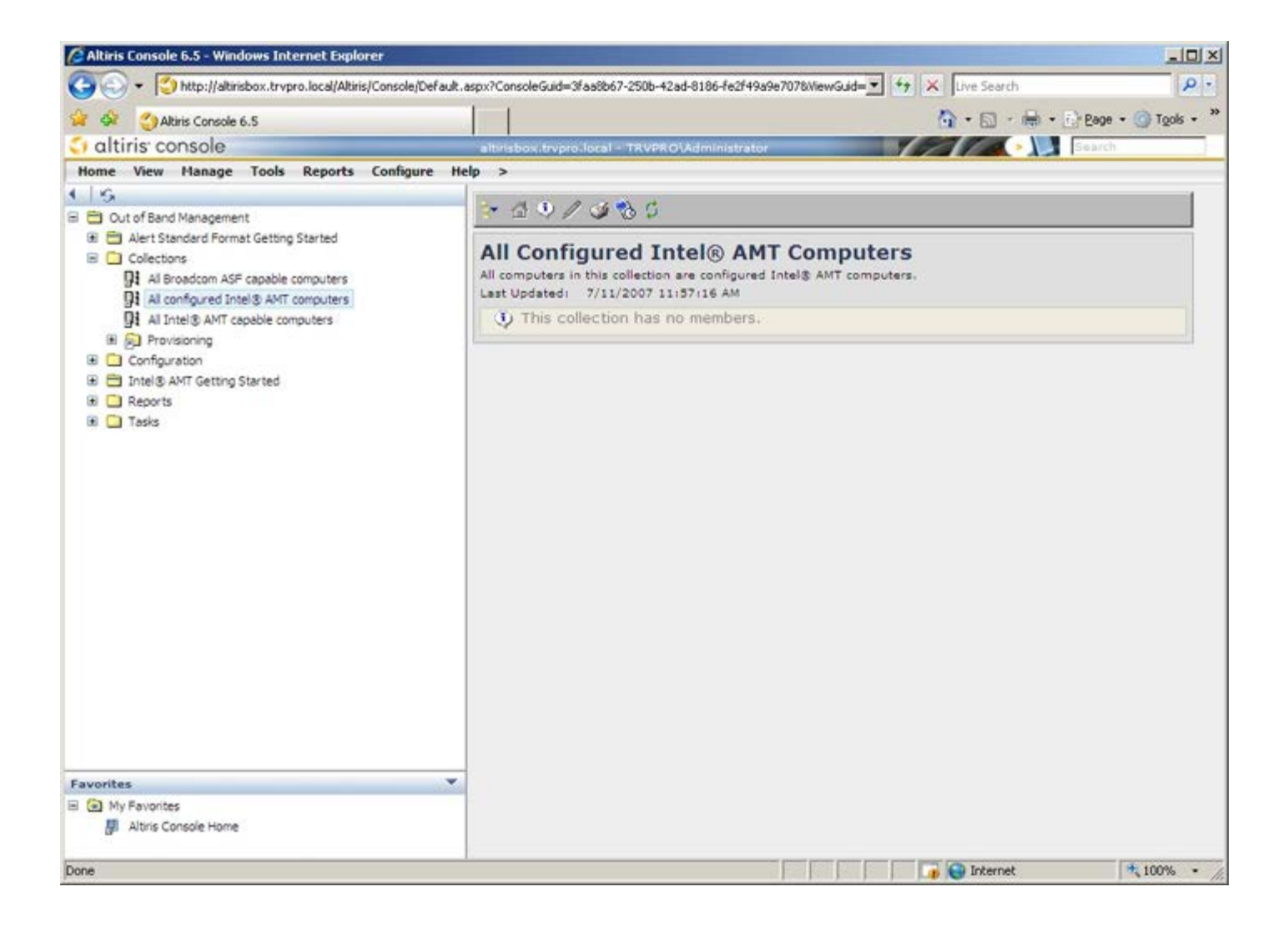

#### **פריסת מערכת**

ברגע שאתה מוכן לפרוס מחשב עבור משתמש, חבר את המחשב למקור חשמל ולרשת. השתמש בכרטיס ממשק הרשת (NIC) המשולב, Intel 82566DM. Intel Active AMT Intel (Technology Management )אינו פועל עם אף פתרון NIC אחר.

עם הפעלת המחשב, הוא מחפש מיד שרת הגדרה וקביעת תצורה )SCS). אם המחשב מוצא שרת זה, המחשב עם יכולת AMT Intel שולח הודעת **Hello** אל השרת.

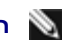

**הערה:** תחילה על המשתמש להפעיל גישה לרשת, דרך MEBx או באמצעות Activator Intel.

כדי שהחיפוש האוטומטי של שרת ההגדרה וקביעת התצורה יצליח, DHCP ו-DNS חייבים להיות זמינים. אם DHCP ו-DNS אינם זמינים, יש להזין את כתובות ה-IP של שרתי ההגדרה וקביעת התצורה )SCS )ל-MEBx של מחשבים עם יכולת AMT Intel.

הודעת ה-**Hello** כוללת את המידע הבא:

- מזהה אספקה )PID)
- מזהה ייחודי אוניברסלי )UUID)
	- )IP כתובת )IP Address
- מספרי גרסאות של ROM וקושחה )FW)

הודעת ה-**Hello** שקופה למשתמש הקצה.

- .1 ב7- AMT, ב-OS, בחר ב-IMSS.
- .2 תחת הכרטיסייה **Advanced**( מתקדם(, בחר ב-**Details System Extended**( פרטי מערכת מורחבת(.
	- .)Intel ME מידע )**Intel ME Information** על לחץ .3

אם Mode Provisioning( מצב אספקה( הוא 'Provisioning In( 'בביצוע(, מנות ה-Hello נשלחות אל שרת האספקה ברשת. ה-SCS משתמש במידע שבהודעת ה-**Hello** כדי ליזום חיבור TLS (Security Layer Transport )למחשב עם יכולת ה-AMT Intel באמצעות חבילת הצפנה PSK (key Shared-Pre TLS), אם ישנה תמיכה ב-TLS.

ה-SCS משתמש ב-PID כדי לחפש את ביטוי הסיסמה לאספקה )PPS )במסד הנתונים של שרת האספקה ומשתמש ב-PPS וב-PID כדי להפיק Master-Pre TLS Secret. ה-TLS הוא אופציונלי. עבור טרנזקציות מאובטחות ומוצפנות, השתמש ב-TLS אם התשתית זמינה. אם אינך משתמש ב-TLS, אזי נעשה שימוש ב-HTTP Digest למטרת אימות הדדי. Digest HTTP אינו מאובטח כמו TLS. ה-SCS מבצע כניסה למחשב ה-AMT Intel באמצעות שם המשתמש והסיסמה ומספק את פריטי הנתונים הדרושים הבאים:

- PPS ו-PID חדשים )עבור הגדרה וקביעת תצורה עתידיים(
	- אישורי TLS
	- מפתחות פרטיים
	- תאריך ושעה נוכחיים
	- HTTP Digest אישורי
	- HTTP Negotiate אישורי

המחשב עובר ממצב ההגדרה למצב האספקה ולאחר מכן AMT Intel מתפקד באופן מלא. במצב אספקה, ניתן לנהל מרחוק את המחשב.

## **מנהלי התקנים של מערכת ההפעלה**

בתוך מערכת ההפעלה, מנהל התקן מאוחד של AMT חייב להיות מותקן כדי להסיר התקנים לא מוכרים במנהל ההתקנים. שלא כמו בגירסאות ,3 4 או 5 הקודמות )שבהן היו שני מנהלי התקנים נפרדים, **HECI** ו-**SOL/LMS** מנקודת ההתקנה מחדש של הלקוח(, כעת שניהם נמצאים בחבילה משותפת הנקראת **Driver Unified AMT**( מנהל התקן מאוחד של AMT). כאשר חבילת מנהלי ההתקנים המאוחדת מותקנת, היא מטפלת בשני התקני ה-PCI במנהל ההתקנים.

#### **AMT Unified Driver**

תות ובכתובת Intel AMT Serial-Over-LAN (SOL) / Local Manageability Service (LMS) מנהל ההתקן ResourceCD תחת **Drivers Chipset**( מנהלי התקנים של ערכת שבבים(. מנהל ההתקן מסומן *LMS/SOL AMT Intel*. התקן את מנהל ההתקן על ידי לחיצה כפולה על כלי ההתקנה.

לאחר שתתקין את מנהל ההתקן LMS/SOL, הערך **Port Serial PCI**( יציאה טורית של PCI )יהפוך לערך **SOL - Technology Management Active Intel** .**((COM3**

**Chipset Drivers** תחת ResourceCD ובתקליטור support.dell.com בכתובת זמין( Intel AMT Host Embedded Controller Interface (HECI של ההתקן מנהל )מנהלי התקנים של ערכת שבבים(. מנהל ההתקן מסומן *HECI AMT Intel*. התקן את מנהל ההתקן על ידי לחיצה כפולה על כלי ההתקנה.

לאחר שתתקין את מנהלי ההתקנים של HECI, הערך **Controller Communications Simple PCI**( בקר תקשורת פשוטה של PCI )יהפוך לערך **Intel** .)Intel ניהול מנגנון ממשק )**Management Engine Interface**

## **ממשק משתמש גרפי לאינטרנט של AMT Intel**

ה-WebGUI של AMT מתוצרת Intel הוא ממשק מבוסס דפדפן אינטרנט לניהול מוגבל של מחשבים מרחוק. לעתים קרובות ה-WebGUI משמש כבדיקה על מנת לקבוע אם ההתקנה והגדרת התצורה של ה-AMT של Intel בוצעו כהלכה במחשב. חיבור מוצלח מרחוק בין מחשב מרוחק לבין המחשב המארח שבו פועל ה-WebGUI מציין שההתקנה והגדרת התצורה של AMT Intel במחשב המרוחק בוצעו כהלכה.

ה-WebGUI של AMT מתוצרת Intel נגיש מכל דפדפן אינטרנט, כגון Explorer Internet או Netscape.

ניהול מחשב מרחוק באופן מוגבל כולל:

- מצאי חומרה
- רישום ביומן אירועים
- איפוס מחשב מרחוק
- שינוי הגדרות רשת
- הוספת משתמשים חדשים

**הערה:** מידע אודות השימוש בממשק ה-WebUI זמין באתר האינטרנט של [AMT Intel.](http://www.intel.com/technology/vpro/index.htm)

בצע את השלבים שלהלן כדי להתחבר ל-WebUI AMT Intel במחשב שהותקן ותצורתו הוגדרה.

- .1 הפעל את המחשב עם יכולת AMT Intel שהשלים הגדרה וקביעת תצורה של AMT Intel.
- .2 הפעל דפדפן אינטרנט במחשב נפרד, כגון מחשב ניהול באותה רשת משנה של מחשב ה-AMT Intel.
- .3 התחבר לכתובת ה-IP המצוינת ב-MEBx וליציאה של המחשב עם יכולת AMT Intel.( לדוגמה: :16992address\_ip://http או
	- (http://192.168.2.1:16992
	- כברירת מחדל, היציאה היא .16992

**הערה:** השתמש ביציאה 16993 וב-htts//: כדי להתחבר ל-WebUI AMT Intel במחשב שהוגדר ותצורתו נקבעה למצב ארגוני.

אם נעשה שימוש ב-DHCP, השתמש בשם תחום מלא )FQDN )עבור ה-ME. ה-FQDN הוא השילוב של שם המארח והתחום. )לדוגמה: (http://system1:16992 או http://host\_name:16992

- .4 מחשב הניהול יוצר חיבור TCP למחשב מאופשר ה-AMT Intel וניגש לדף האינטרנט ברמה הגבוהה ביותר המוטבע ב-AMT Intel בתוך ה-Management Engine של המחשב עם יכולת AMT Intel.
	- .5 הקלד את שם המשתמש והסיסמה. שם משתמש ברירת המחדל הוא admin והסיסמה היא הערך שהוגדר במהלך הגדרת AMT Intel ב-MEBx.
		- .6 עיין במידע המחשב ובצע שינויים דרושים.

**הערה:** באפשרותך לשנות את סיסמת MEBx עבור המחשב המרוחק ב-WebUI. שינוי הסיסמה ב-WebUI או במסוף מרוחק יוצר שתי סיסמאות. הסיסמה החדשה, הידועה כסיסמת MEBx מרוחקת, פועלת רק מרחוק באמצעות ה-WebUI או המסוף המרוחק. סיסמת MEBx המקומית המשמשת לגישה מקומית אל ה-MEBx אינה משתנה. עליך לזכור הן את הסיסמה המקומית והן את הסיסמה המרוחקת של ה-MEBx כדי לגשת למחשב ה-MEBx באופן מקומי ומרחוק. כאשר סיסמת MEBx מוגדרת בתחילה בהגדרת AMT Intel, הסיסמה משמשת כסיסמה מקומית ומרוחקת גם יחד. אם הסיסמה המרוחקת מוחלפת, הסיסמאות אינן מסונכרנות.

.7 בחר **Exit**( יציאה(.

# **AMT Redirection סקירת**

AMT Intel מאפשר לנתב מחדש תקשורת טורית ותקשורת IDE מלקוח מנוהל למסוף ניהול, ללא תלות במצב האתחול ואספקת החשמל של הלקוח המנוהל. הלקוח זקוק רק ליכולת ה-Intel AMT, חיבור למקור חשמל וחיבור רשת. Nitel AMT תומך ב-Serial Over LAN (SOL, ניתוב מחדש של טקסט/לוח מקשים) וב-IDE Redirection IDER(, ניתוב מחדש של כונן תקליטורים( על פני IP/TCP.

### **Serial Over LAN סקירת**

Serial Over LAN (טורי על פני רשת מקומית - SOL) הוא היכולת לדמות תקשורת יציאה טורית על פני חיבור רשת רגיל. ניתן להשתמש ב-SOL עבור רוב יישומי הניהול, שבהם בדרך כלל נדרש חיבור יציאה טורית מקומית.

כאשר הפעלת SOL פעילה נוצרת בין לקוח המותאם לשימוש ב-AMT Intel לבין מסוף ניהול באמצעות ספריית הניתוב מחדש של AMT Intel, התעבורה הטורית של הלקוח מנותבת מחדש דרך AMT Intel באמצעות חיבור ה-LAN והופכת זמינה למסוף הניהול. בדומה, מסוף הניהול עשוי לשלוח נתונים טוריים דרך חיבור ה-LAN, אשר נראה כי הגיעו דרך היציאה הטורית של הלקוח.

#### **IDE Redirection סקירת**

Redirection IDE( ניתוב מחדש של IDER - IDE )מסוגל לדמות כונן תקליטורים, כונן תקליטונים מדור קודם או כונן -120LS מסוג IDE דרך חיבור רשת רגיל. IDER מאפשר למחשב ניהול לחבר אחד מהכוננים המקומיים שלו ללקוח מנוהל דרך הרשת. ברגע שנוצרת פעילות IDER, הלקוח המנוהל יכול להשתמש בהתקן המרוחק כאילו היה מחובר ישירות לאחד מערוצי ה-IDE שלו עצמו. דבר זה יכול להיות שימושי לאתחול מרחוק של מחשב שאינו מגיב. IDER אינו תמוך בתבנית DVD.

לדוגמה, IDER משמש לאתחול לקוח עם מערכת הפעלה פגומה. תחילה, דיסק אתחול חוקי נטען בכונן הדיסק של מסוף הניהול. לאחר מכן, כונן זה מועבר כארגומנט, כאשר מסוף הניהול פותח את פעילות ה-IDER TCP. Intel AMT רושם את ההתקן כהתקן IDE וירטואלי בלקוח, ללא תלות אם הוא מופעל או במצב האתחול שלו. ניתן להשתמש ב-SOL וב-IDER יחד, מכיוון שייתכן שיהיה צורך לקבוע את תצורת ה-BIOS של הלקוח לאתחול מהתקן ה-IDE הווירטואלי.

# **Intel Management and Security Status היישם**

Intel Standard-ו( Intel Active Management Technology (Intel AMT שירותי אודות מידע המציג יישום הוא( Intel Management and Security Status (IMSS Manageability של פלטפורמה.

הסמל של IMSS מציין אם שירותי Intel AMT ו-Intel Standard Manageability פועלים בפלטפורמה. הסמל ממוקם באזור ההודעות. כברירת מחדל, סמל ההודעות מוצג בכל הפעלה של Windows\*.

Intel Management and Security היישום מתואר כאן .(Intel AMT (4.x, 5.x, 6.x של דור לכל נפרדת גרסה יש Intel Management and Security Status ליישום .x.6 מדור Intel AMT עבור Status

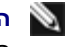

**הערה:** כאשר המשתמש נכנס ל-Windows, היישום Status Security and Management Intel עשוי להתחיל לפעול אוטומטית. הסמל ייטען באזור ההודעות רק אם AMT Intel או Manageability Standard Intel זמינים בפלטפורמה. אם היישום Status Security and Management Intel מופעל ידנית )דרך תפריט 'התחלה'), הסמל נטען גם אם אף אחת מטכנולוגיות אלה אינה זמינה, כל עוד כל מנהלי ההתקנים הותקנו.

**הערה:** המידע המוצג ב-Status Security and Management Intel אינו מוצג בזמן אמת. המידע מתרענן במרווחי זמן שונים.

\* המידע בדף זה ניתן על ידי [Intel](http://www.intel.com/technology/platform-technology/intel-amt/index.htm).

#### **פתרון בעיות**

דף זה מתאר מספר שלבים בסיסיים של פתרון בעיות במקרה של בעיות בקביעת התצורה של AMT Intel. עיין ב-DSN לקבלת אפשרויות נוספות לפתרון בעיות.

### **חזרה לברירת מחדל**

חזרה לברירת מחדל ידועה גם כאי-אספקה. מחשב מוגדר של AMT Intel שתצורתו נקבעה יכול לעבור הליך של אי-אספקה באמצעות האפשרות **Unconfigure Access Network**( בטל אספקת גישה לרשת( במסך Settings General ME( הגדרות כלליות של ME(.

בצע את השלב הבא כדי לבצע אי-אספקה של מחשב:

.1 בחר **Provision-Un**( אי-אספקה( ולאחר מכן בחר **provision-Un Full**( אי-אספקה מלאה(.

אפשרות זו מחזירה את כל הגדרות התצורה של AMT Intel לברירות המחדל של היצרן ואינה מאפסת הגדרות תצורה או סיסמאות של ME. לאחר כדקה, מוצגת הודעת אי-אספקה. לאחר שהליך האי-אספקה מסתיים, השליטה מועברת שוב למסך Settings General ME.

- .1 בחר **menu previous to Return**( חזרה לתפריט הקודם(.
- .2 בחר **Exit**( יציאה( ולאחר מכן הקש >y>. המחשב מופעל מחדש.

#### **Flash קושחה**

בצע Flash לקושחה כדי לשדרג לגרסאות חדשות של AMT Intel. את תכונת ההבזק האוטומטי ניתן לנטרל על ידי בחירה ב **מנוטרל** תחת ההגדרה **Firmware Secure Update**( עדכון קושחה מאובטח( בממשק MEBx. אם ההגדרה מנוטרלת, הודעת שגיאת קושחה מופיעה בעת ביצוע Flash ל-BIOS.

## **(Serial-Over-LAN (SOL) / IDE Redirection (IDE-R**

אם אינך מצליח להשתמש ב-R-IDE וב-SOL, בצע את השלבים הבאים:

- .1 במסך האתחול הראשוני, הקש *>p><Ctrl <*כדי להיכנס למסכי MEBx.
	- .2 מוצגת בקשה להזנת הסיסמה. הקלד את סיסמת ME Intel החדשה.
		- .*<Enter<* הקש .**Unconfigure Network Access**-ב בחר .3
			- .4 בחר ב-**Y**( כן(. הקש *>Enter<*.
		- .5 בחר ב-**Unprovision Full**( אי-אספקה מלאה(. הקש >Enter<.
- .6 קבע מחדש את התצורה של ההגדרות באפשרות התפריט **Configuration AMT** המוצגת [כאן](#page-14-0).